# **EPSON®**

# Impressora laser a cores **EPSON Aculaser** C1100 Series

Todos os direitos reservados. Nenhuma parte desta publicação pode ser reproduzida, arquivada ou transmitida em qualquer formato ou por qualquer meio, mecânico, fotocópia, gravação ou outro, sem a autorização prévia, por escrito, da Seiko Epson Corporation. Não é assumida nenhuma responsabilidade relacionada com patentes, no que diz respeito às informações contidas neste manual. Também não é assumida nenhuma responsabilidade por danos resultantes da utilização das informações contidas neste manual.

Nem a Seiko Epson Corporation, nem as suas filiais, se responsabilizam perante o comprador deste produto, ou perante terceiros, por danos, perdas, custos ou despesas incorridos pelo comprador ou por terceiros, resultantes de: acidentes, utilização incorrecta ou abusos do produto, modificações não autorizadas, reparações ou alterações do produto, ou (excluindo os E.U.A.) resultantes ainda da inobservância estrita das instruções de funcionamento e manutenção da Seiko Epson Corporation.

Nem a Seiko Epson Corporation, nem as suas filiais, serão responsáveis por quaisquer danos ou problemas decorrentes da utilização de quaisquer opções ou consumíveis que não sejam reconhecidos como produtos genuínos Epson ou produtos aprovados pela Seiko Epson Corporation.

IBM e PS/2 são marcas registadas da International Business Machines Corporation. Microsoft e Windows são marcas registadas da Microsoft Corporation nos Estados Unidos da América e noutros países.

Apple e Macintosh são marcas registadas da Apple Computer, Inc.

EPSON é uma marca registada e EPSON AcuLaser é uma designação comercial da Seiko Epson Corporation.

*Aviso geral:* Os nomes de outros produtos referidos neste documento têm uma finalidade meramente informativa e poderão ser marcas registadas dos respectivos proprietários. A Epson não detém quaisquer direitos sobre essas marcas.

© Seiko Epson Corporation, 2004, Nagano, Japão.

# **Onde obter informações**

### *Guia de Instalação*

Inclui informações sobre a montagem da impressora e a instalação do respectivo software.

### *Guia de Consulta (este manual)*

Contém informações pormenorizadas sobre as funções, os produtos opcionais, a manutenção, a resolução de problemas e as especificações técnicas da impressora.

### *Guia de Rede*

Fornece aos administradores de rede informações sobre o controlador de impressão e as definições de rede. Antes de poder consultar este manual, deverá proceder à sua instalação no computador a partir do CD-ROM de utilitários de rede.

### *Guia para Resolução de Encravamentos de Papel*

Fornece ao utilizador soluções para os problemas de encravamento de papel na impressora, as quais poderá ter necessidade de consultar regularmente. Recomendamos que imprima este manual e que o guarde junto da impressora.

### *Ajuda Interactiva do software da impressora*

Faça clique em Help (Ajuda) para obter informações pormenorizadas e instruções relativas ao software que controla a impressora. A ajuda interactiva é instalada automaticamente quando instala o software da impressora.

# *Índice de Conteúdo*

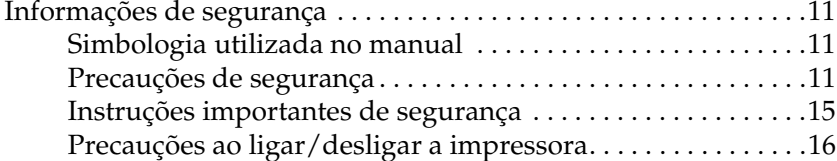

### *[Capítulo 1](#page-16-0) Descrição da impressora*

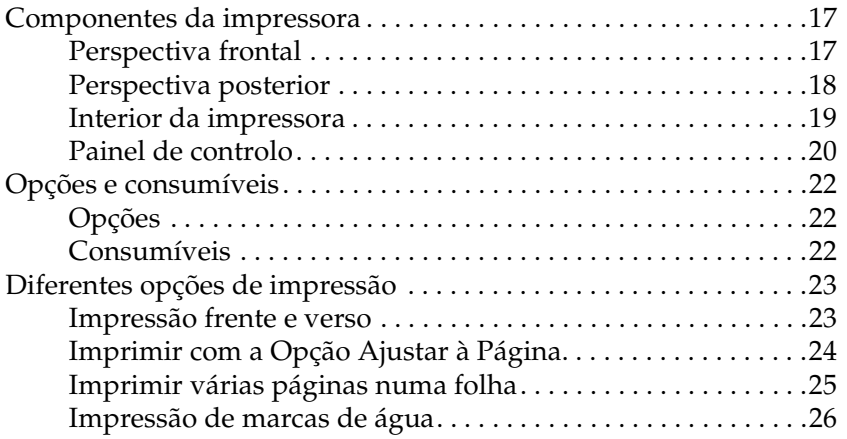

### *[Capítulo 2](#page-26-0) Manuseamento do papel*

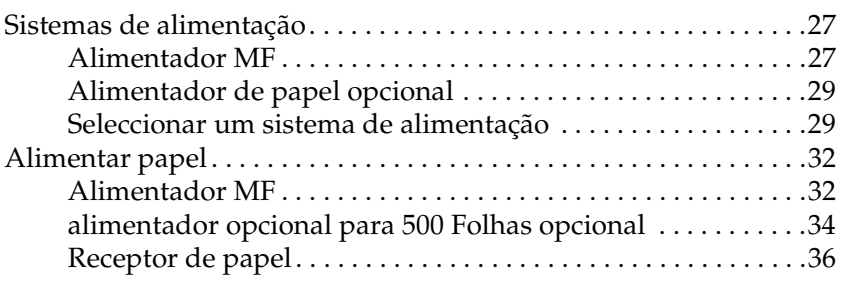

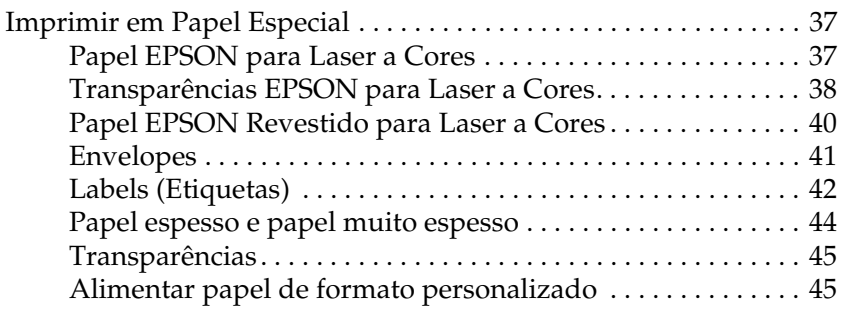

## *[Capítulo 3](#page-46-0) Utilizar o Software da Impressora em Windows*

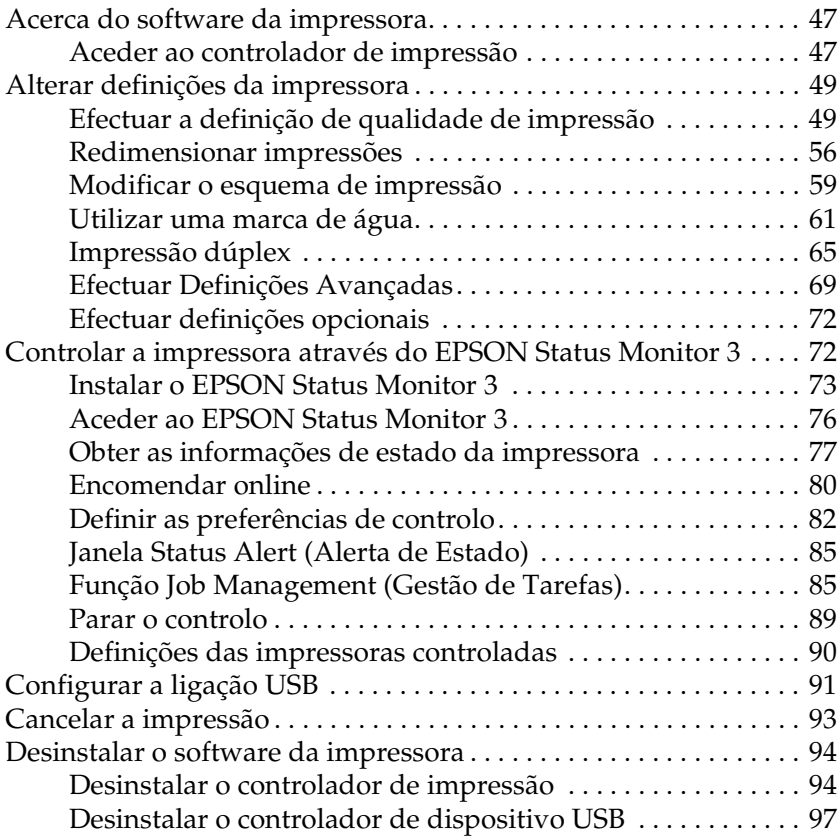

### *[Capítulo 4](#page-99-0) Utilizar o Software da Impressora em Macintosh*

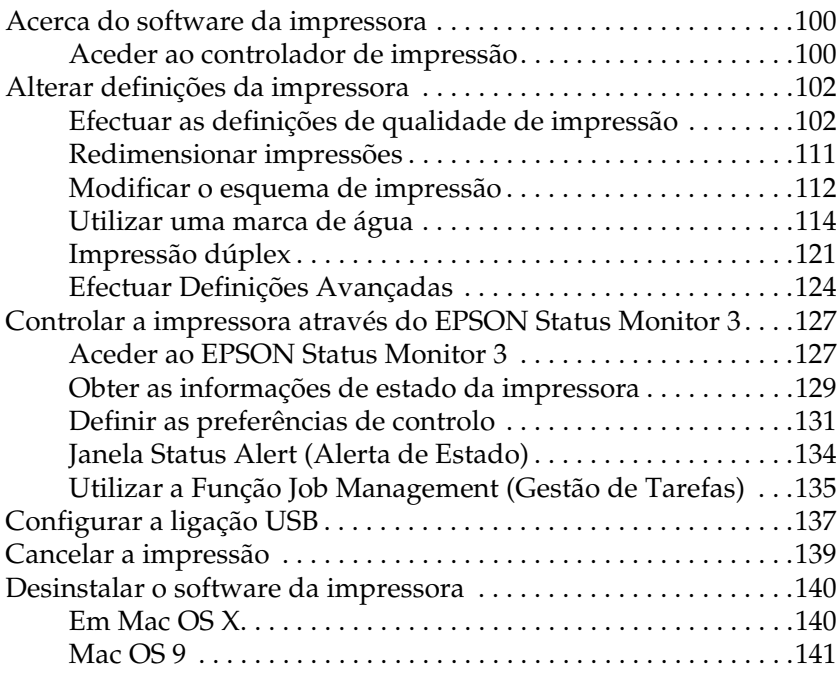

### *[Capítulo 5](#page-141-0) Configurar a impressora numa rede*

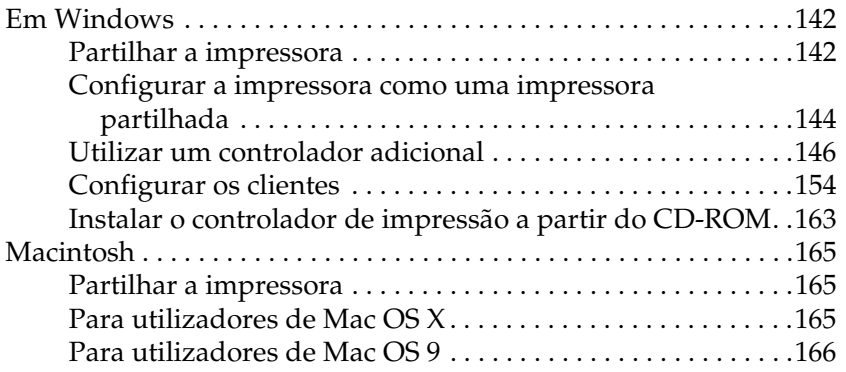

### *[Capítulo 6](#page-168-0) Instalar Opções*

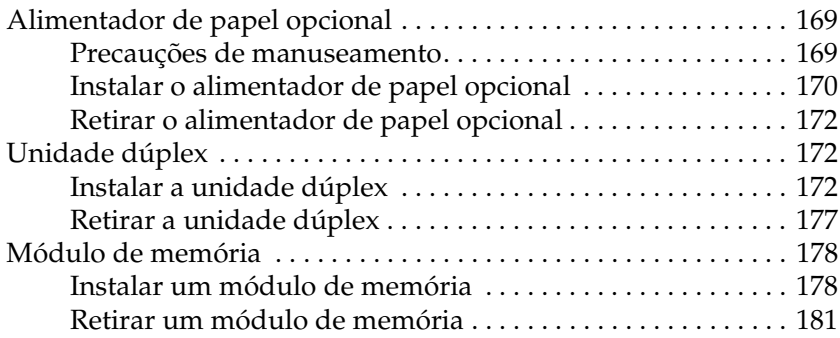

### *[Capítulo 7](#page-181-0) Manutenção e Transporte*

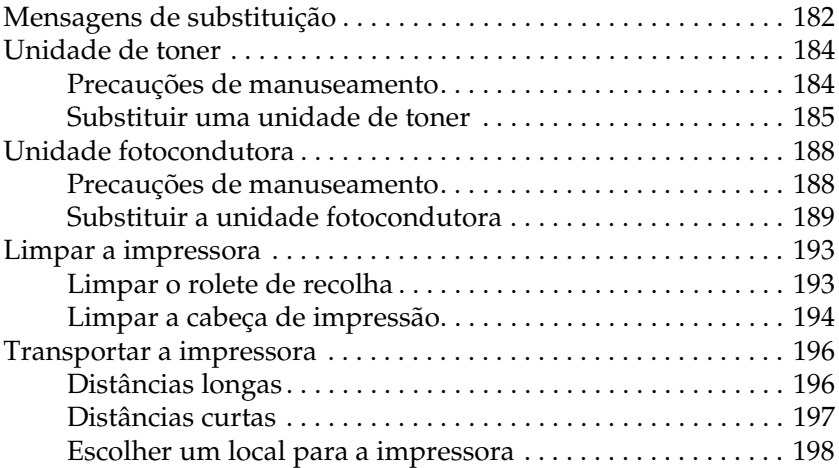

### *[Capítulo 8](#page-199-0) Resolução de problemas*

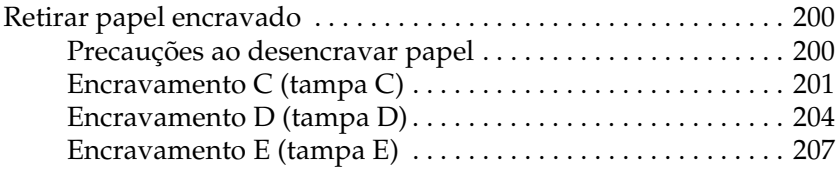

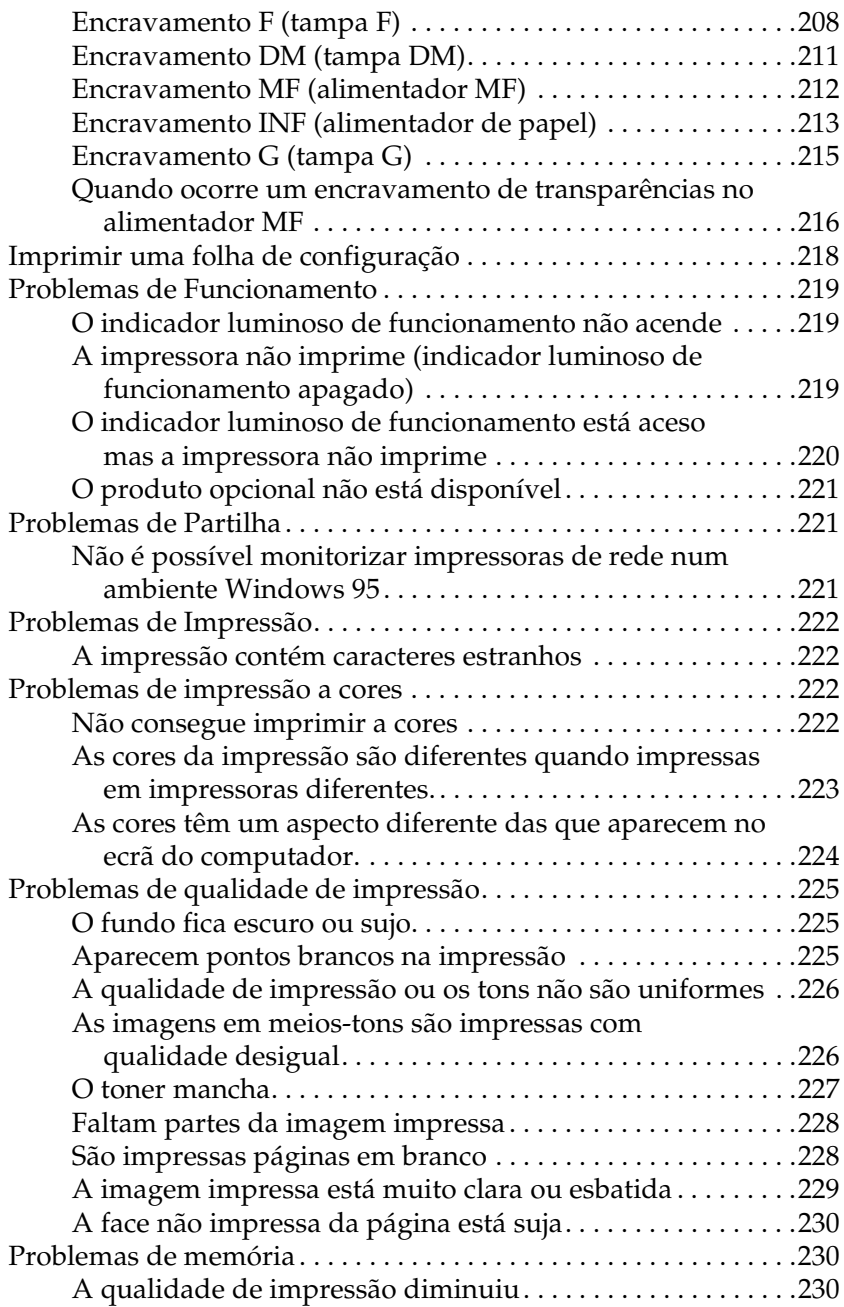

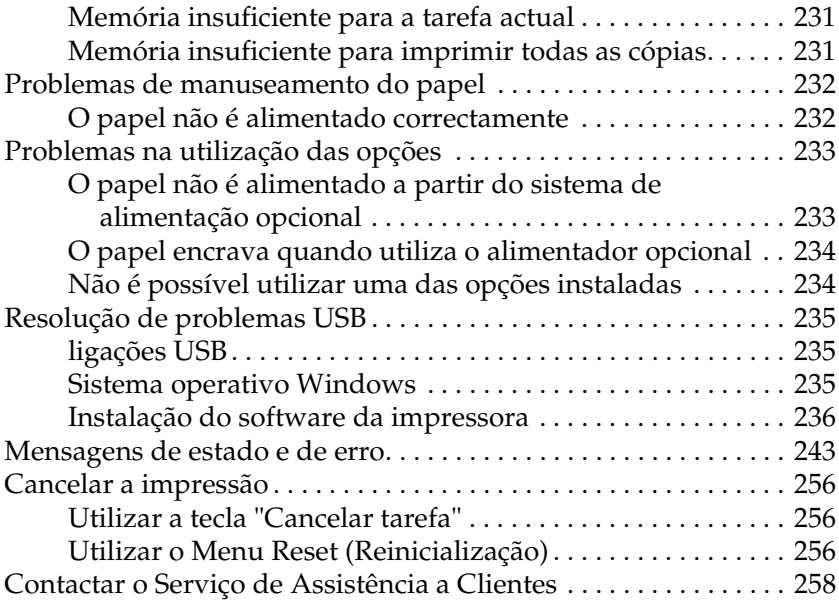

# *[Apêndice A](#page-259-0) Especificações técnicas*

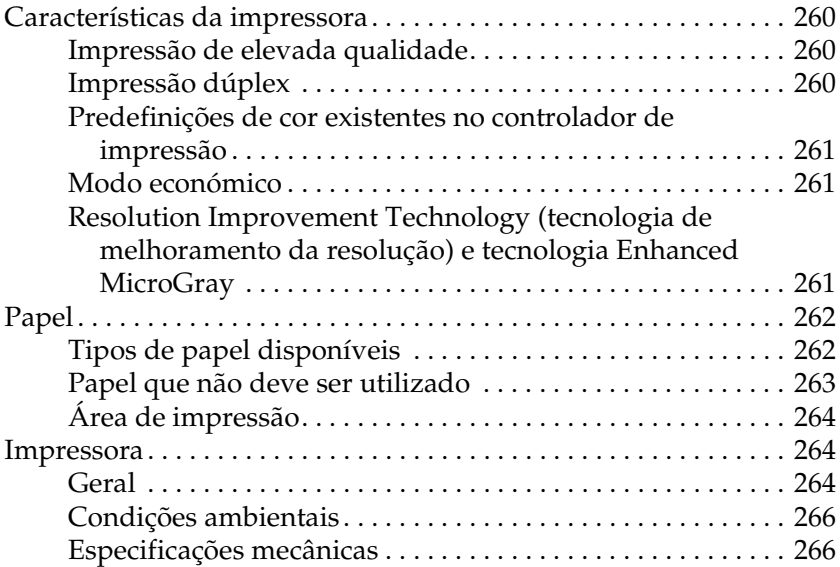

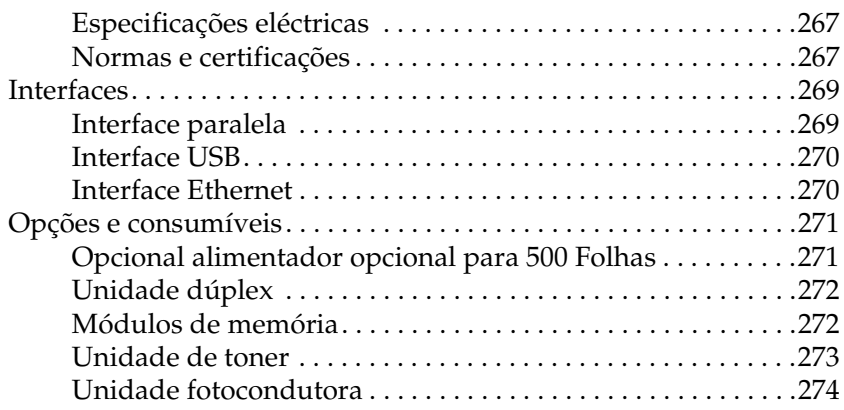

### *[Apêndice B](#page-275-0) Funções do painel de controlo*

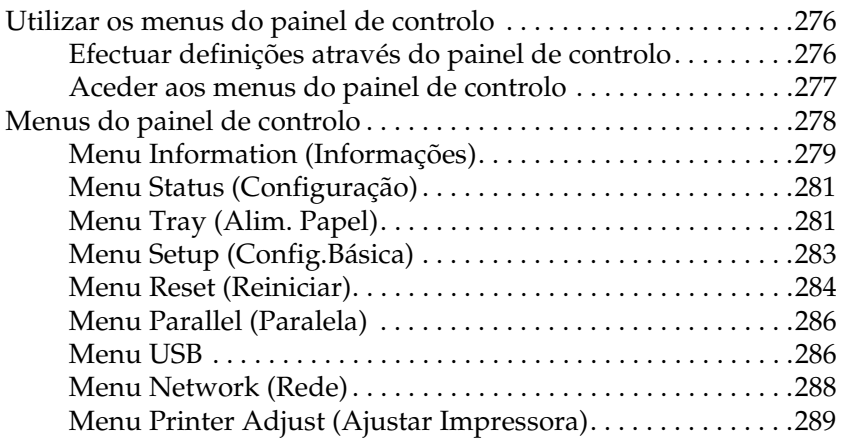

### *[Apêndice C](#page-291-0) Trabalhar com fontes*

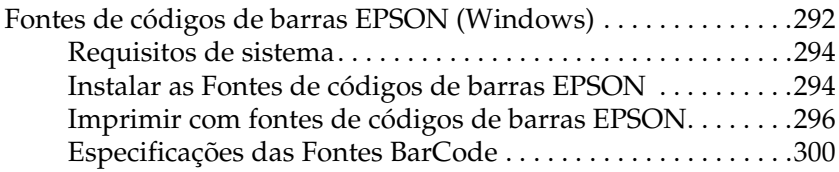

*[Glossário](#page-315-0)*

*[Índice](#page-319-0)*

# <span id="page-10-0"></span>*Informações de segurança*

## <span id="page-10-1"></span>*Simbologia utilizada no manual*

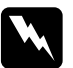

w*Atenção Mensagens que devem ser seguidas rigorosamente a fim de evitar danos para o utilizador.*

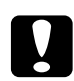

c*Importante Mensagens que devem ser seguidas para não provocar danos no equipamento.*

#### *Notas*

*Mensagens que contêm informações importantes e conselhos úteis para a utilização da impressora.*

# <span id="page-10-2"></span>*Precauções de segurança*

Certifique-se de que segue as precauções apresentadas em seguida, para assegurar um funcionamento seguro e eficiente: ❏ Devido ao seu peso (aproximadamente 28 kg, com os consumíveis instalados), a impressora não deverá ser levantada ou transportada por uma só pessoa. A impressora deverá ser transportada ou levantada por duas pessoas, da forma indicada na figura.

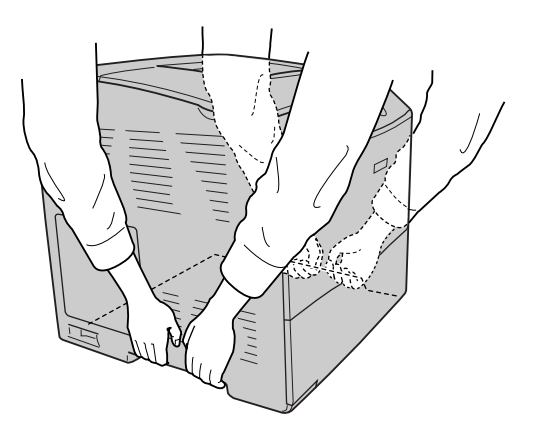

❏ Tenha cuidado para não tocar na unidade de fusão, assinalada com a indicação CUIDADO ALTA TEMPERATURA, ou na área envolvente. Se a impressora tiver estado em funcionamento, a unidade de fusão e as áreas circundantes podem estar muito quentes.

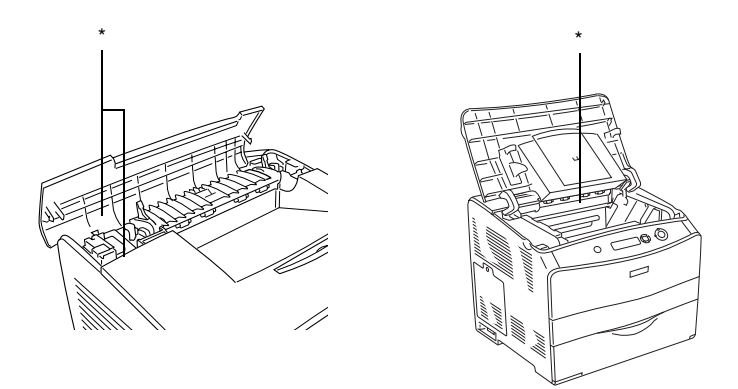

- \* CUIDADO, ALTA TEMPERATURA
- ❏ Não introduza a mão no interior da unidade de fusão porque alguns dos seus componentes são afiados e podem causar lesões.
- ❏ Evite tocar nos componentes internos da impressora, a não ser que sejam dadas instruções nesse sentido neste manual.
- ❏ Nunca tente encaixar à força os componentes da impressora. Apesar de a impressora ter uma concepção robusta, um tratamento descuidado pode danificá-la.
- ❏ Quando manusear uma unidade de toner, coloque-a sempre sobre uma superfície limpa e plana.
- ❏ Não tente modificar ou desmontar uma unidade de toner. As unidades de toner não são recarregáveis.
- ❏ Não toque no toner. Mantenha o toner afastado dos olhos.
- ❏ Não queime unidade de toner, unidade fotocondutora ou unidade de fusão, pois estas podem explodir e causar lesões. Deite-os fora de acordo com as normas em vigor.
- ❏ Caso derrame toner, utilize uma esfregona, ou um pano humedecido com água e sabão para o limpar. Uma vez que as partículas podem causar incêndios ou explosões quando em contacto com faíscas, não utilize um aspirador.
- ❏ Se a unidade de toner tiver sido submetida a variações de temperatura, aguarde no mínimo uma hora antes de a utilizar para evitar danos decorrentes da condensação.
- ❏ Quando remover a unidade fotocondutora, evite expô-la à luz por mais de cinco minutos. A unidade contém um tambor de cor azul fotossensível. A exposição à luz pode danificar o tambor, provocando o aparecimento de áreas escuras ou claras nas páginas impressas e reduzindo a vida útil do tambor. Se necessitar de manter a unidade fora da impressora por períodos de tempo prolongados, cubra-a com um pano opaco.
- ❏ Tenha cuidado para não riscar a superfície do tambor nem a cinta. Quando remover a unidade fotocondutora da impressora, coloque-a sempre sobre uma superfície limpa e plana. Evite tocar no tambor, uma vez que a gordura da pele pode danificar a sua superfície de forma permanente e afectar a qualidade de impressão.
- ❏ Para obter a máxima qualidade de impressão, não guarde a unidade fotocondutora numa área exposta a luz solar directa, a pó, poluição atmosférica ou gases corrosivos (como amoníaco). Evite locais sujeitos a temperaturas ou humidade extremas ou alterações bruscas das mesmas.
- ❏ Mantenha os consumíveis fora do alcance das crianças.
- ❏ Não deixe papel encravado no interior da impressora. Pode provocar o sobreaquecimento da impressora.
- ❏ Evite partilhar as tomadas com outros aparelhos.
- ❏ Utilize apenas uma tomada que esteja de acordo com os requisitos desta impressora.

# <span id="page-14-0"></span>*Instruções importantes de segurança*

- ❏ Ligue a impressora a uma tomada eléctrica que esteja de acordo com os requisitos da impressora. Os requisitos estão indicados numa etiqueta colocada na impressora. Se não tiver a certeza do tipo de energia da sua área, contacte o Serviço de Assistência a Clientes EPSON.
- ❏ Se não conseguir introduzir a ficha na tomada eléctrica, contacte um electricista.
- ❏ Ajuste apenas os controlos descritos nas instruções de funcionamento. Um ajuste incorrecto de outros controlos pode provocar danos que terão de ser reparados por um técnico qualificado.

### *Programa ENERGY STAR®*

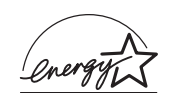

Como parceiro internacional da ENERGY STAR®, a Epson determinou que este produto cumpre as directivas relativas à eficácia energética do programa internacional ENERGY STAR®.

O programa internacional ENERGY STAR® promove, junto da indústria informática e da indústria de equipamentos de escritório, o desenvolvimento de computadores pessoais, monitores, impressoras, aparelhos de fax, fotocopiadoras, digitalizadores e dispositivos multifunção que permitam reduzir a poluição atmosférica provocada pela produção de energia. As respectivas normas e logótipos são iguais entre os países participantes.

# <span id="page-15-0"></span>*Precauções ao ligar/desligar a impressora*

Não desligue a impressora:

- ❏ Depois de ligar a impressora, espere até que o visor LCD apresente a indicação Ready (Operacional).
- ❏ Enquanto o indicador luminoso de funcionamento estiver intermitente.
- ❏ Enquanto o indicador luminoso Data (Dados) estiver aceso ou intermitente.
- ❏ Durante a impressão.

# <span id="page-16-0"></span>*Capítulo 1 Descrição da impressora*

# <span id="page-16-1"></span>*Componentes da impressora*

# <span id="page-16-2"></span>*Perspectiva frontal*

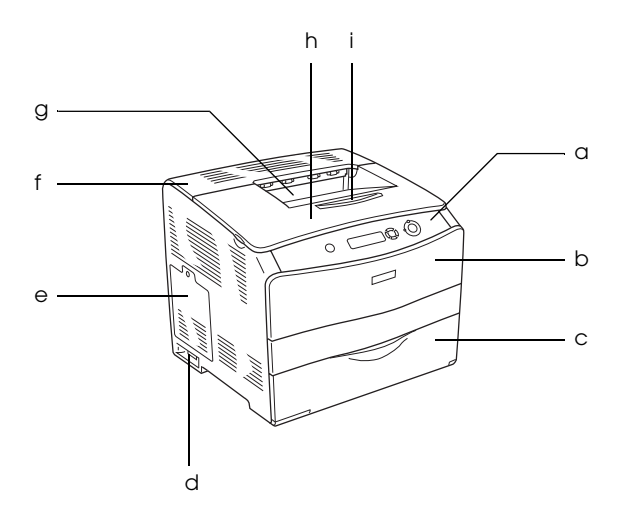

- a. Painel de controlo
- b. Tampa A
- c. Alimentador MF
- d. Interruptor de funcionamento
- e. Tampa de opções
- f. Tampa C
- g. Receptor voltado para baixo
- h. Tampa B
- i. Fixador

# <span id="page-17-0"></span>*Perspectiva posterior*

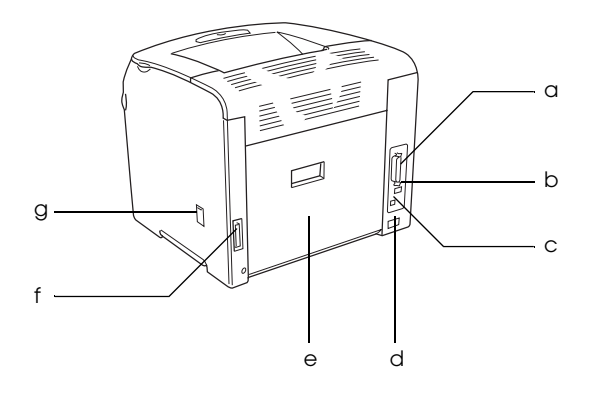

- a. Conector de interface paralela
- b. Conector de interface USB
- c. Conector de interface de rede (apenas para o modelo de rede)
- d. Entrada CA
- e. Tampa E
- f. Conector da unidade dúplex
- g. Tampa do dispositivo de limpeza

# <span id="page-18-0"></span>*Interior da impressora*

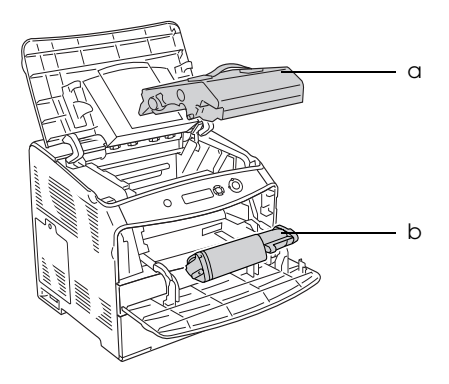

a. unidade fotocondutora b. unidade de toner

# <span id="page-19-0"></span>*Painel de controlo*

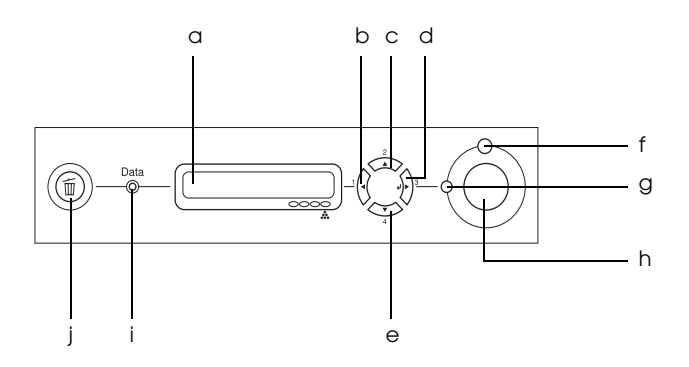

- 
- b. Opção de retrocesso
- c. Tecla de seta para cima
- d. Tecla Enter
- e. Tecla de seta para baixo
- f. Indicador luminoso de erro (Vermelho)

a. Visor LCD Apresenta as mensagens de estado da impressora e as definições de menu do painel de controlo.

> Utilize estas teclas para aceder aos menus do painel de controlo, através dos quais pode efectuar definições da impressora e verificar o estado dos consumíveis. Para obter informações de utilização de cada tecla, consulte ["Utilizar os menus do painel de](#page-275-3)  [controlo" na página 276.](#page-275-3)

Acende ou fica intermitente quando ocorre um erro.

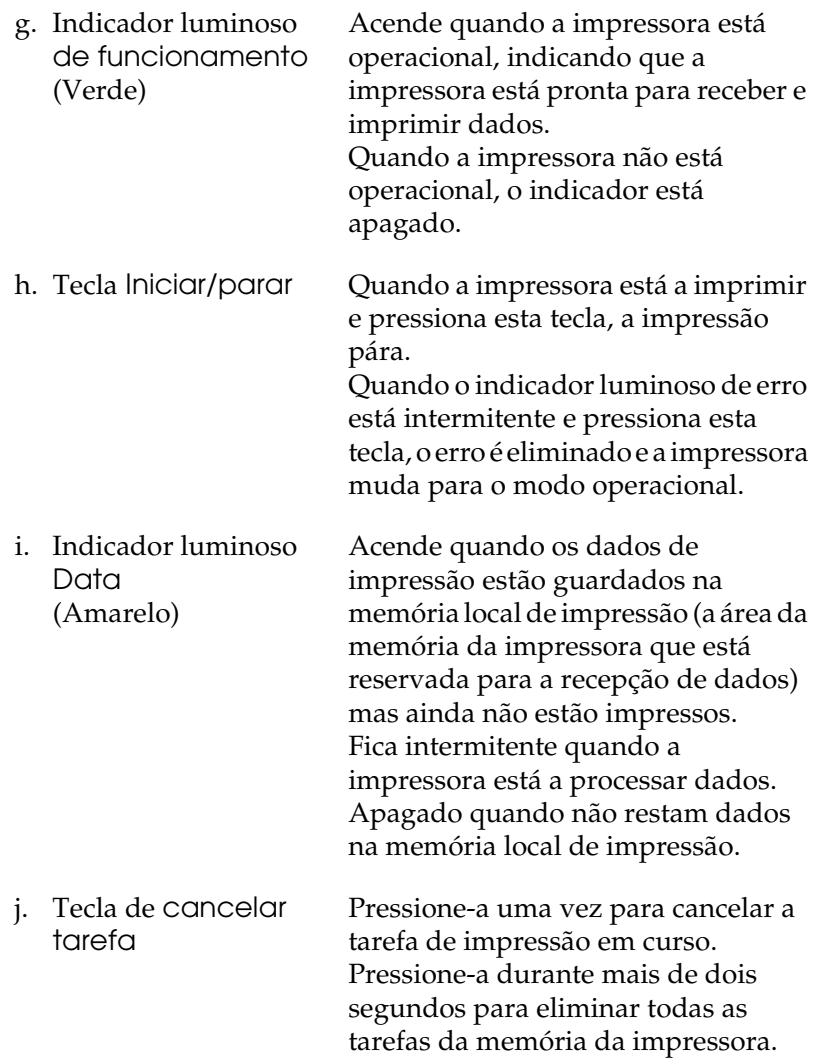

# <span id="page-21-0"></span>*Opções e consumíveis*

# <span id="page-21-1"></span>*Opções*

Pode aumentar a capacidade da impressora, instalando qualquer uma das seguintes opções:

- ❏ alimentador opcional para 500 Folhas (C12C802182) O alimentador opcional para 500 Folhas contém uma gaveta de papel. Aumenta a capacidade de alimentação de papel em 500 folhas. Para mais informações, consulte ["Alimentador de](#page-168-3)  [papel opcional" na página 169.](#page-168-3)
- ❏ Unidade de impressão dúplex (C12C802192) A unidade de impressão dúplex permite imprimir automaticamente em ambas as faces do papel. Para mais informações, consulte ["Unidade dúplex" na página 172](#page-171-3).

# <span id="page-21-2"></span>*Consumíveis*

A vida útil dos seguintes consumíveis é monitorizada pela impressora. A impressora informa o utilizador quando é necessário proceder à sua substituição.

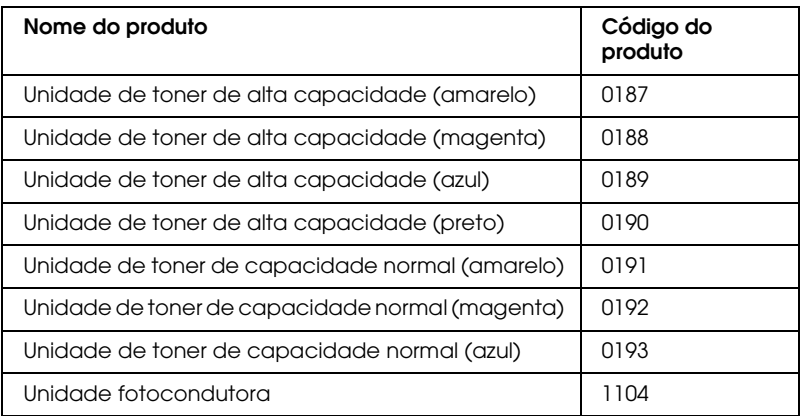

# <span id="page-22-0"></span>*Diferentes opções de impressão*

A impressora oferece uma variedade de diferentes opções de impressão. É possível imprimir em vários formatos ou em diversos tipos de papel diferentes.

É explicado, em seguida, como se deve proceder em cada tipo de impressão. Execute as operações adequadas para a tarefa que pretende imprimir.

# <span id="page-22-1"></span>*Impressão frente e verso*

*["Instalar a unidade dúplex" na página 172](#page-171-4)*

*["Impressão dúplex" na página 65](#page-64-1) (Windows)*

*["Impressão dúplex" na página 121](#page-120-1) (Macintosh)*

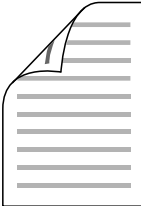

Permite imprimir em ambos os lados do papel.

#### *Nota:*

*É necessário ter uma unidade dúplex opcional instalada na impressora para poder imprimir automaticamente em ambos os lados do papel.*

# <span id="page-23-0"></span>*Imprimir com a Opção Ajustar à Página*

*["Redimensionar impressões" na página 56](#page-55-1) (Windows)*

*["Redimensionar impressões" na página 111](#page-110-1) (Macintosh)*

### *Nota:*

*Esta função não está disponível em Mac OS X.*

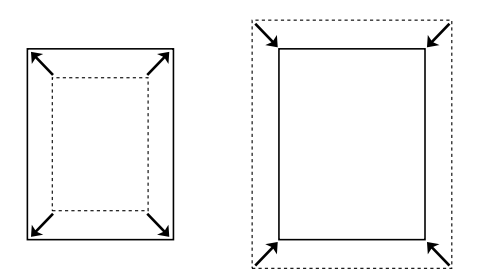

Permite aumentar ou reduzir automaticamente o tamanho do documento, para que este possa ser impresso no formato de papel que seleccionou.

# <span id="page-24-0"></span>*Imprimir várias páginas numa folha*

*["Modificar o esquema de impressão" na página 59](#page-58-1)  (Windows)*

*["Modificar o esquema de impressão" na página 112](#page-111-1) (Macintosh)*

$$
\boxed{12} \rightarrow \boxed{12}
$$

Permite imprimir duas ou quatro páginas num única folha.

# <span id="page-25-0"></span>*Impressão de marcas de água*

*["Utilizar uma marca de água" na página 61](#page-60-1) (Windows)*

*["Utilizar uma marca de água" na página 114](#page-113-1) (Macintosh)*

#### *Nota:*

*Esta função não está disponível em Mac OS X.*

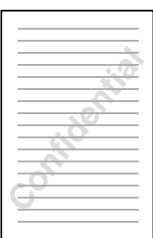

Permite imprimir uma marca de água de texto ou de imagem nos documentos. Por exemplo, pode imprimir "Confidencial" num documento importante.

# <span id="page-26-0"></span>*Capítulo 2 Manuseamento do papel*

# <span id="page-26-1"></span>*Sistemas de alimentação*

Esta secção descreve as combinações de sistemas de alimentação e tipos de papel que podem ser utilizados.

## <span id="page-26-2"></span>*Alimentador MF*

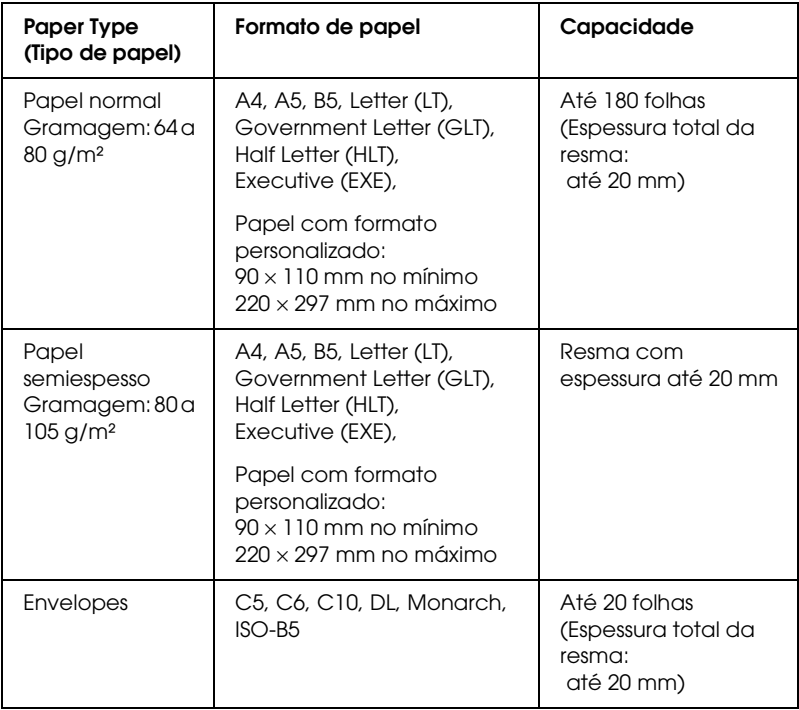

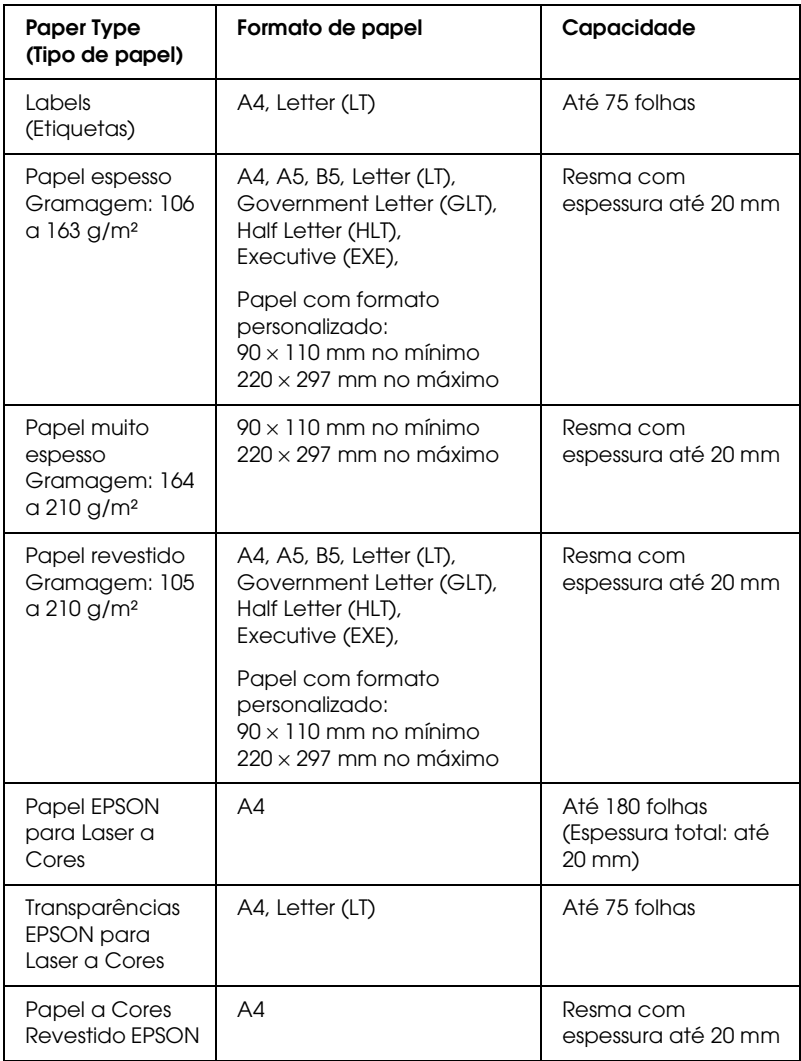

# <span id="page-28-0"></span>*Alimentador de papel opcional*

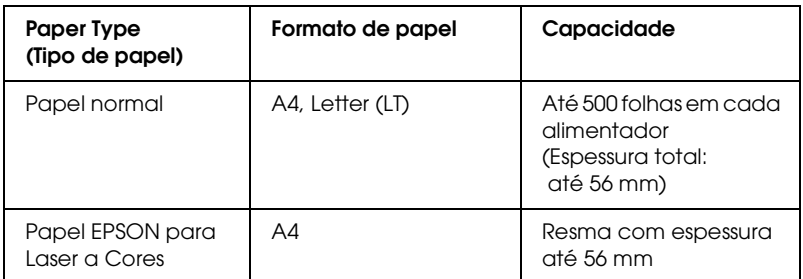

# <span id="page-28-1"></span>*Seleccionar um sistema de alimentação*

Pode efectuar um sistema de alimentação manualmente ou definir a impressora para o seleccionar automaticamente.

### *Selecção manual*

Pode utilizar o controlador de impressão para seleccionar um sistema de alimentação manualmente.

Para aceder ao controlador de impressão em Windows, consulte ["Aceder ao controlador de impressão" na página 47](#page-46-3); em Macintosh, consulte ["Aceder ao controlador de impressão" na](#page-99-3)  [página 100.](#page-99-3)

❏ Em Windows

Aceda ao controlador de impressão, faça clique no separador Basic Settings (Definições Básicas) e seleccione o sistema de alimentação que pretende utilizar na lista Paper Source (Sistema Alim.). Em seguida, clique em OK.

### ❏ Macintosh

Aceda ao controlador de impressão, seleccione Printer Settings (Definições da Impressora) na lista pendente e faça clique no separador Basic Settings (Definições Básicas) (Mac OS X) ou abra a caixa de diálogo Basic Settings (Definições Básicas) (Mac OS 9). Em seguida, seleccione o sistema de alimentação que pretende utilizar na lista Paper Source (Sistema Alim.) e faça clique em OK.

### *Selecção automática*

Pode utilizar o controlador de impressão para seleccionar automaticamente um sistema de alimentação que contenha o formato de papel adequado.

Para aceder ao controlador de impressão em Windows, consulte ["Aceder ao controlador de impressão" na página 47](#page-46-3); em Macintosh, consulte ["Aceder ao controlador de impressão" na](#page-99-3)  [página 100](#page-99-3).

### ❏ Em Windows

Aceda ao controlador de impressão, faça clique no separador Basic Settings (Definições Básicas) e seleccione Auto Selection (Selecção auto) como sistema de alimentação. Em seguida, clique em OK.

### ❏ Macintosh

Aceda ao controlador de impressão, seleccione Printer Settings (Definições da Impressora) na lista pendente e faça clique no separador Basic Settings (Definições Básicas) (Mac OS X) ou abra a caixa de diálogo Basic Settings (Definições Básicas) (Mac OS 9). Em seguida, seleccione Auto Selection (Selecção auto) como sistema de alimentação e faça clique em OK.

A impressora procura um sistema de alimentação que contenha o formato de papel especificado pela seguinte ordem.

Configuração padrão:

Alimentador MF

Com o alimentador opcional para 500 Folhas opcional instalado:

Alimentador MF Alimentador inferior

### *Nota:*

- ❏ *Os papéis que não sejam do formato A4 ou Letter só podem ser alimentados a partir do alimentador MF.*
- ❏ *Se efectuar definições de formato de papel ou do sistema de alimentação na aplicação, estas podem sobrepor-se às definições do controlador de impressão.*
- ❏ *Se seleccionar um envelope na definição Paper Size (Formato de papel), este apenas pode ser colocado no alimentador MF, qualquer que seja o sistema de alimentação definido.*
- ❏ *Pode alterar a prioridade do alimentador MF, utilizando a definição*  MP Mode *(Modo MF) do menu Setup (Config. Básica) do painel de controlo. Para mais informações, consulte ["Menu Setup](#page-282-1)  [\(Config.Básica\)" na página 283.](#page-282-1)*

# <span id="page-31-0"></span>*Alimentar papel*

Esta secção descreve como colocar papel. Se utilizar papel especial como, por exemplo, transparências ou envelopes, consulte também ["Imprimir em Papel Especial" na página 37.](#page-36-0)

# <span id="page-31-1"></span>*Alimentador MF*

Para colocar o papel, execute as operações apresentadas em seguida.

1. Ligue a impressora e abra a tampa do alimentador MF.

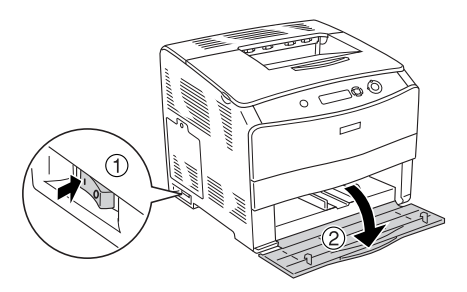

2. Faça deslizar o guia de margem direito para fora enquanto pressiona a patilha e o guia de margem.

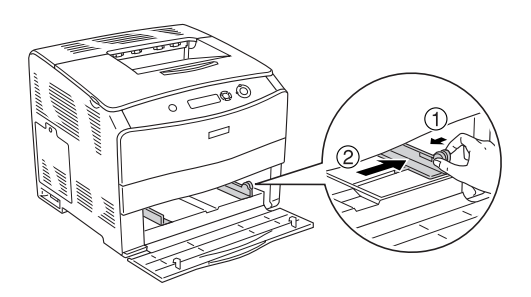

3. Coloque uma resma do papel pretendido no centro do alimentador com a face a ser impressa voltada para cima. Em seguida, faça deslizar o guia de margem lateral enquanto pressiona a patilha e o guia de margem, até que o guia fique encostado à margem direita do papel.

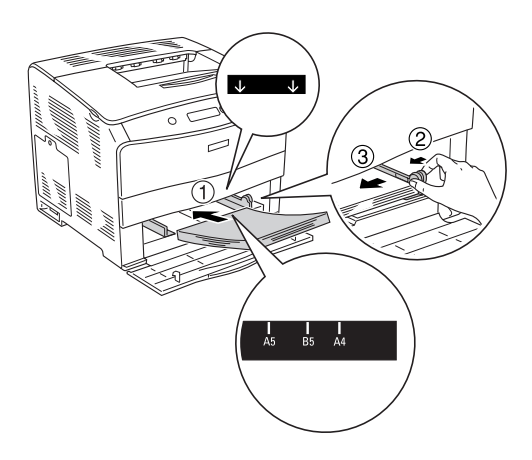

### *Nota:*

- ❏ *Coloque o papel com a margem mais curta voltada para o interior da impressora.*
- ❏ *Não coloque papel que exceda a altura máxima da resma.*
- 4. Feche a tampa do alimentador MF.

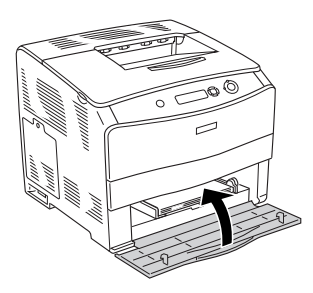

### *Nota:*

*Antes de colocar o papel, configure a definição* MP Tray Size *(Formato do alimentador MF) no painel de controlo de forma a que esta corresponda ao formato de papel colocado.*

# <span id="page-33-0"></span>*alimentador opcional para 500 Folhas opcional*

Para colocar o papel, execute as operações apresentadas em seguida.

1. Ligue a impressora e puxe o alimentador de papel opcional para fora.

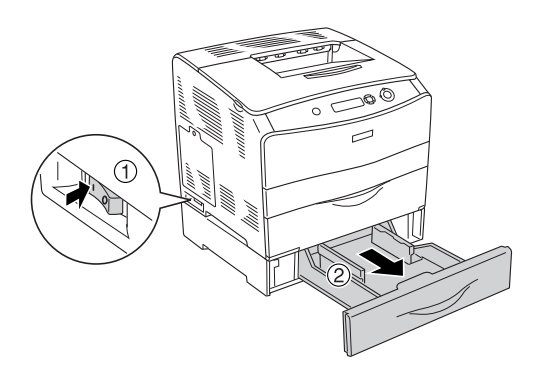

2. Faça deslizar o guia de margem enquanto pressiona a patilha.

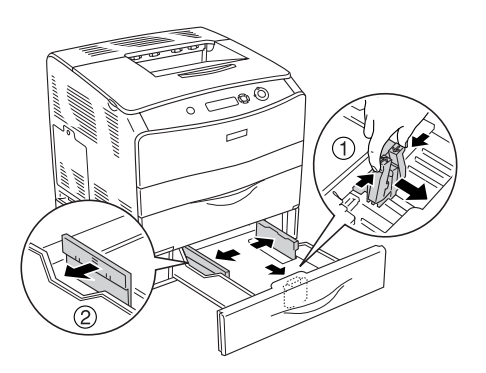

3. Coloque uma resma de papel no centro do alimentador com a face a ser impressa voltada para cima.

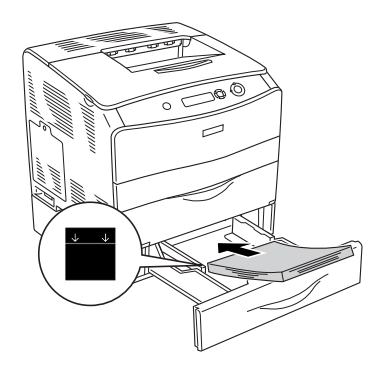

### *Nota:*

- ❏ *Alinhe cuidadosamente as margens do papel antes de o colocar na impressora.*
- ❏ *Não coloque papel que exceda a altura máxima da resma.*
- 4. Faça deslizar o guia de margem enquanto pressiona a patilha até que este fique encostado à margem da resma de papel.

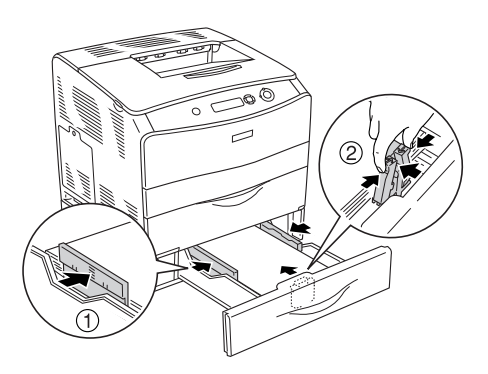

5. Volte a inserir o alimentador na unidade.

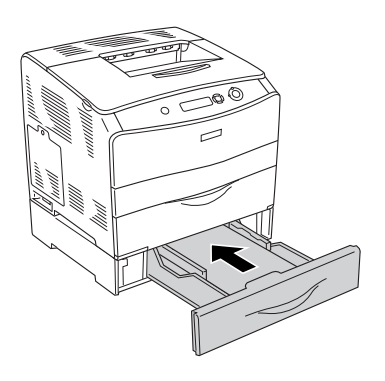

### *Nota:*

*Depois de colocar o papel, configure a definição* LC Size *(Formato INF) no painel de controlo de forma a que esta corresponda ao formato de papel colocado.*

# <span id="page-35-0"></span>*Receptor de papel*

O receptor está localizado na parte superior da impressora. Uma vez que as impressões são projectadas com a face impressa voltada para baixo, este receptor também é denominado de receptor de páginas voltadas para baixo. Este receptor suporta conter até 250 folhas. Para evitar que as impressões caiam da impressora, levante o fixador de papel.

Se as impressões não ficarem bem empilhadas, abra a extensão do fixador no receptor de papel.

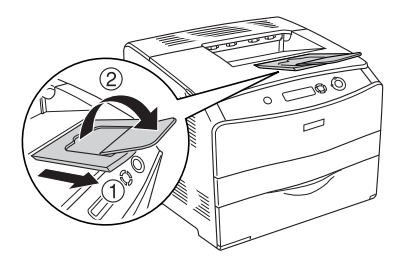
# *Imprimir em Papel Especial*

Pode imprimir em vários suportes especiais, como, por exemplo, os papéis Epson apresentados em seguida.

#### *Nota:*

*Uma vez que a qualidade de qualquer marca ou tipo específico de papel pode ser alterada pelo fabricante a qualquer momento, a Epson não pode garantir a qualidade de qualquer tipo de papel. Teste sempre amostras dos papéis antes de os adquirir em grande quantidade ou de imprimir tarefas grandes.*

# *Papel EPSON para Laser a Cores*

Quando alimentar Papel a Cores Revestido EPSON, efectue as definições de papel apresentadas em seguida.

❏ Efectue as definições em Basic Settings (Definições Básicas) utilizando o controlador de impressão.

Paper Size (Formato de papel): A4

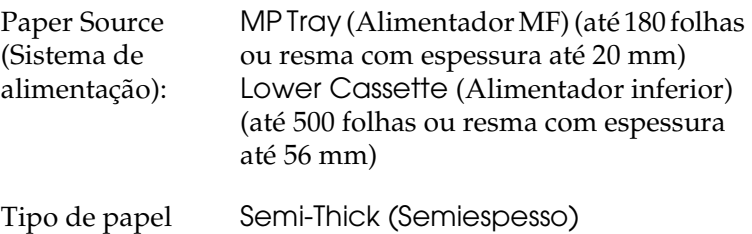

## *Nota:*

*Para imprimir no verso do papel anteriormente impresso, seleccione* Semi-Thick (Back) *(Semiespesso (Verso)).*

❏ Também pode efectuar estas definições no Menu Tray (Alim. Papel) do painel de controlo. Consulte ["Menu Tray \(Alim.](#page-280-0)  [Papel\)" na página 281](#page-280-0).

# *Transparências EPSON para Laser a Cores*

A Epson recomenda a utilização de Transparências EPSON para Laser a Cores.

#### *Nota:*

*A impressão dúplex não está disponível para transparências.*

As transparências só podem ser colocadas no alimentador MF. Quando utilizar transparências, deve configurar as definições de papel do seguinte modo:

❏ Efectue as definições em Basic Settings (Definições Básicas) utilizando o controlador de impressão.

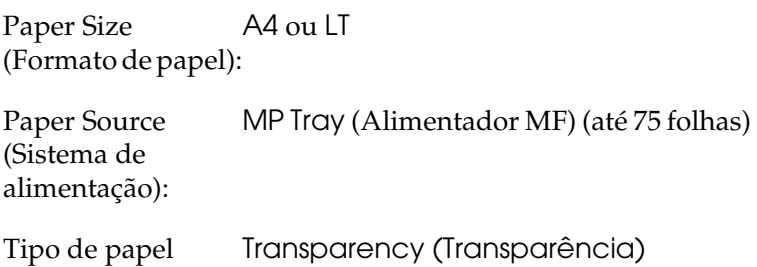

❏ Também pode efectuar estas definições no Menu Tray (Alim. Papel) do painel de controlo. Consulte ["Menu Tray \(Alim.](#page-280-0)  [Papel\)" na página 281.](#page-280-0)

Tenha em atenção o seguinte quando utilizar este papel

❏ Segure em cada folha pelas extremidades, porque a gordura dos dedos pode manchar e danificar a superfície imprimível da folha. Na superfície imprimível, aparece o logótipo da Epson.

❏ Quando colocar transparências no alimentador MF, insira-as com a margem mais curta voltada para o interior da impressora, conforme indica a figura.

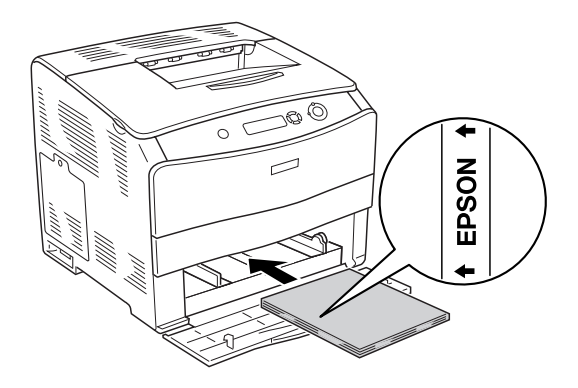

- ❏ Se as transparências forem colocadas incorrectamente, é apresentada a mensagem Check Transparency (Verif. Transparência) no visor LCD. Retire as transparências encravadas da impressora. Para saber como resolver os encravamentos, consulte ["Quando ocorre um encravamento](#page-215-0)  [de transparências no alimentador MF" na página 216.](#page-215-0)
- ❏ Quando utilizar transparências, coloque-as no alimentador MF e configure a definição Paper Type (Tipo de papel) para Transparency (Transparência) no controlador de impressão.
- ❏ Quando a definição Paper Type (Tipo de papel) do controlador de impressão estiver configurada para Transparency (Transparência), não coloque no alimentador nenhum tipo de papel que não seja transparências.

c*Importante: As folhas que acabam de ser impressas podem estar quentes.*

# *Papel EPSON Revestido para Laser a Cores*

Se imprimir em Papel EPSON Revestido para Laser a Cores, pode obter impressões mais brilhantes e de elevada qualidade. Quando alimentar Papel EPSON Revestido para Laser a Cores, efectue as definições de papel apresentadas em seguida.

❏ Efectue as definições em Basic Settings (Definições Básicas) utilizando o controlador de impressão.

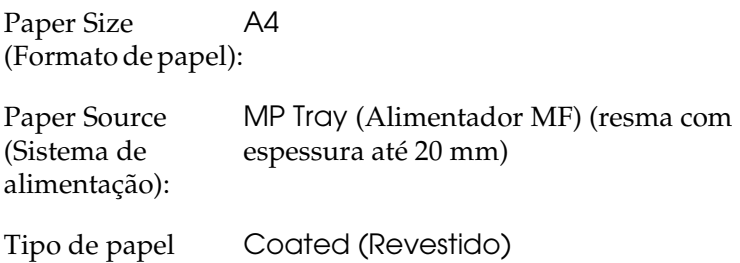

#### *Nota:*

*Para imprimir no verso do papel anteriormente impresso, seleccione*  Coated (Back) *(Revestido (Verso)).*

❏ Também pode efectuar estas definições no Menu Tray (Alim. Papel) do painel de controlo. Consulte ["Menu Tray \(Alim.](#page-280-0)  [Papel\)" na página 281.](#page-280-0)

# *Envelopes*

A qualidade de impressão dos envelopes pode ser irregular, porque a espessura dos envelopes não é igual em toda a sua superfície. Imprima um ou dois envelopes para verificar a qualidade de impressão.

c*Importante: Não utilize envelopes de janela. O plástico existente na maioria dos envelopes de janela derrete quando entra em contacto com a unidade de fusão.*

## *Nota:*

- ❏ *Consoante a qualidade dos envelopes, o ambiente de impressão ou o procedimento de impressão, os envelopes podem ficar com vincos. Faça um teste de impressão antes de imprimir uma grande quantidade de envelopes.*
- ❏ *A impressão dúplex não está disponível para envelopes.*

Quando alimentar envelopes, deve configurar as definições de papel do seguinte modo:

❏ Efectue as definições no menu Basic Settings (Definições Básicas) do controlador de impressão.

Paper Size (Formato de papel): IB5, C6, MON, C10, DL ou C5

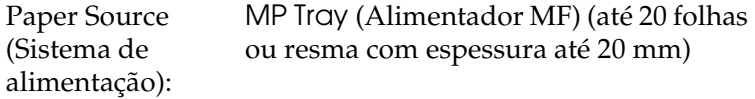

❏ Também pode efectuar estas definições no Menu Tray (Alim. Papel) do painel de controlo. Consulte ["Menu Tray \(Alim.](#page-280-0)  [Papel\)" na página 281](#page-280-0).

Tenha em atenção o seguinte quando utilizar este papel:

❏ Alimente os envelopes com a superfície imprimível virada para cima, como indicado abaixo.

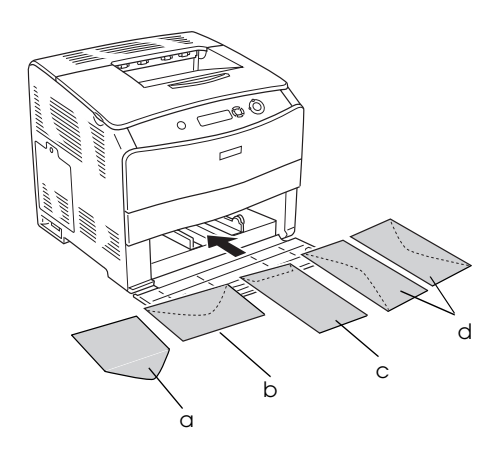

- a. MON b. C6, DL c. C5, IB5 d. C10
- ❏ Não utilize envelopes que tenham cola ou fita adesiva.

# *Labels (Etiquetas)*

Pode colocar até 75 folhas de etiquetas de uma só vez no alimentador MF. No entanto, pode ser necessário inserir uma folha de cada vez ou manualmente.

## *Nota:*

- ❏ *A impressão dúplex não está disponível para etiquetas.*
- ❏ *Consoante a qualidade das etiquetas, o ambiente de impressão ou o procedimento de impressão, as etiquetas podem ficar com vincos. Faça um teste de impressão antes de imprimir uma grande quantidade de etiquetas.*

Quando alimentar etiquetas, deve configurar as definições de papel do seguinte modo:

❏ Efectue as definições no menu Basic Settings (Definições Básicas) do controlador de impressão.

Paper Size (Formato de papel): A4 ou LT Paper Source (Sistema de alimentação): MP Tray (Alimentador MF) (até 75 folhas) Tipo de papel Labels (Etiquetas)

❏ Também pode efectuar estas definições no Menu Tray (Alim. Papel) do painel de controlo. Consulte ["Menu Tray \(Alim.](#page-280-0)  [Papel\)" na página 281](#page-280-0).

#### *Nota:*

- ❏ *Só deve utilizar etiquetas concebidas para impressoras laser ou fotocopiadoras de papel normal.*
- ❏ *Para evitar que o lado adesivo da etiqueta entre em contacto com os componentes da impressora, utilize sempre etiquetas que ocupem totalmente a folha de suporte sem quaisquer intervalos entre as etiquetas.*
- ❏ *Pressione uma folha de papel sobre cada folha de etiquetas. Se o papel colar, não utilize as etiquetas na impressora.*

# *Papel espesso e papel muito espesso*

Pode colocar papel espesso (106 a 163  $g/m^2$ ) ou muito espesso (164 a 210 g/m<sup>2</sup>) no alimentador MF.

Quando alimentar papel espesso ou muito espesso, deve configurar as definições de papel do seguinte modo:

❏ Efectue as definições no menu Basic Settings (Definições Básicas) do controlador de impressão.

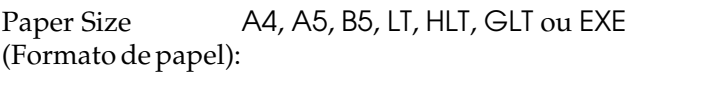

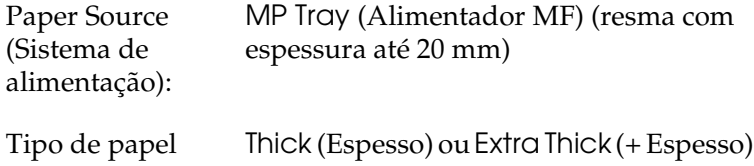

❏ Também pode efectuar estas definições no Menu Tray (Alim. Papel) do painel de controlo. Consulte ["Menu Tray \(Alim.](#page-280-0)  [Papel\)" na página 281.](#page-280-0)

## *Nota:*

*Quando utiliza papel espesso e muito espesso (+ Espesso), não é possível imprimir automaticamente em frente e verso. Quando pretender efectuar impressões dúplex em papel espesso, configure a definição Paper Type (Tipo de papel) no controlador de impressão para* Thick (Back) *(Espesso (Verso)),* Extra Thick (Back) *(+ Espesso (Verso)) ou* Thick *(Espesso),*  Extra Thick *(+ Espesso) e, em seguida, efectue manualmente a impressão dúplex.*

# *Transparências*

Quando alimentar transparências, deve configurar as definições de papel do seguinte modo:

❏ Efectue as definições no menu Basic Settings (Definições Básicas) do controlador de impressão.

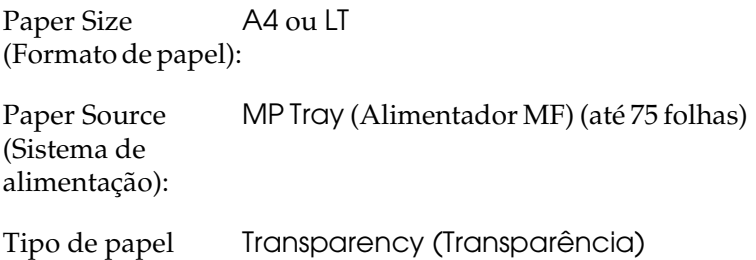

❏ Também pode efectuar estas definições no Menu Tray (Alim. Papel) do painel de controlo. Consulte ["Menu Tray \(Alim.](#page-280-0)  [Papel\)" na página 281](#page-280-0).

# *Alimentar papel de formato personalizado*

Pode colocar papel com formato não normalizado (90 × 110 mm a 220 × 297 mm) no alimentador MF, desde que respeite os seguintes requisitos de formato:

Quando alimentar papel com formato personalizado, efectue as definições apresentadas em seguida.

❏ Efectue as definições no menu Basic Settings (Definições Básicas) do controlador de impressão.

Paper Size (Formato de papel): pelo utilizador (personalizado))User defined size (Formato definido

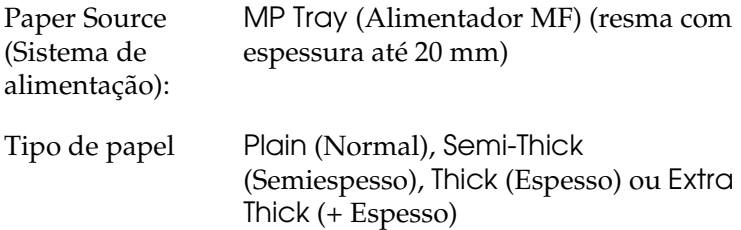

#### *Nota:*

- ❏ *No Windows, aceda ao controlador de impressão e seleccione*  User-Defined Size *(Formato personalizado) na lista Paper Size (Formato de papel) do menu Basic Settings (Definições Básicas). Na caixa de diálogo User Defined Paper Size (Formato personalizado), ajuste as definições Paper Width (Largura do Papel), Paper Length (Comprimento do Papel) e Unit (Unidade) correspondentes ao formato personalizado pretendido. Em seguida, clique em* OK *para guardar o formato personalizado.*
- ❏ *No Macintosh, aceda ao controlador de impressão, e faça clique em* Custom Size *(Formato personalizado), na caixa de diálogo Paper Setting (Definição de papel). Em seguida, clique em* New *(Novo) e especifique as definições de Paper Width (Largura do Papel), Paper Length (Comprimento do Papel) e Margins (Margens) correspondentes ao formato personalizado pretendido. Em seguida, introduza o nome da definição e clique em* OK *para guardar o formato de papel personalizado.*
- ❏ Também pode efectuar estas definições no Menu Tray (Alim. Papel) do painel de controlo. Consulte ["Menu Tray \(Alim.](#page-280-0)  [Papel\)" na página 281.](#page-280-0)

# *Capítulo 3*

# *Utilizar o Software da Impressora em Windows*

# *Acerca do software da impressora*

O controlador de impressão permite seleccionar várias definições para obter os melhores resultados da impressora. O controlador de impressão também inclui o utilitário EPSON Status Monitor 3, ao qual pode aceder a partir do menu Utility (Utilitário). O EPSON Status Monitor 3 permite verificar o estado da impressora. Para mais informações, consulte ["Controlar a impressora através](#page-71-0)  [do EPSON Status Monitor 3" na página 72](#page-71-0).

## *Aceder ao controlador de impressão*

Pode aceder ao controlador de impressão directamente a partir de qualquer aplicação do sistema operativo Windows.

As definições de impressão efectuadas a partir de muitas aplicações do Windows sobrepõem-se às definições efectuadas quando acede ao controlador de impressão a partir do sistema operativo, razão pela qual deve aceder ao controlador de impressão a partir da aplicação para se certificar de que obtém os resultados pretendidos.

## *A partir de uma aplicação*

Para aceder ao controlador de impressão, clique em Print (Imprimir) ou Page Setup (Configurar página) no menu File (Ficheiro). Também pode ser necessário fazer clique em Setup (Configurar), Options (Opções), Properties (Propriedades) ou numa combinação destas teclas.

## *Utilizadores de Windows XP ou Server 2003*

Para aceder ao controlador de impressão, clique em Start (Iniciar), seleccione Printers and Faxes (Impressoras e Faxes) e Printers (Impressoras). Clique com a tecla direita do rato no ícone da impressora e em Printing Preferences (Preferências de impressão).

## *Utilizadores de Windows Me, 98 ou 95*

Para aceder ao controlador de impressão, clique em Start (Iniciar), seleccione Settings (Definições) e Printers (Impressoras). Clique com a tecla direita do rato no ícone da impressora e, em seguida, faça clique em Properties (Propriedades).

## *Utilizadores de Windows 2000*

Para aceder ao controlador de impressão, clique em Start (Iniciar), seleccione Settings (Definições) e Printers (Impressoras). Clique com a tecla direita do rato no ícone da impressora e em Printing Preferences (Preferências de impressão).

## *Utilizadores de Windows NT 4.0*

Para aceder ao controlador de impressão, clique em Start (Iniciar), seleccione Settings (Definições) e Printers (Impressoras). Clique com a tecla direita do rato no ícone da impressora e, em seguida, faça clique em Document Defaults (Predefinições de Documentos).

## *Nota:*

*A ajuda interactiva do controlador de impressão fornece informações pormenorizadas sobre as definições do controlador.*

# *Alterar definições da impressora*

# *Efectuar a definição de qualidade de impressão*

Pode alterar a qualidade de impressão através das definições do controlador de impressão. No controlador de impressão, pode efectuar as definições de impressão a partir de uma lista de predefinições ou definições personalizadas.

## *Seleccionar a qualidade de impressão utilizando a definição automática*

Pode alterar a qualidade de impressão de modo a aumentar a velocidade ou a resolução. Existem dois níveis de qualidade de impressão: 300 ppp e 600 ppp. A definição de 600 ppp proporciona uma impressão de alta qualidade e precisa, mas requer mais memória e torna a impressão mais lenta.

Quando selecciona a opção Automatic (Automático) no menu Basic Settings (Definições Básicas), o controlador de impressão encarrega-se das definições pormenorizadas de acordo com as definições de cor seleccionadas. A cor e a resolução são as únicas definições que tem de efectuar. Pode alterar outras definições, como o formato de papel ou a orientação, na maioria das aplicações.

#### *Nota:*

*A ajuda interactiva do controlador de impressão fornece informações pormenorizadas sobre as definições do controlador.*

1. Clique no separador Basic Settings (Definições Básicas).

2. Clique em Automatic (Automático). Em seguida, seleccione a resolução de impressão pretendida entre Fast (Rápida ) (300 ppp) ou Fine (Óptima) (600 ppp), utilizando a barra de deslizamento.

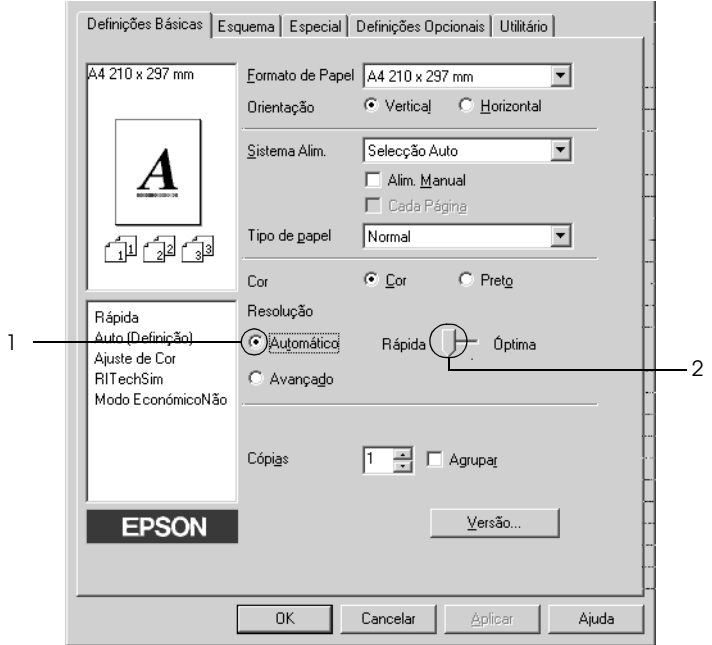

3. Clique em OK para aplicar as definições.

#### *Nota:*

*Se a impressão não for efectuada correctamente ou se for apresentada uma mensagem de erro relacionada com a memória, seleccionar uma resolução mais baixa poderá permitir que continue a imprimir.*

## *Utilizar as predefinições*

As predefinições são disponibilizadas com o objectivo de o ajudar a optimizar as definições de impressão para um tipo específico de impressão como, por exemplo, uma apresentação ou imagens captadas com uma câmara de vídeo ou numa máquina fotográfica digital.

Para utilizar as predefinições, execute as seguintes operações:

- 1. Clique no separador Basic Settings (Definições Básicas).
- 2. Seleccione Advanced (Avançado). As predefinições aparecem na lista situada à direita de Automatic (Automático).

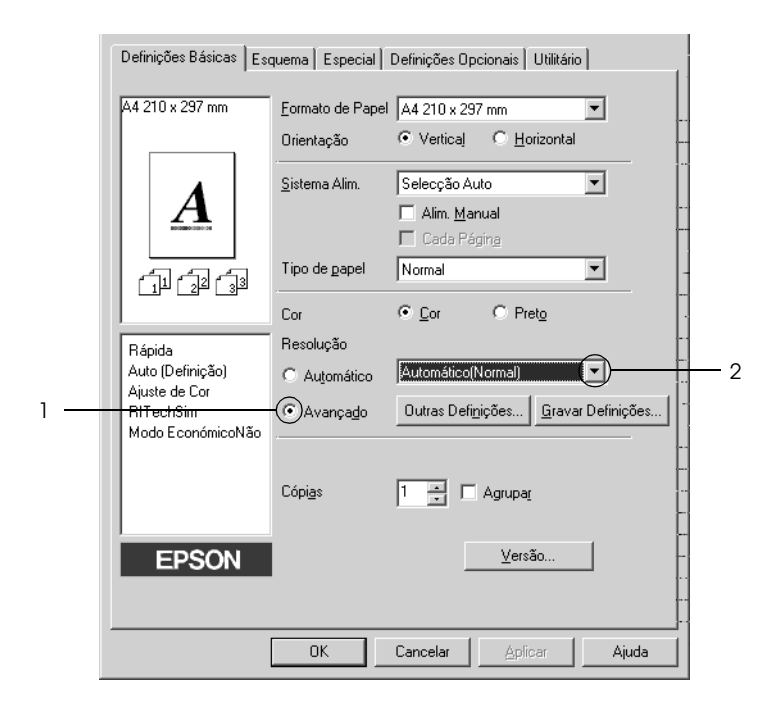

#### *Nota: O ecrã poderá variar consoante a versão do sistema operativo.*

3. Seleccione na lista a definição mais apropriada para o tipo de documento ou imagem que pretende imprimir.

Quando escolher uma predefinição, outras definições como Printing Mode (Modo de Impressão), Resolution (Resolução), Screen (Ecrã) e Color Management (Gestão de cores), são definidas automaticamente. As alterações são apresentadas na lista de definições actuais, à esquerda do menu Basic Settings (Definições Básicas).

Este controlador de impressão inclui as seguintes predefinições:

## *Automatic (Automático) (Padrão)*

Adequada para impressão normal, especialmente fotografias.

## *Text/Graph (Texto/Gráfico)*

Adequada para a impressão de documentos com texto e gráficos, tais como documentos de apresentação.

## *Graphic/CAD (Gráfico/CAD)*

Adequada para imprimir gráficos e mapas.

## *Photo (Fotografia)*

Adequada para imprimir fotografias.

## *PhotoEnhance4*

Adequada para imprimir imagens de vídeo, imagens captadas com máquinas digitais ou imagens digitalizadas. O EPSON PhotoEnhance4 ajusta automaticamente o contraste, a saturação e o brilho da imagem original para produzir impressões mais nítidas e com cores mais vivas. Esta definição não afecta a imagem original.

## *ICM (Excepto em Windows NT 4.0)*

ICM corresponde a Image Color Matching (correspondência de cores de imagem). Esta função ajusta automaticamente as cores da impressão para que correspondam às do ecrã.

## *sRGB*

Se utilizar equipamento que suporte a função sRGB, a impressora efectua a correspondência das cores das imagens utilizando esse equipamento, antes de efectuar a impressão. Para verificar se o equipamento suporta a função sRGB, contacte o respectivo fornecedor.

## *Automatic (High Quality) (Automático (Alta qualidade))*

Adequada para imprimir documentos de alta qualidade.

## *Advanced Text/Graph (Texto/Gráfico Avançado)*

Adequada para imprimir documentos de alta qualidade, que incluam texto e gráficos.

## *Advanced Graphic/CAD (Gráfico/CAD Avançado)*

Adequada para imprimir gráficos, mapas e fotografias de alta qualidade.

## *Advanced Photo (Foto avançada)*

Adequada para imprimir fotografias de alta qualidade, digitalizadas e captadas com máquinas digitais.

## *Personalizar as definições de impressão*

Se tiver de alterar definições pormenorizadas, efectue essas definições manualmente.

Para personalizar as definições de impressão, execute as operações apresentadas em seguida.

- 1. Clique no separador Basic Settings (Definições Básicas).
- 2. Clique em Advanced (Avançado) e em More Settings (Outras definições).
- 3. Seleccione Color (Cor) ou Black (Preto) como definição de cor e, em seguida, seleccione a resolução de impressão pretendida entre 300 ppp ou 600 ppp, utilizando a barra de deslizamento Resolution (Resolução).

#### *Nota:*

*Quando efectuar outras definições, consulte a ajuda interactiva para obter mais informações sobre cada uma delas.*

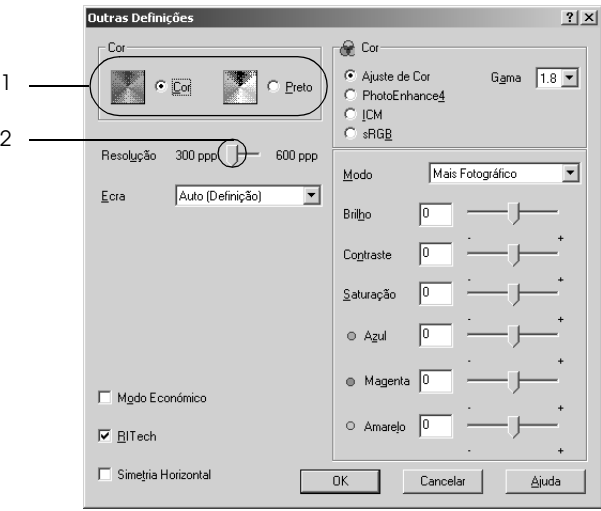

## *Nota: O ecrã poderá variar consoante o sistema operativo.*

4. Clique em OK para aplicar as definições e regressar ao menu Basic Settings (Definições Básicas).

## *Guardar as definições*

Para guardar as definições personalizadas, clique em Advanced (Avançado) e seleccione Save Settings (Gravar definições) no menu Basic Settings (Definições Básicas). É apresentada a caixa de diálogo Custom Settings (Defin. Personalizadas).

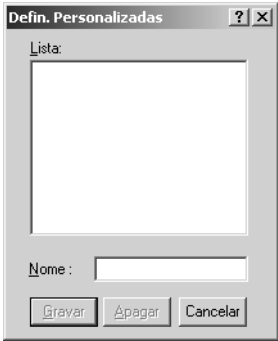

Na caixa Name (Nome), escreva o nome das definições personalizadas e clique em Save (Gravar). As definições são apresentadas na lista situada à direita da opção Automatic (Automático), no menu Basic Settings (Definições Básicas).

## *Nota:*

❏ *Não é possível utilizar o nome de uma predefinição para as definições personalizadas.*

- ❏ *Para eliminar uma definição personalizada, clique em* Advanced *(Avançado), seleccione* Save Settings *(Gravar definições) no menu Basic Settings (Definições Básicas) e, em seguida, seleccione a definição na caixa de diálogo Custom Settings (Defin. Personalizadas). Em seguida, clique em* Delete *(Apagar).*
- ❏ *Não é possível eliminar predefinições.*

Se alterar quaisquer definições na caixa de diálogo More Settings (Outras Definições) quando uma das definições personalizadas estiver seleccionada na lista Advanced Settings (Definições Avançadas) do menu Basic Settings (Definições Básicas), a definição seleccionada na lista muda para Custom Settings (Defin. personalizadas). A definição personalizada seleccionada anteriormente não é afectada por esta alteração. Para repor a definição personalizada anterior, volte a seleccioná-la na lista de definições actuais.

# *Redimensionar impressões*

Pode ampliar ou reduzir os documentos durante a impressão.

## *Redimensionar automaticamente as páginas para as ajustar ao papel utilizado*

1. Clique no separador Layout (Esquema).

2. Seleccione a opção Zoom Options (Opções de Zoom) e seleccione o formato de papel pretendido na lista pendente Output Paper (Formato de saída). A página é impressa no formato de papel seleccionado.

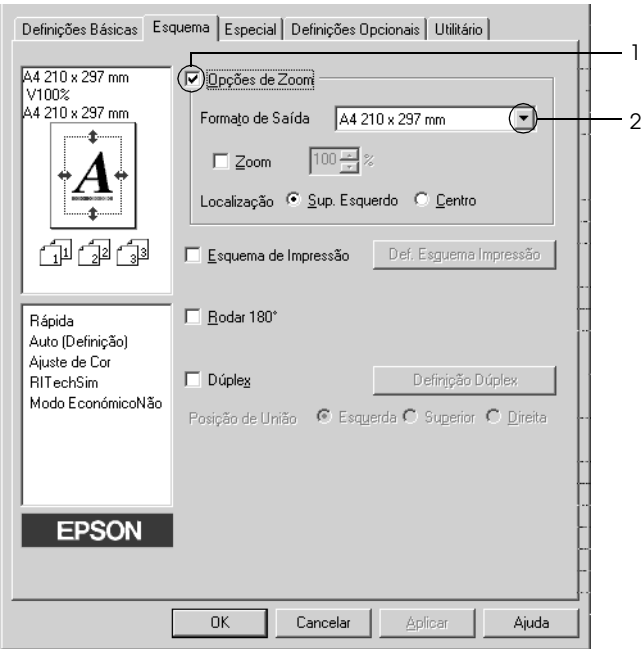

- 3. Na definição Location (Localização), seleccione Upper Left (Sup. Esquerdo) para imprimir uma imagem reduzida no canto superior esquerdo do papel, ou em Center (Centro) para imprimir uma imagem reduzida no centro na página.
- 4. Clique em OK para aplicar as definições.

## *Redimensionar as páginas de acordo com uma percentagem especificada*

- 1. Clique no separador Layout (Esquema).
- 2. Seleccione a opção Zoom Options (Opções de Zoom).
- 3. Seleccione a opção Zoom To (Zoom)e especifique a percentagem de ampliação na respectiva caixa.

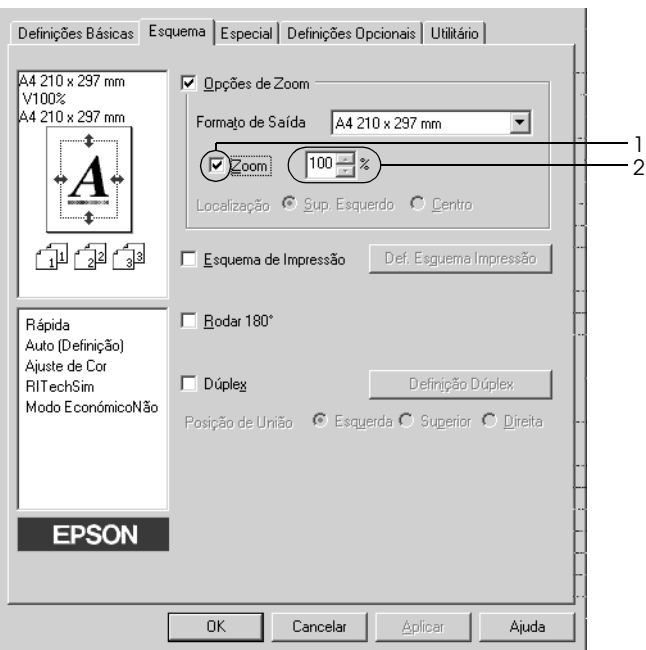

#### *Nota:*

*Pode definir uma percentagem entre 50% e 200% em incrementos de 1%.*

4. Clique em OK para aplicar as definições.

Se necessário, seleccione o formato de papel para impressão na lista pendente Output Paper (Formato de Saída).

# *Modificar o esquema de impressão*

A impressora pode imprimir duas ou quatro páginas página e efectuar a ordem de impressão, redimensionando automaticamente cada uma das páginas para as ajustar ao formato de papel especificado. Também pode optar por imprimir os documentos com uma moldura.

- 1. Clique no separador Layout (Esquema).
- 2. Seleccione a opção Print Layout (Esquema de Impressão ) e clique em Print Layout Settings (Def. Esquema Impressão). É apresentada a caixa de diálogo de definições do esquema de impressão.

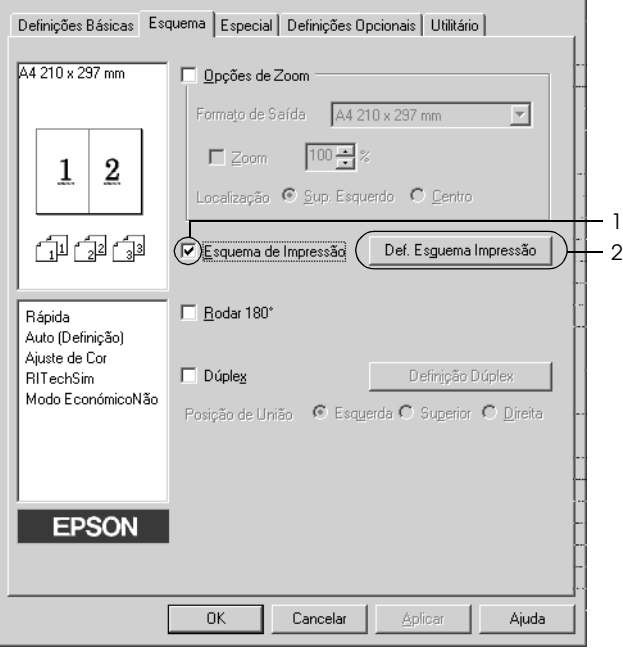

3. Seleccione o número de páginas que pretende imprimir em cada folha de papel. Seleccione a ordem pela qual as páginas devem ser impressas em cada folha.

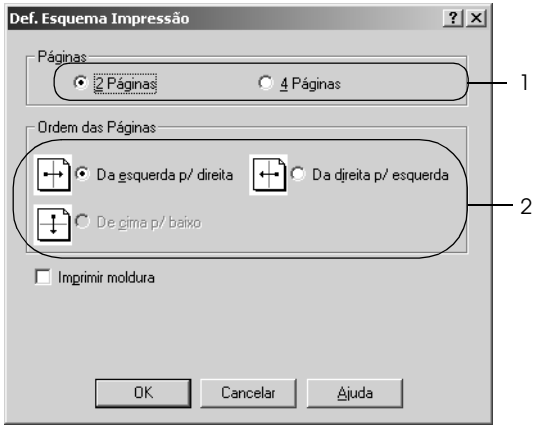

4. Seleccione a opção Print the Frame (Imprimir moldura) se pretender imprimir as páginas com uma moldura.

#### *Nota:*

*As opções Page Order (Ordem das Páginas) dependem do número de páginas seleccionado anteriormente e da orientação seleccionada para o papel (Portrait (Vertical) ou Landscape (Horizontal)) no menu Basic Settings (Definições Básicas).*

5. Clique em OK para aplicar as definições e regressar ao menu Layout (Esquema).

# *Utilizar uma marca de água*

Execute as operações apresentadas em seguida para imprimir uma marca de água no documento. Na caixa de diálogo Watermark (Marca de Água), pode seleccionar uma das marcas de água predefinidas na lista ou criar uma marca de água original com texto ou um bitmap. A caixa de diálogo Watermark (Marca de Água) também permite efectuar várias definições pormenorizadas para a marca de água. Por exemplo, pode seleccionar o tamanho, a intensidade e a posição da marca de água.

- 1. Clique no separador Special (Especial).
- 2. Seleccione a opção Watermark (Marca de Água) e clique em Watermark Settings (Def. Marca de Água). É apresentada a caixa de diálogo Watermark (Marca de Água).

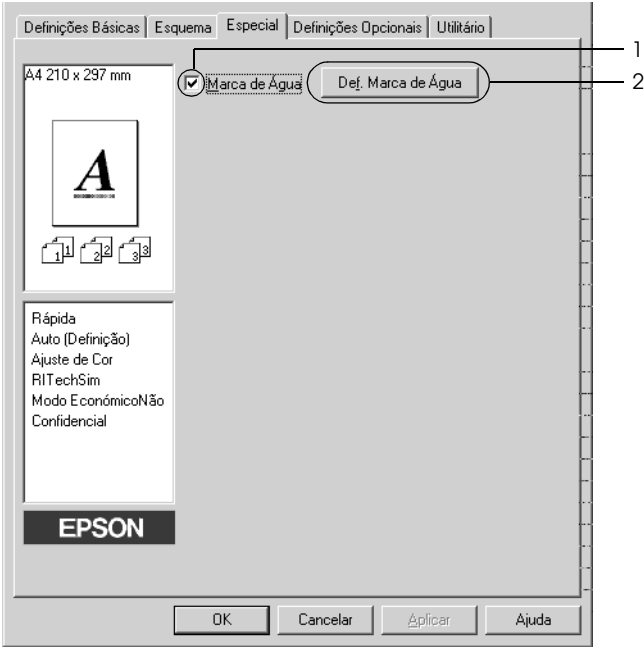

3. Seleccione uma marca de água na lista pendente Watermark Name (Nome da Marca de Água) e, em seguida, seleccione a cor na lista pendente Color (Cor).

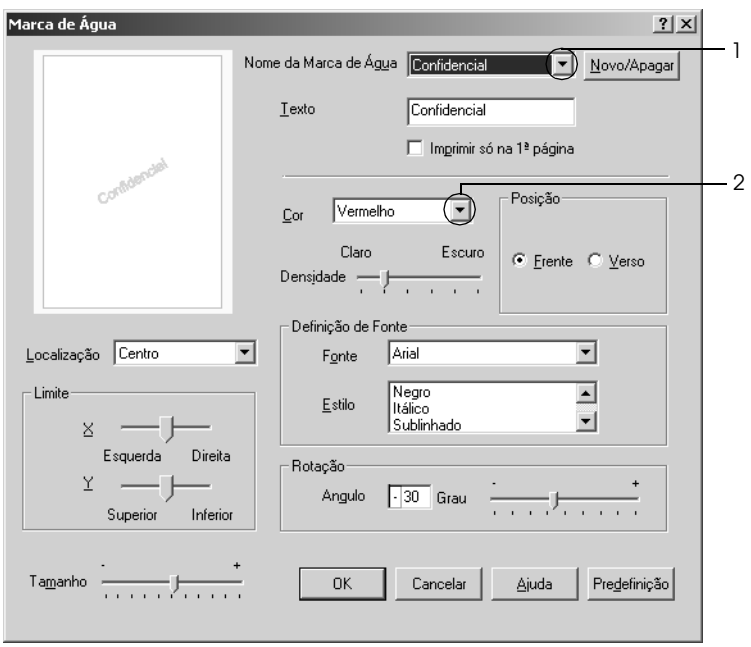

- 4. Ajuste a intensidade de imagem da marca de água, utilizando a barra de deslizamento Intensity (Densidade).
- 5. Na definição Position (Posição), seleccione Front (Frente) para imprimir a marca de água em primeiro plano no documento ou Back (Verso), para imprimir a marca de água em fundo no documento.
- 6. Na lista pendente Location (Localização), seleccione a posição da página onde pretende que a marca de água seja impressa.
- 7. Ajuste a definição de limite horizontal ou vertical.
- 8. Ajuste o tamanho da marca de água, utilizando a barra de deslizamento Size (Tamanho).

9. Clique em OK para aplicar as definições e regressar ao menu Special (Especial).

## *Criar uma marca de água de texto*

Para criar uma marca de água nova, execute as seguintes operações:

- 1. Clique no separador Special (Especial).
- 2. Seleccione a opção Watermark (Marca de Água).
- 3. Clique em Watermark Settings (Def. Marca de Água). É apresentada a caixa de diálogo Watermark (Marca de Água).
- 4. Clique em New/Delete (Novo/Apagar). É apresentada a caixa de diálogo User Defined Watermarks (Marcas de Água Personalizadas).

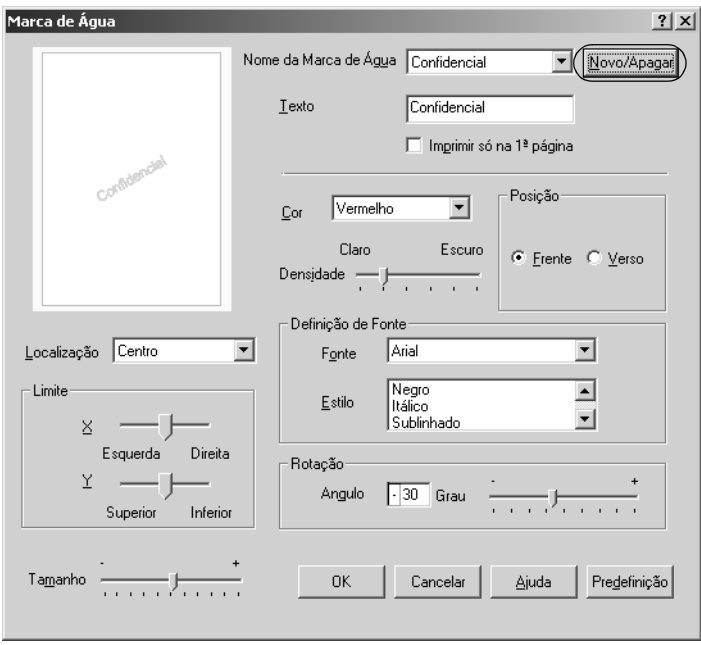

5. Seleccione Text (Texto) ou BMP e escreva um nome para a nova marca de água na caixa Name (Nome).

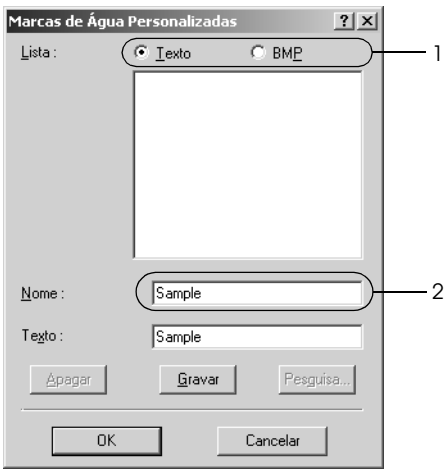

## *Nota:*

*Esta janela é apresentada quando selecciona* Text *(Texto).*

- 6. Se seleccionar Text (Texto), escreva o texto da marca de água na caixa Text (Texto). Se seleccionar BMP, clique em Browse (Pesquisa), seleccione o ficheiro BMP que pretende utilizar e clique em OK.
- 7. Clique em Save (Gravar). A marca de água aparece na lista.
- 8. Clique em OK para aplicar as definições da nova marca de água.

#### *Nota: Pode registar até 10 marcas de água.*

# *Impressão dúplex*

A impressão dúplex imprime em ambas as faces do papel. Pode efectuar impressões dúplex automaticamente se instalar a unidade dúplex opcional. Pode também efectuar impressões dúplex manualmente, sem utilizar a unidade dúplex. Quando imprimir para efectuar uma união pode efectuar uma margem união páginas do modo pretendido.

Na qualidade de parceiro ENERGY STAR®, a Epson recomenda a utilização da função de impressão em frente e verso. Para mais informações sobre o programa ENERGY STAR®, consulte a secção Programa ENERGY STAR®.

## *Imprimir com a Unidade Dúplex*

Execute as operações apresentadas em seguida para imprimir com a unidade dúplex.

1. Clique no separador Layout (Esquema).

2. Seleccione a opção Duplex (Dúplex) e, em seguida, seleccione Left (Esquerda), Top (Superior) ou Right (Direita) como posição de união.

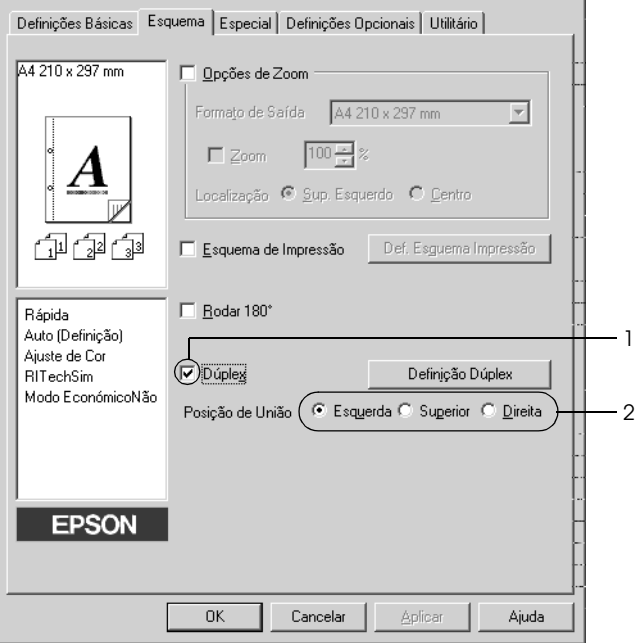

3. Clique em Duplex Settings (Definição Dúplex) para abrir a caixa de diálogo Duplex Settings (Definição Dúplex).

4. Especifique a margem de união para a frente e para o verso do papel e, em seguida, seleccione a face do papel (frontal ou posterior) que deve ser impressa como página inicial.

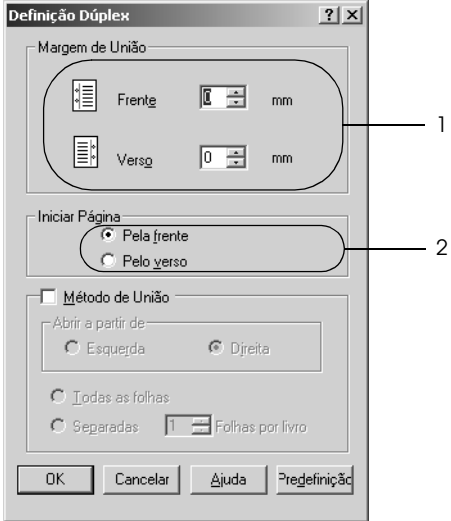

- 5. Quando imprimir um documento que pretende unir como um livro, seleccione a opção Binding Method (Método de União) e efectue as definições apropriadas. Para mais informações sobre cada definição, consulte a ajuda interactiva.
- 6. Clique em OK para aplicar as definições e regressar ao menu Layout (Esquema).

## *Efectuar impressões dúplex manualmente*

Pode efectuar impressões dúplex manualmente, sem ter de utilizar a unidade dúplex opcional.

- 1. Clique no separador Basic Settings (Definições Básicas).
- 2. Certifique-se de que a opção Manual Feed (Alim. Manual) está desactivada.

#### *Nota:*

*A função de alimentação manual não está disponível quando utiliza a função de impressão dúplex manual.*

- 3. Clique no separador Layout (Esquema).
- 4. Seleccione a opção Duplex (Manual) (Dúplex (Manual)).
- 5. Faça clique em OK.
- 6. Execute a tarefa de impressão.
- 7. Depois de imprimir numa das faces, volte a colocar o papel no alimentador MF com a face impressa voltada para baixo, conforme indica a figura. Pressione a tecla  $\circ$  (Iniciar/parar).

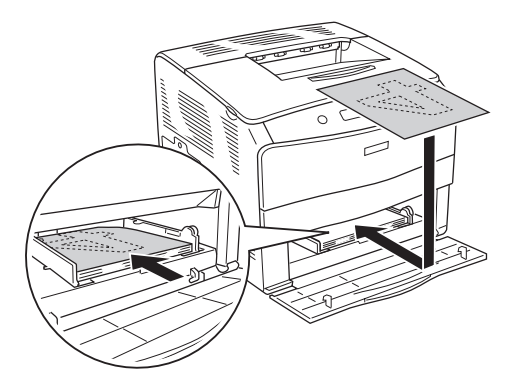

## *Nota:*

- ❏ *A impressão dúplex manual pode não ser concluída normalmente quando imprimir um documento cujas definições de formato, orientação ou sistema de alimentação tenham sido alteradas.*
- ❏ *Quando efectuar impressões dúplex manualmente e a definição de agrupar estiver seleccionada no controlador de impressão, a impressão poderá não ser concluída normalmente, consoante a aplicação que utilizar.*
- ❏ *Alise bem o papel antes de o colocar no dispositivo. Se o papel estiver enrolado, poderá não ser correctamente alimentado.*

# *Efectuar Definições Avançadas*

Pode efectuar várias definições na caixa de diálogo Extended Setting (Definições Avançadas). Para abrir a caixa de diálogo, clique em Extended Settings (Definições Avançadas) no menu Optional Settings (Definições Opcionais).

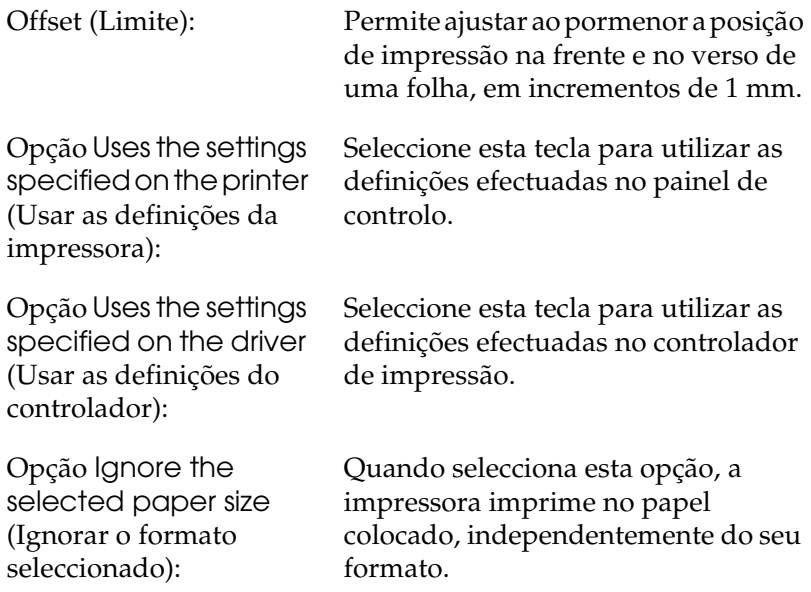

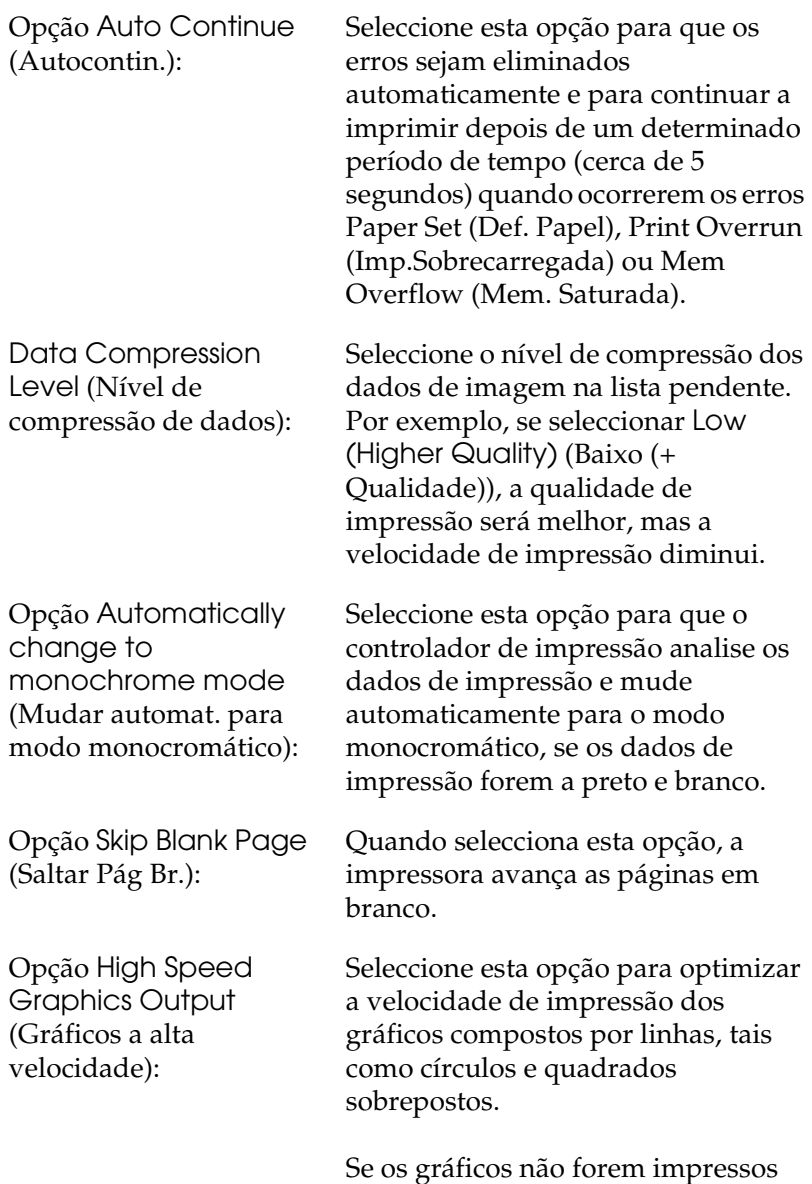

correctamente, desactive esta opção.

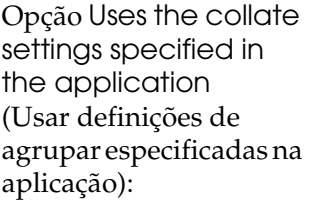

Seleccione esta opção para activar as definições da função agrupar especificadas na aplicação.

Seleccione esta opção para activar a

Windows XP, 2000, NT 4.0 ou Server

função de processamento no

2003.

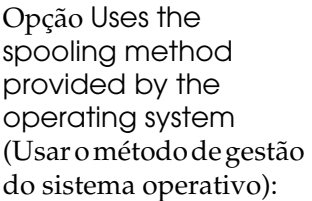

Opção Avoid Page Error (Evitar Erro de Página):

Seleccione esta opção para evitar a ocorrência de erros de impressora sobrecarregada quando estiver a imprimir dados que exigem muita memória para impressão, como, por exemplo, documentos com várias fontes e gráficos complexos. Se o fizer, a velocidade de impressão poderá diminuir ligeiramente.

Opção Default (Predefinição):

Opção Cancel (Cancelar):

Clique nesta opção para repor as definições iniciais do controlador.

Opção Help (Ajuda): Clique nesta opção para abrir a ajuda interactiva.

> Clique nesta opção para sair da caixa de diálogo ou do controlador de impressão sem guardar as definições efectuadas.

Opção OK: Clique nesta opção para guardar as definições e sair da caixa de diálogo ou do controlador de impressão.

# *Efectuar definições opcionais*

É possível actualizar manualmente as informações sobre as opções instaladas, caso estejam algumas instaladas na impressora.

- 1. Clique no separador Optional Settings (Definições Opcionais) e seleccione Update the Printer Option Info Manually (Actualizar Inf. Opção Impressora Manualm.).
- 2. Clique em Settings (Definições). É apresentada a caixa de diálogo Optional Settings (Definições Opcionais).
- 3. Efectue as definições para cada opção instalada e clique em OK.

# <span id="page-71-0"></span>*Controlar a impressora através do EPSON Status Monitor 3*

O EPSON Status Monitor 3 é um utilitário que controla a impressora e apresenta informações sobre o seu estado actual.

#### *Nota para utilizadores de Windows XP:*

- ❏ *As ligações partilhadas LPR e TCP/IP do Windows XP com computadores-cliente com Windows não suportam a função de gestão de tarefas.*
- ❏ *O EPSON Status Monitor 3 não está disponível quando imprimir a partir de uma ligação remota de ambiente de trabalho.*

#### *Nota para utilizadores de Windows 95:*

*Não é possível monitorizar impressoras de rede com o EPSON Status Monitor 3.*
# *Instalar o EPSON Status Monitor 3*

Para instalar o EPSON Status Monitor 3, execute as operações apresentadas em seguida.

- 1. Certifique-se de que a impressora está desligada e que o Windows está em funcionamento no computador.
- 2. Introduza o CD-ROM do software da impressora no respectivo leitor.

#### *Nota:*

- ❏ *Se a janela de selecção da língua for apresentada, seleccione o país pretendido.*
- ❏ *Se o ecrã do programa de instalação EPSON não for apresentado automaticamente, clique duas vezes no ícone* My Computer *(O Meu Computador), clique com a tecla direita do rato no ícone do* CD-ROM *e seleccione* OPEN *(ABRIR) no menu apresentado. Em seguida, clique duas vezes no ficheiro*  Epsetup.exe*.*
- 3. Clique em Continue (Continuar). Quando for apresentado o ecrã do acordo de licença de software, leia o acordo e, em seguida, clique em Agree (Aceitar).

4. Na caixa de diálogo apresentada, faça clique em Local (Local).

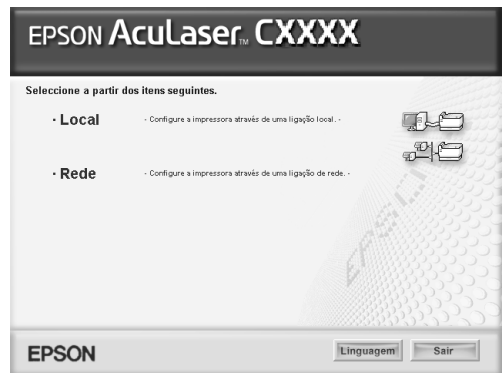

#### *Nota:*

*Para obter informações sobre a instalação do EPSON Status Monitor 3 numa rede, consulte o Guia de Rede.*

- 5. Clique em Custom (Personalizar).
- 6. Seleccione a opção EPSON Status Monitor 3 e clique em Install (Instalar).
- 7. Na caixa de diálogo apresentada, certifique-se de que o ícone da impressora está seleccionado e clique em OK. Em seguida, siga as instruções apresentadas no ecrã.

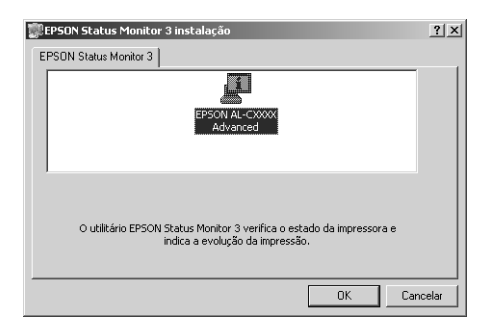

8. Na caixa de diálogo apresentada, seleccione o país ou a região. Aparecerá o endereço URL do site Web da Epson relativo a esse país ou região. Em seguida, clique em OK.

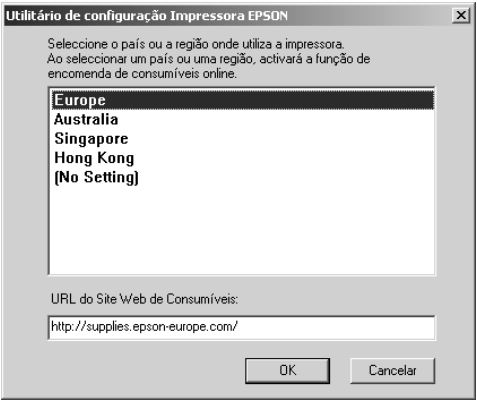

### *Nota:*

- ❏ *Nesta caixa de diálogo, pode definir o endereço URL do site onde é possível encomendar consumíveis online. Para mais informações, consulte ["Encomendar online" na página 80](#page-79-0).*
- ❏ *Se seleccionar um país ou uma região, pode alterar as definições do endereço URL.*
- ❏ *O endereço URL do site Web não é apresentado quando selecciona* (No Setting) *(Sem definição). Também não pode utilizar a tecla* Order Online *(Encomendar online) da caixa de diálogo do EPSON Status Monitor 3.*
- ❏ *Quando faz clique na tecla* Cancel *(Cancelar), o endereço URL do site Web não é apresentado, mas a instalação do EPSON Status Monitor 3 continua.*
- 9. Uma vez concluída a instalação, clique em OK.

# *Aceder ao EPSON Status Monitor 3*

Para aceder ao EPSON Status Monitor 3, execute as operações apresentadas em seguida.

- 1. Aceda ao controlador de impressão e, em seguida, faça clique no separador Utility (Utilitário).
- 2. Faça clique em EPSON Status Monitor 3.

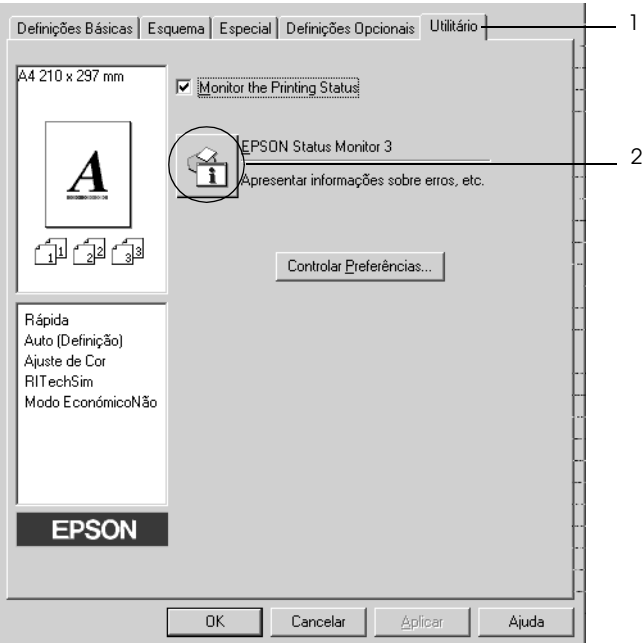

# *Obter as informações de estado da impressora*

Pode controlar o estado da impressora e obter informações sobre os consumíveis utilizando a caixa de diálogo EPSON Status Monitor 3.

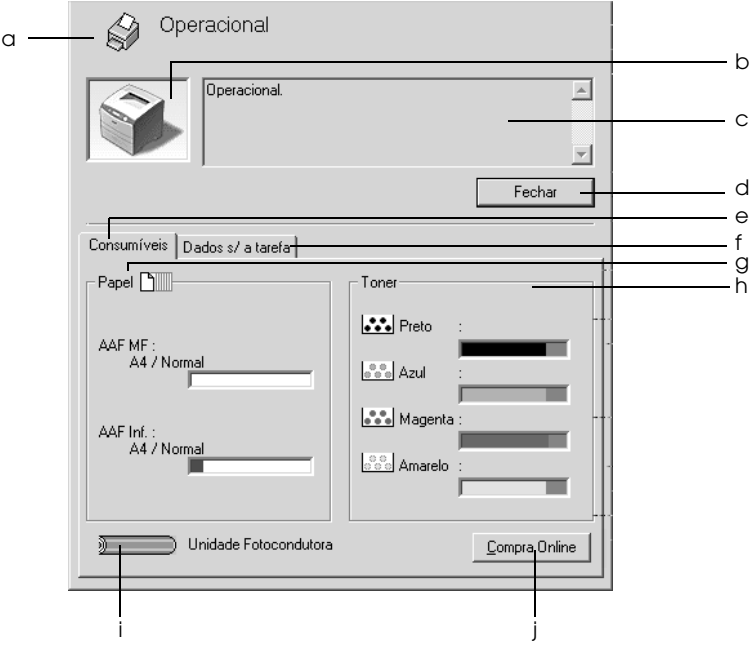

*Nota:*

*O ecrã poderá variar consoante a versão do sistema operativo.*

a. Ícone/Mensagem: O ícone e a mensagem indicam o estado da impressora.

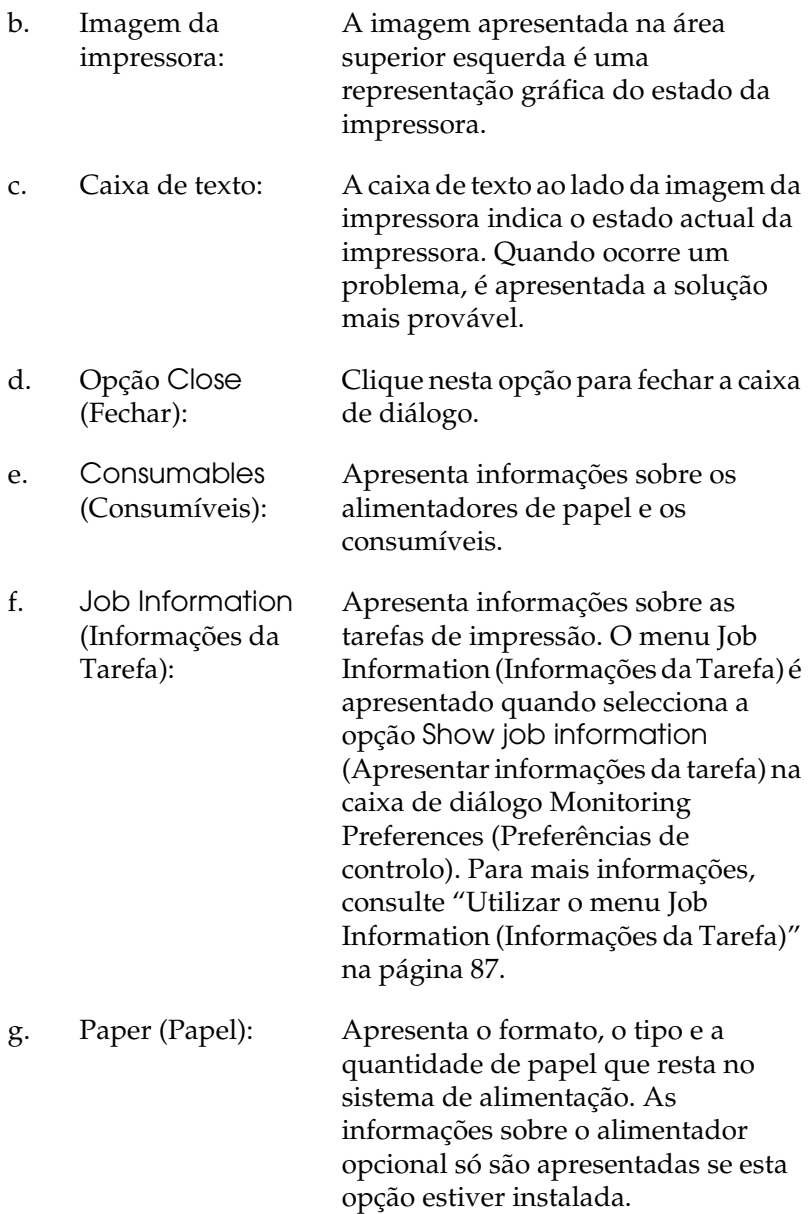

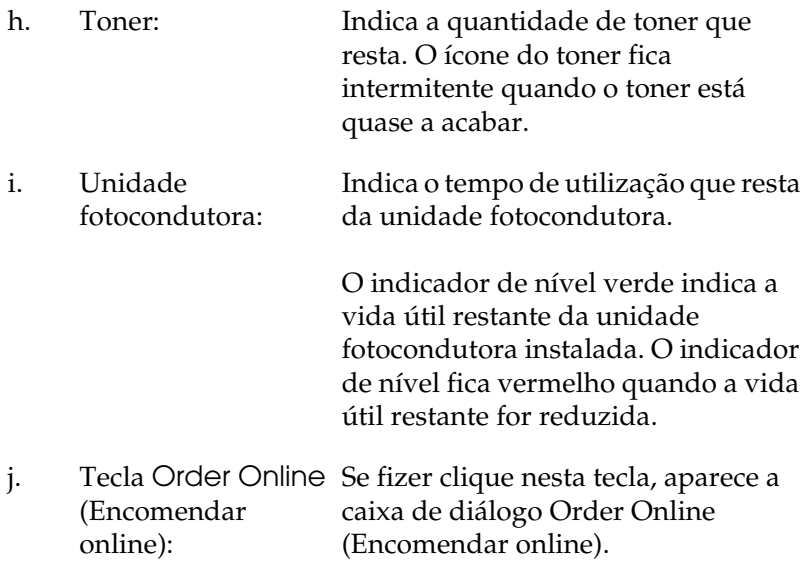

# <span id="page-79-0"></span>*Encomendar online*

Para encomendar consumíveis online, faça clique na tecla Order Online (Encomendar online) na caixa de diálogo EPSON Status Monitor 3. É apresentada a caixa de diálogo Order Online (Encomendar online).

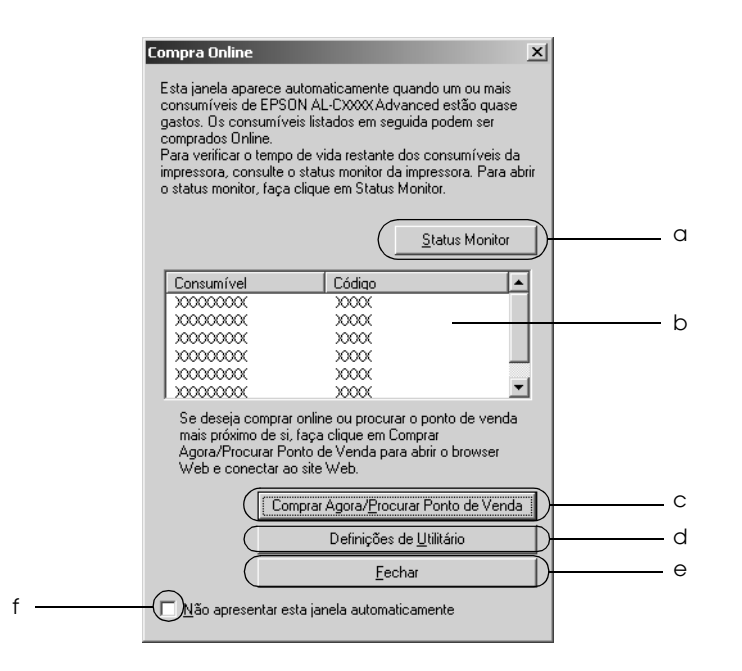

- a. Tecla Status Monitor: Abre a caixa de diálogo EPSON Status Monitor 3.
- 

b. Caixa de texto: Apresenta os consumíveis e os códigos.

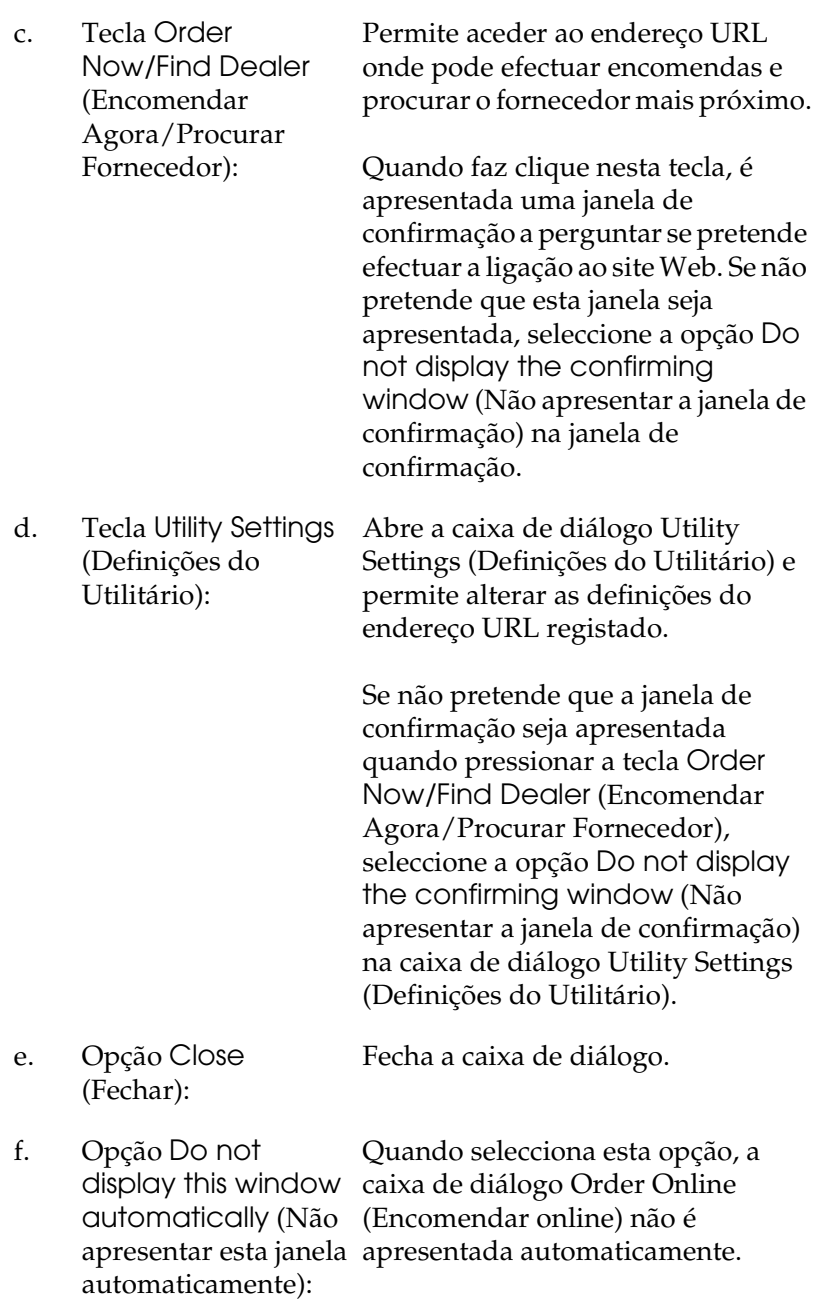

# <span id="page-81-0"></span>*Definir as preferências de controlo*

Para efectuar definições de controlo específicas, clique em Monitoring Preferences (Controlar Preferências) no separador Utility (Utilitário) do controlador de impressão. É apresentada a caixa de diálogo das preferências de controlo.

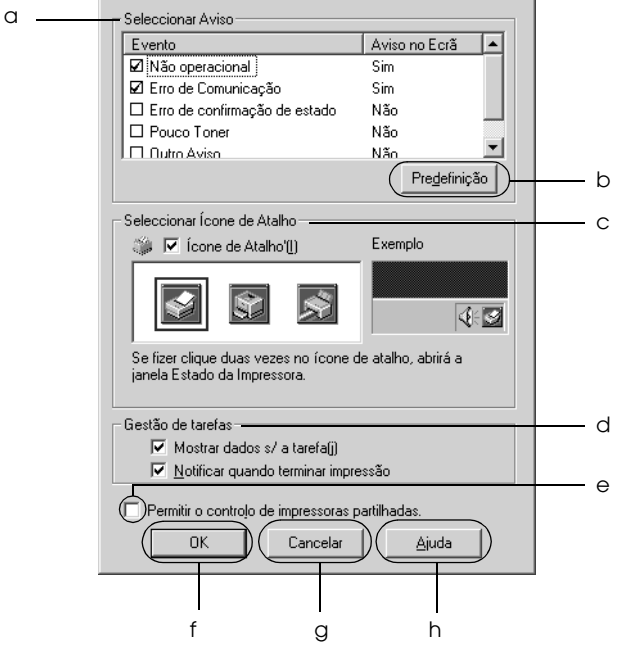

A caixa de diálogo contém as seguintes teclas e definições:

- a. Select Notification (Seleccionar aviso): Utilize as opções existentes nesta área para seleccionar os tipos de erro de que pretende ser notificado.
- b. Opção Default (Predefinição): Repõe as predefinições.

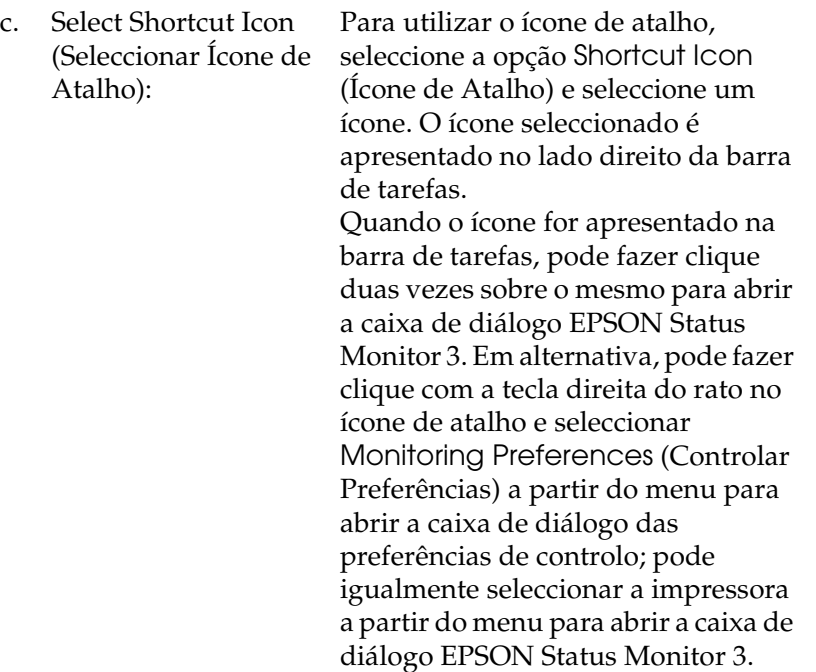

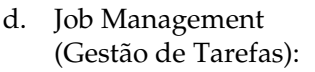

Seleccione a opção Show job information (Apresentar informações da tarefa) para visualizar o menu Job Information (Informações da Tarefa) na janela do EPSON Status Monitor 3. Quando selecciona esta opção, o ícone Job management (Gestão de Tarefas) aparece na barra de tarefas durante a impressão.

Para que seja apresentada uma mensagem de notificação quando as tarefas são impressas, seleccione Notify end of print job (Avisar quando a impressão terminar).

#### *Nota:*

*Este menu só está disponível quando são cumpridos os requisitos indicados em "Ligações que suportam a função Job [Management \(Gestão de Tarefas\)" na](#page-84-0)  [página 85](#page-84-0).*

diálogo das preferências de controlo.

- e. Opção Allow monitoring of shared printers (Permitir o controlo de impressoras partilhadas): Quando esta opção está seleccionada, é possível controlar uma impressora partilhada através de outros computadores.
- f. Opção OK: Guarda as novas alterações efectuadas. g. Opção Cancel (Cancelar): Cancela quaisquer alterações efectuadas. h. Opção Help (Ajuda): Abre a ajuda interactiva da caixa de

# *Janela Status Alert (Alerta de Estado)*

Esta janela indica o tipo de erro que ocorreu e propõe uma solução possível. A janela fecha automaticamente assim que o problema é resolvido.

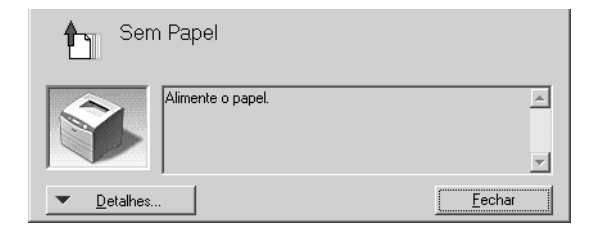

Esta janela é apresentada conforme a notificação seleccionada na caixa de diálogo Monitoring Preferences (Preferências de controlo).

Se pretender ver informações sobre os consumíveis da impressora, clique em Details (Detalhes). Quando esta opção é seleccionada, a janela de alerta de estado não desaparece, mesmo depois de o problema que a fez surgir ter sido resolvido. Clique em Close (Fechar) para fechar a janela.

# *Função Job Management (Gestão de Tarefas)*

Utilizando a função Job Management (Gestão de Tarefas), pode obter informações sobre as tarefas de impressão através do menu Job Information (Informações da Tarefa) da caixa de diálogo do EPSON Status Monitor 3. Também pode seleccionar se pretende que seja apresentado um aviso quando a impressão terminar.

## <span id="page-84-0"></span>*Ligações que suportam a função Job Management (Gestão de Tarefas)*

A função Job Management (Gestão de Tarefas) está disponível quando são utilizadas as seguintes ligações:

### **Ambientes de servidor/cliente:**

- ❏ Quando utiliza uma ligação LPR partilhada em Windows 2000, Server 2003 ou NT 4.0 com clientes Windows XP, Me, 98, 95, 2000 ou NT 4.0.
- ❏ Quando utiliza uma ligação TCP/IP padrão partilhada em Windows 2000 ou Server 2003 com clientes Windows XP, Me, 98, 95, 2000 ou NT 4.0.
- ❏ Quando utiliza a ligação TCP/IP do EpsonNet Print partilhada em Windows 2000, Server 2003 ou NT 4.0 com clientes Windows XP, Me, 98, 95, 2000 ou NT 4.0.

### **Ambientes de cliente:**

- ❏ Quando utiliza uma ligação LPR (Windows XP, 2000, Server 2003 ou NT 4.0).
- ❏ Quando utiliza uma ligação TCP/IP padrão (Windows XP, 2000 ou Server 2003).
- ❏ Quando utiliza uma ligação TCP/IP do EpsonNet Print (Windows XP, Me, 98, 95, 2000, Server 2003 ou NT 4.0).

#### *Nota:*

*Não é possível utilizar esta função nas seguintes situações:*

- ❏ *Quando utiliza uma placa de interface Ethernet opcional que não suporta a função Job Management (Gestão de Tarefas).*
- ❏ *Tenha em atenção que, se a conta de utilizador usada para iniciar sessão num cliente for diferente da utilizada para estabelecer a ligação ao servidor, a função Job Management (Gestão de Tarefas) não está disponível.*
- ❏ *Quando utiliza um computador com o Windows XP como servidor de impressão.*

### *Nota sobre a eliminação de tarefas de impressão:*

*Não é possível apagar tarefas de impressão que estejam a ser processadas em computadores-cliente com o Windows Me, 98 ou 95 utilizando o EPSON Status Monitor 3 nos seguintes casos:*

- ❏ *Quando utiliza uma ligação LPR partilhada em Windows 2000, Server 2003 ou NT 4.0.*
- ❏ *Quando utiliza uma ligação TCP/IP padrão partilhada em Windows 2000 ou Server 2003.*
- ❏ *Quando utiliza uma ligação TCP/IP do EpsonNet Print partilhada em Windows 2000, Server 2003 ou NT 4.0.*

# <span id="page-86-0"></span>*Utilizar o menu Job Information (Informações da Tarefa)*

Para visualizar o menu Job Information (Informações da Tarefa), seleccione a opção Show job information (Apresentar informações da tarefa) na caixa de diálogo Monitoring Preferences (Preferências de controlo); para mais informações, consulte ["Definir as preferências de controlo" na página 82](#page-81-0). Em seguida, faça clique no separador Job Information (Informações da Tarefa) na caixa de diálogo EPSON Status Monitor 3.

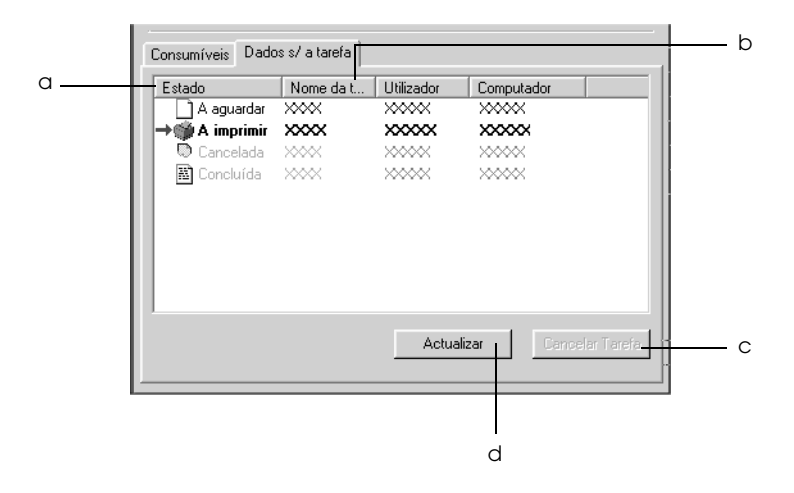

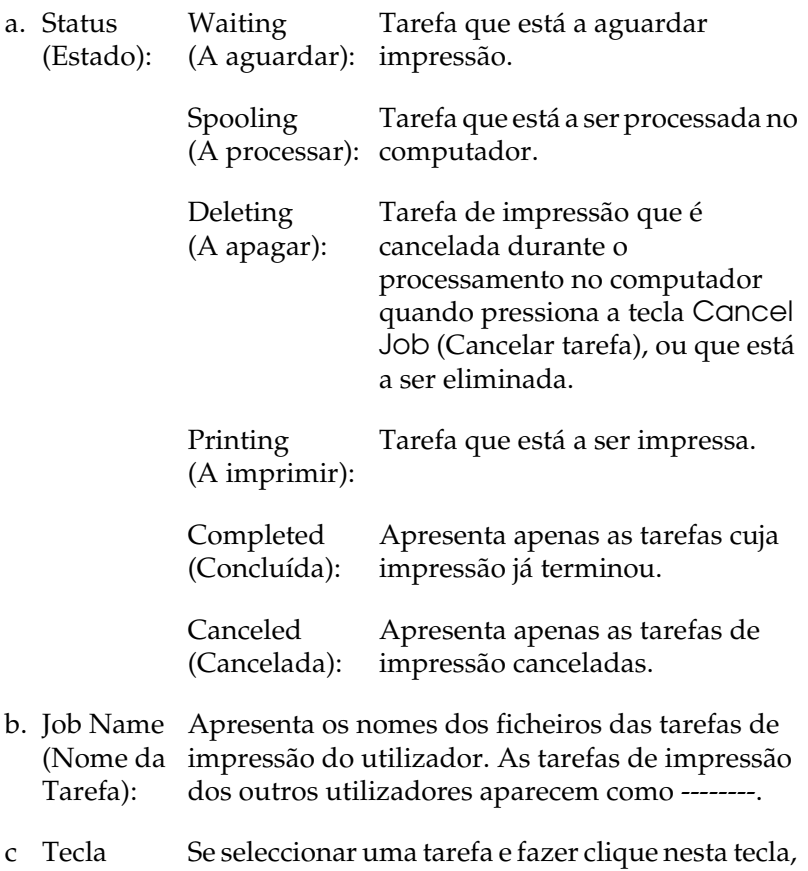

- cancelar a tarefa é cancelada. tarefa:
- d Opção Refresh (Renovar): Clique nesta opção para actualizar as informações deste menu.

## *Definir a apresentação de uma notificação quando a impressão estiver concluída*

Quando a opção Notify when printing completed (Avisar quando a impressão terminar) está seleccionada, é possível utilizar a função Notify when printing completed (Avisar quando a impressão terminar).

Quando esta função está seleccionada, a caixa de diálogo de notificação é apresentada quando a tarefa de impressão está concluída.

### *Nota:*

*Quando cancela uma tarefa, não é apresentada a caixa de diálogo de notificação de tarefa concluída.*

# *Parar o controlo*

Se não precisar de monitorizar a impressora, pode desactivar a opção Monitor the Printing Status (Controlar o Estado de Impressão) no menu Utility (Utilitário) do controlador de impressão.

### *Nota:*

- ❏ *A opção* Monitor the Printing Status *(Controlar o Estado de Impressão) aparece no menu Utility (Utilitário) em Document Defaults (Predefinições de Documentos) no Windows NT 4.0 ou no menu Utility (Utilitário) em Printing Preference (Preferências de Impressão) no Windows XP, 2000 ou Server 2003.*
- ❏ *Pode saber qual o estado actual da impressora se fizer clique no ícone*  EPSON Status Monitor 3*, no menu Utility (Utilitário) do controlador de impressão.*

# *Definições das impressoras controladas*

Pode utilizar o utilitário Monitored Printers (Impressoras Controladas) para alterar os tipos de impressora que o EPSON Status Monitor 3 vai controlar. Este utilitário é instalado durante a instalação do EPSON Status Monitor 3. Normalmente, não é necessário alterar a configuração.

- 1. Clique em Start (Iniciar), seleccione Programs (Programas), EPSON Printers (Impressoras EPSON) e, Monitored printers (Impressoras Controladas).
- 2. Certifique-se de que os tipos de impressoras que não pretende controlar não estão seleccionadas.

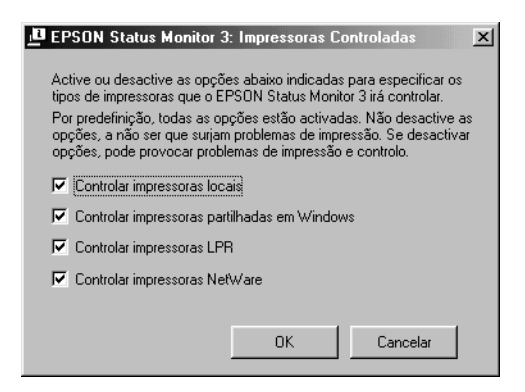

3. Clique em OK para aplicar as definições.

# *Configurar a ligação USB*

A interface USB fornecida com a impressora está em conformidade com as especificações USB do protocolo de detecção automática (PnP) da Microsoft (Microsoft Plug and Play [PnP])

### *Nota:*

*A interface USB é suportada apenas por computadores equipados com um conector USB e com o sistema operativo Windows XP, 2000, Me, 98 e Server 2003.*

- 1. Aceda ao controlador de impressão.
- 2. No Windows Me ou 98, clique no separador Details (Detalhes). No Windows XP, 2000 ou Server 2003, clique no separador Ports (Portas).

3. No Windows Me ou 98, seleccione a porta USB EPUSB1: (impressora) apropriada na lista pendente Print to the following port (Imprimir para a seguinte porta). No Windows XP, 2000 ou Server 2003, seleccione a porta USB USB001 na lista do menu Ports (Portas).

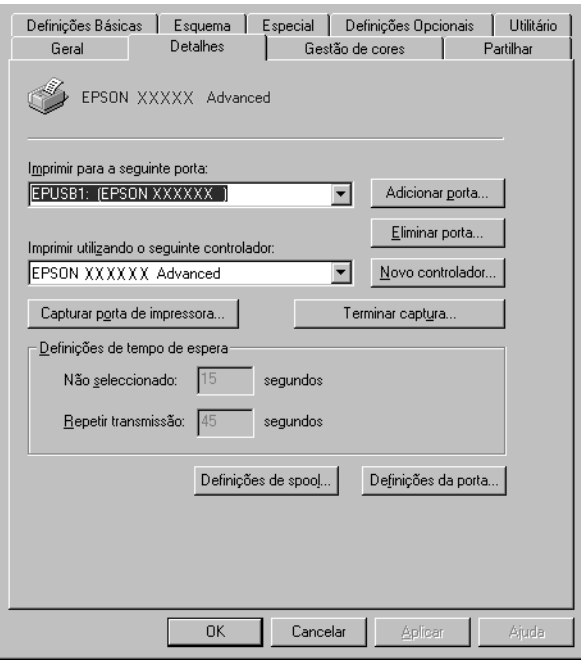

### *Nota:*

*O ecrã poderá variar consoante o sistema operativo.*

4. Clique em OK para guardar estas definições.

# *Cancelar a impressão*

Se as impressões não corresponderem às suas expectativas e contiverem caracteres ou imagens incorrectos ou danificados, pode ser necessário cancelar a impressão. Quando o ícone da impressora aparecer na barra de tarefas, execute as operações apresentadas em seguida para cancelar a impressão.

Clique duas vezes no ícone da impressora na barra de tarefas. Seleccione a tarefa na lista e clique em Cancel (Cancelar) no menu Document (Documento).

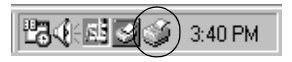

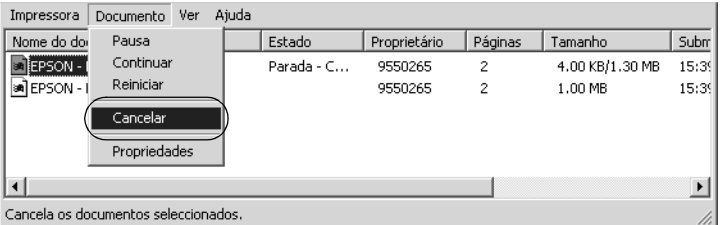

Quando a última página for ejectada da impressora, o indicador luminoso de funcionamento (verde) da impressora acende.

A tarefa actual é cancelada.

### *Nota:*

*Também pode cancelar a tarefa de impressão actual enviada a partir do computador, pressionando a tecla* + *(Cancelar tarefa) no painel de controlo da impressora. Ao cancelar a tarefa, tenha cuidado para não cancelar tarefas enviadas por outros utilizadores.*

# *Desinstalar o software da impressora*

Quando pretender reinstalar ou actualizar o controlador de impressão, desinstale primeiro o controlador que já está instalado.

#### *Nota:*

*Quando desinstalar o EPSON Status Monitor 3 a partir de um ambiente Windows XP, 2000, NT 4.0 e Server 2003 com vários utilizadores, elimine o ícone de atalho em todos os clientes antes de efectuar a desinstalação. Para eliminar o ícone, desactive a opção Shortcut Icon (Ícone de Atalho) na caixa de diálogo Monitoring Preferences (Preferências de Controlo).*

# <span id="page-93-0"></span>*Desinstalar o controlador de impressão*

- 1. Feche todas as aplicações.
- 2. Clique em Start (Iniciar), seleccione Settings (Definições) e Control Panel (Painel de Controlo). No Windows XP ou Server 2003, faça clique em Start (Iniciar) e em Control Panel (Painel de Controlo).
- 3. Clique duas vezes no ícone Add/Remove Programs (Adicionar/remover programas). No Windows XP ou Server 2003, faça clique em Add or Remove Programs (Adicionar ou Remover Programas).

4. Seleccione EPSON Printer Software (Software da Impressora EPSON) e clique em Add/Remove (Adicionar/Remover). No Windows XP ou Server 2003, seleccione EPSON Printer Software (Software da Impressora EPSON) e clique em Change/Remove (Alterar/Remover).

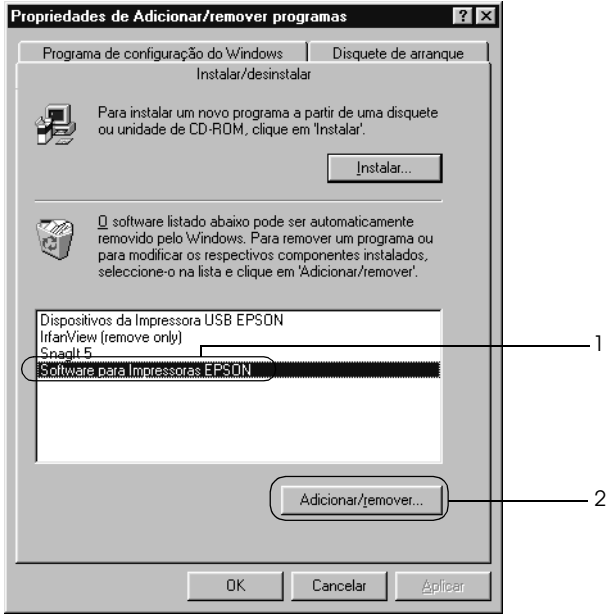

5. Clique no separador Printer Model (Modelo da Impressora) e seleccione o ícone da impressora.

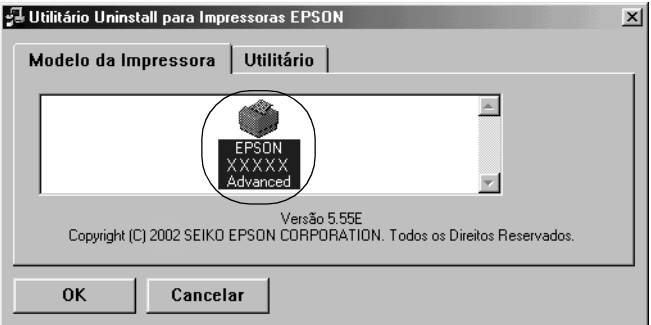

6. Clique no separador Utility (Utilitário) e certifique-se de que a opção de desinstalação do software da impressora está activa.

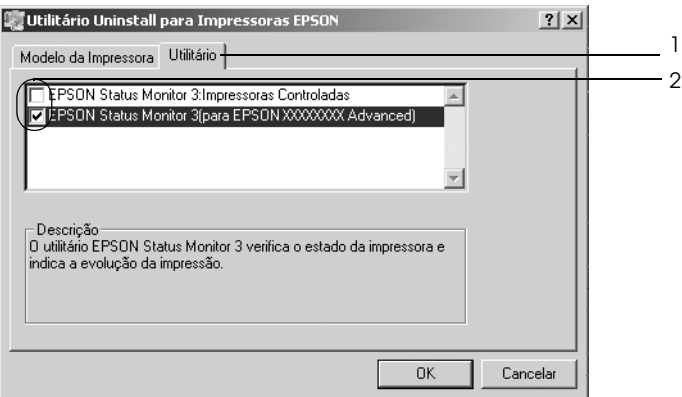

### *Nota:*

*Para desinstalar apenas o EPSON Status Monitor 3, seleccione*  EPSON Status Monitor 3*.*

7. Para desinstalar, clique em OK.

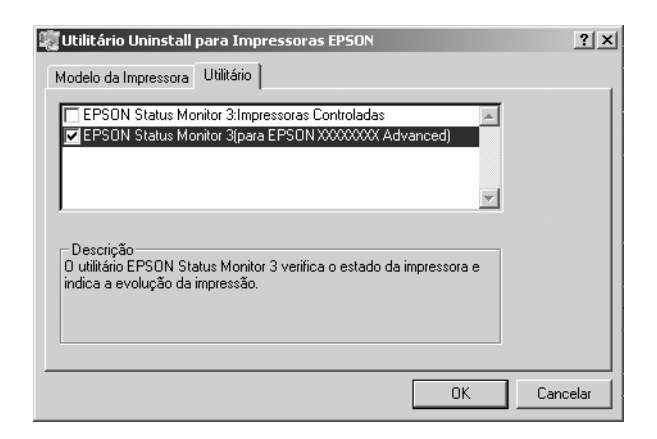

### *Nota:*

*Pode desinstalar apenas o utilitário Monitored Printers (Impressoras Controladas) do EPSON Status Monitor 3. Quando efectua a desinstalação, deixa de poder alterar as definições de Monitored Printers (Impressoras Controladas) a partir do EPSON Status Monitor 3 para outras impressoras.*

8. Siga as instruções apresentadas no ecrã.

# *Desinstalar o controlador de dispositivo USB*

Quando a impressora é ligada ao computador através de um cabo de interface USB, também é instalado o controlador de dispositivo USB. Quando desinstala o controlador de impressão, é necessário desinstalar também o controlador de dispositivo USB.

Para desinstalar o controlador de dispositivo USB, execute as operações apresentadas em seguida.

### *Nota:*

- ❏ *Desinstale o controlador de impressão antes do controlador de dispositivo USB.*
- ❏ *Depois de desinstalar o controlador de dispositivo USB, deixa de ser possível aceder a quaisquer outras impressoras EPSON ligadas através de um cabo de interface USB.*
- 1. Execute os pontos 1 a 3 da secção ["Desinstalar o controlador](#page-93-0)  [de impressão" na página 94.](#page-93-0)
- 2. Seleccione EPSON USB Printer Devices (Dispositivos da Impressora USB EPSON) e clique em Add/Remove (Adicionar/Remover).

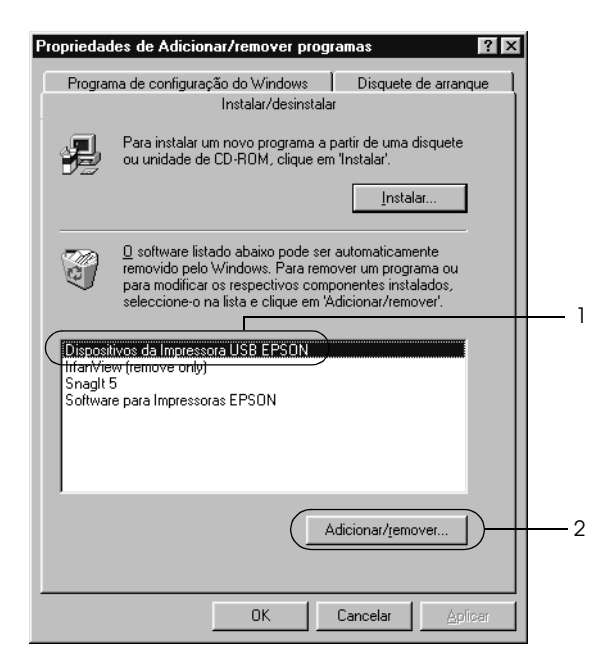

*Nota:*

- ❏ EPSON USB Printer Devices *(Dispositivos da Impressora USB EPSON) aparece apenas quando a impressora está ligada a um computador com Windows Me ou 98 através de um cabo de interface USB.*
- ❏ *Se o controlador de dispositivo USB não estiver instalado correctamente, a opção* EPSON USB Printer Devices *((Dispositivos da Impressora USB EPSON) poderá não ser apresentada. Para executar o ficheiro "Epusbun.exe" incluído no CD-ROM que acompanha a impressora, execute as operações apresentadas em seguida.*
	- *1. Introduza o CD-ROM do software no respectivo leitor.*
	- *2. Aceda à unidade de CD-ROM.*
	- *3. Clique duas vezes na pasta* Win9x*.*
	- *4. Clique duas vezes no ícone* Epusbun.exe*.*
- 3. Siga as instruções apresentadas no ecrã.

# *Capítulo 4*

# *Utilizar o Software da Impressora em Macintosh*

# *Acerca do software da impressora*

O software da impressora inclui um controlador de impressão e o EPSON Status Monitor 3. O controlador de impressão permite escolher uma grande variedade de definições, de modo a obter os melhores resultados da impressora.

Execute as seguintes operações para aceder ao EPSON Status Monitor 3.

Para utilizadores de Mac OS X, abra a caixa de diálogo Print (Imprimir) e seleccione Printer Settings (Definições da Impressora) na lista pendente. Em seguida, faça clique no ícone da impressora no menu Utility (Utilitário).

Para utilizadores de Mac OS 9, seleccione o EPSON Status Monitor 3 no menu da maçã e, em seguida, faça clique no ícone da impressora.

O EPSON Status Monitor 3 permite verificar o estado da impressora. Para mais informações, consulte ["Controlar a](#page-126-0)  [impressora através do EPSON Status Monitor 3" na página 127](#page-126-0).

# *Aceder ao controlador de impressão*

Para controlar a impressora e alterar as respectivas definições, utilize o controlador de impressão. O controlador de impressão permite efectuar facilmente todas as definições, incluindo o sistema de alimentação, o formato de papel e a orientação.

# *Mac OS X*

Para aceder ao controlador de impressão, registe a impressora no Printer Setup Utility (Utilitário de Configuração da Impressora) (Mac OS X 10.3) ou no Print Center (Centro de Impressão) (Mac OS X 10.2 ou inferior), faça clique em Print (Imprimir) no menu File (Ficheiro) de qualquer aplicação e, em seguida, seleccione a impressora.

# *Mac OS 9*

Para aceder ao controlador de impressão, abra a caixa de diálogo apropriada, seleccione Chooser (Selector de Recursos) no menu da maçã e faça clique no ícone da impressora.

# *Abrir as caixas de diálogo a partir da aplicação*

- ❏ Para abrir a caixa de diálogo de definições do papel, seleccione Page Setup (Configurar página) no menu File (Ficheiro) de qualquer aplicação.
- ❏ Para abrir a caixa de diálogo Basic Settings (Definições Básicas), seleccione Print (Imprimir) no menu File (Ficheiro) de qualquer aplicação.

### *Nota:*

*A ajuda interactiva do controlador de impressão fornece informações pormenorizadas sobre as definições do controlador.*

# *Alterar definições da impressora*

# *Efectuar as definições de qualidade de impressão*

Pode alterar a qualidade de impressão através das definições do controlador de impressão. No controlador de impressão, pode efectuar as definições de impressão a partir de uma lista de predefinições ou definições personalizadas.

### *Seleccionar a qualidade de impressão utilizando a definição automática*

Pode alterar a qualidade de impressão de modo a aumentar a velocidade ou a resolução. Existem dois níveis de qualidade de impressão: 300 ppp e 600 ppp. A definição de 600 ppp proporciona uma impressão de alta qualidade e precisa, mas requer mais memória e torna a impressão mais lenta.

Quando selecciona a opção Automatic (Automático) na caixa de diálogo Basic Settings (Definições Básicas), o controlador de impressão encarrega-se das definições pormenorizadas de acordo com as definições de cor seleccionadas. A cor e a resolução são as únicas definições que tem de efectuar. Pode alterar outras definições, como o formato de papel ou a orientação, na maioria das aplicações.

#### *Nota:*

*A ajuda interactiva do controlador de impressão fornece informações pormenorizadas sobre as definições do controlador.*

### **Para utilizadores de Mac OS X**

- 1. Abra a caixa de diálogo Print (Imprimir).
- 2. Seleccione Printer Settings (Definições da Impressora) na lista pendente e seleccione o separador Basic settings (Definições Básicas).
- 3. Clique em Automatic (Automático) e seleccione a resolução pretendida na lista pendente Resolution (Resolução).

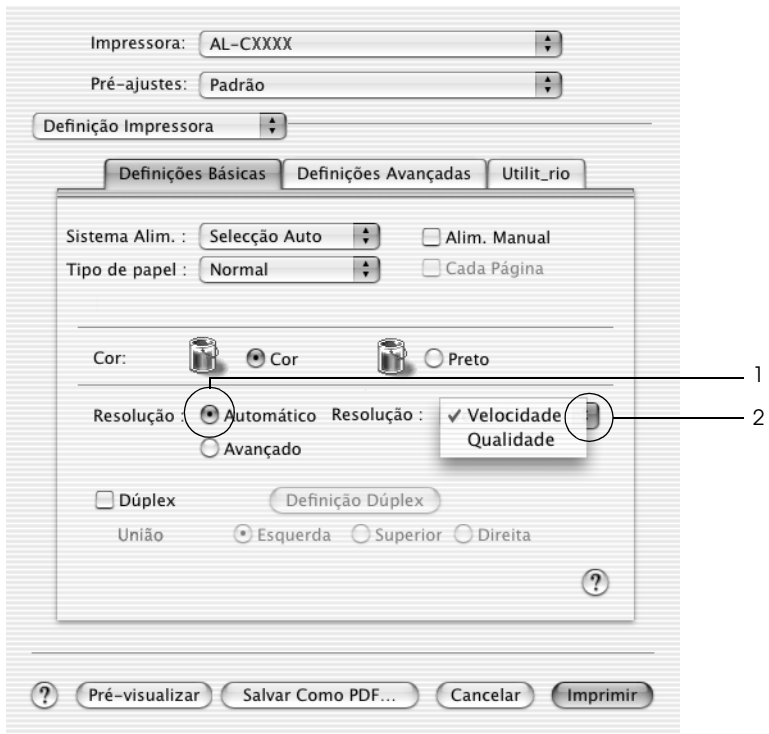

## **Para utilizadores de Mac OS 9**

- 1. Abra a caixa de diálogo Basic Settings (Definições Básicas).
- 2. Faça clique na tecla Automatic (Automático) em Print Quality (Qualidade de Impressão) e, em seguida, seleccione a resolução de impressão pretendida entre Fast (Rápida ) (300 ppp) ou Fine (Óptima) (600 ppp), utilizando a barra de deslizamento.

#### *Nota:*

*Se a impressão não for efectuada correctamente ou se for apresentada uma mensagem de erro relacionada com a memória, seleccionar uma resolução mais baixa poderá permitir que continue a imprimir.*

## *Utilizar as predefinições*

As predefinições são disponibilizadas com o objectivo de o ajudar a optimizar as definições de impressão para um tipo específico de impressão como, por exemplo, uma apresentação ou imagens captadas com uma câmara de vídeo ou numa máquina fotográfica digital.

Para utilizar as predefinições, execute as seguintes operações:

### **Para utilizadores de Mac OS X**

- 1. Abra a caixa de diálogo Print (Imprimir).
- 2. Seleccione Printer Settings (Definições da Impressora) na lista pendente e seleccione o separador Basic settings (Definições Básicas).

3. Seleccione Advanced (Avançado). As predefinições aparecem na lista situada à direita de Automatic (Automático).

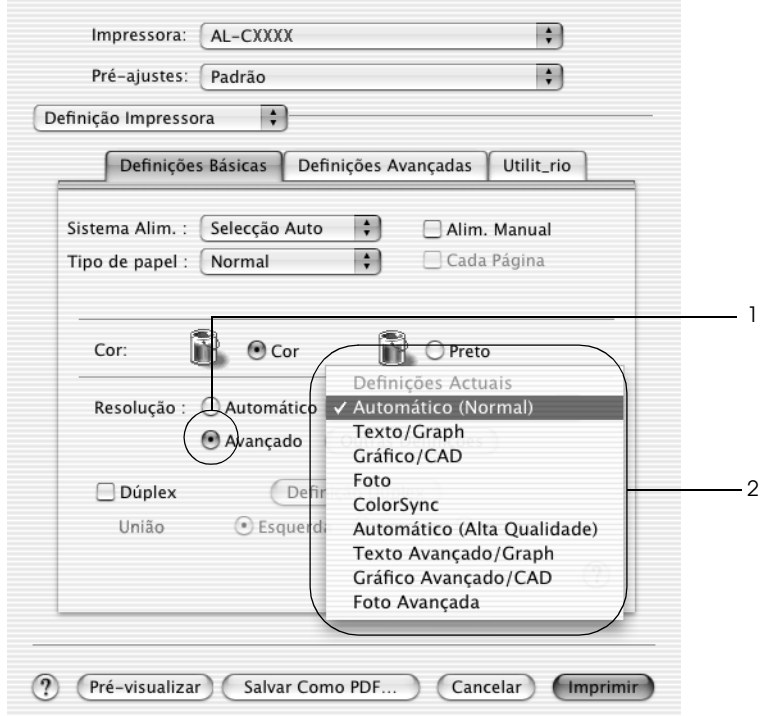

4. Seleccione na lista a definição mais apropriada para o tipo de documento ou imagem que pretende imprimir.

## **Para utilizadores de Mac OS 9**

- 1. Abra a caixa de diálogo Basic Settings (Definições Básicas).
- 2. Seleccione Advanced (Avançado). As predefinições aparecem na lista situada à direita de Automatic (Automático).
- 3. Seleccione na lista a definição mais apropriada para o tipo de documento ou imagem que pretende imprimir.

Quando escolher uma predefinição, outras definições como Printing Mode (Modo de Impressão), Resolution (Resolução), Screen (Ecrã) e Color Management (Gestão de cores), são definidas automaticamente. As alterações são apresentadas na lista pendente Summary (Sumário) da caixa de diálogo Print (Imprimir) (Mac OS X) ou na lista de definições actuais existente do lado esquerdo da caixa de diálogo Basic Settings (Definições Básicas) (Mac OS 9).

Este controlador de impressão inclui as seguintes predefinições:

*Automatic (Automático) (Padrão)*

Adequada para impressão normal, especialmente fotografias.

# *Text/Graph (Texto/Gráfico)*

Adequada para a impressão de documentos com texto e gráficos, tais como documentos de apresentação.

# *Graphic/CAD (Gráfico/CAD)*

Adequada para imprimir gráficos e mapas.

# *Photo (Fotografia)*

Adequada para imprimir fotografias.

## *PhotoEnhance4*

Esta opção é adequada para imprimir imagens obtidas através da entrada de vídeo, máquina fotográfica digital ou digitalizador. O EPSON PhotoEnhance4 ajusta automaticamente o contraste, a saturação e o brilho da imagem original para produzir impressões mais nítidas e com cores mais vivas. Esta definição não afecta a imagem original.

#### *Nota:*

*Esta função não está disponível em Mac OS X.*

## *ColorSync*

Esta função ajusta automaticamente as cores da impressão para que correspondam às do ecrã.

# *Automatic (High Quality) (Automático (Alta qualidade))*

Esta função é adequada para impressões normais e dá prioridade à qualidade.

## *Advanced Text/Graph (Texto/Gráfico Avançado)*

Adequada para imprimir documentos de alta qualidade, que incluam texto e gráficos.

## *Advanced Graphic/CAD (Gráfico/CAD Avançado)*

Adequada para imprimir gráficos, mapas e fotografias de alta qualidade.

## *Advanced Photo (Foto avançada)*

Adequada para imprimir fotografias de alta qualidade, digitalizadas e captadas com máquinas digitais.

# *Personalizar as definições de impressão*

A impressora inclui definições de impressão personalizadas, se necessitar de ter um maior controlo sobre a impressão, se pretender efectuar definições pormenorizadas ou se pretender simplesmente fazer experiências.

Para personalizar as definições de impressão, execute as operações apresentadas em seguida.

### **Para utilizadores de Mac OS X e 9**

- 1. Abra a caixa de diálogo Basic Settings (Definições Básicas).
- 2. Clique em Advanced (Avançado) e em More Settings (Outras definições). É apresentada a seguinte caixa de diálogo.

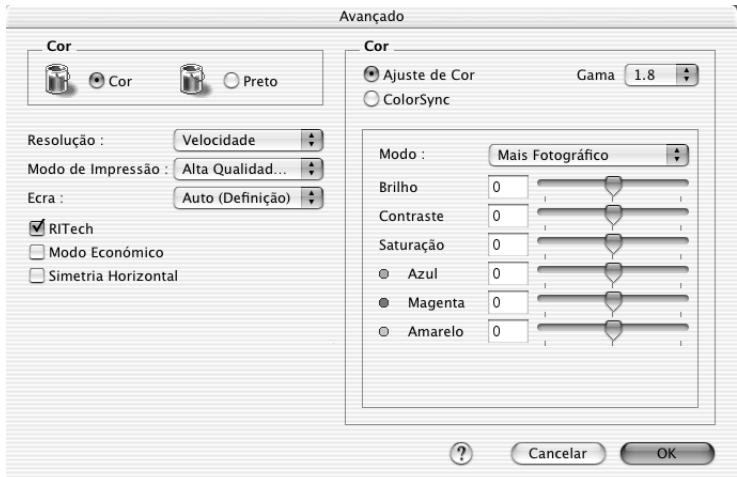

3. Na definição Color (Cor), seleccione Color (Cor) ou Black (Preto).
4. Seleccione a resolução de impressão pretendida entre Fast (Rápida) (300 ppp) e Fine (Óptima) (600 ppp).

#### *Nota:*

*Quando efectuar outras definições, faça clique na tecla para obter mais informações sobre cada definição.*

5. Clique em OK para aplicar as definições e regressar à caixa de diálogo Basic Settings (Definições Básicas).

### *Nota:*

*Para mais informações sobre cada uma das definições, consulte a ajuda interactiva.*

### *Guardar as definições*

### **Para utilizadores de Mac OS X**

Execute as seguintes operações para guardar as definições personalizadas.

No Mac OS 10,1.x, guarde as definições personalizadas em Save Custom Setting (Gravar definição personalizada). As definições personalizadas serão gravadas como Custom (Personalizada) na lista pendente Preset (Predefinições). Pode guardar apenas um conjunto de definições personalizadas.

Para utilizadores de Mac OS X 10.2 ou 10.3, guarde as definições personalizadas utilizando as opções Save (Gravar) ou Save As (Gravar como) em Preset (Predefinições), na caixa de diálogo Print (Imprimir). Introduza o nome das definições personalizadas na respectiva caixa As definições personalizadas serão gravadas com esse nome na lista pendente Preset (Predefinições).

#### *Nota:*

*A opção* Custom Setting *(Definição personalizada) é uma função padrão do Mac OS X.*

### **Para utilizadores de Mac OS 9**

Para guardar as definições personalizadas, seleccione Advanced (Avançado) e seleccione Save Settings (Gravar definições) na caixa de diálogo Basic Settings (Definições Básicas). É apresentada a caixa de diálogo Custom Settings (Defin. Personalizadas).

Na caixa Name (Nome), escreva o nome das definições personalizadas e clique em Save (Gravar). As definições são apresentadas na lista situada à direita da opção Automatic (Automático), na caixa de diálogo Basic Settings (Definições Básicas).

#### *Nota:*

- ❏ *Não é possível utilizar o nome de uma predefinição para as definições personalizadas.*
- ❏ *Para eliminar uma definição personalizada, seleccione* Advanced *(Avançado), seleccione* Save Settings *(Gravar Definições) na caixa de diálogo Basic Settings (Definições Básicas), seleccione a definição na caixa de diálogo User Settings (Definições do Utilizador) e, em seguida, faça clique em* Delete *(Apagar).*
- ❏ *Não é possível eliminar predefinições.*

Se alterar quaisquer definições na caixa de diálogo Advanced Settings (Definições Avançadas) quando uma das definições personalizadas estiver seleccionada na lista Advanced Settings (Definições Avançadas) da caixa de diálogo Basic Settings (Definições Básicas), a definição seleccionada na lista muda para User Settings (Definições do Utilizador). A definição personalizada seleccionada anteriormente não é afectada por esta alteração. Para repor a definição personalizada anterior, volte a seleccioná-la na lista de definições actuais.

### *Redimensionar impressões*

A função Fit to Page (Ajustar à Página) da caixa de diálogo Layout (Esquema) permite ampliar ou reduzir os documentos durante a impressão, de acordo com o formato de papel especificado.

#### *Nota:*

- ❏ *Esta função não está disponível em Mac OS X.*
- ❏ *O nível de ampliação ou redução é especificado automaticamente em função do formato de papel seleccionado na caixa de diálogo Paper Setting (Definição de papel).*
- ❏ *Não é possível modificar ou reduzir o seleccionado na caixa de diálogo Paper Setting (Definição de papel).*
- 1. Clique no ícone **I** Layout (Esquema) da caixa de diálogo Basic Settings (Definições Básicas). É apresentada a caixa de diálogo Layout (Esquema).

2. Seleccione a opção Fit to Page (Ajustar à Página) e seleccione o formato de papel pretendido na lista pendente Output Paper (Formato de saída). A página é impressa no formato de papel seleccionado.

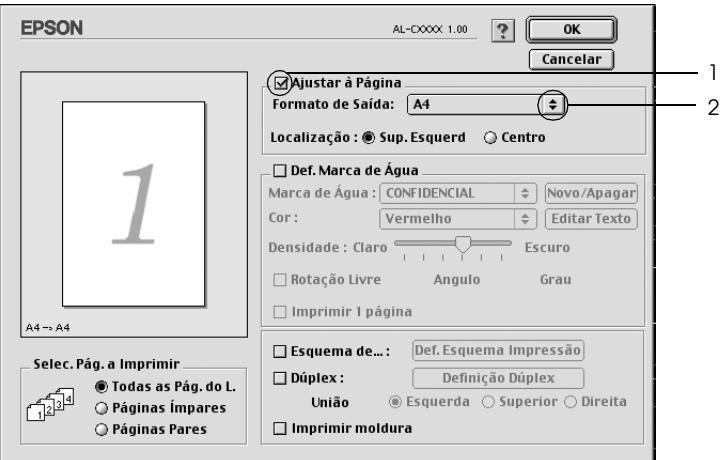

3. Clique em OK para aplicar as definições.

# *Modificar o esquema de impressão*

É possível imprimir duas ou quatro páginas numa página e efectuar a ordem de impressão, redimensionando automaticamente cada uma das páginas para as ajustar ao formato de papel especificado. Também pode optar por imprimir os documentos com uma moldura.

#### **Para utilizadores de Mac OS X**

- 1. Abra a caixa de diálogo Print (Imprimir).
- 2. Seleccione Layout (Esquema) na lista pendente.

3. Na lista pendente, seleccione o número de páginas que pretende imprimir em cada folha de papel.

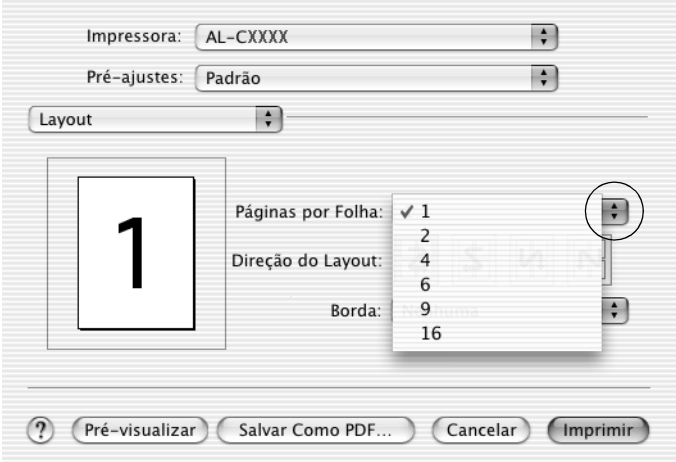

4. Clique em Print (Imprimir) para começar a imprimir.

#### *Nota:*

*As definições* Layout *(Esquema) são uma função padrão do Mac OS X.*

### **Para utilizadores de Mac OS 9**

- 1. Clique no ícone **I** Layout (Esquema) da caixa de diálogo Basic Settings (Definições Básicas). É apresentada a caixa de diálogo Layout (Esquema).
- 2. Seleccione a opção Print Layout (Esquema de Impressão ) e clique em Print Layout Settings (Def. Esquema Impressão). É apresentada a caixa de diálogo de definições do esquema de impressão.
- 3. Seleccione o número de páginas que pretende imprimir em cada folha de papel.

4. Seleccione a ordem pela qual as páginas devem ser impressas em cada folha.

### *Nota:*

*As opções de ordem das páginas dependem das páginas seleccionadas anteriormente e da orientação.*

- 5. Clique em OK para aplicar as definições e regressar à caixa de diálogo Layout (Esquema).
- 6. Seleccione a opção Print the Frame (Imprimir moldura) na caixa de diálogo Layout (Esquema) se pretender imprimir as páginas com uma moldura.
- 7. Clique em OK para aplicar as definições.

# *Utilizar uma marca de água*

Execute as operações apresentadas em seguida para imprimir uma marca de água no documento. Na caixa de diálogo Layout (Esquema), pode seleccionar uma marca de água predefinida numa lista ou seleccionar um ficheiro bitmap (PICT) ou de texto como marca de água personalizada. A caixa de diálogo Layout (Esquema) permite também efectuar várias definições pormenorizadas da marca de água. Por exemplo, pode seleccionar o tamanho, a intensidade e a posição da marca de água.

#### *Nota:*

*Esta função não está disponível em Mac OS X.*

1. Clique no ícone **I** Layout (Esquema) da caixa de diálogo Basic Settings (Definições Básicas). É apresentada a caixa de diálogo Layout (Esquema).

2. Seleccione a opção Watermark Settings (Def. Marca de Água) e seleccione uma marca de água na lista pendente Watermark (Marca de Água).

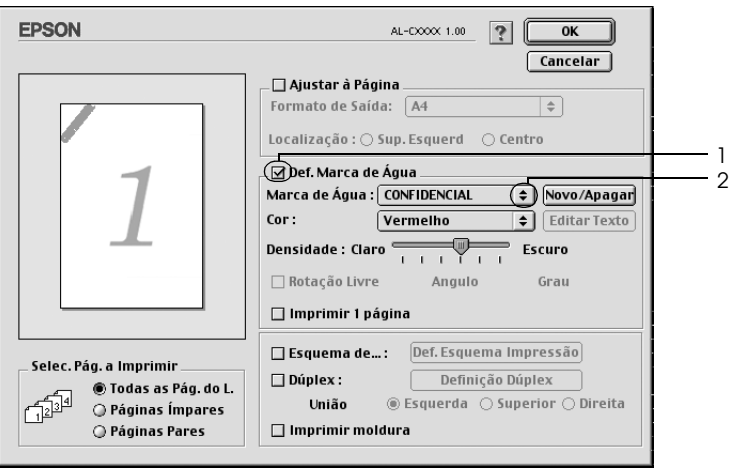

- 3. Seleccione o sítio na página onde pretende imprimir a marca de água, arrastando a imagem da marca de água sobre a janela de pré-visualização. Quando quiser redimensionar a marca de água, arraste a respectiva seta.
- 4. Ajuste a intensidade de imagem da marca de água, utilizando a barra de deslizamento Intensity (Densidade).
- 5. Pode rodar as marcas de água de texto personalizadas, introduzindo os graus na caixa Angle (Ângulo). Também pode seleccionar a opção Rotate by mouse (Rotação livre) e rodar a marca de água de texto com o rato, na janela de pré-visualização.
- 6. Clique em OK para aplicar as definições.

### *Criar uma marca de água de texto*

Pode criar uma marca de água de texto ou de bitmap, executando as operações apresentadas em seguida.

#### *Criar uma marca de água*

- 1. Clique no ícone **I** Layout (Esquema) da caixa de diálogo Basic Settings (Definições Básicas). É apresentada a caixa de diálogo Layout (Esquema).
- 2. Seleccione a opção Watermark Settings (Def. Marca de Água) e clique em New/Delete (Novo/Apagar). É apresentada a caixa de diálogo de marca de água personalizada.

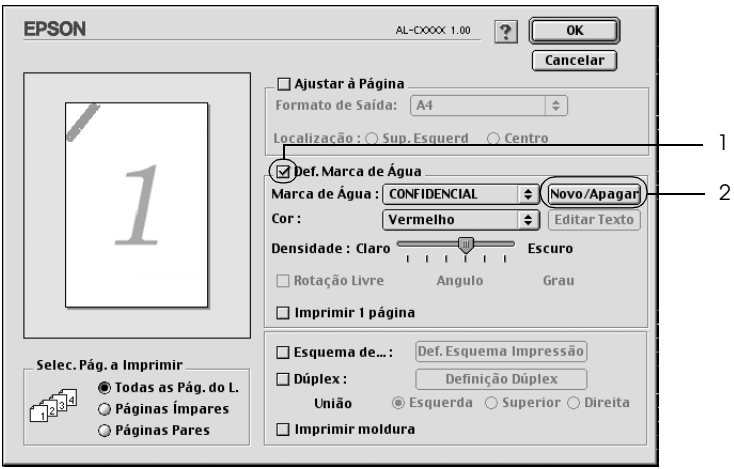

3. Clique em Add Text (Adic. Texto) na caixa de diálogo de marca de água personalizada.

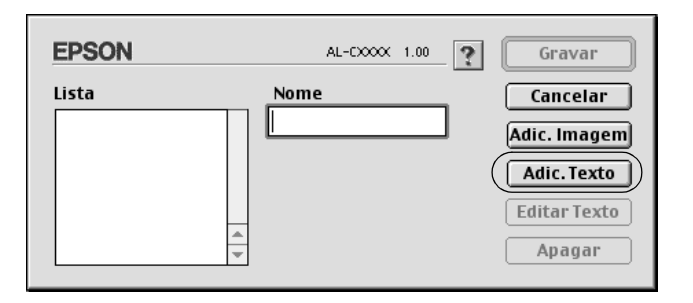

4. Introduza o texto da marca de água na caixa Text (Texto), seleccione a fonte e o estilo e clique em OK, na caixa de diálogo da marca de água de texto.

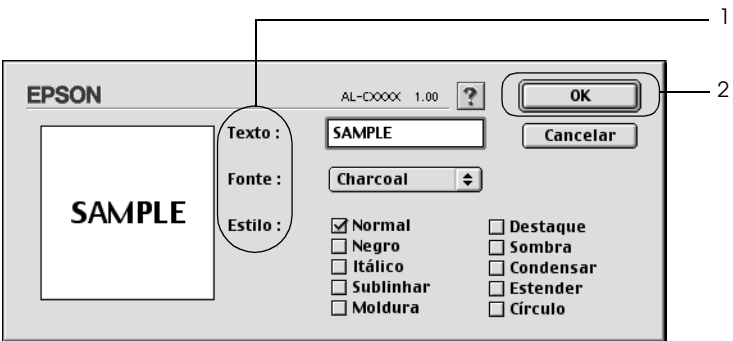

5. Introduza o nome do ficheiro na caixa Name (Nome) e clique em Save (Gravar).

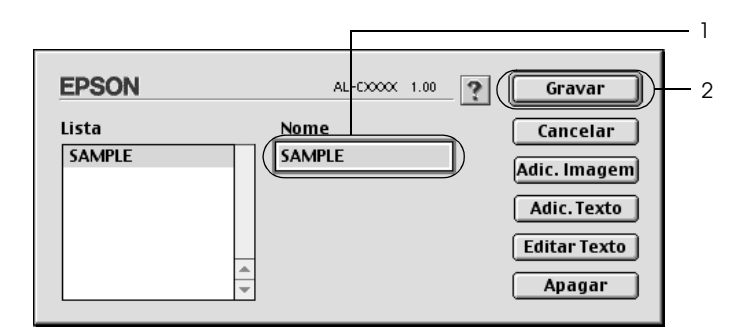

#### *Nota:*

- ❏ *Para editar a marca de água de texto gravada, seleccione-a na caixa List (Lista) e clique em* Edit Text *(Editar Texto). Depois de ter feito as alterações pretendidas, clique em* OK *para fechar a caixa de diálogo.*
- ❏ *Para remover a marca de água de texto gravada, seleccione-a na caixa List (Lista) e clique em* Delete *(Apagar). Depois de a ter apagado, clique em* Save *(Gravar) para fechar a caixa de diálogo.*
- 6. Na lista Watermark (Marca de Água) da caixa de diálogo Layout (Esquema), seleccione a marca de água personalizada que foi guardada e, em seguida, faça clique em OK.

### *Criar uma marca de água bitmap*

Antes de criar a marca de água personalizada, deve preparar um ficheiro bitmap (PICT).

1. Clique no ícone **I** Layout (Esquema) da caixa de diálogo Basic Settings (Definições Básicas). É apresentada a caixa de diálogo Layout (Esquema).

2. Seleccione a opção Watermark Settings (Def. Marca de Água) e clique em New/Delete (Novo/Apagar). É apresentada a caixa de diálogo de marca de água personalizada.

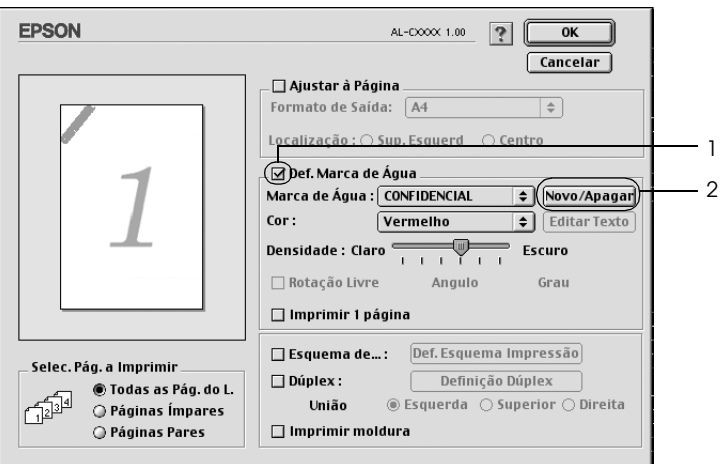

3. Clique em Add PICT (Adic. Imagem) na caixa de diálogo de marca de água personalizada.

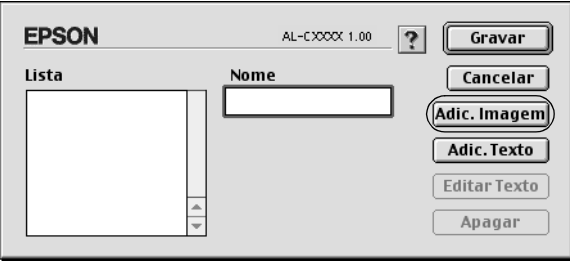

4. Seleccione o ficheiro de imagem e clique em Open (Abrir).

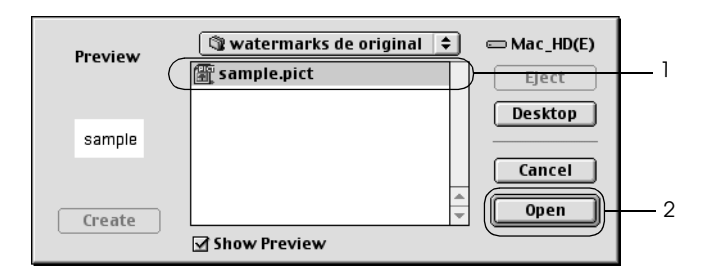

5. Introduza o nome do ficheiro na caixa Name (Nome) e clique em Save (Gravar).

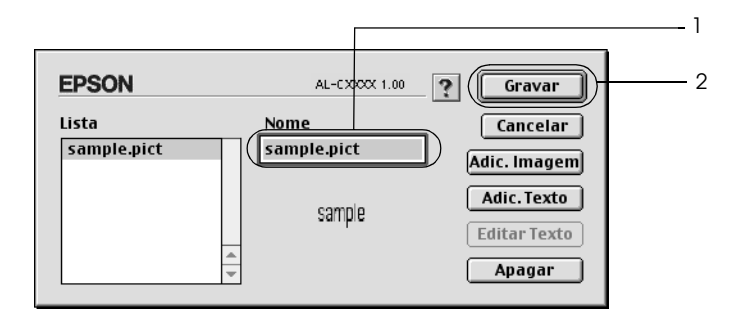

#### *Nota:*

*Para remover a marca de água gravada, seleccione-a na caixa List (Lista) e clique em* Delete *(Apagar). Depois de a ter apagado, clique em* Save *(Gravar) para fechar a caixa de diálogo.*

6. Na lista Watermark (Marca de Água) da caixa de diálogo Layout (Esquema), seleccione a marca de água personalizada que foi guardada e, em seguida, faça clique em OK.

# *Impressão dúplex*

A impressão dúplex imprime em ambas as faces do papel. Pode efectuar impressões dúplex automaticamente se instalar a unidade dúplex opcional. Pode também efectuar impressões dúplex manualmente, sem utilizar a unidade dúplex. Quando imprimir para efectuar uma união pode efectuar uma margem união páginas do modo pretendido.

Na qualidade de parceiro ENERGY STAR®, a Epson recomenda a utilização da função de impressão em frente e verso. Para mais informações sobre o programa ENERGY STAR®, consulte a secção Programa ENERGY STAR®.

### *Imprimir com a Unidade Dúplex*

Execute as operações apresentadas em seguida para imprimir com a unidade dúplex.

### **Para utilizadores de Mac OS X**

- 1. Abra a caixa de diálogo Print (Imprimir).
- 2. Seleccione Printer Settings (Definições da Impressora) na lista pendente e seleccione o separador Basic settings (Definições Básicas).
- 3. Seleccione a opção Duplex (Dúplex) e, em seguida, faça clique na tecla Duplex Settings (Definição Dúplex).
- 4. Seleccione uma posição de união: Left (Esquerda), Top (Superior) ou Right (Direita).
- 5. Especifique a Margem de união para a frente e para o verso do papel.
- 6. Especifique qual a face do papel (frontal ou posterior) que deve ser impressa como página inicial.
- 7. Clique em Print (Imprimir) para começar a imprimir.

### **Para utilizadores de Mac OS 9**

- 1. Clique no ícone **I** Layout (Esquema) da caixa de diálogo Basic Settings (Definições Básicas). É apresentada a caixa de diálogo Layout (Esquema).
- 2. Seleccione a opção Duplex (Dúplex).
- 3. Seleccione uma posição de união: Left (Esquerda), Top (Superior) ou Right (Direita).
- 4. Clique em Duplex Settings (Definição Dúplex) para abrir a caixa de diálogo Duplex Settings (Definição Dúplex).
- 5. Especifique a Margem de união para a frente e para o verso do papel.

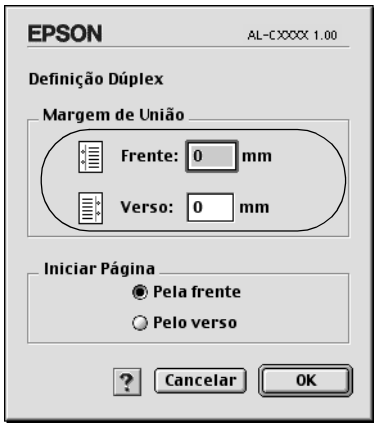

- 6. Especifique qual a face do papel (frontal ou posterior) que deve ser impressa como página inicial.
- 7. Clique em OK para aplicar as definições e regressar à caixa de diálogo Layout (Esquema).

### *Efectuar impressões dúplex manualmente*

Pode efectuar impressões dúplex manualmente, sem ter de utilizar a unidade dúplex opcional.

- 1. Abra a caixa de diálogo Print (Imprimir).
- 2. Seleccione Printer Settings (Definições da Impressora) na lista pendente.
- 3. Seleccione a opção Duplex (Manual) (Dúplex (Manual)).
- 4. Clique em Print (Imprimir) para começar a imprimir.
- 5. Depois de imprimir numa das faces, volte a colocar o papel no alimentador MF com a face impressa voltada para baixo, conforme indica a figura. Pressione a tecla  $\circ$  (Iniciar/parar).

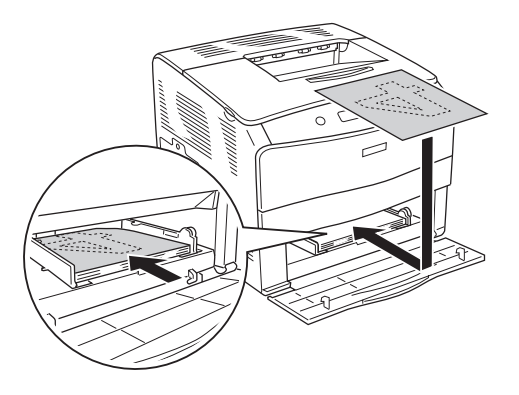

#### *Nota:*

*Alise bem o papel antes de o colocar no dispositivo. Se o papel estiver enrolado, poderá não ser correctamente alimentado.*

# *Efectuar Definições Avançadas*

Pode efectuar várias definições na caixa de diálogo Extended Settings (Definições Avançadas). Por exemplo, Page Protect (Proteger Página).

Para utilizadores de Mac OS X, abra a caixa de diálogo Print (Imprimir), seleccione Printer Settings (Definições da Impressora) na lista pendente e, em seguida, seleccione Extended Settings (Definições Avançadas).

Para utilizadores de Mac OS 9, faça clique no ícone Extended Settings (Definições Avançadas) **in** na caixa de diálogo Basic Settings (Definições Básicas).

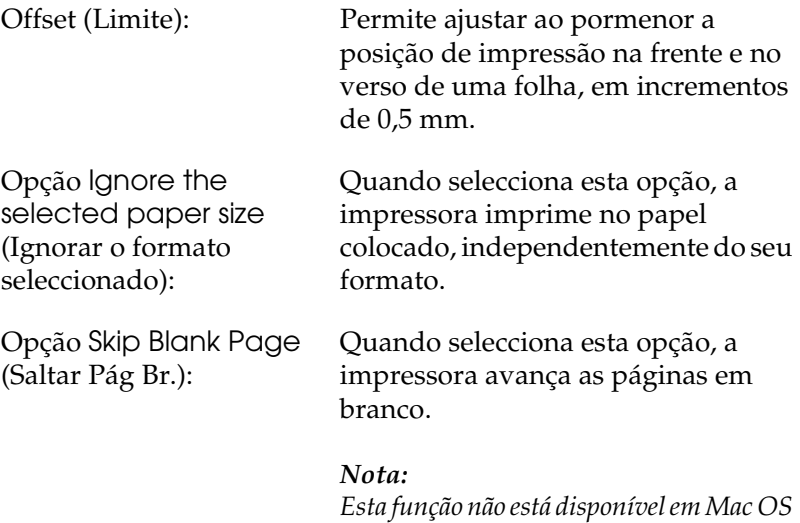

*X.*

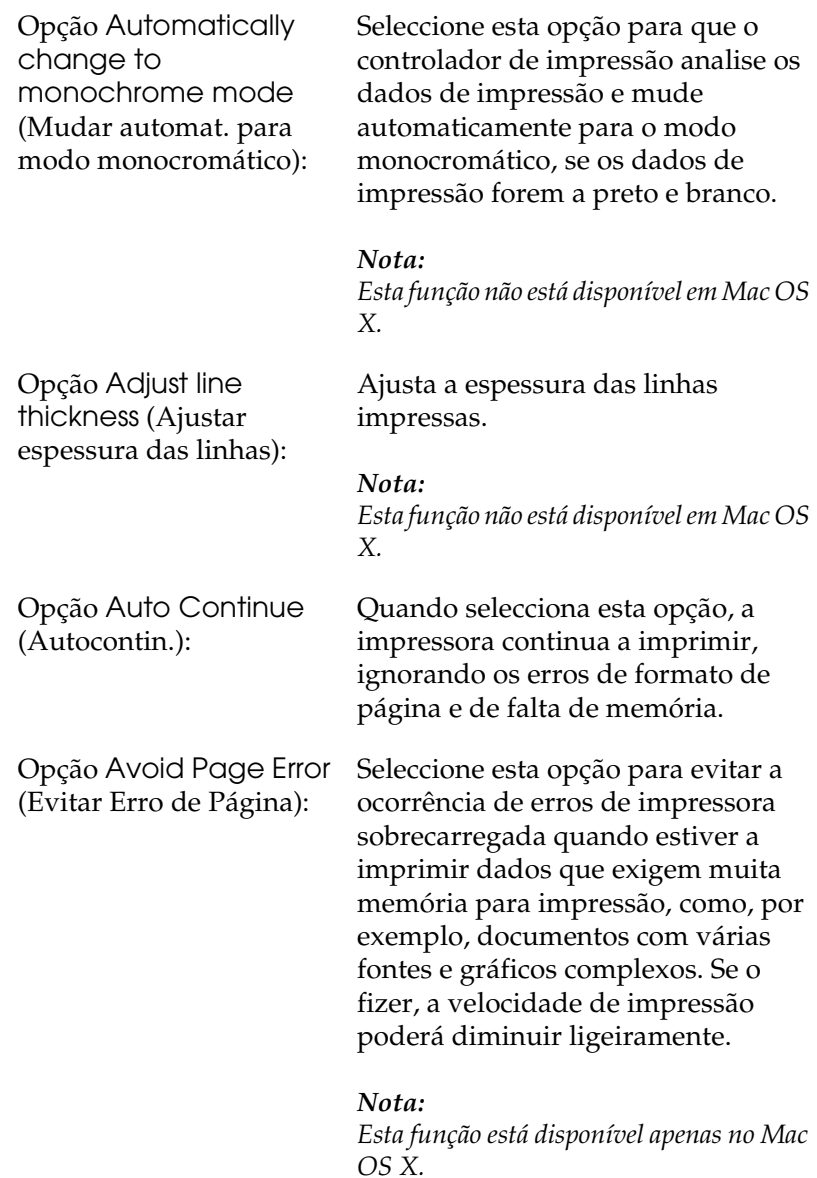

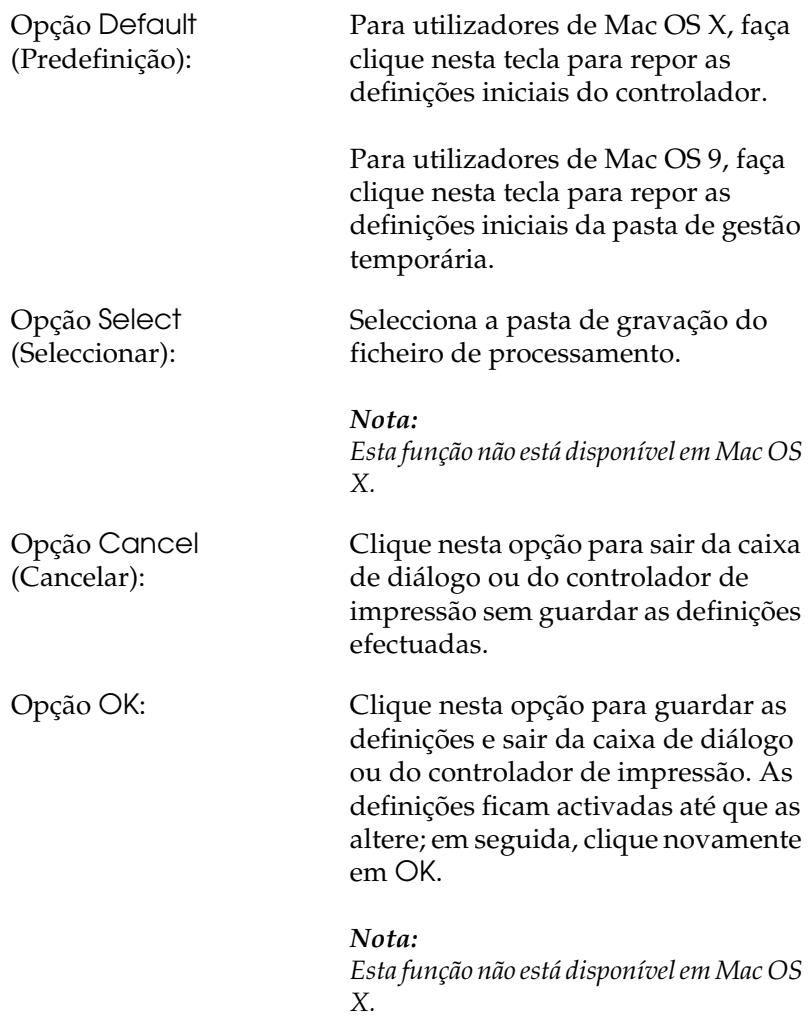

# *Controlar a impressora através do EPSON Status Monitor 3*

O EPSON Status Monitor 3 controla a impressora e apresenta informações sobre o seu estado actual.

### *Aceder ao EPSON Status Monitor 3*

#### **Para utilizadores de Mac OS X**

- 1. Clique em Print (Imprimir) no menu File (Ficheiro) de qualquer aplicação. É apresentada a caixa de diálogo Print (Imprimir).
- 2. Seleccione Printer Settings (Definições da Impressora) na lista pendente e, em seguida, seleccione Utilities (Utilitários).
- 3. Faça clique no ícone da impressora.

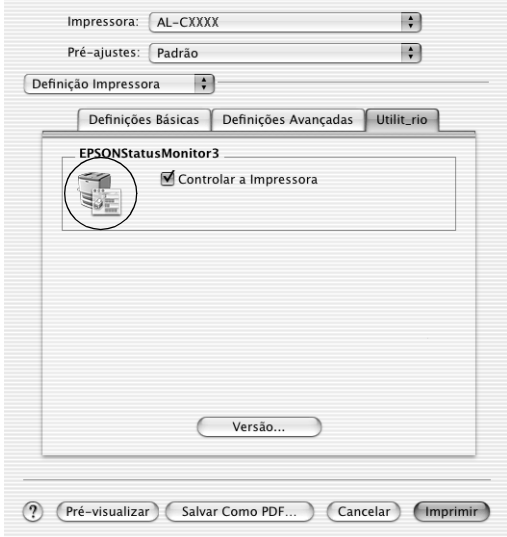

### **Para utilizadores de Mac OS 9**

Pode abrir o EPSON Status Monitor 3 seleccionando o EPSON Status Monitor 3 no menu da maçã.

### *Nota:*

- ❏ *É necessário que a porta de impressora apropriada já esteja seleccionada no Chooser (Selector de Recursos), de modo a que as informações necessárias possam ser recebidas a partir do controlador de impressão seleccionado quando o EPSON Status Monitor 3 for iniciado. Se a porta de impressora não estiver correcta, ocorrerá um erro.*
- ❏ *Se alterar o controlador de impressão no Chooser (Selector de Recursos) enquanto o ficheiro estiver a ser impresso em segundo plano, o envio dos dados para a impressora pode ser interrompido.*
- ❏ *As informações sobre o estado da impressora e dos consumíveis só são apresentadas na janela se o Chooser (Selector de Recursos) estiver a receber as informações de estado normalmente.*

# *Obter as informações de estado da impressora*

Pode controlar o estado da impressora e obter informações sobre os consumíveis utilizando a caixa de diálogo EPSON Status Monitor 3.

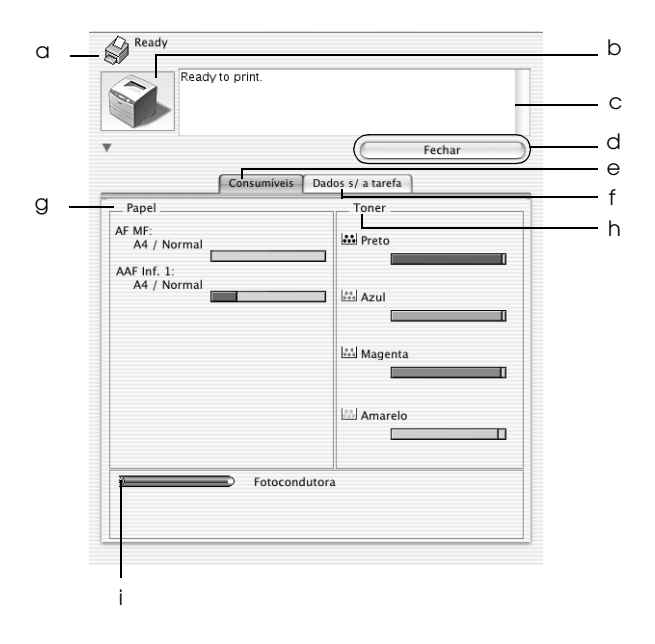

#### *Nota:*

*O ecrã poderá variar consoante a versão do sistema operativo.*

a. Ícone/Mensagem: O ícone e a mensagem indicam o estado da impressora.

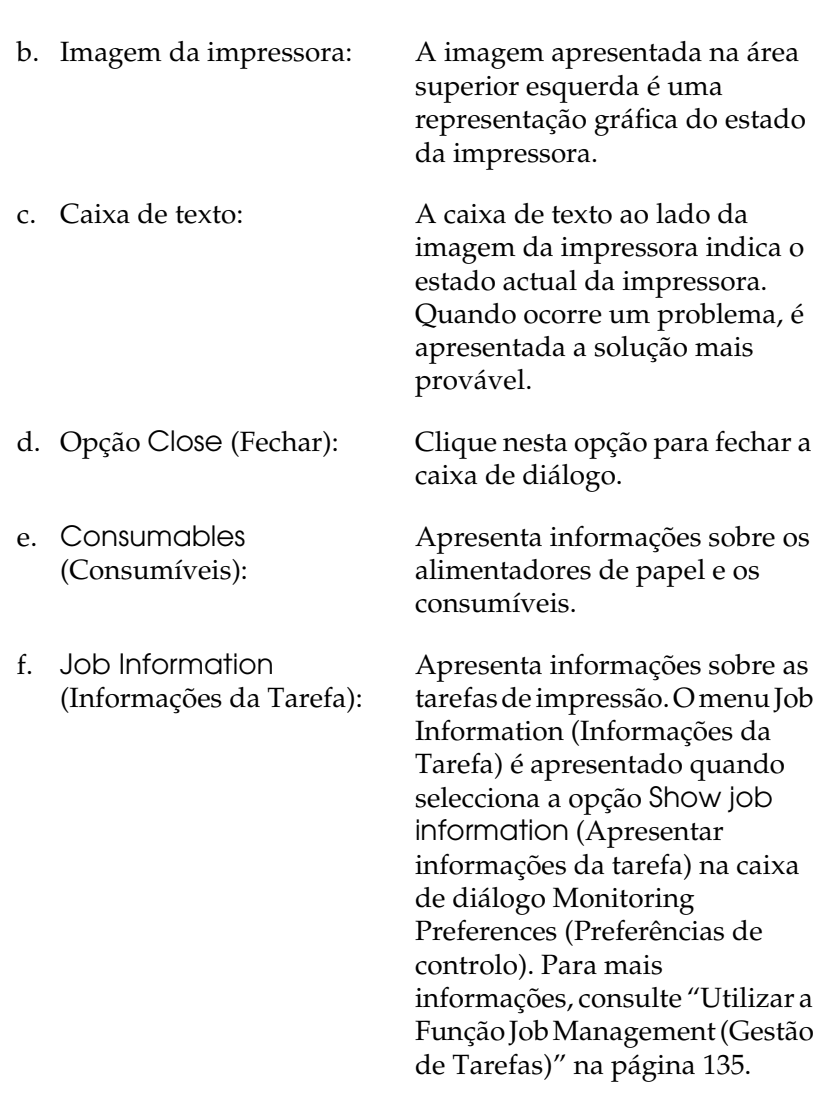

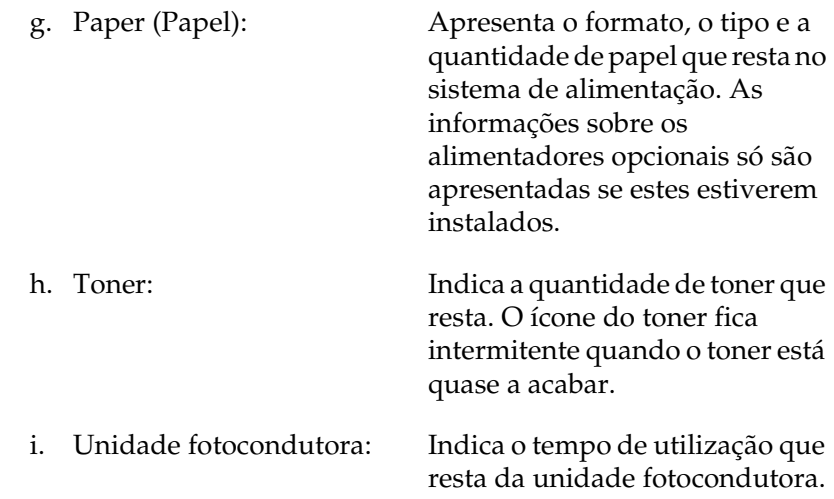

### *Definir as preferências de controlo*

Para efectuar definições de controlo específicas, seleccione Monitor Setup (Definições de Controlo) no menu File (Ficheiro). É apresentada a caixa de diálogo Monitor Setup (Definições de Controlo).

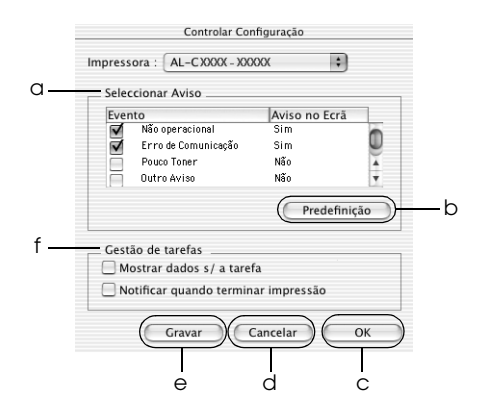

A caixa de diálogo contém as seguintes teclas e definições:

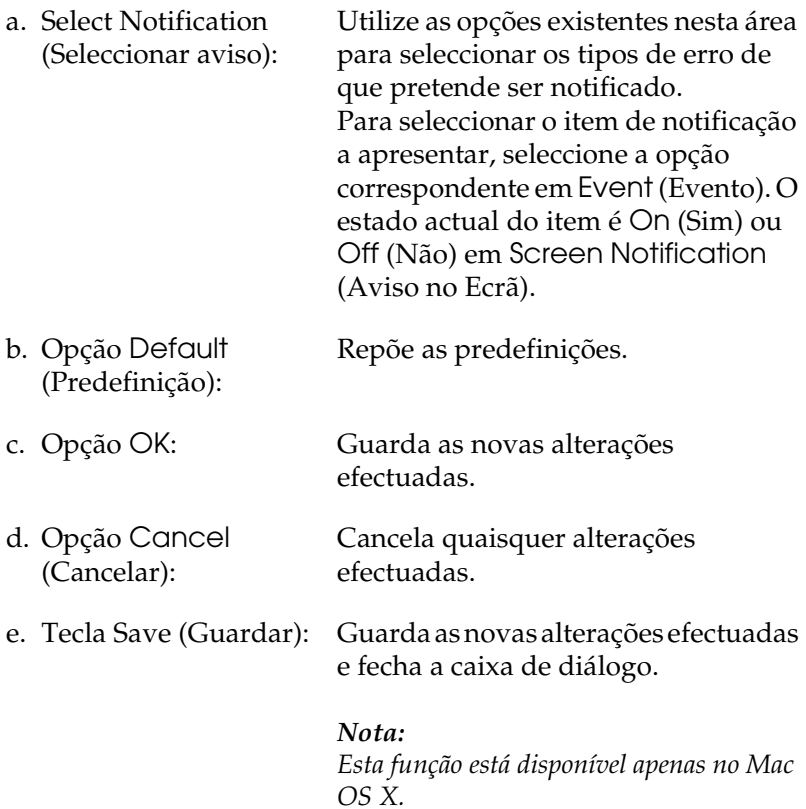

f. Job Management (Gestão de Tarefas): Seleccione a opção Show job information (Apresentar informações da tarefa) para visualizar o menu Job Information (Informações da Tarefa) na janela do EPSON Status Monitor 3. Quando selecciona esta opção, o ícone Job management (Gestão de Tarefas) aparece na barra de tarefas durante a impressão.

Para que seja apresentada uma mensagem de notificação quando as tarefas são impressas, seleccione Notify end of print job (Avisar quando a impressão terminar).

#### *Nota:*

*Este menu só está disponível quando são cumpridos os requisitos indicados em ["Utilizar a Função Job Management](#page-134-0)  [\(Gestão de Tarefas\)" na página 135.](#page-134-0)* 

# *Janela Status Alert (Alerta de Estado)*

Esta janela indica o tipo de erro que ocorreu e propõe uma solução possível. A janela fecha automaticamente assim que o problema é resolvido.

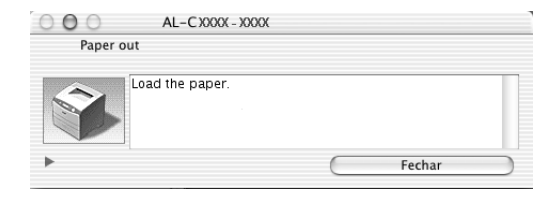

Esta janela é apresentada conforme a notificação seleccionada na caixa de diálogo Monitoring Preferences (Preferências de controlo).

Se pretender visualizar informações sobre os consumíveis da impressora, faça clique na tecla(Mac OS X) ou Details (Detalhes) (Mac OS 9). Se fizer clique nesta tecla, a janela Status Alert (Alerta de Estado) não desaparece, nem depois de o problema ter sido resolvido. Para a fechar, é necessário fazer clique em Close (Fechar).

# <span id="page-134-0"></span>*Utilizar a Função Job Management (Gestão de Tarefas)*

Pode obter informações sobre as tarefas de impressão através do menu Job Information (Informações da Tarefa) da caixa de diálogo do EPSON Status Monitor 3.

Para visualizar o menu Job Information (Informações da Tarefa), seleccione a opção Show job information (Apresentar informações da tarefa) na caixa de diálogo Monitoring Preferences (Preferências de controlo). Em seguida, faça clique no menu Job Information (Informações da Tarefa) na caixa de diálogo EPSON Status Monitor 3.

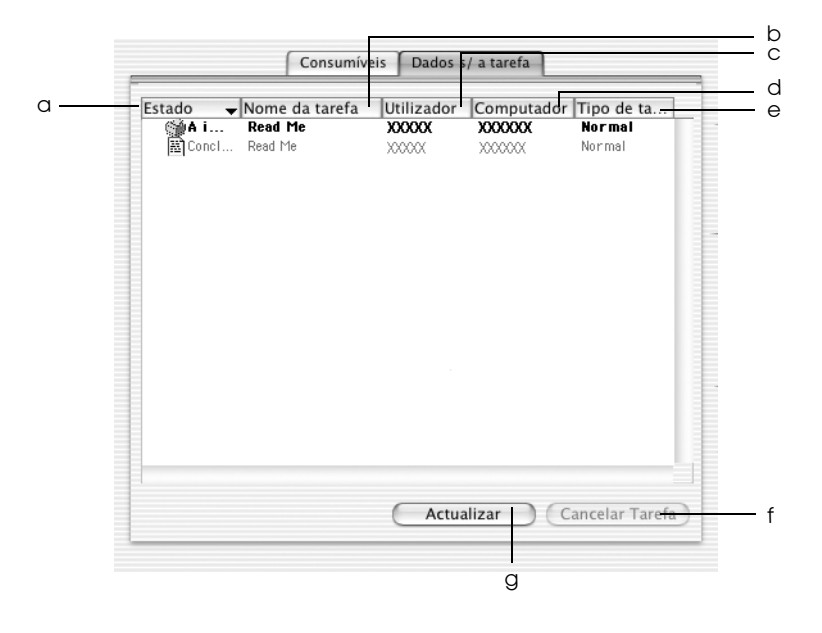

a. Status (Estado): Waiting (A aguardar): impressão. Tarefa que está a aguardar

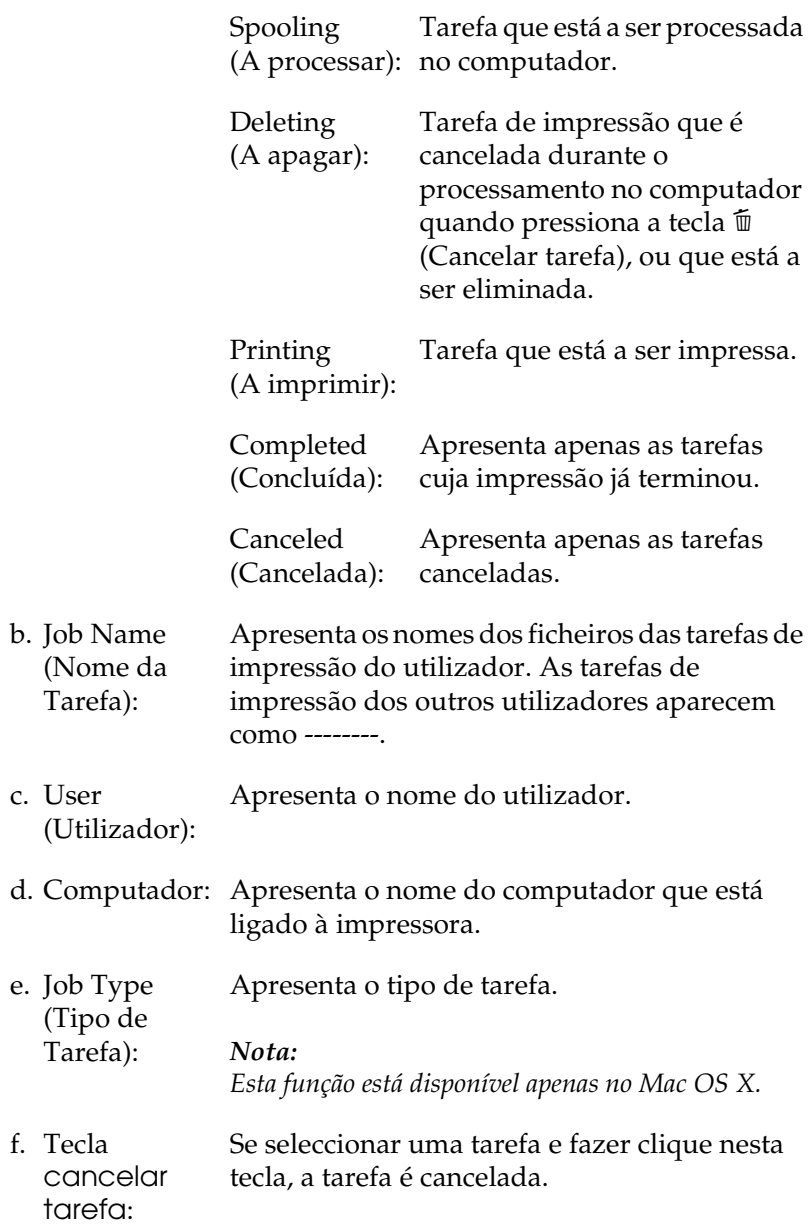

g. Opção Refresh (Renovar): Clique nesta opção para actualizar as informações deste menu.

#### *Nota:*

*Não é possível apresentar o processamento de tarefas de impressoras partilhadas no separador Job Information (Informações da Tarefa).*

# *Configurar a ligação USB*

#### *Nota:*

*Se estiver a ligar o cabo de interface USB ao Macintosh através de um concentrador (hub) USB, certifique-se de que efectua a ligação ao primeiro concentrador do circuito. A interface USB pode ficar instável, consoante o concentrador utilizado. Se ocorrerem problemas com este tipo de configuração, ligue o cabo de interface USB directamente ao conector USB do computador.*

#### **Para utilizadores de Mac OS X**

- 1. Abra a pasta Applications (Aplicações) do disco, abra a pasta Utilities (Utilitários) e faça clique duas vezes em Printer Setup Utility (Utilitário de Configuração da Impressora) (Mac OS X 10.3) ou no ícone Print Center (Centro de Impressão) (Mac OS X 10.2 ou inferior).
- 2. Faça clique em Add Printer (Adicionar impressora) na caixa de diálogo da lista de impressoras.

3. Seleccione EPSON USB no menu emergente. Seleccione AL-C1100 na lista de produtos e, em seguida, faça clique em Add (Adicionar).

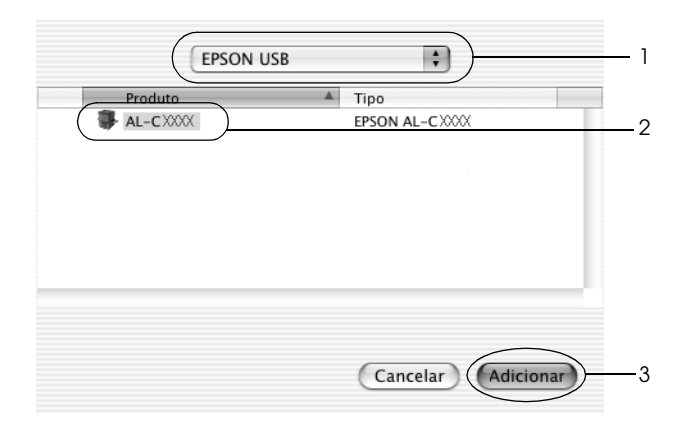

4. Feche o Printer Setup Utility (Utilitário de Configuração da Impressora) (Mac OS X 10.3) ou o Print Center (Centro de Impressão) (Mac OS X 10.2 ou inferior).

### **Para utilizadores de Mac OS 9**

- 1. Seleccione Chooser (Selector de Recursos) no menu da maçã. Clique no ícone da impressora e, em seguida, na porta USB à qual a impressora está ligada.
- 2. Seleccione Background Printing (Impressão em segundo plano) para activar ou desactivar a impressão em segundo plano.

#### *Nota:*

- ❏ *A impressão em segundo plano tem de estar activada para o EPSON Status Monitor 3 gerir as tarefas de impressão.*
- ❏ *Quando a impressão em segundo plano está activa, pode utilizar o Macintosh enquanto este está a preparar um documento para ser impresso.*
- 3. Feche o Chooser (Selector de Recursos).

# *Cancelar a impressão*

Se as impressões não corresponderem às suas expectativas e contiverem caracteres ou imagens incorrectos ou danificados, pode ser necessário cancelar a impressão. Se uma tarefa de impressão permanecer no PC, siga as instruções apresentadas em seguida para cancelar a impressão.

- ❏ Para cancelar a impressão, pressione a tecla de ponto (.) enquanto mantém pressionada a tecla Command. Consoante as aplicações, a mensagem indica as operações a serem executadas para cancelar a impressão. Se isso acontecer siga as instruções da mensagem.
- ❏ Durante a impressão em segundo plano, aceda ao EPSON Status Monitor 3 a partir do menu Application (Aplicação). Em seguida, pare a impressão a partir do EPSON Status Monitor 3 ou elimine o ficheiro que está em modo de espera.

Quando a última página for ejectada da impressora, o indicador luminoso de funcionamento (verde) da impressora acende.

#### *Nota:*

*Também pode cancelar a tarefa de impressão actual enviada a partir do computador, pressionando a tecla* + *(Cancelar tarefa) no painel de controlo da impressora. Ao cancelar a tarefa, tenha cuidado para não cancelar tarefas enviadas por outros utilizadores.*

# *Desinstalar o software da impressora*

Quando pretender reinstalar ou actualizar o controlador de impressão, desinstale primeiro o controlador que já está instalado.

# *Em Mac OS X*

- 1. Feche todas as aplicações e reinicie o Macintosh.
- 2. Introduza o CD-ROM do software da impressora EPSON no Macintosh.
- 3. Faça clique duas vezes no ícone EPSON no ambiente de trabalho.
- 4. Clique duas vezes na pasta Mac OS X e, em seguida, clique duas vezes na pasta Printer Driver (Controlador de Impressão).
- 5. Clique duas vezes no ícone da impressora.

#### *Nota:*

*Se for apresentada a caixa de diálogo Authorization (Autorização), introduza a* palavra-passe ou frase *e clique em* OK*.*

- 6. Quando for apresentado o ecrã do acordo de licença de software, leia o acordo e, em seguida, clique em Accept (Aceitar).
- 7. Seleccione Uninstall (Desinstalar) no menu do canto superior esquerdo e clique em Uninstall (Desinstalar).

8. Siga as instruções apresentadas no ecrã.

#### *Nota:*

*Se o nome da impressora permanecer no Print Center (Centro de Impressão) depois de desinstalar o software da impressora, apague o nome da impressora. Abra o Print Center (Centro de Impressão), seleccione o nome da impressora na lista de impressoras e, em seguida, faça clique em* Delete *(Apagar).*

# *Mac OS 9*

- 1. Feche todas as aplicações e reinicie o Macintosh.
- 2. Introduza o CD-ROM do software da impressora EPSON no Macintosh.
- 3. Clique duas vezes na pasta Língua e, em seguida, clique duas vezes na pasta Disk 1, situada dentro da pasta Printer Driver (Controlador de Impressão).
- 4. Clique duas vezes no ícone Installer (Instalador).

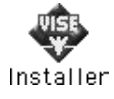

- 5. Clique em Continue (Continuar). Quando for apresentado o ecrã do acordo de licença de software, leia o acordo e, em seguida, clique em Accept (Aceitar).
- 6. Seleccione Uninstall (Desinstalar) no menu do canto superior esquerdo e clique em Uninstall (Desinstalar).
- 7. Siga as instruções apresentadas no ecrã.

# *Capítulo 5 Configurar a impressora numa rede*

# *Em Windows*

### *Partilhar a impressora*

Esta secção descreve como partilhar a impressora numa rede Windows padrão.

Os computadores de uma rede podem partilhar uma impressora que esteja ligada directamente a um deles. O computador que está ligado directamente à impressora é o servidor de impressão; os outros são os computadores-cliente, que necessitam de permissão para partilhar a impressora com o servidor. Os clientes partilham a impressora através do servidor de impressão.

Configure o servidor de impressão e os clientes de acordo com a versão do sistema operativo Windows e os direitos de acesso de que dispõe na rede.

#### **Configurar o servidor de impressão**

- ❏ Para Windows Me, 98 ou 95, consulte ["Configurar a](#page-143-0)  [impressora como uma impressora partilhada" na página 144.](#page-143-0)
- ❏ Para Windows XP, 2000, NT 4.0 ou Server 2003, consulte ["Utilizar um controlador adicional" na página 146.](#page-145-0)

#### **Configurar os clientes**

- ❏ Para Windows Me, 98 ou 95, consulte ["No Windows Me, 98](#page-154-0)  [ou 95" na página 155.](#page-154-0)
- ❏ Para Windows XP ou 2000, consulte ["No Windows XP ou](#page-156-0)  [2000" na página 157](#page-156-0)
- ❏ Para Windows NT 4.0, consulte ["No Windows NT 4.0" na](#page-160-0)  [página 161.](#page-160-0)

#### *Nota:*

- ❏ *Quando partilhar a impressora, certifique-se de que define o EPSON Status Monitor 3 de modo a que a impressora partilhada possa ser controlada a partir do servidor de impressão. Consulte ["Definir as](#page-81-0)  [preferências de controlo" na página 82.](#page-81-0)*
- ❏ *Se for um utilizador de uma impressora partilhada em Windows Me, 98 ou 95, no servidor, clique duas vezes no ícone* Network *(Rede) do Control Panel (Painel de Controlo) e certifique-se de que o componente "File and printer sharing for Microsoft Networks" (Partilha de ficheiros e impressoras para redes Microsoft) está instalado. Em seguida, no servidor e nos clientes, certifique-se de que "IPX/SPX-compatible Protocol" (Protocolo compatível com IPX/SPX) ou TCP/IP está instalado.*
- ❏ *O servidor de impressão e os clientes devem ser instalados no mesmo sistema de rede e devem estar sujeitos à mesma área de gestão de rede.*
- ❏ *O ecrã poderá variar consoante a versão do sistema operativo.*

# <span id="page-143-0"></span>*Configurar a impressora como uma impressora partilhada*

Se o sistema operativo do servidor de impressão for o Windows Me, 98 ou 95, execute as operações apresentadas em seguida para configurar o servidor de impressão.

- 1. Clique em Start (Iniciar), seleccione Settings (Definições) e Control Panel (Painel de Controlo).
- 2. Clique duas vezes no ícone Network (Rede).
- 3. Clique em File and Print Sharing (Partilha de ficheiros e impressoras) no menu Configuration (Configuração).
- 4. Seleccione a opção I want to be able to allow others to print to my printer(s). (Desejo poder permitir a outros imprimirem na(s) minha(s) impressora(s).) e clique em OK.
- 5. Clique em OK para aplicar as definições.

#### *Nota:*

- ❏ *Quando for apresentada a mensagem "Insert the Disk" (Introduza o disco), introduza o CD-ROM do Windows Me, 98 ou 95 no computador. Clique em* OK *e siga as instruções apresentadas no ecrã.*
- ❏ *Quando for apresentada a mensagem a pedir para reiniciar o computador, reinicie-o e prossiga com as definições.*
- 6. Clique duas vezes no ícone Printers (Impressoras) do painel de controlo.
- 7. Faça clique com a tecla direita do rato no ícone da impressora e, em seguida, faça clique em Sharing (Partilhar) no menu apresentado.
8. Seleccione Shared As (Partilhar como), introduza um nome no campo de nome de partilha e faça clique em OK. Introduza um comentário e uma palavra-passe, se necessário.

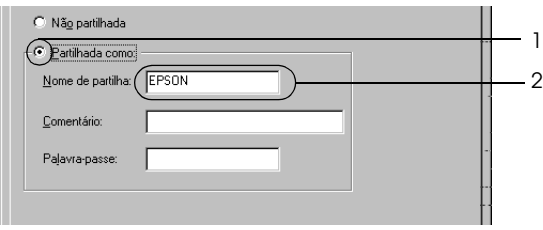

### *Nota:*

- ❏ *Não utilize espaços nem hífenes no nome de partilha, porque estes podem provocar erros.*
- ❏ *Quando partilhar a impressora, certifique-se de que define o EPSON Status Monitor 3 de modo a que a impressora partilhada possa ser controlada a partir do servidor de impressão. Consulte ["Definir as preferências de controlo" na](#page-81-0)  [página 82](#page-81-0).*

É necessário configurar os clientes para que possam utilizar a impressora em rede. Para mais informações, consulte as seguintes secções.

- ❏ ["No Windows Me, 98 ou 95" na página 155](#page-154-0)
- ❏ ["No Windows XP ou 2000" na página 157](#page-156-0)
- ❏ ["No Windows NT 4.0" na página 161](#page-160-0)

# <span id="page-145-0"></span>*Utilizar um controlador adicional*

Se o sistema operativo do servidor de impressão for o Windows XP, 2000, NT 4.0 ou Server 2003, pode instalar controladores adicionais no servidor. Os controladores adicionais destinam-se aos clientes que têm um sistema operativo diferente do servidor.

Para configurar um sistema Windows XP, 2000, NT 4.0 ou Server 2003 como servidor de impressão e instalar os controladores adicionais, execute as operações apresentadas em seguida.

#### *Nota:*

- ❏ *Tem de iniciar sessão no Windows XP, 2000*, *NT 4.0 ou Server 2003 como Administrador do computador local.*
- ❏ *Se o sistema operativo do servidor de impressão for o Windows NT 4.0, o controlador adicional só pode ser utilizado no Service Pack 4 ou posterior.*
- 1. No caso de um servidor de impressão com Windows 2000 ou NT 4.0, clique em Start (Iniciar), seleccione Settings (Definições) e Printers (Impressoras). No caso de um servidor de impressão com Windows XP ou Server 2003, clique em Start (Iniciar) e seleccione Printers and Faxes (Impressoras e Faxes).
- 2. Faça clique com a tecla direita do rato no ícone da impressora e, em seguida, faça clique em Sharing (Partilhar) no menu apresentado.

Em Windows XP ou Server 2003, se for apresentado o seguinte menu, clique em Network Setup Wizard (Assistente de configuração de rede) ou If you understand the security risks but want to share printers without running the wizard, click here (Se compreende os riscos de segurança mas pretende partilhar as impressoras sem executar o assistente, clique aqui).

Em qualquer um dos casos, siga as instruções apresentadas no ecrã.

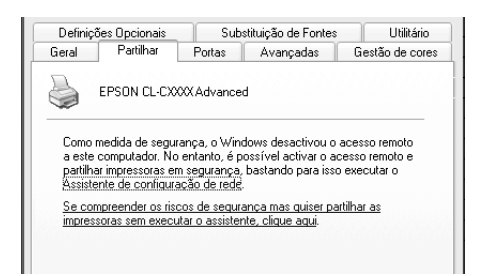

3. Num servidor de impressão com Windows 2000 ou NT 4.0*,* seleccione Shared as (Partilhada como) e, em seguida escreva o nome de partilha na respectiva caixa.

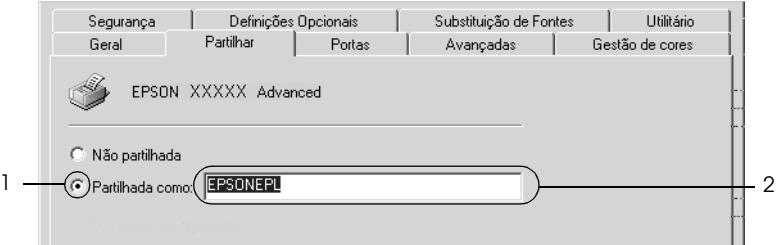

Num servidor de impressão com o Windows XP ou Server 2003, seleccione Share this printer (Partilhar esta impressora) e introduza o nome de partilha na respectiva caixa.

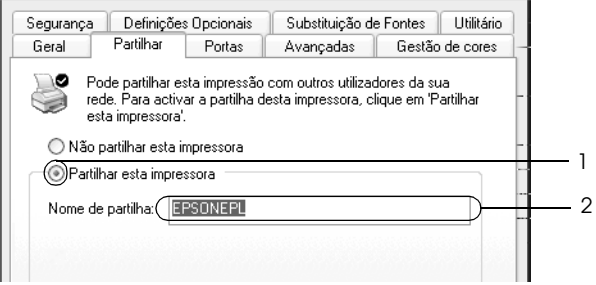

### *Nota:*

*Não utilize espaços nem hífenes no nome de partilha, porque estes podem provocar erros.*

4. Seleccione os controladores adicionais.

### *Nota:*

*Se o servidor e os clientes utilizarem o mesmo sistema operativo, não é necessário instalar os controladores adicionais. Faça apenas clique em* OK *depois de efectuar as operações descritas no ponto 3.*

Num servidor de impressão com Windows NT 4.0

Seleccione o Windows utilizado nos clientes. Por exemplo, seleccione Windows 95 para instalar o controlador adicional para clientes com Windows Me, 98 ou 95 e, em seguida, faça clique em OK.

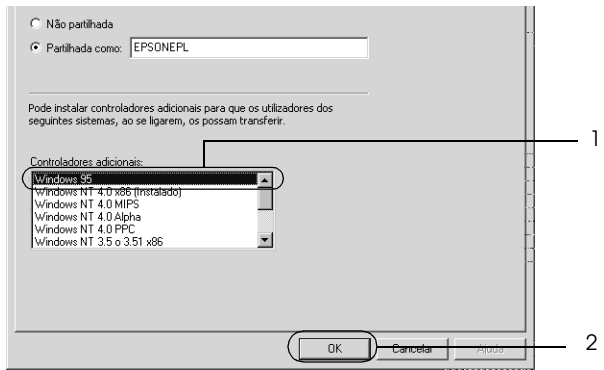

#### *Nota:*

- ❏ *Não é necessário seleccionar* Windows NT 4.0x86 *porque esse controlador já foi instalado.*
- ❏ *Seleccione apenas os controladores adicionais do* Windows 95*. Os outros controladores adicionais não estão disponíveis.*
- ❏ *Em Windows XP, 2000 ou Server 2003, não pode instalar um controlador de impressão como um controlador adicional.*

Num servidor de impressão com Windows XP, 2000 ou Server 2003

Clique em Additional Drivers (Controladores adicionais).

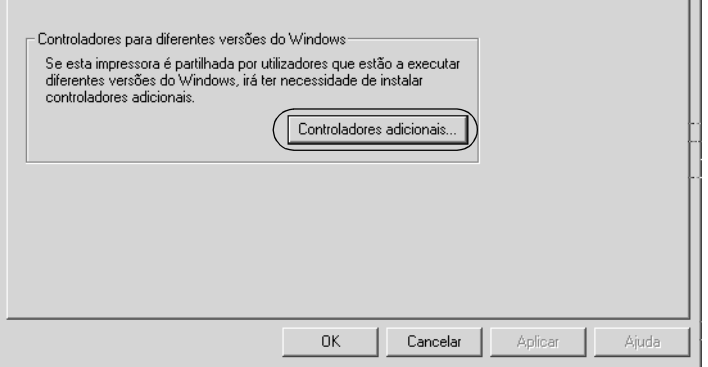

Seleccione o Windows utilizado nos clientes e clique em OK.

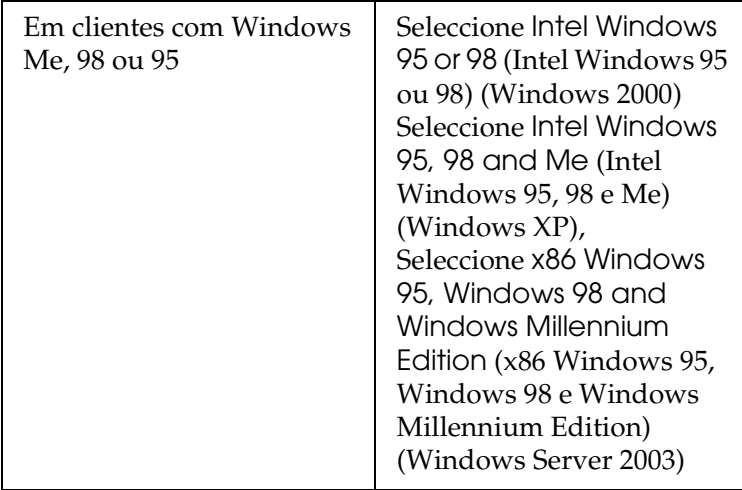

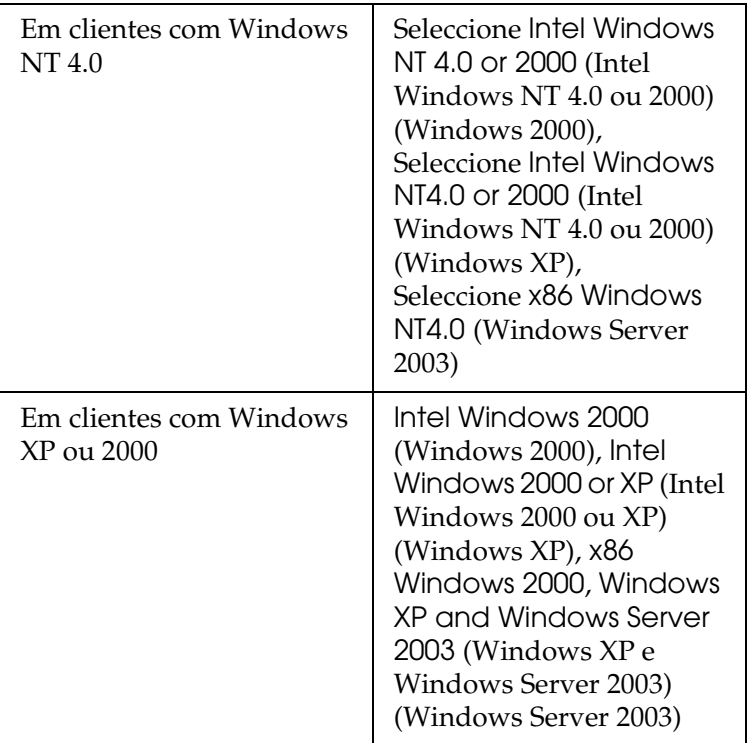

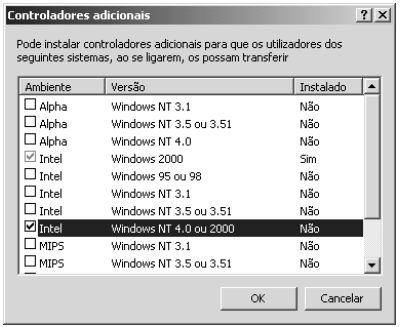

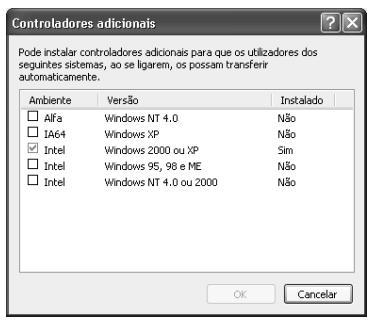

### *Nota:*

- ❏ *A janela do Windows Server 2003 é diferente das janelas apresentadas.*
- ❏ *Não é necessário instalar os controladores adicionais apresentados em seguida, uma vez que estes estão pré-instalados.* Intel Windows 2000 *(para Windows 2000)* Intel Windows 2000 or XP *(Intel Windows 2000 ou XP) (para Windows XP)* x86 Windows 2000, Windows XP and Windows Server 2003 *(for Windows Server 2003) (x86 Windows 2000, Windows XP e Windows Server 2003 (para Windows Server 2003))*
- ❏ *Não seleccione controladores adicionais para além dos controladores apresentados na tabela anterior. Os outros controladores adicionais não estão disponíveis.*
- 5. Quando for apresentada uma mensagem, introduza no leitor o CD-ROM fornecido com a impressora e, em seguida, clique em OK.
- 6. De acordo com a mensagem, especifique a unidade e o nome da pasta que contém o controlador de impressão para os clientes e clique em OK.

A mensagem apresentada pode variar em função dos sistemas operativos dos clientes.

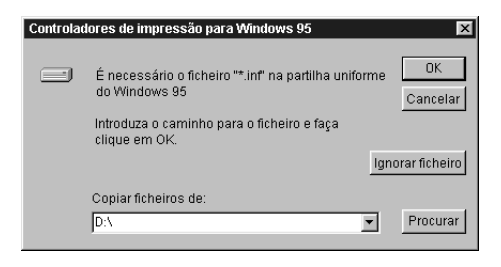

O nome da pasta varia consoante o sistema operativo utilizado.

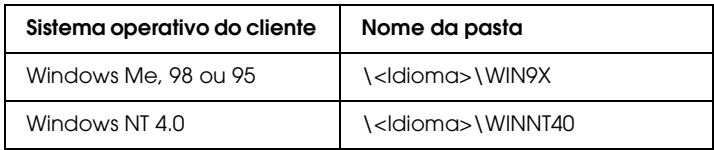

Quando instala controladores no Windows XP, 2000 ou Server 2003, poderá ser apresentada a mensagem "Digital Signature is not found." (Assinatura digital não encontrada). Clique em Yes (Sim) (Windows 2000) ou Continue Anyway (Continuar mesmo assim) (Windows XP ou Server 2003) e prossiga com a instalação.

7. Se estiver a efectuar a instalação em Windows XP, 2000 ou Server 2003, clique em Close (Fechar). Se estiver a efectuar a instalação no Windows NT 4.0, a janela de propriedades é fechada automaticamente.

### *Nota:*

*Verifique os itens seguintes quando partilhar a impressora.*

- ❏ *Certifique-se de que define o EPSON Status Monitor 3 de modo a que a impressora partilhada possa ser controlada no servidor de impressão. Consulte ["Definir as preferências de controlo" na](#page-81-0)  [página 82](#page-81-0).*
- ❏ *Defina a segurança para a impressora partilhada (direitos de acesso para os clientes). Os clientes não podem utilizar a impressora partilhada se não tiverem direitos de acesso. Para mais informações, consulte a ajuda do Windows.*

É necessário configurar os clientes para que possam utilizar a impressora em rede. Para mais informações, consulte as seguintes secções:

- ❏ ["No Windows Me, 98 ou 95" na página 155](#page-154-0)
- ❏ ["No Windows XP ou 2000" na página 157](#page-156-0)
- ❏ ["No Windows NT 4.0" na página 161](#page-160-0)

# *Configurar os clientes*

Esta secção descreve como instalar o controlador de impressão acedendo à impressora partilhada através de uma rede.

### *Nota:*

- ❏ *Para partilhar a impressora numa rede Windows, é necessário configurar o servidor de impressão. Para mais informações, consulte ["Configurar a impressora como uma impressora partilhada" na](#page-143-0)  [página 144](#page-143-0) (Windows Me, 98 ou 95) ou ["Utilizar um controlador](#page-145-0)  [adicional" na página 146](#page-145-0) (Windows XP, 2000, NT 4.0 ou Server 2003).*
- ❏ *Esta secção explica como aceder à impressora partilhada num sistema de rede normal utilizando o servidor (grupo de trabalho Microsoft). Quando não for possível aceder à impressora partilhada devido ao sistema de rede, contacte o administrador da rede para obter assistência.*
- ❏ *Esta secção descreve como instalar o controlador de impressão acedendo à impressora partilhada através da pasta* Printers *(Impressoras). Também é possível aceder à impressora partilhada através da opção Network Neighborhood (Vizinhança na rede) ou My Network (A minha rede), no ambiente de trabalho do Windows.*
- ❏ *Não é possível utilizar o controlador adicional no sistema operativo do servidor.*
- ❏ *Quando pretender utilizar o EPSON Status Monitor 3 a partir de um cliente, tem de instalar o controlador de impressão e o EPSON Status Monitor 3 em cada cliente, a partir do CD-ROM.*

## <span id="page-154-0"></span>*No Windows Me, 98 ou 95*

Execute as operações apresentadas em seguida para configurar os clientes com Windows Me, 98 ou 95.

- 1. Clique em Start (Iniciar), seleccione Settings (Definições) e Printers (Impressoras).
- 2. Clique duas vezes no ícone Add Printer (Adicionar impressora) e clique em Next (Seguinte).
- 3. Seleccione Network printer (Impressora de rede) e clique em Next (Seguinte).
- 4. Clique em Browse (Procurar); é apresentada a caixa de diálogo de localização da impressora.

#### *Nota:*

*Também pode escrever "*\\(nome do computador ligado localmente à impressora partilhada)\(nome da impressora partilhada)*" no caminho da rede ou no nome da fila.*

5. Faça clique no computador ou no servidor ligado à impressora partilhada e no nome da impressora partilhada e, em seguida, faça clique em OK.

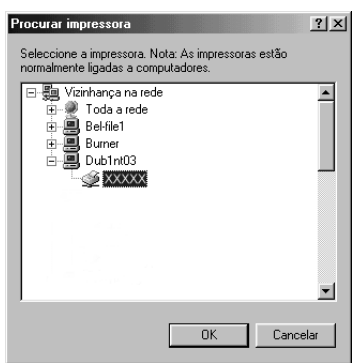

### *Nota:*

*O nome da impressora partilhada pode ser alterado pelo computador ou pelo servidor que está ligado à impressora partilhada. Para confirmar o nome da impressora partilhada, contacte o administrador da rede.*

6. Clique em Next (Seguinte).

#### *Nota:*

- ❏ *Se o controlador de impressão já estiver instalado no cliente, é necessário seleccionar o novo controlador ou o actual. Quando aparecer uma mensagem a pedir que seleccione o controlador de impressão, seleccione-o de acordo com a mensagem.*
- ❏ *Se o sistema operativo do servidor de impressão for o Windows Me, 98 ou 95 ou o controlador adicional para Windows Me, 98 ou 95 estiver instalado no servidor de impressão com Windows XP, 2000, NT 4.0 ou Server 2003, avance para o ponto seguinte.*
- ❏ *Se o controlador adicional para Windows Me, 98 ou 95 não estiver instalado no servidor de impressão com Windows XP, 2000, NT 4.0 ou Server 2003, consulte ["Instalar o controlador](#page-162-0)  [de impressão a partir do CD-ROM" na página 163](#page-162-0).*
- 7. Confirme o nome da impressora partilhada e especifique se a impressora deve ou não ser utilizada como impressora predefinida. Clique em Next (Seguinte) e siga as instruções apresentadas no ecrã.

### *Nota:*

*Pode alterar o nome da impressora partilhada, de modo a que seja apresentado apenas no cliente.*

# <span id="page-156-0"></span>*No Windows XP ou 2000*

Execute as seguintes operações para configurar clientes com Windows XP ou 2000:

Pode instalar o controlador de impressão da impressora partilhada se tiver direitos de utilizador avançado ou superiores, mesmo se não for administrador.

Se o sistema operativo do servidor de impressão for o Windows NT 4.0, verifique os itens seguintes.

- ❏ Num servidor de impressão com Windows NT 4.0, o controlador adicional para clientes com Windows XP ou 2000 é o controlador "Windows NT 4.0 x86", que é previamente instalado como controlador de impressão para o Windows NT 4.0. Quando instala o controlador de impressão em clientes com Windows XP ou 2000 a partir de um servidor de impressão com Windows NT 4.0, é instalado o controlador para Windows NT 4.0.
- ❏ Não é possível instalar o controlador de impressão para Windows XP ou 2000 como controlador adicional num servidor de impressão com Windows NT 4.0. Para instalar o controlador de impressão para Windows XP ou 2000 em clientes com Windows XP ou 2000, o administrador deverá instalar o controlador de impressão local nos clientes a partir do CD-ROM fornecido com a impressora e executar as operações apresentadas em seguida.
- 1. Em clientes com Windows 2000, clique em Start (Iniciar), seleccione Settings (Definições) e Printers (Impressoras). Nos clientes com Windows XP, clique em Start (Iniciar), seleccione Printers and Faxes (Impressoras e Faxes).

2. Em Windows 2000, clique duas vezes no ícone Add Printer (Adicionar impressora) e clique em Next (Seguinte). No Windows XP, clique em Add a printer (Adicionar uma impressora) no menu de tarefas da impressora.

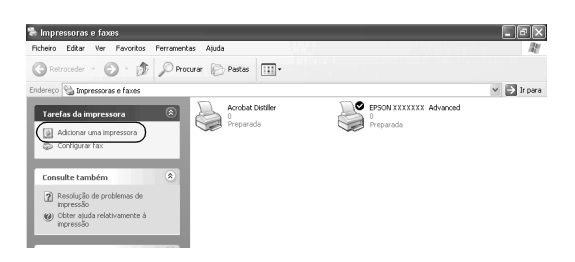

- 3. No Windows 2000, seleccione Network printer (Impressora de rede) e faça clique em Next (Seguinte). No Windows XP, seleccione A network printer, or a printer attached to another computer (Uma impressora de rede ou uma impressora ligada a outro computador) e faça clique em Next (Seguinte).
- 4. No Windows 2000, introduza o nome da impressora partilhada e clique em Next (Seguinte).

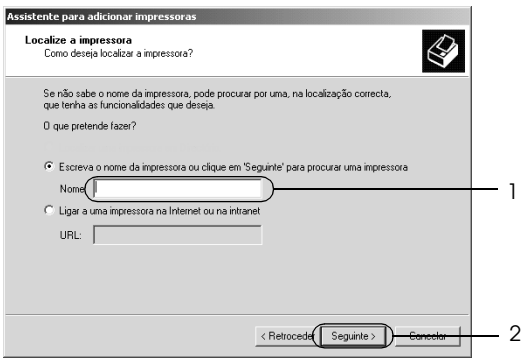

#### *Nota:*

*Pode também escrever "\\*(nome do computador que está ligado localmente à impressora partilhada)\(nome da impressora partilhada)*" no caminho de rede ou no nome da fila. Em alternativa, faça clique em* Next *(Seguinte) para procurar uma impressora.*

No Windows XP, seleccione Browse for a printer (Procurar uma impressora).

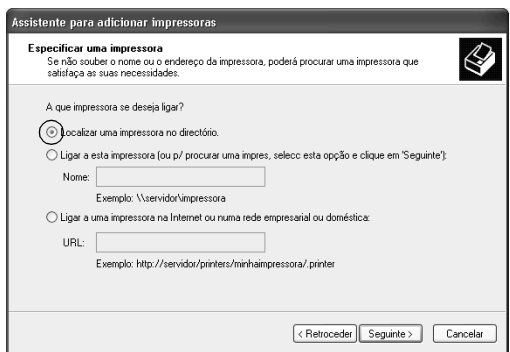

5. Faça clique no ícone do computador ou no servidor ligado à impressora partilhada e no nome da impressora partilhada e, em seguida, faça clique em Next (Seguinte).

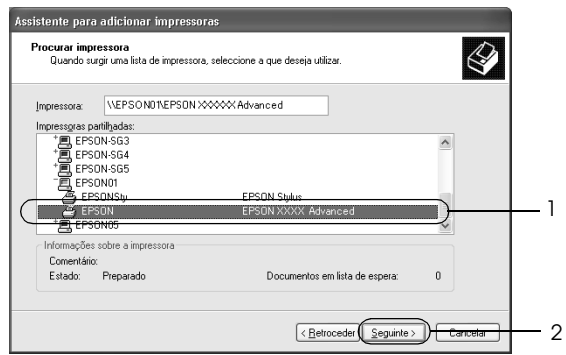

### *Nota:*

- ❏ *O nome da impressora partilhada pode ser alterado pelo computador ou pelo servidor que está ligado à impressora partilhada. Para confirmar o nome da impressora partilhada, contacte o administrador da rede.*
- ❏ *Se o controlador de impressão já estiver instalado no cliente, é necessário seleccionar o novo controlador ou o actual. Quando aparecer uma mensagem a pedir que seleccione o controlador de impressão, seleccione-o de acordo com a mensagem. Se o controlador de impressão local para Windows XP ou 2000 já estiver instalado, pode seleccionar o controlador para Windows XP ou 2000 como o actual, em vez do controlador alternativo do servidor Windows NT 4.0.*
- ❏ *Se o controlador adicional para Windows XP ou 2000 (NT 4.0) estiver instalado num servidor de impressão com Windows XP, 2000, NT 4.0 ou Server 2003, avance para o ponto seguinte.*
- ❏ *Se o controlador adicional não estiver instalado no servidor de impressão com Windows NT 4.0 ou se o sistema operativo do servidor de impressão for o Windows Me, 98 ou 95, consulte ["Instalar o controlador de impressão a partir do CD-ROM" na](#page-162-0)  [página 163.](#page-162-0)*
- 6. No Windows 2000, especifique se pretende ou não utilizar a impressora como predefinida e clique em Next (Seguinte).

7. Verifique as definições e clique em Finish (Concluir).

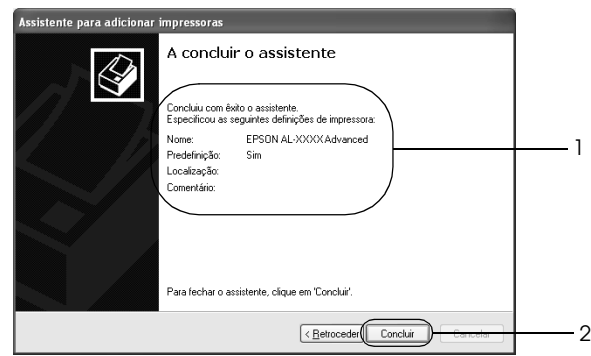

## <span id="page-160-0"></span>*No Windows NT 4.0*

Para configurar clientes com Windows NT 4.0, execute as seguintes operações.

Pode instalar o controlador de impressão da impressora partilhada se tiver direitos de utilizador avançado ou superiores, mesmo se não for administrador.

- 1. Clique em Start (Iniciar), seleccione Settings (Definições) e Printers (Impressoras).
- 2. Clique duas vezes no ícone Add Printer (Adicionar impressora).
- 3. Seleccione Network printer server (Servidor de impressão de rede) e clique em Next (Seguinte).

4. Faça clique no ícone do computador ou no servidor ligado à impressora partilhada e no nome da impressora partilhada e, em seguida, faça clique em OK.

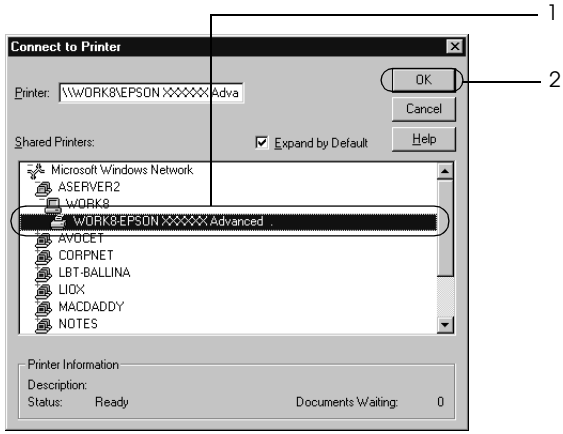

## *Nota:*

- ❏ *Também pode escrever "*\\(nome do computador ligado localmente à impressora partilhada)\(nome da impressora partilhada)*" no caminho da rede ou no nome da fila.*
- ❏ *O nome da impressora partilhada pode ser alterado pelo computador ou pelo servidor que está ligado à impressora partilhada. Para confirmar o nome da impressora partilhada, contacte o administrador da rede.*
- ❏ *Se o controlador de impressão já estiver instalado no cliente, é necessário seleccionar o novo controlador ou o actual. Quando aparecer uma mensagem a pedir que seleccione o controlador de impressão, seleccione-o de acordo com a mensagem.*
- ❏ *Se o controlador adicional para Windows NT 4.0 estiver instalado num servidor de impressão com Windows XP, 2000, NT 4.0 ou Server 2003, avance para o ponto seguinte.*
- ❏ *Se o controlador adicional para Windows NT 4.0 não estiver instalado no servidor de impressão com Windows XP, 2000 ou Server 2003 ou o sistema operativo do servidor de impressão for o Windows Me, 98 ou 95, consulte ["Instalar o controlador de](#page-162-0)  [impressão a partir do CD-ROM" na página 163](#page-162-0).*
- 5. Especifique se pretende ou não utilizar a impressora como predefinida e clique em Next (Seguinte).
- 6. Clique em Finish (Concluir).

# <span id="page-162-0"></span>*Instalar o controlador de impressão a partir do CD-ROM*

Esta secção descreve como instalar o controlador de impressão nos clientes quando configura o sistema de rede do seguinte modo:

- ❏ Os controladores adicionais não são instalados no servidor de impressão com Windows XP, 2000, NT 4.0 ou Server 2003.
- ❏ O sistema operativo do servidor de impressão é o Windows Me, 98 ou 95 e o sistema operativo do cliente é o Windows XP, 2000 ou NT 4.0.

As janelas apresentadas nas páginas que se seguem podem ser diferentes, consoante a versão do sistema operativo Windows.

### *Nota:*

- ❏ *Ao efectuar a instalação em clientes com Windows XP, 2000 ou NT 4.0, é necessário iniciar sessão no Windows XP, 2000 ou NT 4.0 como administrador.*
- ❏ *Se os controladores adicionais estiverem instalados ou se o servidor e os clientes utilizarem o mesmo sistema operativo, não é necessário instalar os controladores de impressão a partir do CD-ROM.*
- 1. Aceda à impressora partilhada; pode ser apresentada uma mensagem. Clique em OK e siga as instruções apresentadas no ecrã para instalar o controlador de impressão a partir do CD-ROM.
- 2. Introduza o CD-ROM, especifique a unidade e o nome da pasta que contém o controlador de impressão para os clientes e clique em OK.

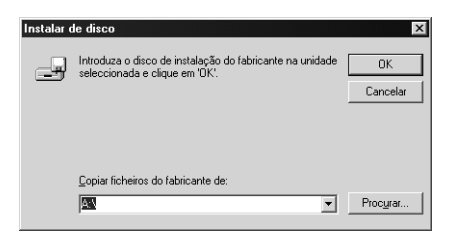

Quando instala controladores no Windows XP, 2000 ou Server 2003, poderá ser apresentada a mensagem "Digital Signature is not found." (Assinatura digital não encontrada). Clique em Yes (Sim) (Windows 2000) ou Continue Anyway (Continuar mesmo assim) (Windows XP ou Server 2003) e prossiga com a instalação.

O nome da pasta varia consoante o sistema operativo utilizado.

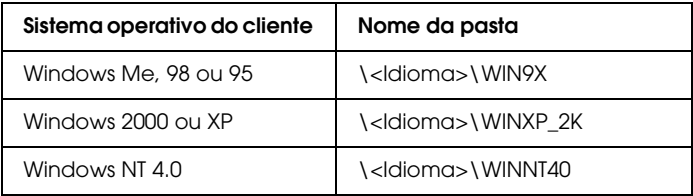

3. Seleccione o nome da impressora, faça clique em OK e siga as instruções apresentadas no ecrã.

# *Macintosh*

# *Partilhar a impressora*

Esta secção descreve como partilhar a impressora numa rede AppleTalk.

Os computadores de uma rede podem partilhar uma impressora que esteja ligada directamente a um deles. O computador que está ligado directamente à impressora é o servidor de impressão; os outros são os computadores-cliente, que necessitam de permissão para partilhar a impressora com o servidor. Os clientes partilham a impressora através do servidor de impressão.

# *Para utilizadores de Mac OS X*

Utilize a definição Printer Sharing (Partilha de impressora), a qual é uma função padrão do Mac OS X 10.2 ou posterior. Esta função não está disponível em Mac OS X.

Para obter mais pormenores, consulte a documentação do sistema operativo.

# *Para utilizadores de Mac OS 9*

### *Configurar a impressora como uma impressora partilhada*

Execute as operações apresentadas em seguida para partilhar uma impressora que esteja ligada directamente ao seu computador com outros computadores, numa rede AppleTalk.

- 1. Ligue a impressora.
- 2. Seleccione Chooser (Selector de Recursos) no menu da maçã e faça clique no ícone da impressora. Seleccione a porta USB na caixa "Select a printer port" (Seleccionar uma porta de impressora) situada à direita e, em seguida, faça clique em Setup (Configurar). É apresentada a caixa de diálogo Printer Setup (Configuração da impressora).

#### *Nota:*

*Certifique-se de que a opção Background Printing (Impressão em segundo plano) está seleccionada a opção* On *(Activada).*

3. Em Printer Sharing Set Up (Definição da partilha de impressora), clique em Printer Sharing Setup.

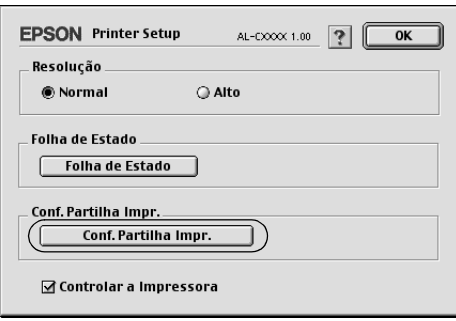

4. É apresentada a caixa de diálogo Printer Sharing (Partilha de impressora). Seleccione a opção Share this Printer (Partilhar esta impressora) e escreva o nome da impressora e a palavra-passe conforme necessário.

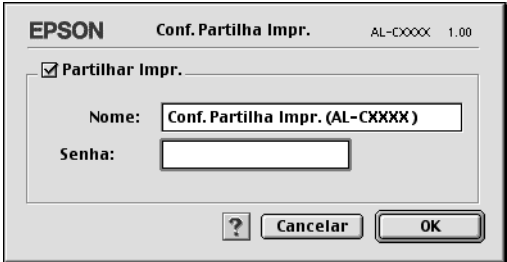

- 5. Clique em OK para aplicar as definições.
- 6. Feche o Chooser (Selector de Recursos).

# *Aceder à impressora partilhada*

Siga as operações apresentadas em seguida para aceder à sua impressora a partir de outro computador da rede.

- 1. Ligue a impressora.
- 2. Em cada um dos computadores a partir dos quais deseja aceder à impressora, seleccione Chooser (Selector de Recursos ) no menu da maçã. Faça clique no ícone da impressora e seleccione o nome da impressora partilhada na caixa "Select a printer port" (Seleccionar uma porta de impressora) situada à direita. Apenas pode escolher uma impressora que esteja ligada à sua actual zona AppleTalk.

### *Nota:*

*Certifique-se de que a opção Background Printing (Impressão em segundo plano) está seleccionada a opção* On *(Activada).*

3. Clique em Setup (Definição), escreva a palavra-passe da impressora e clique em OK. É apresentada a caixa de diálogo Printer Setup (Configuração da impressora). Em Printer Sharing Set Up (Definição da partilha de impressora), clique em Shared Printer Information (Informação da impressora partilhada).

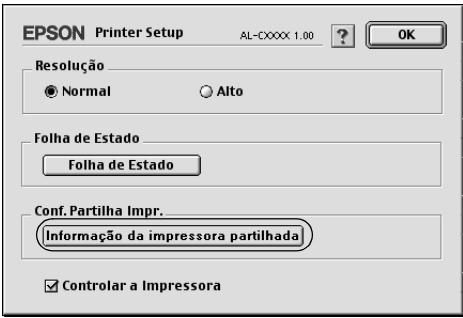

4. O seguinte tipo de mensagem é apresentado se o cliente tiver fontes que não estão disponíveis no servidor de impressão.

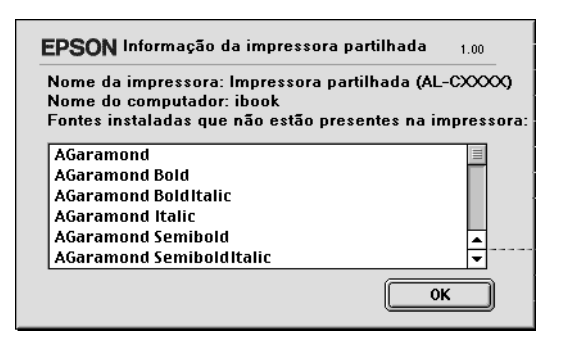

- 5. Clique em OK para fechar a mensagem.
- 6. Feche o Chooser (Selector de Recursos).

# *Capítulo 6 Instalar Opções*

# *Alimentador de papel opcional*

Para mais informações sobre os tipos de papel e os formatos que pode utilizar com o alimentador de papel opcional, consulte ["Alimentador de papel opcional" na página 29.](#page-28-0) Para mais informações, consulte ["Opcional alimentador opcional para 500](#page-270-0)  [Folhas" na página 271](#page-270-0).

*Nota: Coloque o papel com a face a ser impressa voltada para cima.*

# *Precauções de manuseamento*

Antes de instalar as opções, tenha sempre em atenção as seguintes precauções de manuseamento:

A impressora pesa cerca de 28 kg. Nunca deve ser levantada ou transportada por uma só pessoa. A impressora deverá ser transportada por duas pessoas, da forma indicada na figura.

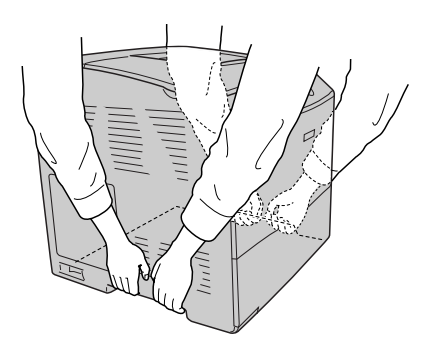

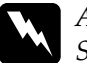

w*Atenção: Se levantar a impressora de forma incorrecta pode deixá-la cair e causar danos.*

# *Instalar o alimentador de papel opcional*

Para instalar o alimentador de papel opcional, execute as seguintes operações:

- 1. Desligue a impressora, retire o cabo de interface e retire o cabo de alimentação da tomada.
- 2. Retire o alimentador de papel opcional da embalagem e retire os materiais de protecção.
- 3. Coloque o alimentador de papel opcional no local onde pretende instalar a impressora. Em seguida, coloque a impressora sobre o alimentador de papel opcional. Alinhe os cantos da impressora com os da unidade e baixe a impressora até que esta fique pousada sobre a unidade.

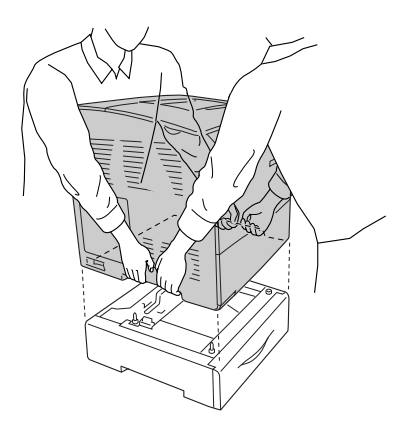

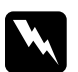

w*Atenção: A impressora deverá ser transportada por duas pessoas, da forma indicada na figura.*

### *Nota:*

*Uma vez que a impressora e o alimentador de papel opcional são pesados, é necessário transportá-los separadamente quando os mudar de local.*

4. Retire o alimentador de papel da unidade.

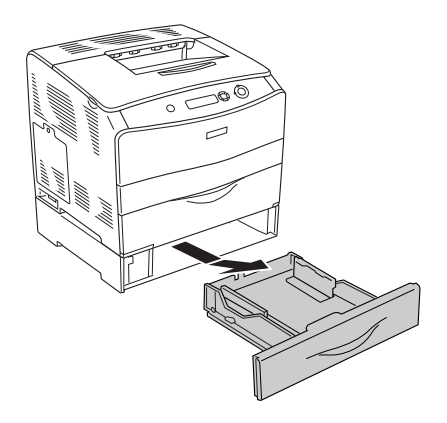

5. Puxe para cima as patilhas de fixação existentes no interior do alimentador de papel opcional e, em seguida, rode-as no sentido dos ponteiros do relógio para fixar a impressora ao alimentador.

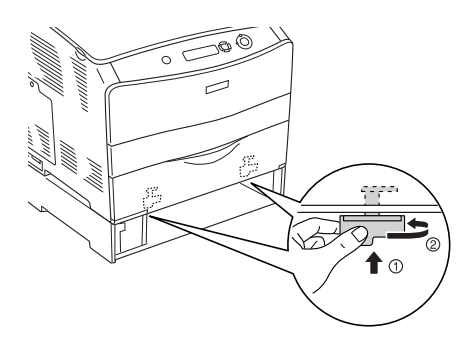

6. Volte a inserir o alimentador na unidade.

- 7. Volte a ligar o cabo de interface e o cabo de corrente e, em seguida, ligue a impressora.
- 8. Para confirmar se a opção está instalada correctamente, imprima uma folha de configuração. Consulte ["Imprimir](#page-217-0)  [uma folha de configuração" na página 218.](#page-217-0)

### *Nota para utilizadores de Windows:*

*Se o EPSON Status Monitor 3 não estiver instalado, tem de efectuar manualmente as definições no controlador de impressão. Consulte ["Efectuar definições opcionais" na página 72](#page-71-0).*

### *Nota para utilizadores de Macintosh:*

*Quando instalar ou remover opções da impressora, é necessário apagar a impressora utilizando o* Print Setup Utility *(Utilitário de Configuração de Impressão) (Mac OS X 10.3), o* Print Center *(Centro de Impressão) (Mac OS X 10.2 ou inferior) ou o* Chooser *(Selector de Recursos) (Mac OS 9) e, em seguida, voltar a registar a impressora.*

# *Retirar o alimentador de papel opcional*

Execute as operações do procedimento de instalação pela ordem inversa.

# *Unidade dúplex*

Para mais informações sobre os tipos e formatos de papel que pode utilizar com a unidade dúplex, consulte ["Unidade dúplex"](#page-271-0)  [na página 272](#page-271-0).

# *Instalar a unidade dúplex*

Para instalar a unidade dúplex opcional, execute as operações apresentadas em seguida.

1. Desligue a impressora, retire o cabo de interface e retire o cabo de alimentação da tomada. Em seguida, retire a tampa do conector.

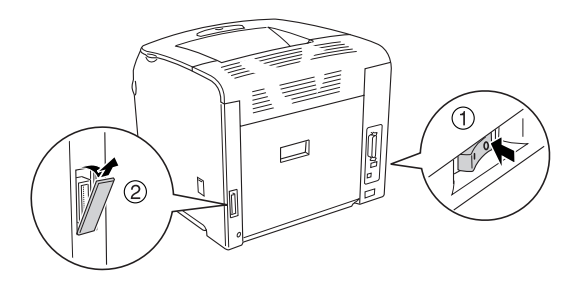

2. Abra a tampa E.

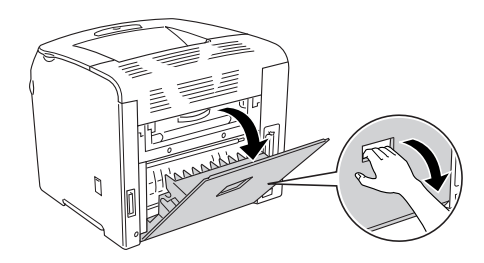

3. Abra ligeiramente a tampa C e retire-a, puxando a parte central para fora.

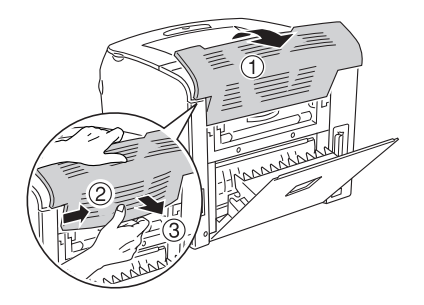

4. Puxe a tampa E para cima para a retirar, pressionando as ranhuras existentes de cada um dos lados da tampa. Em seguida, feche a tampa E.

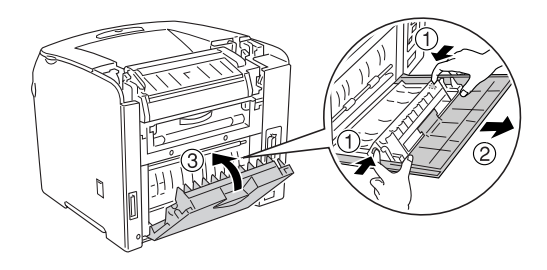

5. Alinhe os dois ganchos existentes na parte inferior da unidade dúplex com os orifícios da impressora e insira a unidade dúplex.

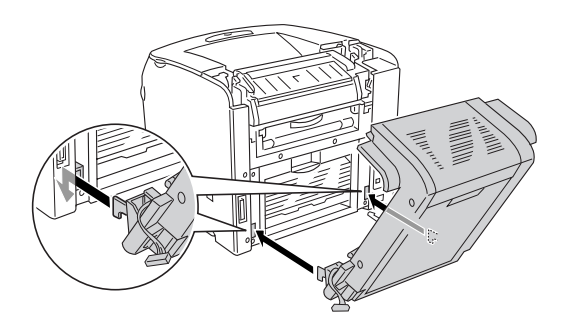

#### *Nota:*

*Certifique-se de que os ganchos ficam bem encaixados nos orifícios. Caso contrário, não conseguirá fechar correctamente a tampa.*

6. Fixe as duas tiras existentes nas partes laterais da unidade dúplex à impressora utilizando os parafusos.

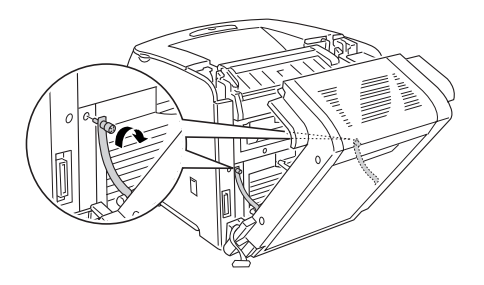

7. Insira o conector na impressora.

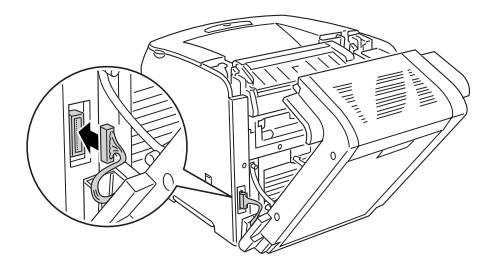

8. Instale a tampa do conector fornecida com a unidade dúplex. Em seguida, introduza o cabo do conector no orifício existente na tampa do conector.

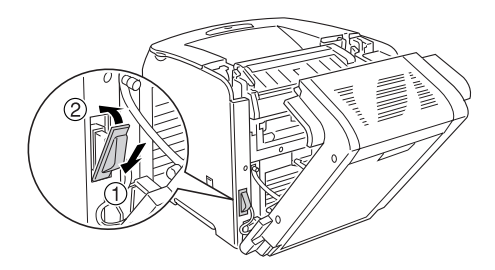

9. Feche a tampa D e aperte os dois parafusos situados nas partes laterais da unidade.

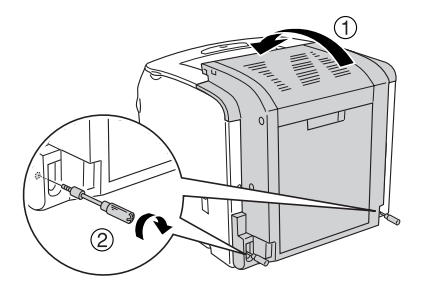

10. Para confirmar se a opção está instalada correctamente, imprima uma folha de configuração. Consulte ["Imprimir](#page-217-0)  [uma folha de configuração" na página 218.](#page-217-0)

### *Nota para utilizadores de Windows:*

*Se o EPSON Status Monitor 3 não estiver instalado, tem de efectuar manualmente as definições no controlador de impressão. Consulte ["Efectuar definições opcionais" na página 72](#page-71-0).*

### *Nota para utilizadores de Macintosh:*

*Quando instalar ou remover opções da impressora, é necessário apagar a impressora utilizando o* Print Setup Utility *(Utilitário de Configuração de Impressão) (Mac OS X 10.3), o* Print Center *(Centro de Impressão) (Mac OS X 10.2 ou inferior) ou o* Chooser *(Selector de Recursos) (Mac OS 9) e, em seguida, voltar a registar a impressora.*

# *Retirar a unidade dúplex*

Para retirar a unidade dúplex opcional, execute as operações apresentadas em seguida.

- 1. Desligue a impressora, retire o cabo de interface e retire o cabo de alimentação da tomada.
- 2. Desaperte os dois parafusos existentes nas partes laterais da unidade e abra a tampa D.
- 3. Retire a tampa do conector.
- 4. Retire o conector da impressora.
- 5. Desaperte os parafusos e retire as duas tiras existentes nas partes laterais da unidade dúplex da impressora.
- 6. Puxe a unidade dúplex para a frente e retire-a.
- 7. Volte a instalar a tampa E.
- 8. Volte a instalar a tampa C.
- 9. Feche a tampa E.
- 10. Volte a ligar o cabo de interface e o cabo de corrente e, em seguida, ligue a impressora.

# *Módulo de memória*

Através da instalação de módulos de memória DIMM (Dual In-line Memory Module), é possível expandir a memória da impressora até 256 MB. Pode instalar memória adicional se tiver dificuldades em imprimir gráficos complexos.

Esta impressora possui uma ranhura para um módulo de memória.

#### *Nota:*

- ❏ *A capacidade máxima de expansão da memória é de 256 MB.*
- ❏ *Mesmo que acrescente uma memória de 256 MB à memória de 32 MB, não pode utilizar mais do que 256 MB de memória.*

# *Instalar um módulo de memória*

Para instalar um módulo de memória opcional, execute as operações apresentadas em seguida.

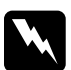

w*Atenção: Sempre que mexer no interior da impressora, tenha cuidado com os componentes de extremidades mais pontiagudas porque podem causar lesões.*

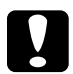

c*Importante: Antes de instalar um módulo de memória, certifique-se de que descarrega qualquer electricidade estática, tocando numa peça de metal ligada à terra. Caso contrário, pode danificar componentes sensíveis à electricidade estática.*

1. Desligue a impressora, retire o cabo de interface e retire o cabo de alimentação da tomada.

2. Retire a tampa de opções existente do lado esquerdo da impressora desapertando o parafuso da tampa.

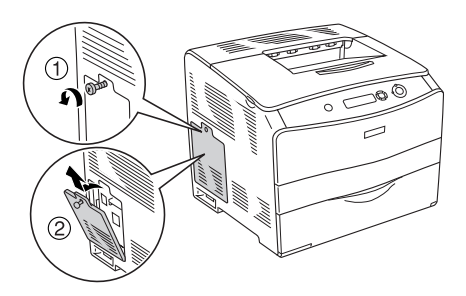

3. Identifique qual é a ranhura de memória RAM.

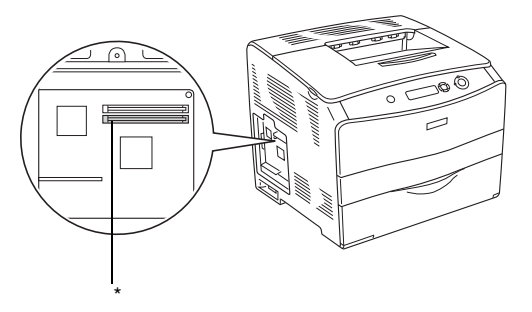

\* Ranhura de memória RAM (cinzenta)

4. Insira o módulo de memória na ranhura até que a presilha bloqueie o módulo de memória. Certifique-se de que a ranhura superior (branca) tem sempre um módulo instalado.

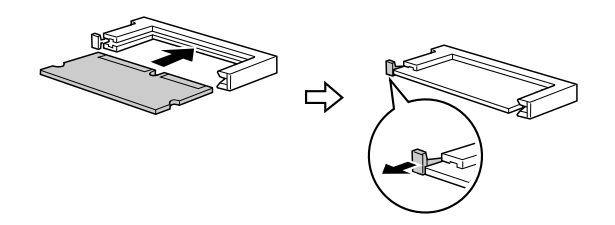

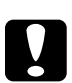

- c*Importante:* ❏ *Não force a entrada do módulo de memória na ranhura.*
	- ❏ *Certifique-se de que introduz o módulo de memória na posição correcta.*
	- ❏ *Não deve retirar os módulos da placa de circuitos. Caso contrário a impressora não funcionará.*
- 5. Volte a instalar a tampa de opções com o parafuso, conforme indica a figura.

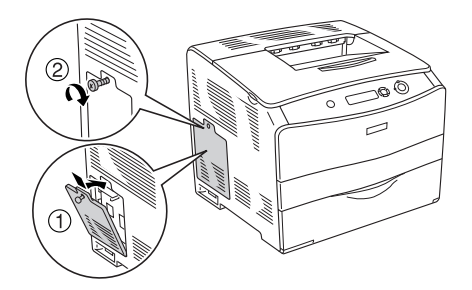

- 6. Volte a ligar o cabo de interface e o cabo de corrente e, em seguida, ligue a impressora.
- 7. Para confirmar se a opção está instalada correctamente, imprima uma folha de configuração. Consulte ["Imprimir](#page-217-0)  [uma folha de configuração" na página 218.](#page-217-0)
#### *Nota para utilizadores de Windows:*

*Se o EPSON Status Monitor 3 não estiver instalado, tem de efectuar manualmente as definições no controlador de impressão. Consulte ["Efectuar definições opcionais" na página 72.](#page-71-0)*

#### *Nota para utilizadores de Macintosh:*

*Quando instalar ou remover opções da impressora, é necessário apagar a impressora utilizando o* Print Setup Utility *(Utilitário de Configuração de Impressão) (Mac OS X 10.3), o* Print Center *(Centro de Impressão) (Mac OS X 10.2 ou inferior) ou o* Chooser *(Selector de Recursos) (Mac OS 9) e, em seguida, voltar a registar a impressora.*

## *Retirar um módulo de memória*

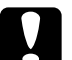

c*Importante: Antes de retirar um módulo de memória, certifique-se de que descarrega qualquer electricidade estática, tocando numa peça de metal ligada à terra. Caso contrário, pode danificar componentes sensíveis à electricidade estática.*

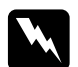

w*Atenção: Sempre que mexer no interior da impressora, tenha cuidado com os componentes de extremidades mais pontiagudas porque podem causar lesões.*

Execute as operações do procedimento de instalação pela ordem inversa.

Quando retirar um módulo de memória da ranhura, pressione a presilha e retire o módulo de memória, conforme indica a figura.

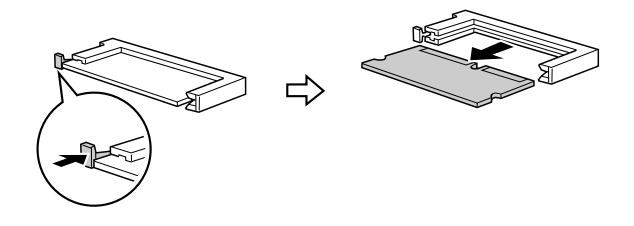

# *Capítulo 7 Manutenção e Transporte*

## *Mensagens de substituição*

Quando forem apresentadas as mensagens seguintes no visor LCD ou na janela do EPSON Status Monitor 3, substitua os consumíveis apropriados. Pode continuar a imprimir durante um período de tempo curto depois de ser apresentada uma mensagem, mas a Epson recomenda a substituição imediata do consumível para manter a qualidade de impressão e aumentar a duração da impressora.

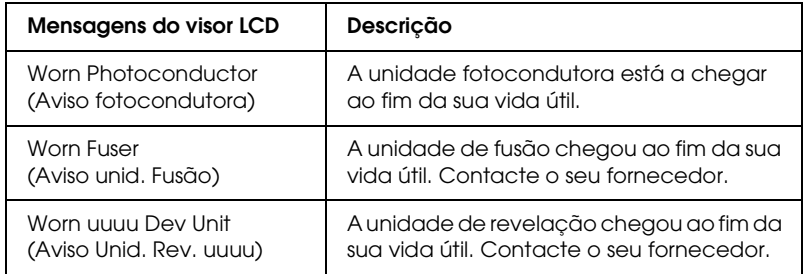

#### *Nota:*

*Para eliminar o aviso, seleccione* Clear All Warning *(Limpar Avisos Todos) no menu Reset (Reiniciar) do painel de controlo.*

Se um consumível chegar ao fim da sua vida útil, a impressora pára de imprimir e apresenta as seguintes mensagens no visor LCD ou na janela do EPSON Status Monitor 3. Quando isto acontece, a impressora só volta a imprimir depois de substituir o consumível que acabou.

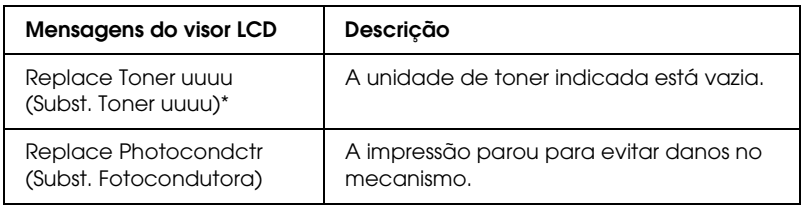

\* As letras C, M, Y e K aparecem nesta posição, para indicar a cor do toner que é necessário substituir. Por exemplo, a mensagem Y Toner Low (Y Pouco Toner) significa que resta pouco toner na unidade de toner amarelo.

#### *Nota:*

*As mensagens são apresentadas para um consumível de cada vez. Depois de substituir um consumível, verifique se o visor LCD apresenta mensagens de substituição relativas a outros consumíveis.*

Mesmo que apareça a mensagem Replace Photocondctr (Subst. Fotocondutora) no visor LCD, pode continuar a imprimir durante um período de tempo curto, pressionando a tecla O (Iniciar/parar) do painel de controlo. A mensagem apresentada no visor LCD muda de Replace Photocondctr (Subst. Fotocondutora) para Worn Photoconductor (Aviso fotocondutora).

#### *Nota:*

- ❏ *Não é possível garantir a qualidade de impressão quando imprimir com um consumível gasto. Se a qualidade de impressão não corresponder às suas expectativas, substitua o consumível.*
- ❏ *Se a impressão com um consumível gasto puder danificar a impressora, esta pára de imprimir. Se a impressora parar de imprimir, substitua o consumível.*

# *Unidade de toner*

### *Precauções de manuseamento*

Quando substituir consumíveis, tenha em atenção as seguintes recomendações:

- ❏ Recomenda-se a instalação de uma unidade de toner original. A utilização de uma unidade de toner não original pode afectar a qualidade de impressão. A Epson não se responsabiliza por quaisquer danos ou problemas que possam ser causados pela utilização de consumíveis que não sejam fabricados ou aprovados pela Epson.
- ❏ Quando manusear uma unidade de toner, coloque-a sempre sobre uma superfície limpa e plana.
- ❏ Se a unidade de toner for submetida a variações de temperatura, aguarde no mínimo uma hora antes de a instalar para evitar danos decorrentes da condensação.

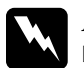

# **Atenção:**<br>□ Não te

- ❏ *Não toque no toner. Mantenha o toner afastado dos olhos. Em caso de contacto do toner com a pele ou roupa, lave imediatamente a área afectada com água e sabão.*
- ❏ *Mantenha os consumíveis fora do alcance das crianças.*
- ❏ *Não queime os consumíveis usados, pois estes podem explodir e causar lesões. Deite-os fora de acordo com as normas em vigor.*
- ❏ *Caso derrame toner, utilize uma esfregona, ou um pano humedecido com água e sabão para o limpar. Uma vez que as partículas podem causar incêndios ou explosões quando em contacto com faíscas, não utilize um aspirador.*

## *Substituir uma unidade de toner*

Para substituir uma unidade de toner, execute as operações apresentadas em seguida.

1. Ligue a impressora.

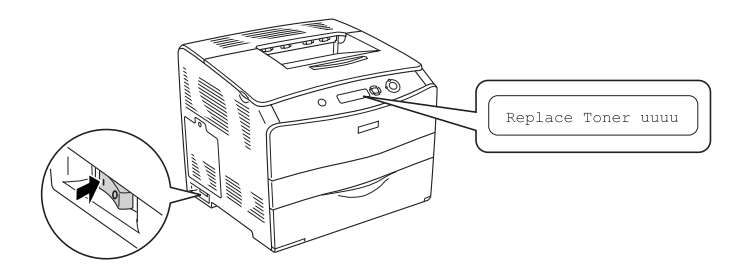

2. Abra a tampa A.

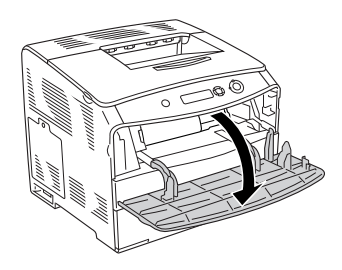

3. Puxe a alavanca da direita para desbloquear a unidade de toner.

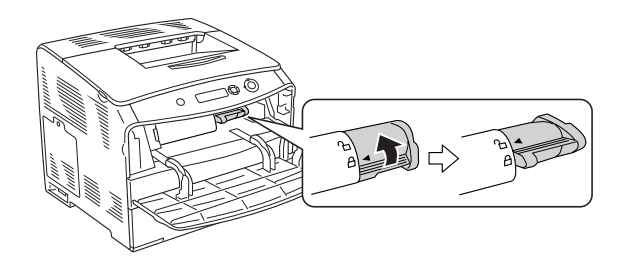

4. Retire a unidade de toner da impressora.

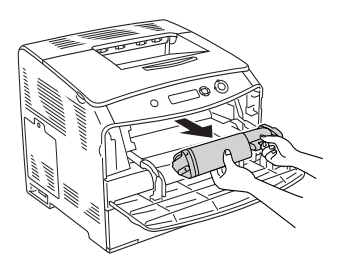

5. Retire a nova unidade de toner da embalagem e agite a unidade de toner da forma indicada na figura.

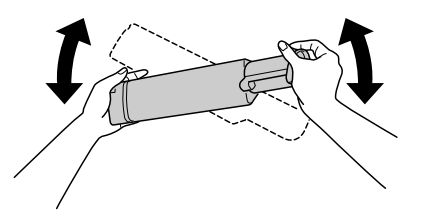

6. Segure na etiqueta e puxe cuidadosamente a fita de protecção da unidade de toner para cima, retirando-a.

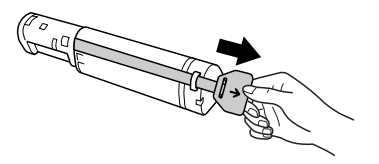

7. Introduza completamente a unidade até a fixar e de forma a que a seta existente na parte superior da unidade de toner fique voltada para a tampa A.

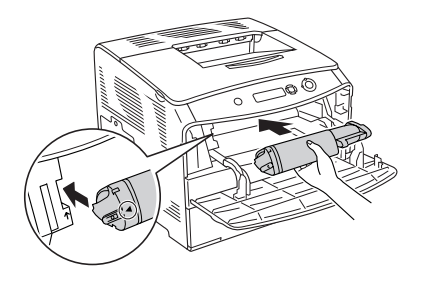

8. Pressione a alavanca da direita para baixo para bloquear a unidade de toner.

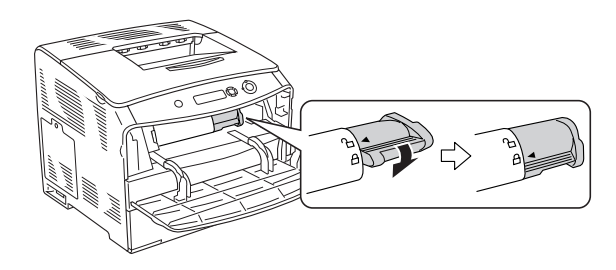

#### *Nota:*

*A unidade de toner está correctamente instalada quando não for possível rodar mais a alavanca da direita. Certifique-se de que a unidade de toner está correctamente instalada.*

9. Feche a tampa A.

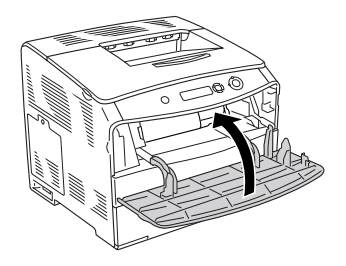

10. Verifique a mensagem de erro do visor LCD. Quando for necessário substituir outra unidade de toner, é apresentada uma mensagem de erro. Repita as operações descritas nos pontos 3 a 8 e substitua a unidade.

## *Unidade fotocondutora*

### *Precauções de manuseamento*

Quando substituir consumíveis, tenha em atenção as seguintes recomendações:

- ❏ A unidade fotocondutora pesa 3,0 kg. Quando a transportar, segure-a com firmeza pela pega.
- ❏ Quando substituir a unidade fotocondutora, evite expô-la à luz por mais tempo do que o necessário.
- ❏ Tenha cuidado para não riscar a superfície do tambor nem a cinta. Evite também tocar no tambor, uma vez que a gordura da pele pode danificar a sua superfície de forma permanente e afectar a qualidade de impressão.
- ❏ Para obter a máxima qualidade de impressão, não guarde a unidade fotocondutora numa área exposta a luz solar directa, a pó, poluição atmosférica ou gases corrosivos (como amoníaco). Evite locais sujeitos a temperaturas ou humidade extremas ou alterações bruscas das mesmas.
- ❏ Não incline a unidade fotocondutora.

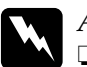

#### Atenção:

- ❏ *Não queime os consumíveis usados, pois estes podem explodir e causar lesões. Deite-os fora de acordo com as normas em vigor.*
- ❏ *Mantenha os consumíveis fora do alcance das crianças.*

## *Substituir a unidade fotocondutora*

Para substituir a unidade fotocondutora, execute as operações apresentadas em seguida.

1. Ligue a impressora e, em seguida, abra a tampa B.

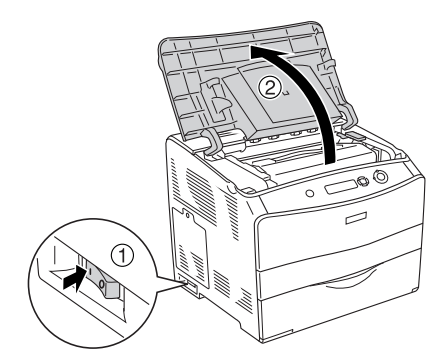

#### *Nota:*

*Quando tiver instalado a unidade dúplex opcional, abra primeiro a tampa D e, em seguida, a tampa B.*

2. Levante a alavanca amarela existente no interior da tampa B.

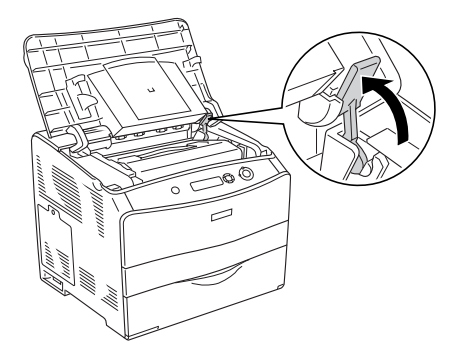

3. Retire a unidade fotocondutora.

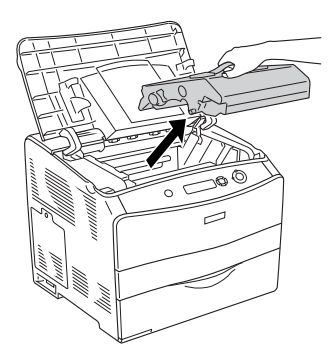

4. Retire a nova unidade fotocondutora da embalagem e retire a folha de protecção.

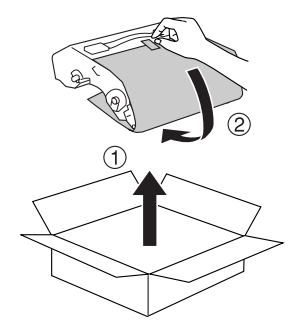

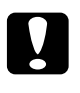

c*Importante: Não toque na cinta existente na parte superior da unidade nem na área azul da unidade fotocondutora. Caso contrário, a qualidade de impressão poderá diminuir.*

5. Segure na pega da unidade fotocondutora e insira a unidade até ouvir um clique, de forma a que as setas fiquem alinhadas com as marcas existentes na impressora.

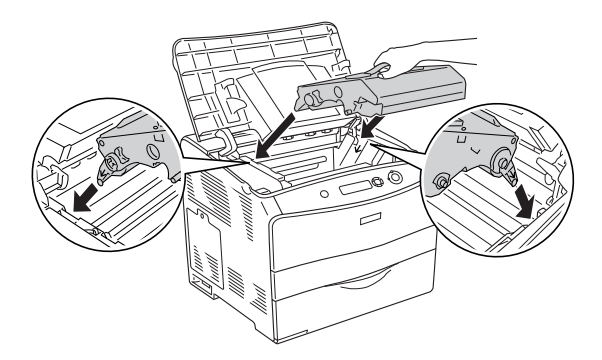

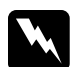

w*Atenção: Tenha cuidado para não tocar na unidade de fusão, assinalada com a indicação* CUIDADO, ALTA TEMPERATURA*. Se a impressora tiver estado em funcionamento, a unidade de fusão pode estar muito quente.*

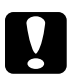

c*Importante: Não toque nos componentes internos da impressora.*

6. Pressione a alavanca amarela para baixo e feche a tampa B.

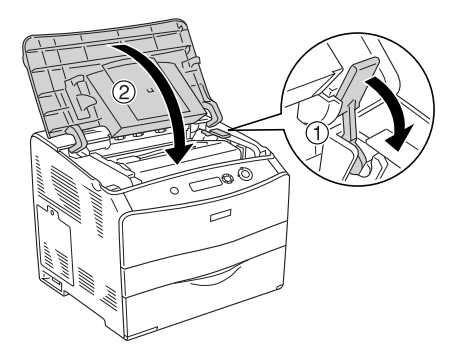

*Nota: Quando instalar a unidade dúplex opcional, feche a tampa D.*

# *Limpar a impressora*

A impressora precisa apenas de cuidados mínimos de limpeza. Se a caixa exterior da impressora estiver suja ou com pó desligue a impressora e limpe-a com um pano macio humedecido com um detergente suave.

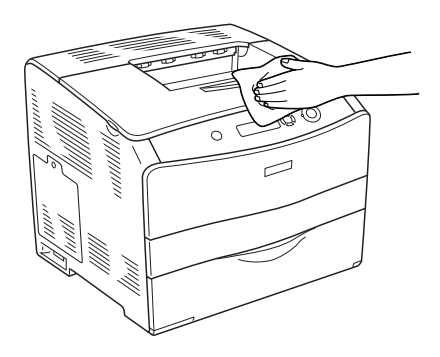

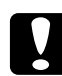

c*Importante: Nunca use álcool ou diluente para limpar a impressora; estes produtos químicos podem danificar os componentes e a caixa exterior da impressora. Tenha cuidado para não derramar líquidos sobre o mecanismo da impressora ou sobre quaisquer componentes eléctricos.*

### *Limpar o rolete de recolha*

Para limpar o rolete de recolha, execute as operações apresentadas em seguida.

1. Abra o alimentador MF e retire o papel do alimentador.

2. Limpe cuidadosamente as partes de borracha do rolete de recolha existente no interior do alimentador MF com um pano húmido bem torcido.

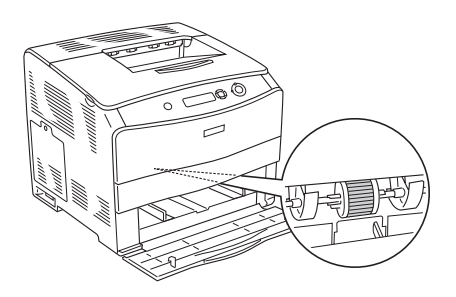

## *Limpar a cabeça de impressão*

Para limpar a cabeça da impressora, execute as operações apresentadas em seguida.

1. Abra a tampa do dispositivo de limpeza existente do lado direito da impressora. Em seguida, abra a tampa A.

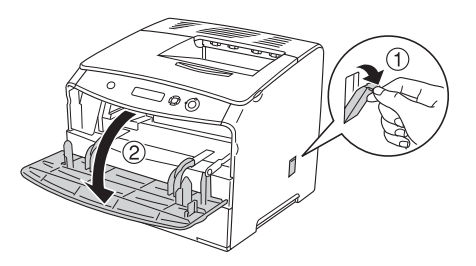

2. Puxe a alavanca azul situada no interior da impressora, do lado direito.

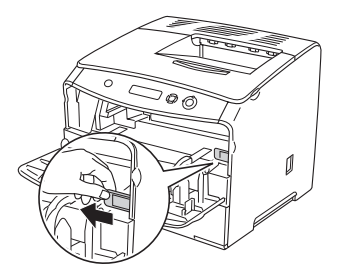

3. Desloque lentamente o dispositivo de limpeza azul para dentro e para fora uma vez.

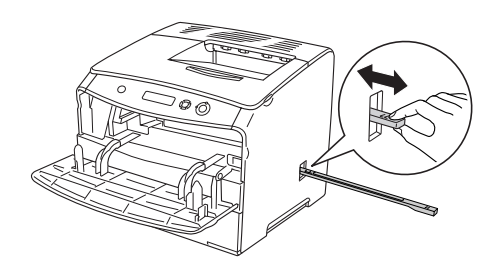

#### *Nota:*

*Mova o dispositivo de limpeza completamente para dentro e para fora. Caso contrário, a impressora poderá não ficar correctamente limpa.*

4. Empurre a alavanca azul situada no interior da impressora, do lado direito.

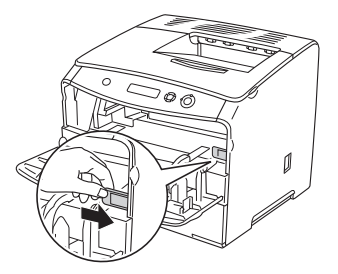

5. Feche a tampa A e, em seguida, feche a tampa do dispositivo de limpeza.

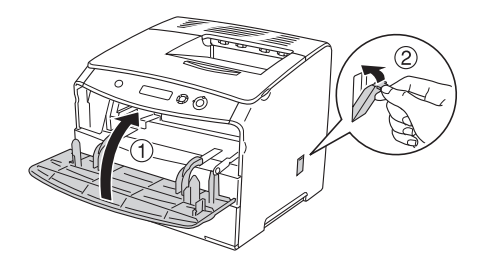

## *Transportar a impressora*

### *Distâncias longas*

Se necessitar de transportar a impressora a grandes distâncias, volte a embalá-la cuidadosamente na caixa original e com os materiais de protecção.

Para voltar a embalar a impressora, execute as operações apresentadas em seguida.

- 1. Desligue a impressora e retire os elementos seguintes:
	- ❏ Cabo de alimentação
	- ❏ Cabo de interface
	- ❏ Papel colocado
	- ❏ Unidade fotocondutora
	- ❏ Opções instaladas
- 2. Coloque os materiais de protecção na impressora e volte a embalá-la na caixa original.

## *Distâncias curtas*

Quando precisar de transportar a impressora numa distância curta, tenha sempre em atenção em atenção as seguintes precauções:

A impressora deve ser levantada e transportada por duas pessoas.

Para transportar a impressora numa distância curta, execute as seguintes operações:

- 1. Desligue a impressora e retire os elementos seguintes:
	- ❏ Cabo de alimentação
	- ❏ Cabo de interface
	- ❏ Papel colocado
	- ❏ Unidade fotocondutora
	- ❏ Opções instaladas
- 2. A impressora deverá ser transportada da forma indicada na figura.

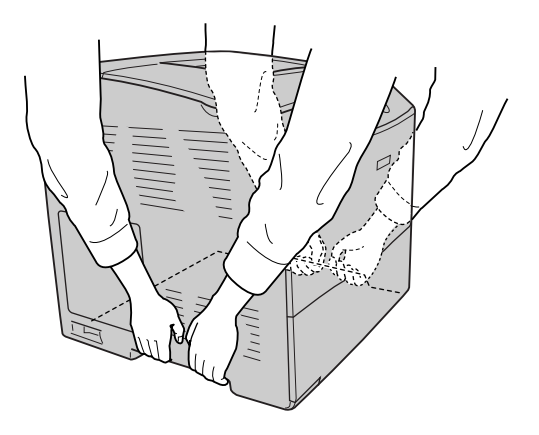

3. Quando transportar a impressora, mantenha-a sempre na posição horizontal.

### *Escolher um local para a impressora*

Quando mudar a impressora de lugar, escolha sempre um local com espaço suficiente para permitir uma fácil utilização e manutenção. Utilize a figura seguinte como guia para determinar o espaço necessário à volta da impressora para assegurar um funcionamento correcto. As dimensões apresentadas na figura seguinte são expressas em milímetros.

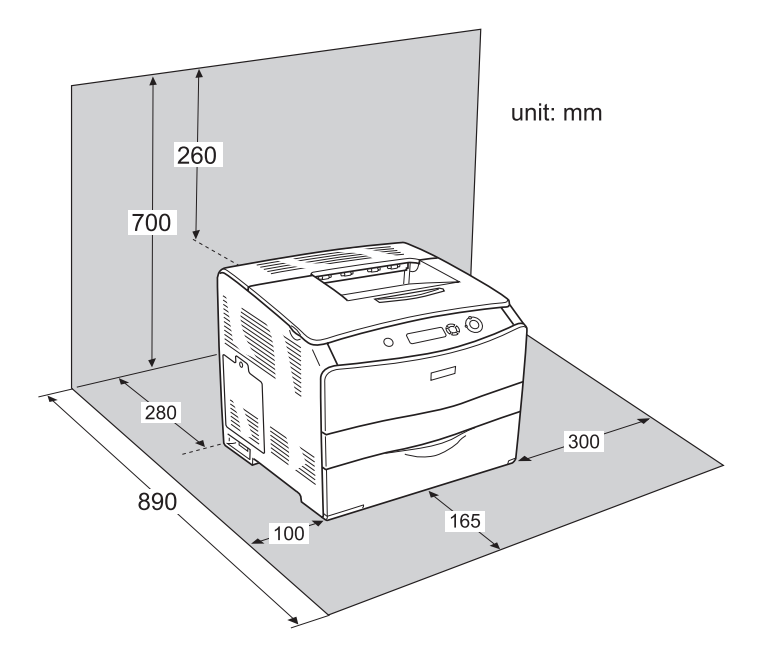

Para instalar e utilizar qualquer uma das seguintes opções, é necessário dispor do espaço adicional indicado.

O alimentador opcional para 500 Folhas acrescenta 130 mm à parte inferior da impressora e 250 mm à parte frontal da impressora.

A unidade dúplex acrescenta 120 mm à parte posterior da impressora.

Para além das considerações de espaço, tenha sempre em atenção as seguintes indicações ao escolher um local para a impressora:

- ❏ Coloque a impressora num lugar onde seja fácil desligar o cabo de alimentação.
- ❏ Mantenha o computador e a impressora afastados de fontes potenciais de interferências, tais como colunas de som ou suportes de telefones sem fios.
- ❏ Evite utilizar uma tomada eléctrica controlada por interruptores de parede ou temporizadores automáticos. Um corte acidental de energia pode apagar informações importantes da memória do computador e da impressora.

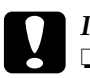

- c*Importante:* ❏ *Deixe espaço suficiente à volta da impressora para permitir a ventilação adequada.*
	- ❏ *Evite locais expostos à luz directa do sol, ao calor, à humidade ou ao pó em excesso.*
	- ❏ *Evite utilizar tomadas às quais estejam ligados outros aparelhos.*
	- ❏ *Utilize uma tomada ligada à terra cuja forma corresponda à da ficha da impressora. Não utilize um adaptador.*
	- ❏ *Utilize apenas uma tomada que esteja de acordo com os requisitos de voltagem desta impressora.*

# *Capítulo 8 Resolução de problemas*

### *Retirar papel encravado*

Se o papel encravar dentro da impressora, o visor LCD e o EPSON Status Monitor 3 apresentam mensagens de aviso.

Desencrave o papel seguindo a ordem dos nomes das tampas indicados no painel de controlo ou no EPSON Status Monitor 3.

### *Precauções ao desencravar papel*

Certifique-se de que observa o seguinte ao desencravar papel:

- ❏ Não retire à força o papel encravado. O papel rasgado pode ser difícil de remover e pode conduzir a mais encravamentos. Puxe com cuidado, para evitar que o papel rasgue.
- ❏ Tente sempre retirar o papel com as duas mãos, para evitar rasgá-lo.
- ❏ Se o papel encravado rasgar e ficar na impressora ou ficar encravado num local que não seja mencionado neste capítulo, contacte o seu fornecedor.
- ❏ Certifique-se de que o tipo de papel colocado corresponde à definição de Paper Type (Tipo de Papel) no controlador de impressão.

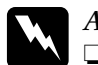

#### Atenção:

❏ *Tenha cuidado para não tocar na unidade de fusão, assinalada com a indicação* CUIDADO, ALTA TEMPERATURA *ou na área envolvente. Se a impressora tiver estado em funcionamento, a unidade de fusão e as áreas circundantes podem estar muito quentes.*

❏ *Não introduza a mão no interior da unidade de fusão porque alguns dos seus componentes são afiados e podem causar lesões.*

## *Encravamento C (tampa C)*

Para retirar o papel encravado na tampa C, execute as seguintes operações:

1. Abra a tampa C.

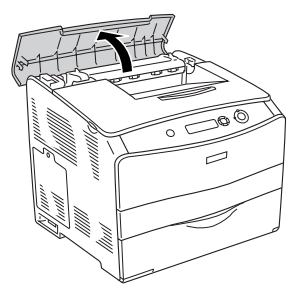

2. Levante as duas alavancas verdes da unidade de fusão para a desbloquear.

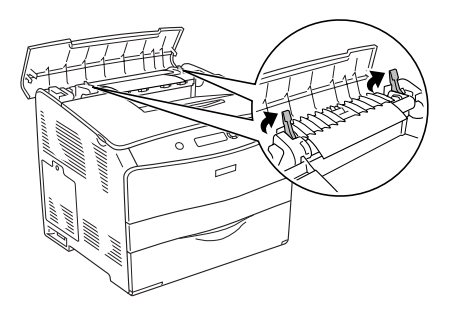

3. Segure no guia pela patilha verde, conforme indica a figura, e retire cuidadosamente quaisquer folhas de papel. Tenha cuidado para não rasgar o papel encravado.

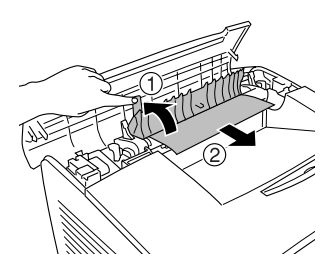

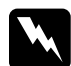

w*Atenção: Tenha cuidado para não tocar na unidade de fusão, assinalada com a indicação* CUIDADO, ALTA TEMPERATURA *ou na área envolvente. Se a impressora tiver estado em funcionamento, a unidade de fusão e as áreas circundantes podem estar muito quentes.*

4. Pressione para baixo as duas alavancas verdes da unidade de fusão.

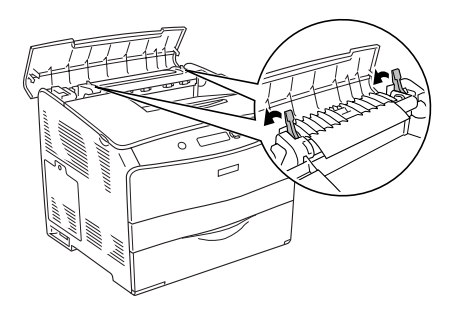

5. Feche a tampa C.

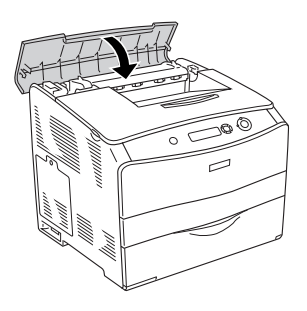

## *Encravamento D (tampa D)*

Para retirar o papel encravado na tampa D, execute as seguintes operações:

1. Levante a alavanca e abra a tampa D.

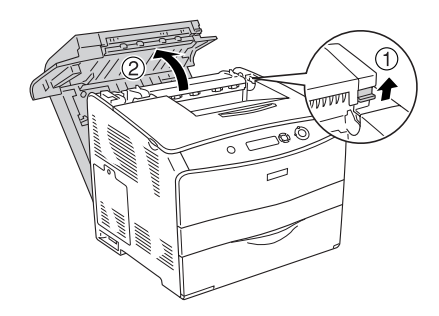

2. Retire cuidadosamente as folhas que tenham sido parcialmente alimentadas pela impressora.

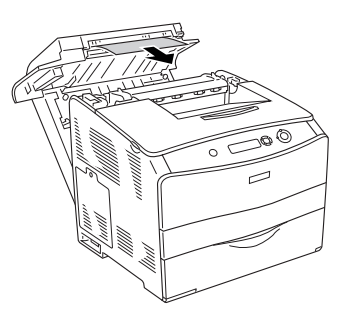

#### *Nota:*

*Se não conseguir encontrar o papel encravado, avance para o próximo ponto.*

3. Levante as duas alavancas verdes da unidade de fusão para a desbloquear.

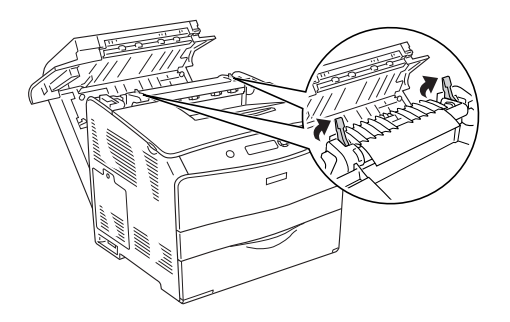

4. Segure no guia pela patilha verde, conforme indica a figura, e retire cuidadosamente quaisquer folhas de papel. Tenha cuidado para não rasgar o papel encravado.

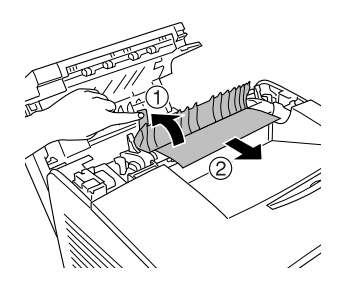

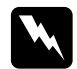

w*Atenção: Tenha cuidado para não tocar na unidade de fusão, assinalada com a indicação* CUIDADO, ALTA TEMPERATURA *ou na área envolvente. Se a impressora tiver estado em funcionamento, a unidade de fusão e as áreas circundantes podem estar muito quentes.*

5. Pressione para baixo as duas alavancas verdes da unidade de fusão.

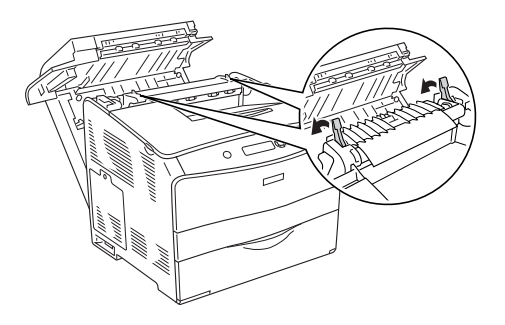

6. Feche a tampa D.

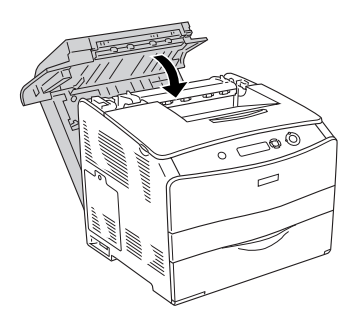

## *Encravamento E (tampa E)*

Para retirar o papel encravado na tampa E, execute as seguintes operações:

1. Abra a tampa E.

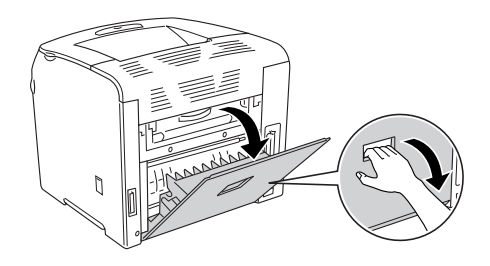

#### *Nota:*

*Se estiver instalada uma unidade dúplex opcional, abra primeiro a tampa D.*

2. Retire cuidadosamente as folhas de papel com as duas mãos. Tenha cuidado para não rasgar o papel encravado. Em seguida, feche a tampa E.

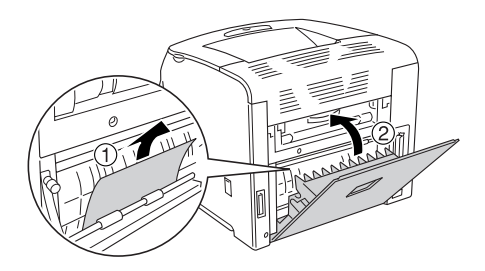

## *Encravamento F (tampa F)*

Para retirar o papel encravado na tampa F, execute as seguintes operações:

1. Abra a tampa E.

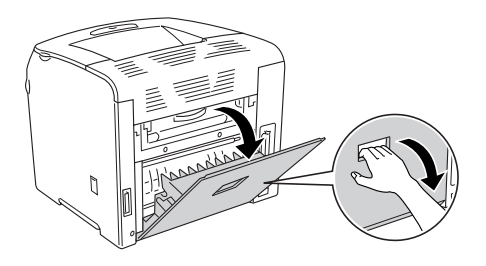

#### *Nota:*

*Se estiver instalada uma unidade dúplex opcional, abra primeiro a tampa D.*

2. Abra a tampa F.

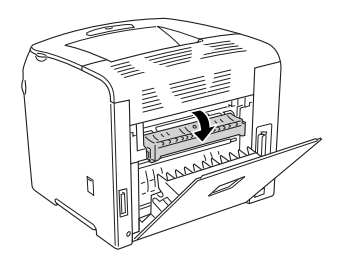

3. Abra a tampa C e levante as duas alavancas verdes da unidade de fusão para a desbloquear.

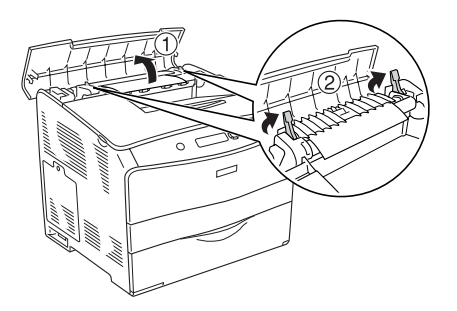

4. Retire cuidadosamente as folhas de papel com as duas mãos. Tenha cuidado para não rasgar o papel encravado.

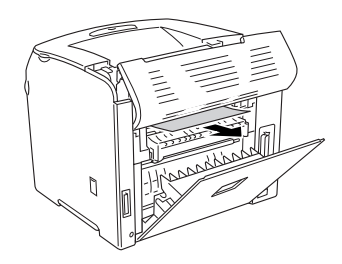

#### *Nota:*

*Quando for difícil ver o papel encravado, o encravamento ocorreu no interior da impressora. Nesses casos, puxe cuidadosamente o papel até à posição indicada na figura anterior e, em seguida, retire o papel.*

5. Pressione para baixo as duas alavancas verdes da unidade de fusão e feche a tampa C.

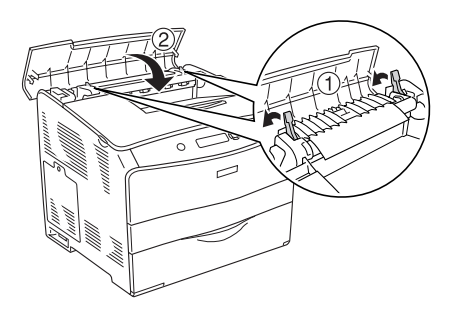

6. Feche as tampas F e E.

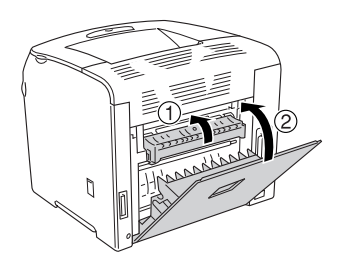

#### *Nota:*

*Se estiver instalada uma unidade dúplex opcional, feche a tampa D em último lugar.*

## *Encravamento DM (tampa DM)*

Para retirar o papel encravado na tampa DM, execute as operações apresentadas em seguida.

1. Abra a tampa DM.

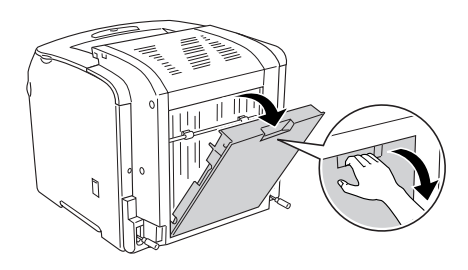

2. Retire cuidadosamente as folhas que tenham sido parcialmente alimentadas pela impressora.

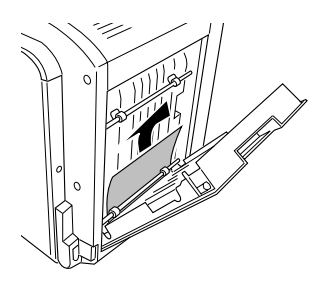

3. Feche a tampa DM.

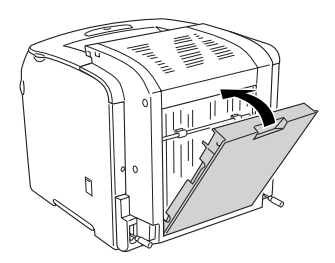

## *Encravamento MF (alimentador MF)*

Para retirar o papel encravado no alimentador MF, execute as operações apresentadas em seguida.

1. Abra a tampa do alimentador MF e retire todo o papel.

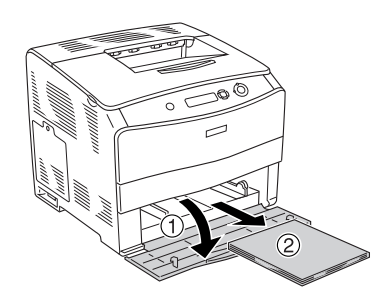

2. Retire cuidadosamente as folhas que tenham sido parcialmente alimentadas pela impressora.

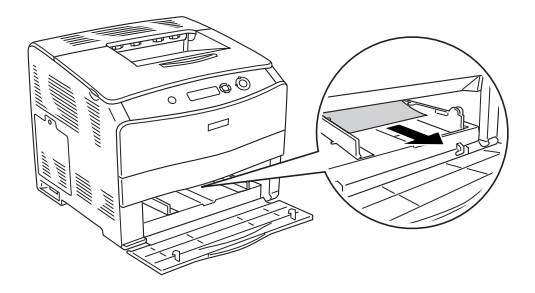

3. Volte a colocar o papel e feche a tampa do alimentador MF.

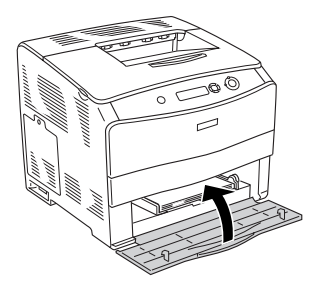

## *Encravamento INF (alimentador de papel)*

Para retirar o papel encravado no alimentador de papel opcional, execute as operações apresentadas em seguida. Esta mensagem é apresentada quando estiver instalado o alimentador de papel opcional.

1. Retire o alimentador de papel da unidade.

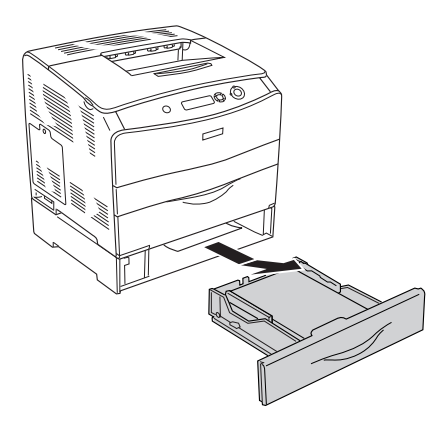

2. Retire cuidadosamente as folhas que tenham sido parcialmente alimentadas pela impressora.

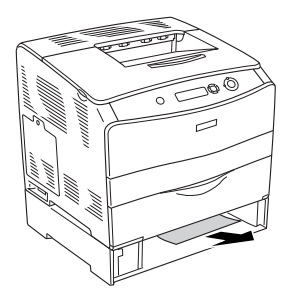

3. Volte a inserir o alimentador.

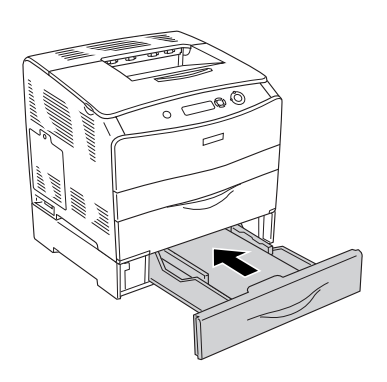

## *Encravamento G (tampa G)*

Para retirar o papel encravado na tampa G, execute as operações apresentadas em seguida. Esta mensagem é apresentada quando estiver instalado o alimentador de papel opcional.

1. Abra a tampa G.

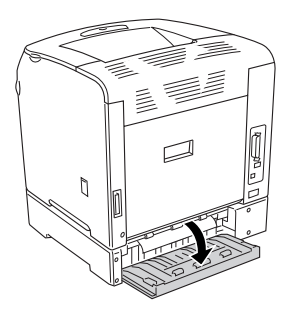

2. Retire cuidadosamente as folhas de papel com as duas mãos. Tenha cuidado para não rasgar o papel encravado.

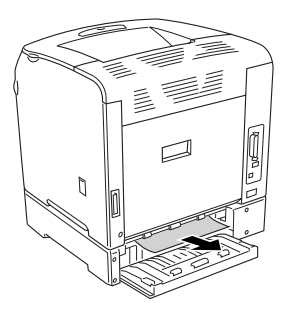

3. Feche a tampa G.

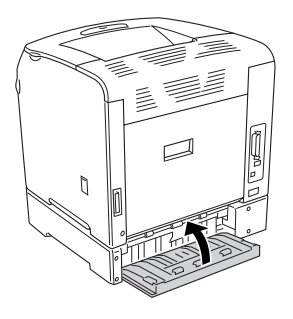

## *Quando ocorre um encravamento de transparências no alimentador MF*

Para retirar as transparências encravadas, execute as operações apresentadas em seguida.

1. Abra a tampa do alimentador MF e retire todo o papel.

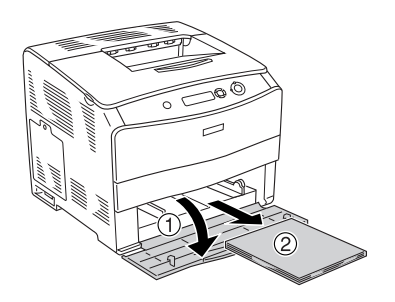
2. Abra a tampa E. Em seguida, retire cuidadosamente as folhas de papel com as duas mãos. Tenha cuidado para não rasgar o papel encravado.

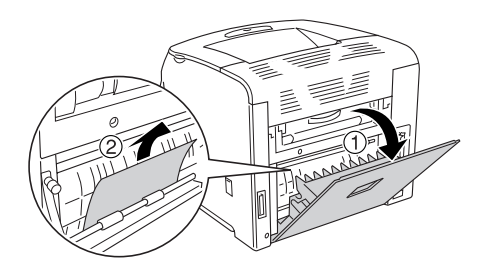

3. Volte a colocar as transparências no alimentador MF.

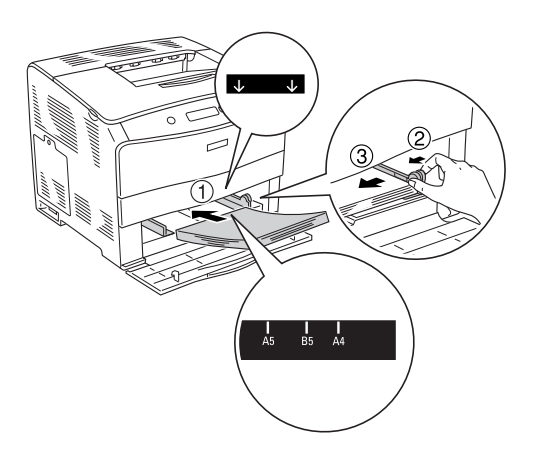

4. Feche a tampa E.

# <span id="page-217-0"></span>*Imprimir uma folha de configuração*

Para confirmar o estado actual da impressora e verificar se as opções estão instaladas correctamente, imprima uma folha de configuração utilizando o painel de controlo da impressora.

Para imprimir uma folha de configuração, execute as operações apresentadas em seguida.

- 1. Ligue a impressora. O visor LCD apresenta a indicação Ready (Operacional).
- 2. Pressione a tecla  $\mathcal{P}$  (Enter) três vezes. A impressora imprime uma folha de configuração.

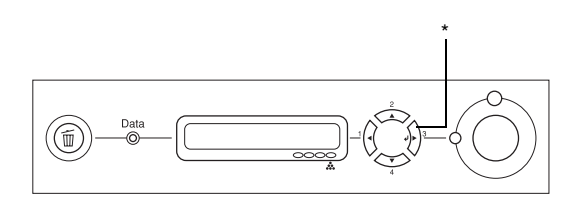

\* Tecla Enter

3. Verifique se as informações sobre as opções instaladas estão correctas. Se as opções estiverem instaladas correctamente, são apresentadas na secção Hardware Configurations (Configurações de Hardware). Se as opções não forem apresentadas, tente voltar a instalá-las.

#### *Nota:*

- ❏ *Se a folha de configuração não apresentar correctamente as opções instaladas, certifique-se de que estas estão bem ligadas à impressora.*
- ❏ *Se não conseguir fazer com que a impressora imprima uma folha de configuração correcta, contacte o seu fornecedor.*
- ❏ *No caso do controlador de impressão do Windows, pode actualizar manualmente as informações sobre as opções instaladas. Consulte ["Efectuar definições opcionais" na página 72](#page-71-0).*

# *Problemas de Funcionamento*

## *O indicador luminoso de funcionamento não acende*

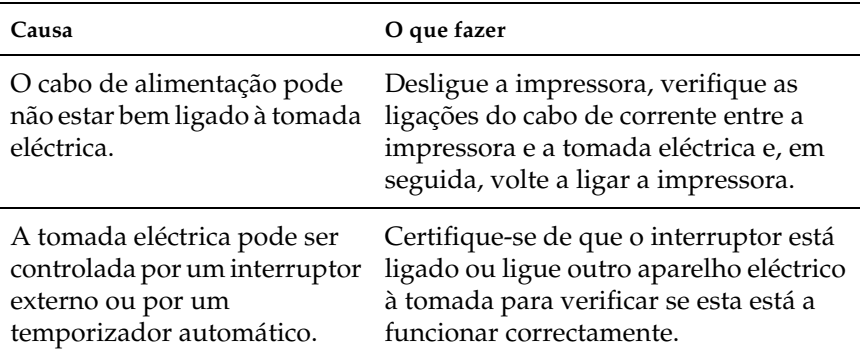

## *A impressora não imprime (indicador luminoso de funcionamento apagado)*

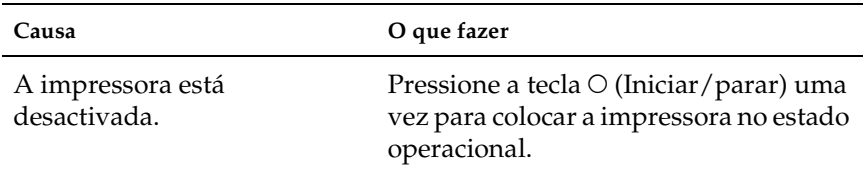

## *O indicador luminoso de funcionamento está aceso mas a impressora não imprime*

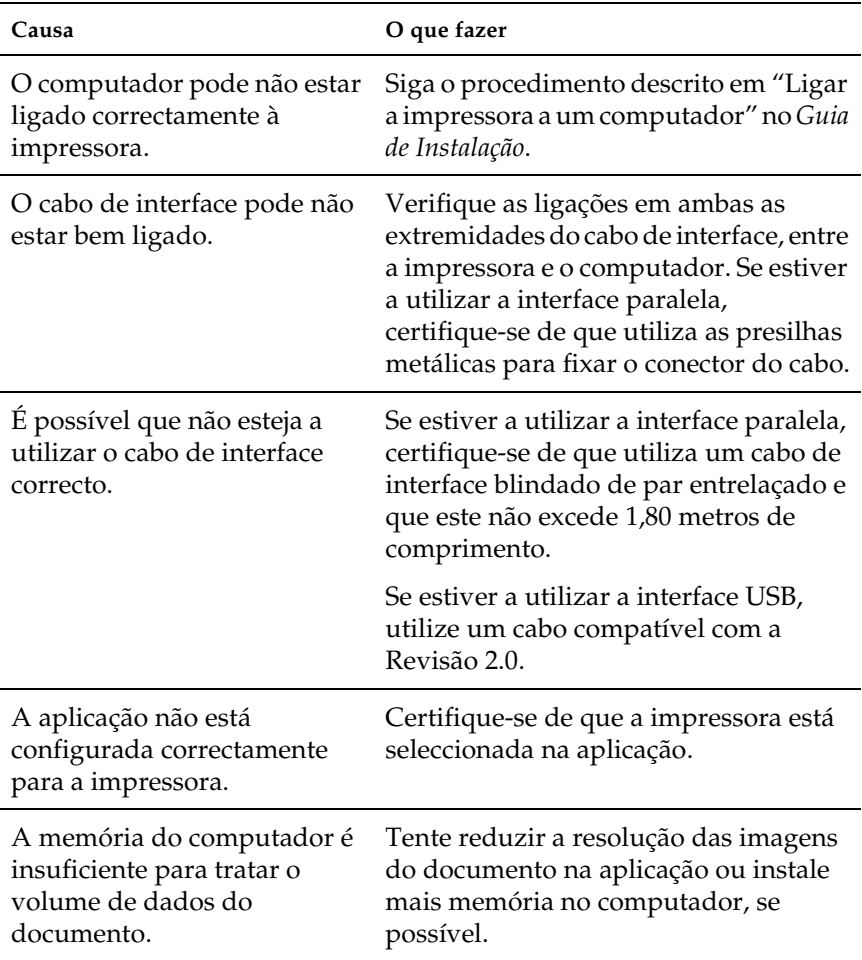

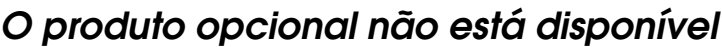

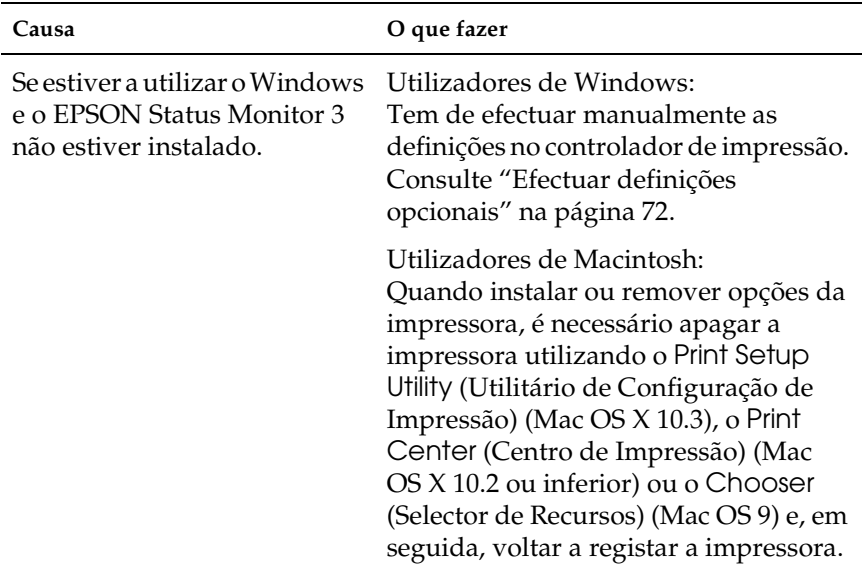

## *Problemas de Partilha*

## *Não é possível monitorizar impressoras de rede num ambiente Windows 95*

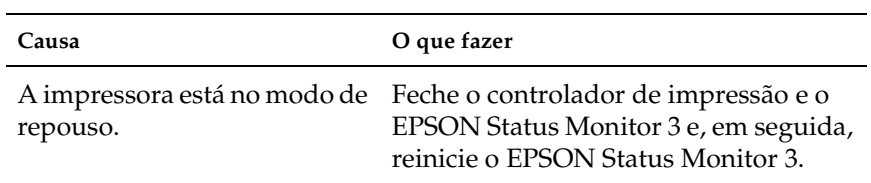

# *Problemas de Impressão*

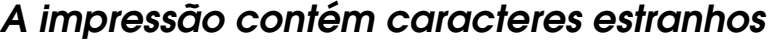

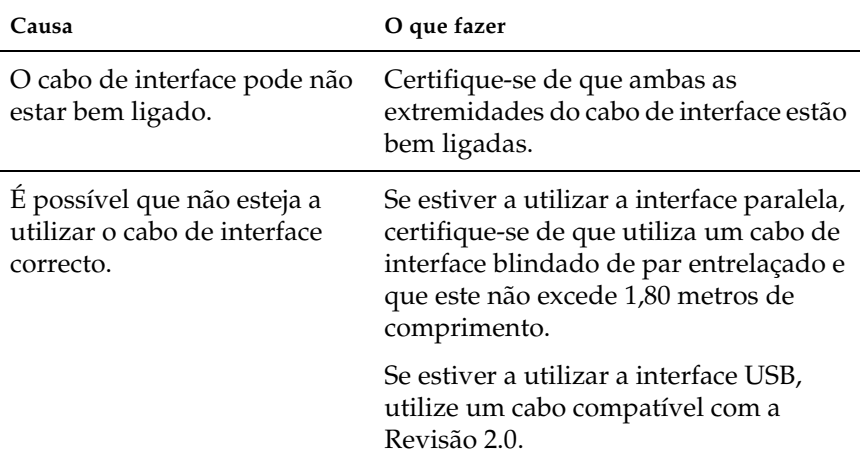

#### *Nota:*

*Se uma folha de configuração não for impressa correctamente, a impressora pode estar danificada. Contacte o seu fornecedor ou um técnico qualificado.*

## *Problemas de impressão a cores*

## *Não consegue imprimir a cores*

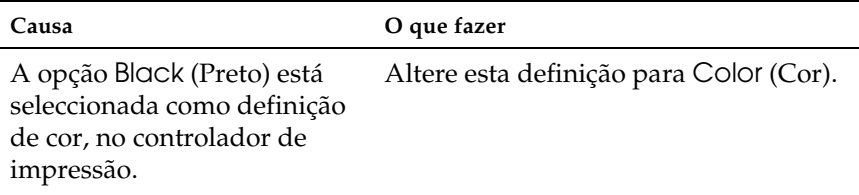

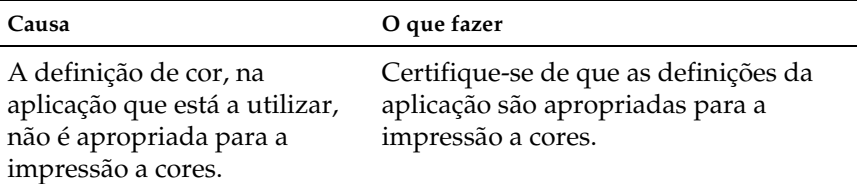

## *As cores da impressão são diferentes quando impressas em impressoras diferentes.*

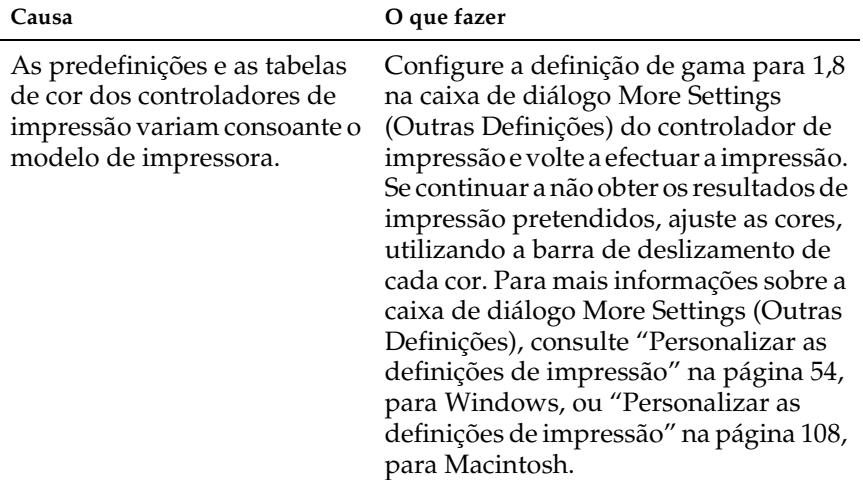

## *As cores têm um aspecto diferente das que aparecem no ecrã do computador.*

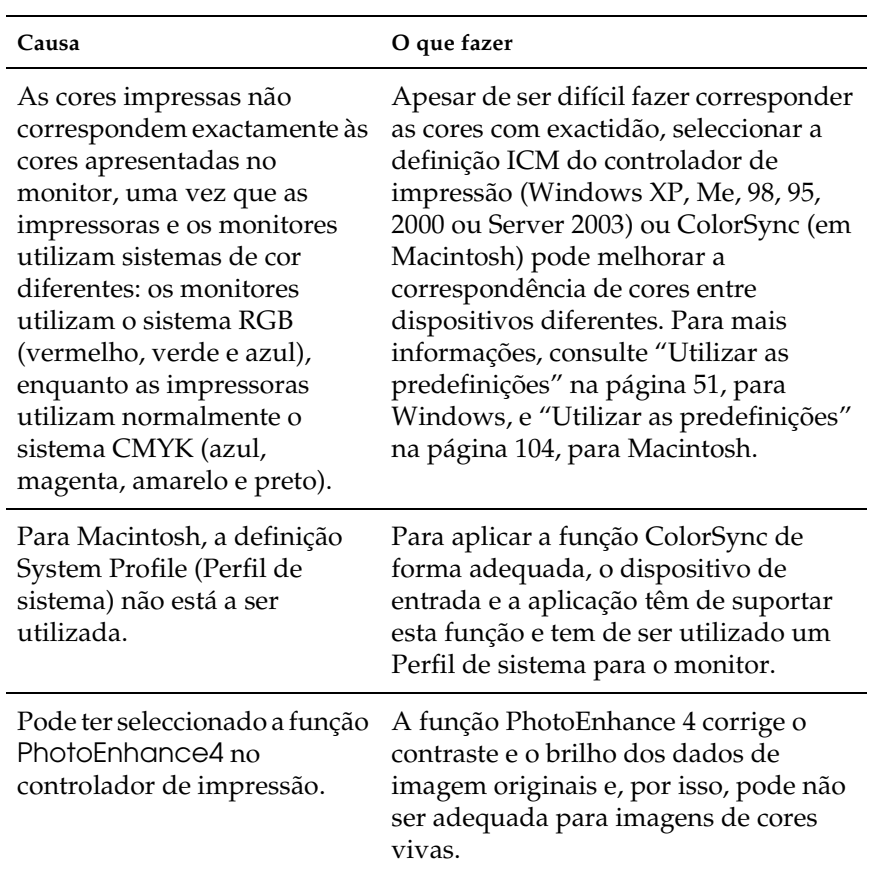

# *Problemas de qualidade de impressão*

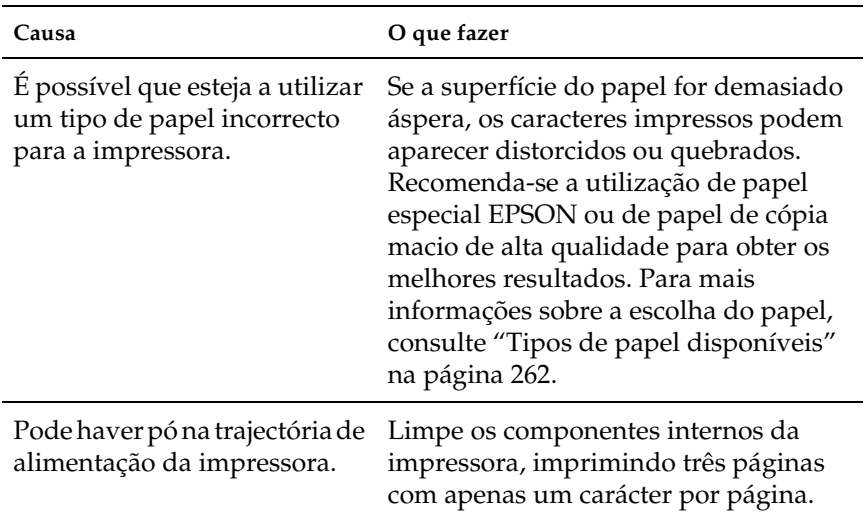

## *O fundo fica escuro ou sujo*

## *Aparecem pontos brancos na impressão*

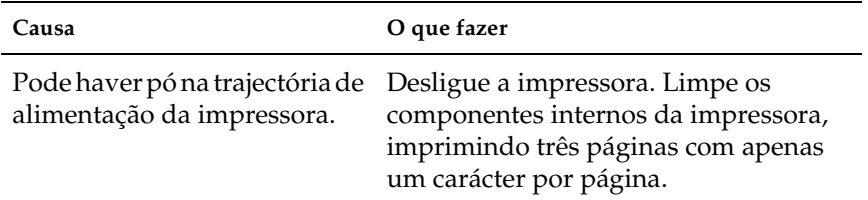

## *A qualidade de impressão ou os tons não são uniformes*

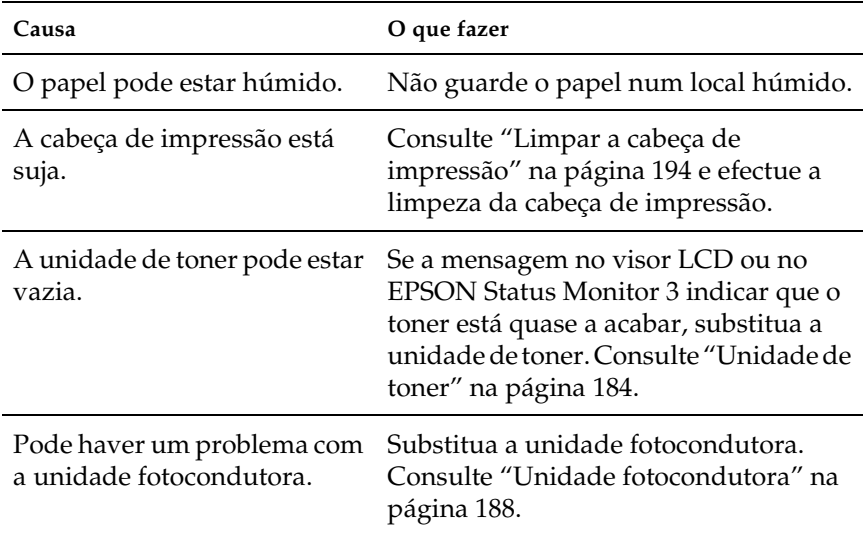

## *As imagens em meios-tons são impressas com qualidade desigual*

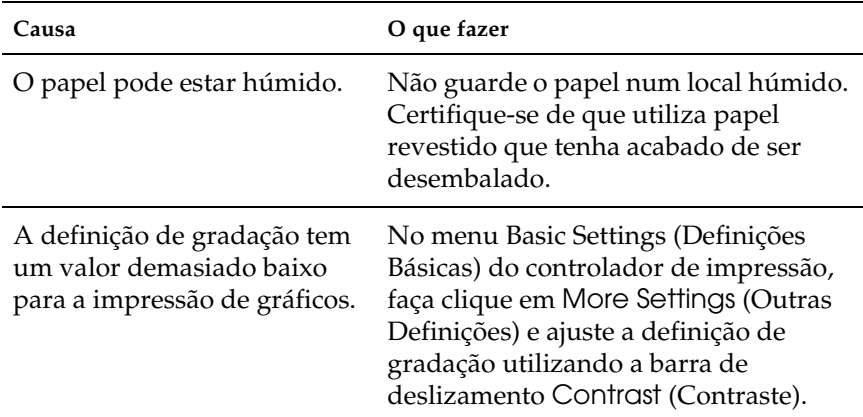

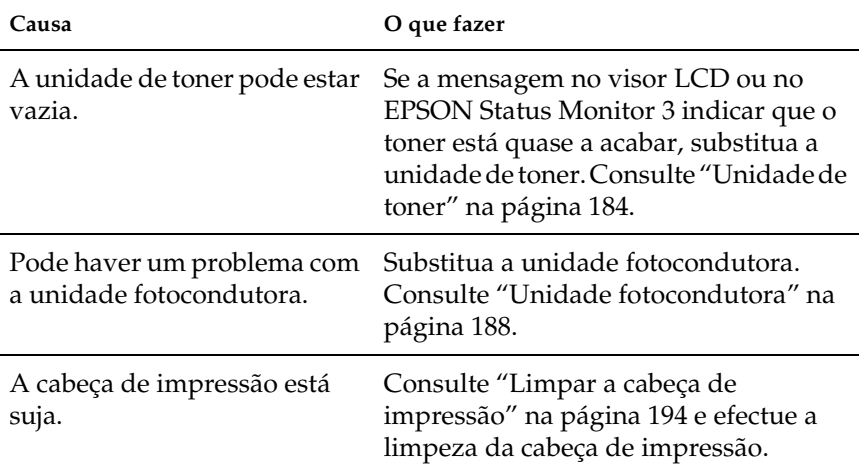

## *O toner mancha*

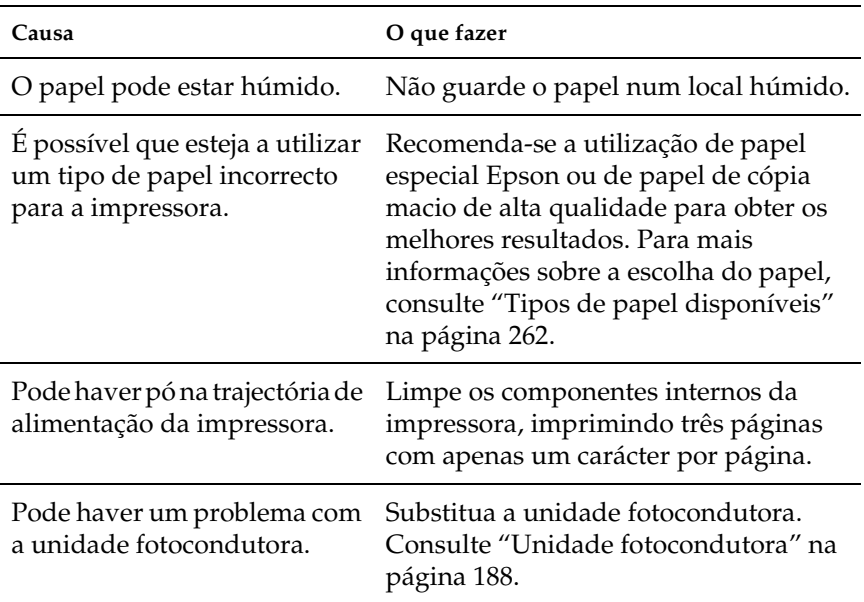

## *Faltam partes da imagem impressa*

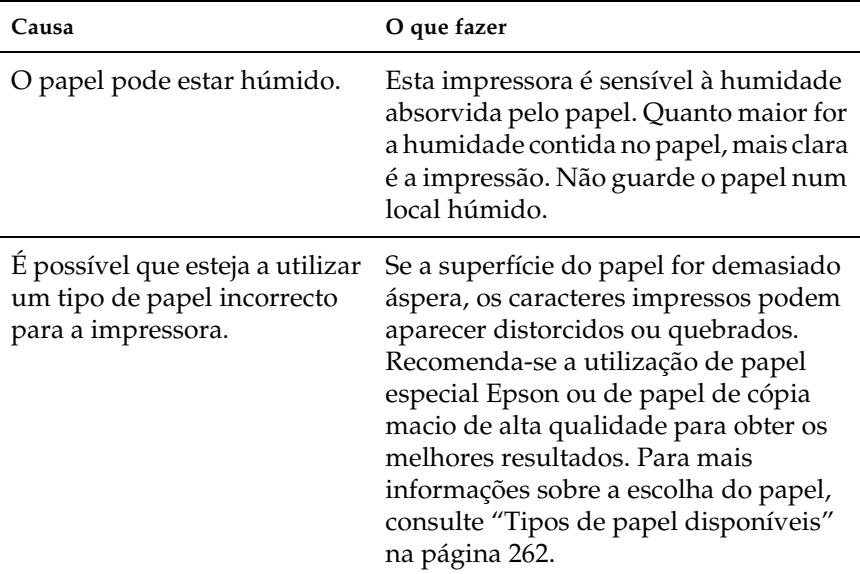

# *São impressas páginas em branco*

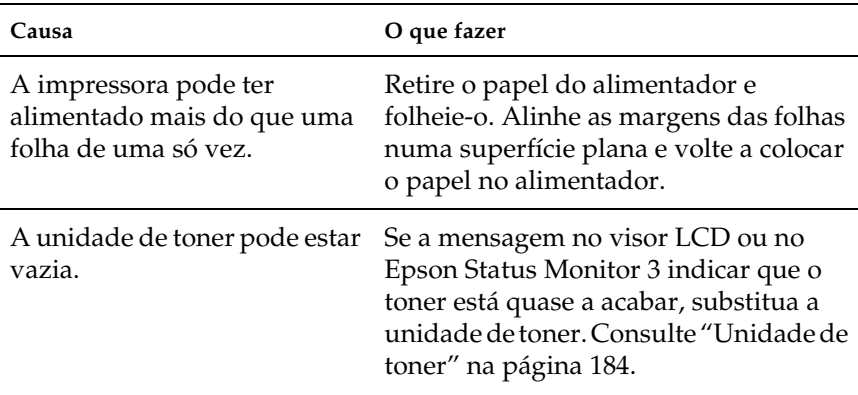

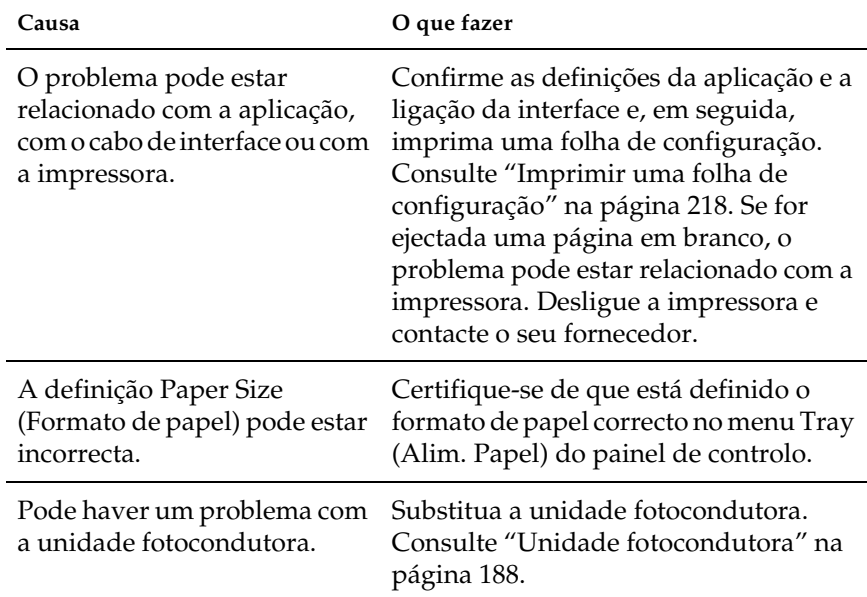

## *A imagem impressa está muito clara ou esbatida*

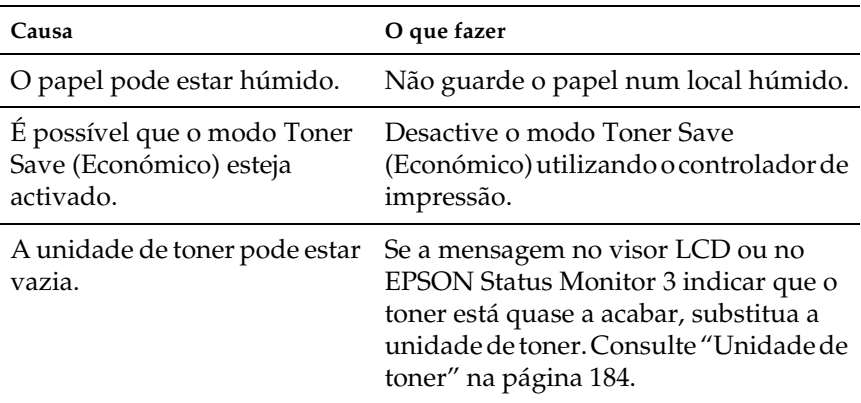

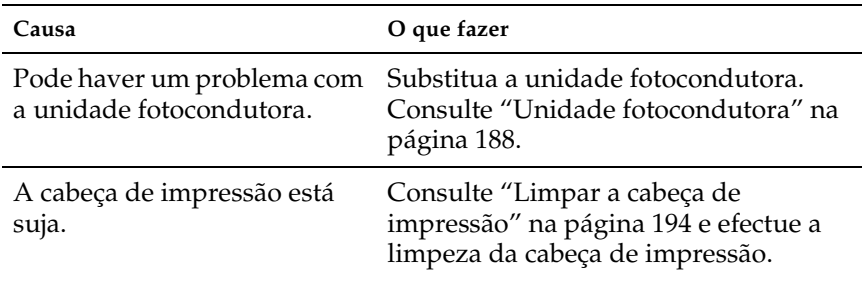

# *A face não impressa da página está suja*

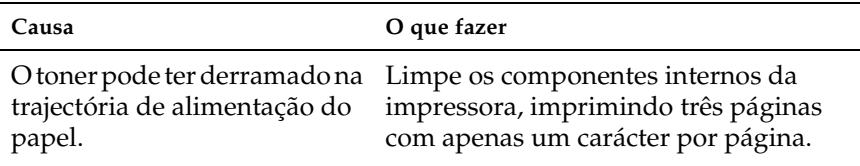

# *Problemas de memória*

## *A qualidade de impressão diminuiu*

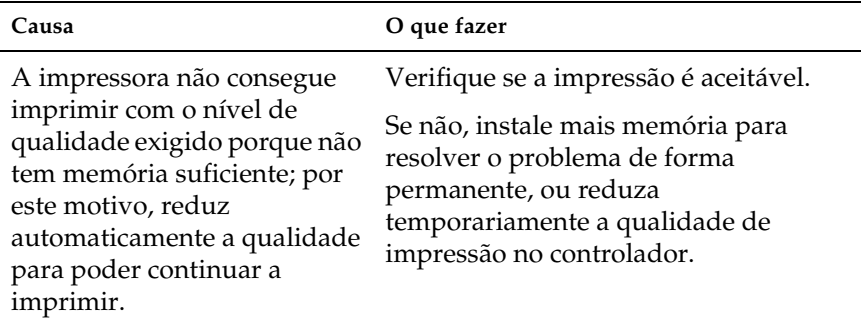

## *Memória insuficiente para a tarefa actual*

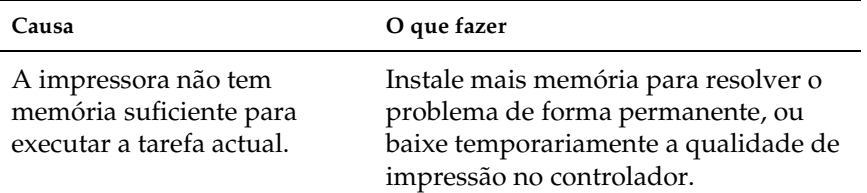

## *Memória insuficiente para imprimir todas as cópias*

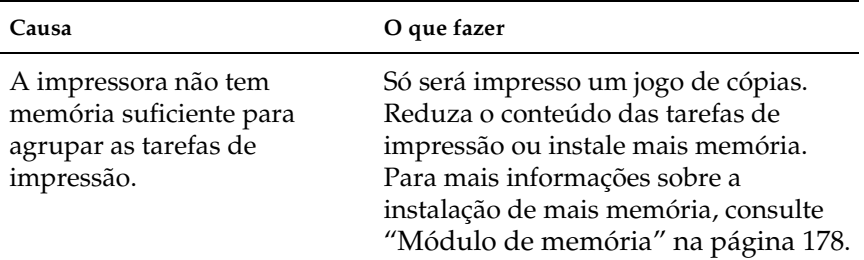

# *Problemas de manuseamento do papel*

# *O papel não é alimentado correctamente*

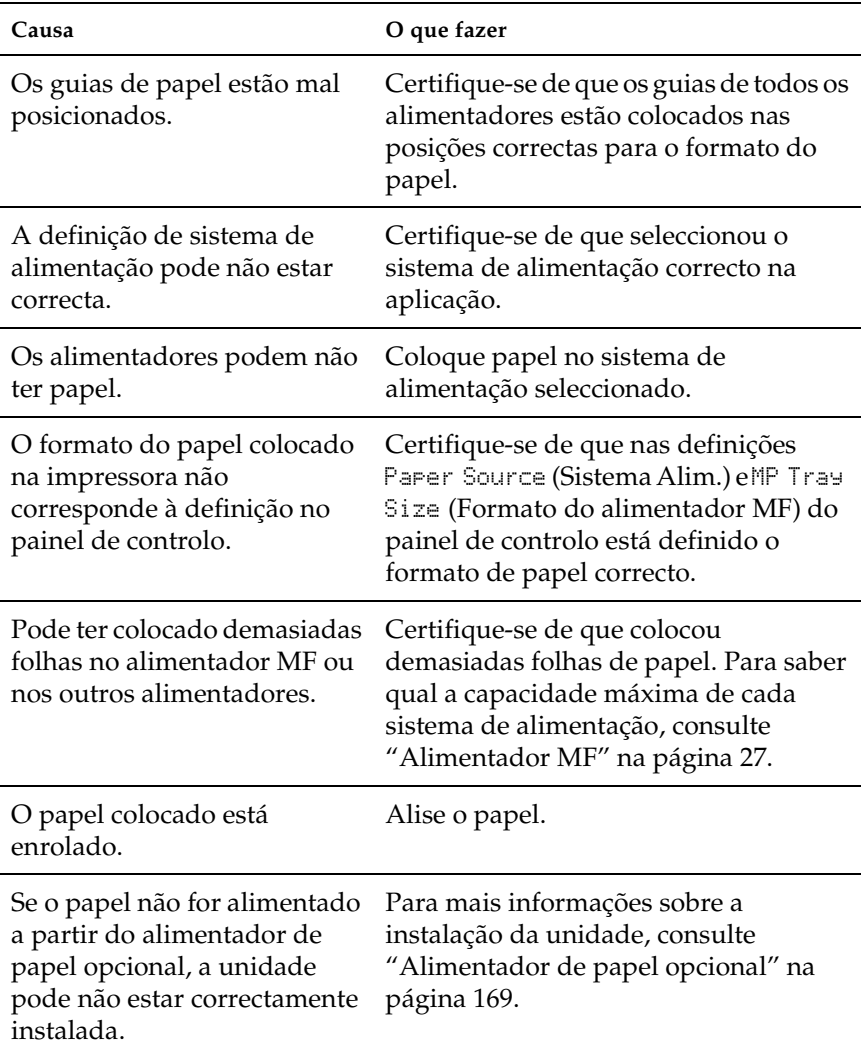

# *Problemas na utilização das opções*

Para verificar se as opções estão instaladas correctamente, imprima uma folha de configuração. Para mais informações, consulte ["Imprimir uma folha de configuração" na página 218.](#page-217-0)

## *O papel não é alimentado a partir do sistema de alimentação opcional*

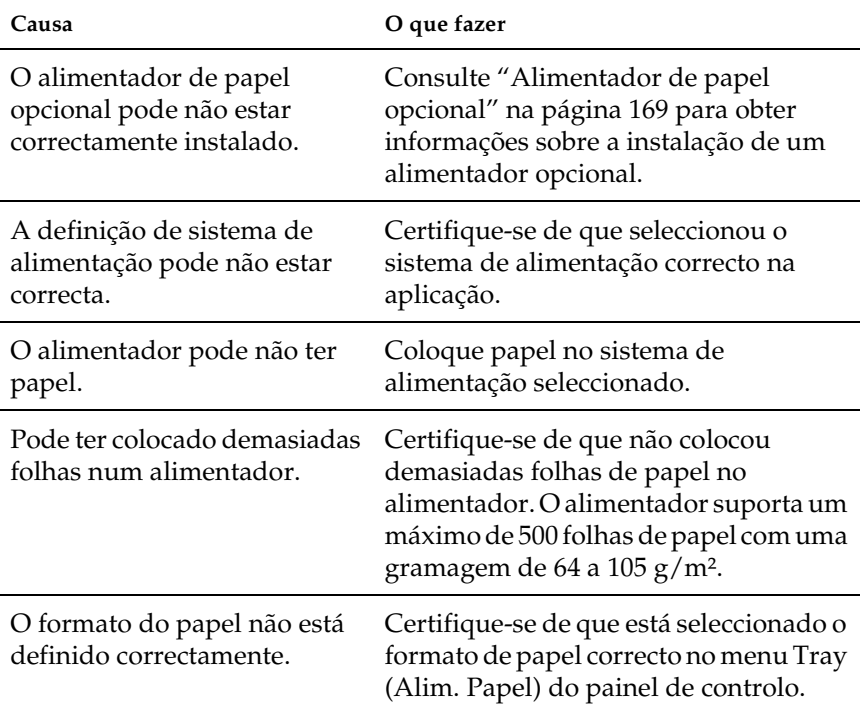

## *O papel encrava quando utiliza o alimentador opcional*

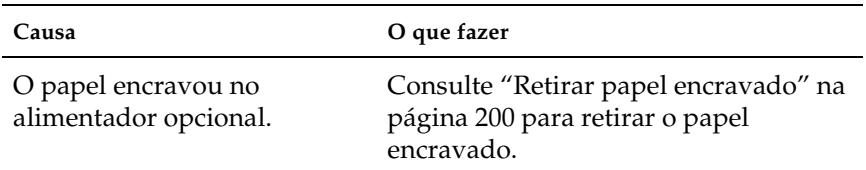

## *Não é possível utilizar uma das opções instaladas*

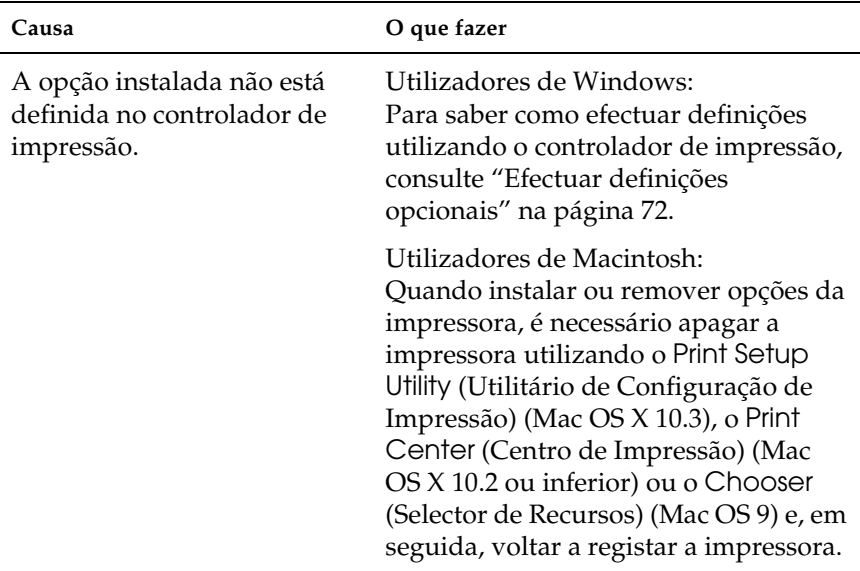

# *Resolução de problemas USB*

Se tiver dificuldades em utilizar a impressora com uma ligação USB, verifique se o problema aparece na lista seguinte e execute as operações recomendadas.

## *ligações USB*

Os cabos e ligações USB podem por vezes ser a causa dos problemas USB. Tente uma, ou ambas, das seguintes soluções:

❏ Para obter os melhores resultados, ligue a impressora directamente à porta USB do computador. Se tiver de utilizar vários concentradores (hubs) USB, deve ligar a impressora ao primeiro terço do concentrador.

## *Sistema operativo Windows*

O computador deverá ser um modelo com o Windows XP, Me, 98, 2000 ou Server 2003 pré-instalado, um modelo com o Windows 98 pré-instalado actualizado para o Windows Me ou um modelo com Windows Me, 98, 2000 ou Server 2003 pré-instalado e actualizado para Windows XP. Poderá não ser possível instalar ou executar o controlador de impressão USB num computador que não esteja de acordo com estas especificações ou que não tenha uma porta USB de origem.

Para saber mais informações sobre o computador, contacte o fornecedor.

## *Instalação do software da impressora*

Uma instalação incorrecta ou incompleta do software pode causar problemas USB. Tenha em atenção as seguintes indicações e execute as operações recomendadas para assegurar uma instalação correcta.

#### *Verificar a instalação do software da impressora no Windows 2000, XP ou Server 2003*

Os utilizadores do Windows XP, 2000 ou Server 2003 deverão executar as operações de instalação do software da impressora apresentadas no *Guia de Instalação* fornecido com a impressora. Caso contrário, poderá ser instalado o controlador universal da Microsoft. Para verificar se o controlador universal foi instalado, execute as seguintes operações.

- 1. Abra a pasta Printers (Impressoras) e clique com a tecla direita do rato no ícone da impressora.
- 2. No menu que é apresentado, clique em Printing Preferences (Preferências de impressão) e, em seguida, faça clique com a tecla direita do rato em qualquer local no controlador.

Se, no menu apresentado, aparecer a indicação About (Acerca), faça clique nessa indicação. Se a caixa de diálogo apresentar a mensagem "Unidrv Printer Driver" (Controlador de impressora Unidrv), tem de voltar a instalar o software da impressora da forma descrita no *Guia de Instalação*. Se não aparecer a indicação About (Acerca), isso significa que o software da impressora foi instalado correctamente.

#### *Nota:*

*No Windows 2000, se aparecer a caixa de diálogo Digital Signature Not Found (Assinatura digital não encontrada) durante o processo de instalação, faça clique em* Yes *(Sim). Se fizer clique em* No *(Não), tem de instalar novamente o software da impressora.*

*No Windows XP ou Server 2003, se aparecer a caixa de diálogo de instalação de software durante o processo de instalação, faça clique em*  Continue Anyway *(Continuar mesmo assim). Se fizer clique em*  STOP Installation *(Parar Instalação), tem de instalar novamente o software da impressora.*

## *Verificar o software da impressora no Windows Me e 98*

Se cancelou a instalação do controlador por detecção automática no Windows Me ou 98 antes de o processo ter terminado, o controlador de impressão USB ou o software da impressora poderão ter ficado instalados de forma incorrecta. Siga as operações seguintes para assegurar que o controlador e o software da impressora são instalados correctamente.

#### *Nota:*

*As janelas apresentadas nesta secção são do Windows 98. As janelas do Windows Me poderão ser ligeiramente diferentes.*

1. Aceda ao controlador de impressão (consulte ["Aceder ao](#page-46-0)  [controlador de impressão" na página 47\)](#page-46-0) e, em seguida, faça clique no separador Details (Detalhes).

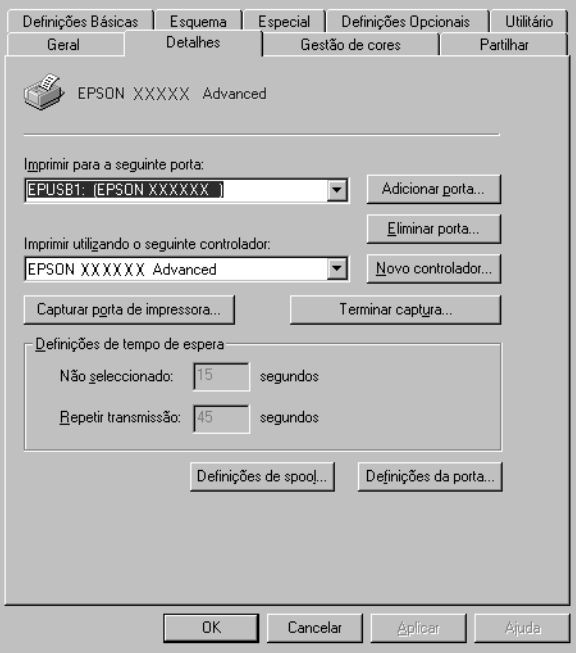

Se for apresentada a indicação EPUSBX: (EPSON AcuLaser C1100) na lista "Print to the following port" (Imprimir para a seguinte porta), o controlador do dispositivo de impressão USB e o software da impressora foram instalados correctamente. Se a porta correcta não for apresentada, avance para o ponto seguinte.

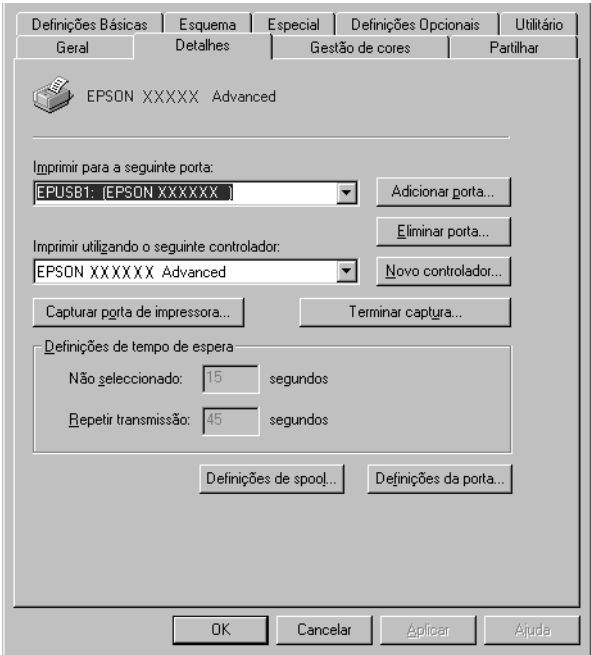

2. Clique com a tecla direita do rato no ícone My Computer (O meu computador) no ambiente de trabalho e, em seguida, faça clique em Properties (Propriedades).

3. Clique no separador Device Manager (Gestor de dispositivos).

Se os controladores estiverem instalados correctamente, a indicação EPSON USB Printer Devices (Dispositivos da Impressora USB EPSON) deverá aparecer no menu Device Manager (Gestor de dispositivos).

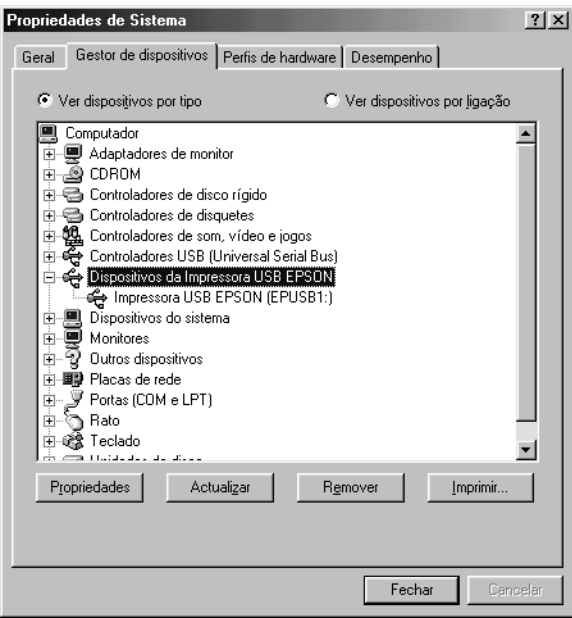

Se a indicação EPSON USB Printer Devices (Dispositivos da Impressora USB EPSON) não aparecer no menu Device Manager (Gestor de dispositivos), clique no sinal mais (+) ao lado de Other devices (Outros dispositivos) para visualizar os dispositivos instalados.

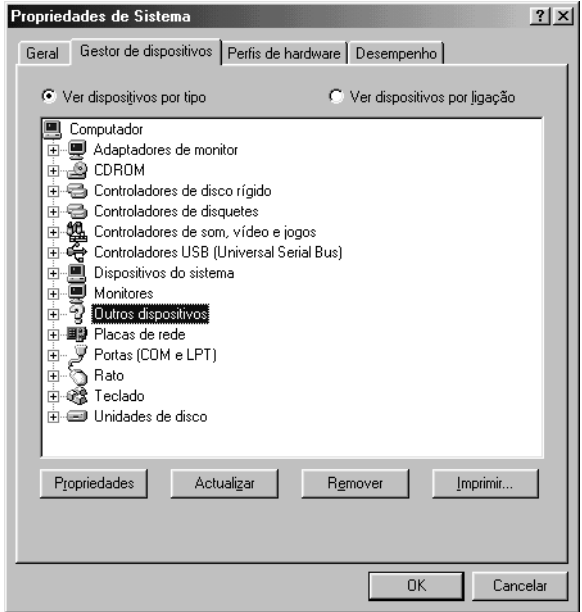

Se, em Other devices (Outros dispositivos), for apresentada a indicação USB Printer (Impressora USB) ou EPSON AcuLaser C1100, isso significa que o software da impressora não foi instalado correctamente. Avance para o ponto 5.

Se não aparecer a indicação USB Printer (Impressora USB) nem EPSON AcuLaser C1100 em Other devices (Outros dispositivos), clique em Refresh (Actualizar) ou desligue e volte a ligar o cabo USB da impressora. Depois de confirmar que estes itens são apresentados, avance para o ponto 5.

4. Em Other devices (Outros dispositivos), seleccione USB Printer (Impressora USB) ou EPSON AcuLaser C1100, faça clique em Remove (Remover) e, em seguida, faça clique em OK.

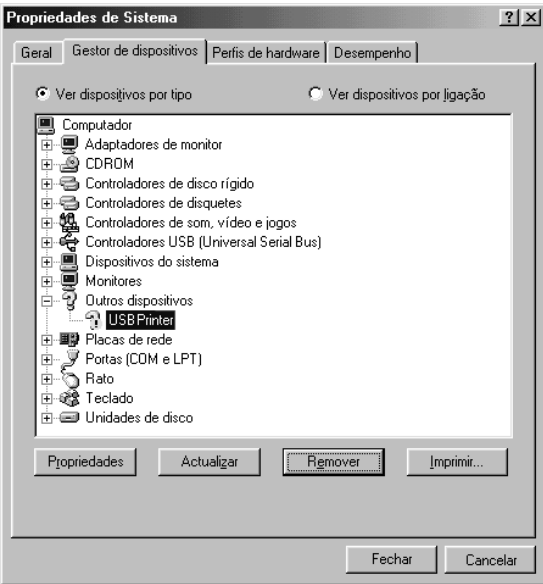

Quando for apresentada a seguinte caixa de diálogo, clique em OK, e, em seguida, em OK para fechar a caixa de diálogo System Properties (Propriedades do sistema).

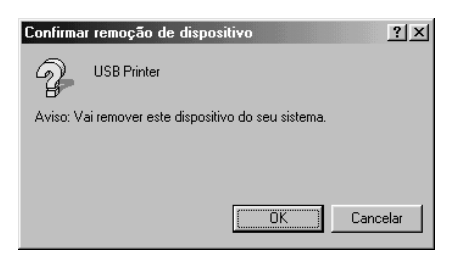

5. Desinstale o software da impressora conforme indicado em ["Desinstalar o software da impressora" na página 94](#page-93-0). Desligue a impressora, reinicie o computador e volte e instalar o software impressora da forma descrita no *Guia de Instalação*.

## *Mensagens de estado e de erro*

Esta secção contém uma lista das mensagens de erro que aparecem no visor LCD, acompanhadas de uma breve descrição e de sugestões para resolver o problema. Note que nem todas as mensagens apresentadas no visor LCD indicam um problema. Quando são emitidos vários avisos, a marca  $\div$  aparece no lado esquerdo da mensagem de aviso. Para confirmar todos os avisos ocorridos, pressione a tecla  $\blacktriangledown$  (para baixo) para visualizar o menu Status (Configuração) e pressione a tecla  $\hat{\theta}$  (Enter).

#### *Calibrating Printer (A regular impressora)*

A impressora regula-se automaticamente. Esta não é uma mensagem de erro e desaparece passado cerca de um minuto ou mais, consoante o estado da impressora. Enquanto a impressora apresentar esta mensagem, não abra as tampas nem desligue a impressora.

#### *Cancel All Print Job (Cancelar Todas)*

A impressora está a cancelar todas as tarefas que se encontram na memória, incluindo as que estão a ser recebidas ou impressas no momento. Esta mensagem é apresentada quando pressiona a tecla  $\tilde{w}$  (Cancelar tarefa) durante mais de 2 segundos.

#### *Cancel Print Job (Cancelar Tarefa)*

A impressora está a cancelar a tarefa actual. Esta mensagem é apresentada quando pressiona durante menos de dois segundos a tecla 面 (Cancelar tarefa).

#### *Can't Print (Não imprime)*

Os dados para impressão foram apagados porque estavam incorrectos.

Certifique-se de que está a ser utilizado o controlador de impressão adequado.

### *Can't Print Duplex (Não imprime dúplex)*

A impressora detectou problemas durante a impressão frente e verso. Certifique-se de que está a utilizar o tipo e o formato de papel apropriados para a unidade dúplex. O problema também pode ser provocado por definições incorrectas para o sistema de alimentação que está a utilizar. Se pressionar a tecla O (Iniciar/parar), o resto da tarefa será impresso apenas numa face do papel. Pressione a tecla + (Cancelar tarefa) para cancelar a tarefa de impressão.

### *Check Transparency (Verif. Transparência)*

Colocou outro tipo de papel que não transparências, quando a opção Paper Type (Tipo de papel) do controlador de impressão estava definida para Transparency (Transparência), ou colocou transparências e a definição Paper Setting (Definição de papel) do controlador de impressão não estava definida para Transparency (Transparência). O papel fica encravado no alimentador MF.

Para saber como resolver os encravamentos, consulte ["Quando](#page-215-0)  [ocorre um encravamento de transparências no alimentador MF"](#page-215-0)  [na página 216](#page-215-0).

### *Check Paper Size (Verif. Formato Papel)*

A definição de formato de papel é diferente do formato de papel colocado na impressora. Verifique se o formato de papel colocado no sistema de alimentação especificado é o correcto.

Para eliminar este erro, seleccione Clear Warning (Limpar aviso) no menu Reset (Reinicialização) do painel de controlo. Para obter informações, consulte ["Aceder aos menus do painel de controlo"](#page-276-0)  [na página 277](#page-276-0).

## *Check Paper Type (Verif. tipo papel)*

O papel colocado na impressora não corresponde à definição de tipo de papel do controlador de impressão. Só será utilizado para a impressão papel que corresponda à definição de formato de papel.

Para eliminar este erro, seleccione Clear Warning (Limpar aviso) no menu Reset (Reinicialização) do painel de controlo. Para obter informações, consulte ["Aceder aos menus do painel de controlo"](#page-276-0)  [na página 277.](#page-276-0)

### *Color Unmatched (Cor sem correspondência)*

As cores do computador não correspondem às cores de saída da impressora. A versão do controlador instalado e o modelo do ecrã a cores da impressora não são compatíveis. Instale a versão mais actualizada do controlador de impressão e do firmware da impressora. Para mais informações, contacte o seu fornecedor ou um agente de assistência técnica.

### *Duplex Mem Overflow (Mem dúplex saturada)*

Não há memória suficiente para imprimir frente e verso. A impressora imprime apenas a frente e ejecta o papel. Para eliminar este erro, execute as operações apresentadas em seguida.

Se tiver seleccionado Off (Não) para a definição Auto Cont (Autocontin.) do menu Setup (Config. Básica) do painel de controlo, pressione a tecla  $\circ$  (Iniciar/parar) para imprimir no verso da folha seguinte ou a tecla + (Cancelar tarefa) para cancelar a impressão.

Se tiver seleccionado On (Sim) para a definição Auto Cont (Autocontin.) no menu Setup (Config. Básica) do painel de controlo, a impressão continua automaticamente após um determinado período de tempo.

## *Form Feed (Avançar página)*

A impressora está a ejectar papel devido a um pedido do utilizador. Esta mensagem é apresentada quando pressiona a tecla O (Iniciar/parar) uma vez para desactivar a impressora e, em seguida, mantém pressionada a tecla  $\circ$  (Iniciar/parar) durante mais de 2 segundos, para que o comando de avanço de página não seja recebido.

## *Image Optimum (Optimiza imagem)*

Não há memória suficiente para imprimir a página com a qualidade especificada. A impressora reduz automaticamente a qualidade de impressão, para poder continuar a imprimir. Se a qualidade da impressão não for aceitável, tente simplificar a página, reduzindo o número de gráficos ou a quantidade e o tamanho das fontes.

Para eliminar este erro, seleccione Clear Warning (Limpar aviso) no menu Reset (Reinicialização) do painel de controlo. Para obter informações, consulte ["Aceder aos menus do painel de controlo"](#page-276-0)  [na página 277](#page-276-0).

Pode ser necessário aumentar a memória da impressora para imprimir os documentos com a qualidade pretendida. Para mais informações sobre como aumentar a memória, consulte ["Módulo](#page-177-0)  [de memória" na página 178.](#page-177-0)

### *Install Photocondctr (Instalar fotocondutora)*

Não há nenhuma unidade fotocondutora instalada ou a unidade fotocondutora não está correctamente instalada. Instale a unidade fotocondutora, se esta não estiver instalada.

Se a unidade fotocondutora já estiver instalada, abra a tampa B. Levante a alavanca amarela, retire a unidade fotocondutora e volte a instalá-la correctamente. Em seguida, feche a tampa B. O erro desaparece automaticamente se a unidade fotocondutora estiver correctamente instalada.

#### *Install uuuu TnrCart (Instal. uuuu UnidToner)*

As unidade de toner indicadas não estão instaladas na impressora. São apresentadas as letras C, M, Y ou K no lugar da indicação uuuu, que correspondem, respectivamente, às cores Azul, Magenta, Amarelo e Preto.

Instale as unidades indicadas. Consulte ["Unidade de toner" na](#page-183-0)  [página 184.](#page-183-0)

#### *Invalid Data (Dados Incompatíveis)*

O ficheiro de processamento do controlador é apagado durante a impressão ou os dados estão incorrectos. Pressione a tecla N (Iniciar/parar) para eliminar o erro.

#### *Invalid N/W Module (Módulo de rede incompatível)*

Não há um programa de rede ou não é possível utilizar o programa de rede com a impressora. Contacte um técnico de assistência qualificado.

### *Irregular Density (Densidade irregular)*

A densidade dos dados de impressão é demasiado elevada para imprimir. Desligue a impressora e retire o papel encravado.

### *Jam WWWWW (Encrav WWWWW)*

O local onde o papel ficou encravado é apresentado em WWWWW. WWWWW indica o local do erro.

Se o papel ficar encravado em mais de um local, são apresentados os respectivos locais.

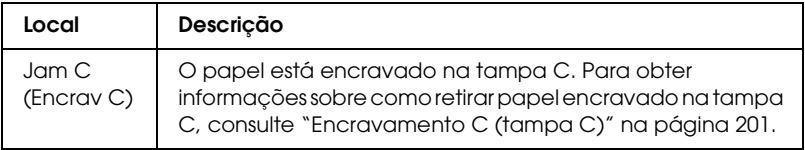

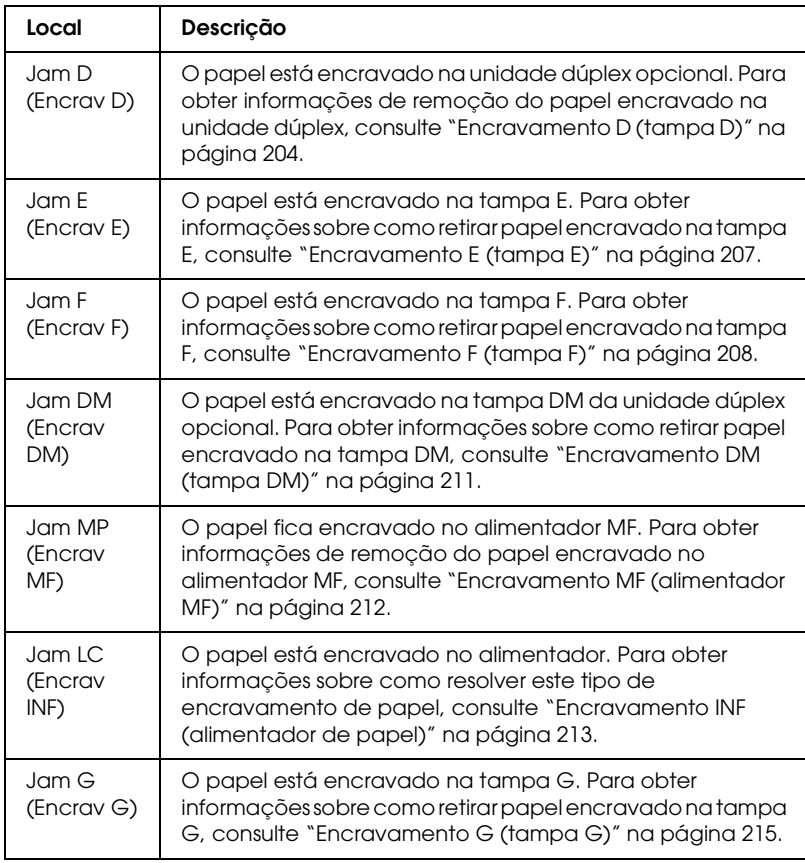

## *Manual Duplex (Dúplex Manual)*

A impressora pára de imprimir porque concluiu a impressão de uma das faces do papel no modo dúplex manual. Volte a colocar o papel impresso numa face no alimentador MF e pressione a tecla  $\circ$  (Iniciar/parar).

## *Manual Feed ssss (Alim. Manual ssss)*

Está especificado o modo de alimentação manual para a tarefa de impressão actual. Certifique-se de que o formato de papel indicado por ssss está colocado e pressione a tecla O (Iniciar/parar).

#### *Mem Overflow (Mem. saturada)*

A impressora não tem memória suficiente para executar a tarefa actual. Pressione a tecla  $\circ$  (Iniciar/parar) do painel de controlo para retomar a impressão ou pressione a tecla  $\overline{w}$  (Cancelar tarefa) para cancelar a tarefa de impressão.

#### *Menus Locked (Menus bloqueados)*

Esta mensagem é apresentada quando tenta alterar as definições da impressora através do painel de controlo e as teclas estão bloqueadas. Pode desbloquear as teclas através do utilitário de rede. Para mais informações, consulte o *Guia de em Rede*.

#### *NonGenuine Toner (Toner Não Original)*

A unidade de toner instalada não é um produto origial Epson. Recomenda-se a instalação de uma unidade de toner original. A utilização de uma unidade de toner não original pode afectar a qualidade de impressão. A Epson não se responsabiliza por quaisquer danos ou problemas que possam ser causados pela utilização de consumíveis que não sejam fabricados ou aprovados pela Epson.

Instale um produto original Epson ou utilize as opções Clear Warning (Limpar Aviso) ou Clear All Warnings (Limpar Avisos Todos) do menu Reset (Reiniciar) do painel de controlo para eliminar a mensagem de aviso. Consulte ["Unidade de toner" na](#page-183-0)  [página 184](#page-183-0) para obter informações de substituição da unidade de toner.

#### *NonGenuine Toner uuuu (Toner Não Original uuuu)*

A unidade de toner instalada não é uma unidade de toner original Epson. A utilização de uma unidade de toner não original pode afectar a qualidade de impressão. A Epson não se responsabiliza por quaisquer danos ou problemas que possam ser causados pela utilização de consumíveis que não sejam fabricados ou aprovados pela Epson. Recomenda-se a instalação de uma unidade de toner original. Pressione a tecla O (Iniciar/parar) do painel de controlo para retomar a impressão.

### *Offline (Desactivada)*

A impressora não está pronta para imprimir. Pressione a tecla O (Iniciar/parar). Neste modo, o toner existente na unidade de toner para cada cor é apresentado em sete níveis.

## *Optional RAM Error (Erro de RAM Opcional)*

O módulo de memória opcional pode estar danificado ou não ser compatível. Substitua-o por um novo.

### *Paper Out tttt sssss (Falta Papel tttt sssss)*

Não há papel no sistema de alimentação especificado (tttt). Coloque papel com o formato indicado (sssss) no sistema de alimentação.

## *Paper Set tttt sssss (Def. Papel tttt sssss)*

O papel colocado no sistema de alimentação especificado (tttt) não corresponde ao formato de papel necessário (sssss). Substitua o papel colocado por papel com o formato correcto e pressione a tecla O (Iniciar/parar) para retomar a impressão ou pressione a tecla  $\overline{w}$  (Cancelar tarefa) para cancelar a tarefa de impressão.

Se pressionar a tecla  $\bigcirc$  (Iniciar/parar) sem substituir o papel, a impressora imprime no papel colocado, mesmo que não tenha o formato requerido.

## *Photocondctr Trouble (Problema Fotocondutora)*

Ocorreu um erro de leitura/escrita relativo à unidade fotocondutora. Retire a unidade fotocondutora e volte a inseri-la. Se não conseguir resolver o problema, substitua a unidade fotocondutora. Para instalar a unidade fotocondutora. Consulte ["Unidade fotocondutora" na página 188](#page-187-0).

#### *Please Wait (Aguarde)*

A unidade de toner a substituir está a deslocar-se para a posição de substituição na impressora.

#### *Print Overrun (Imp. sobrecarregada)*

O tempo necessário para processar os dados de impressão excedeu a velocidade do mecanismo de impressão porque a página actual é demasiado complexa. Pressione a tecla N (Iniciar/parar) para retomar a impressão ou pressione a tecla  $\overline{\mathbb{u}}$ (Cancelar tarefa) para cancelar a tarefa de impressão. Se esta mensagem aparecer novamente, seleccione Avoid Page Error (Evitar Erro de Página) no controlador de impressão.

Se esta mensagem continuar a ser apresentada quando imprimir uma página específica, tente simplificar a página, reduzindo o número de gráficos ou a quantidade e a dimensão das fontes.

Também pode adicionar memória à impressora, conforme se descreve em ["Módulo de memória" na página 178.](#page-177-0)

### *RAM CHECK (Verificar RAM)*

A impressora está a verificar a RAM.

### *Ready (Operacional)*

A impressora está pronta para receber dados e imprimir. Neste modo, o toner existente na unidade de toner para cada cor é apresentado em sete níveis.

#### *Remove Photoconductr (Retirar Fotocondutora)*

Quando instalou a impressora, instalou a unidade fotocondutora antes de instalar todas as unidade de toner.

Abra a tampa B, retire a unidade fotocondutora e feche a tampa B.

## *Replace Photoconductr (Subst. Fotocondutora)*

A unidade fotocondutora chegou ao fim da sua vida útil. Substitua a unidade fotocondutora por uma nova. Para obter informações, consulte ["Unidade fotocondutora" na página 188](#page-187-0).

O erro desaparece automaticamente depois de substituir a unidade e de fechar todas as tampas da impressora. O contador do período de vida útil da unidade fotocondutora é reinicializado automaticamente.

Quando o indicador luminoso de erro estiver intermitente, pode continuar a imprimir se pressionar a tecla  $\circ$  (Iniciar/parar). No entanto, a partir desse momento, não é possível garantir a qualidade de impressão.

## *Replace Toner uuuu (Subst. Toner uuuu)*

A unidade de toner da cor indicada chegou ao fim da sua vida útil. Substitua a unidade de toner por uma nova.

O erro desaparece automaticamente depois de substituir a unidade e de fechar todas as tampas da impressora. O contador do período de vida útil da unidade de toner é reinicializado automaticamente.

## *Reset (Reinicialização)*

A interface actual da impressora foi reinicializada e a memória local foi limpa. No entanto, há outras interfaces que ainda estão activas e que mantêm os respectivos dados e definições.

## *Reset All (Reinicial. total)*

Foram repostas todas as predefinições ou as últimas definições guardadas.
#### *Reset to Save (Reinic. para Gravar)*

Alterou uma definição de menu do painel de controlo enquanto a impressora estava a imprimir. Pressione a tecla  $\circ$  (Iniciar/parar) para limpar esta mensagem. A definição será activada quando a impressão estiver concluída.

Pode eliminar esta mensagem seleccionando a opção Reset (Reinicialização) ou Reset All (Reinicial. total) no painel de controlo. No entanto, os dados de impressão serão eliminados.

#### *ROM CHECK (Verificar ROM)*

A impressora está a verificar a ROM.

#### *Self Test (Auto-teste)*

A impressora está a efectuar o auto-teste e a inicialização.

#### *Service Req Cffff (Assist. técnica Cffff)*

Foi detectado um erro no controlador ou no mecanismo de impressão. Desligue a impressora. Aguarde pelo menos 5 segundos e, em seguida, volte a ligá-la. Se a mensagem de erro continuar a ser apresentada, tome nota do número do erro indicado no visor LCD (Cffff) e desligue a impressora; desligue o cabo de corrente e contacte um técnico qualificado.

### *TonerCart Error uuuu (Erro uuuu Unid Toner)*

Ocorreu um erro de leitura/escrita relativo às unidade de toner indicadas (são apresentadas as letras C, M, Y ou K no lugar da indicação uuuu, que correspondem, respectivamente, às cores Azul, Magenta, Amarelo e Preto). Retire as unidade de toner e volte a inseri-las. Se não conseguir resolver o problema, substitua as unidade de toner.

Para instalar as unidades indicadas. Consulte ["Unidade de toner"](#page-183-0)  [na página 184.](#page-183-0)

#### *Unable Clear Error (Incapaz limpar erro)*

A impressora não consegue eliminar uma mensagem de erro porque o erro continua a existir. Tente resolver o problema de novo.

### *uuuu Toner Low (Pouco toner uuuu)*

Esta mensagem indica que a unidade de toner da cor indicada está a chegar ao fim da sua vida útil. Prepare uma unidade de toner nova.

#### *Warming Up (Aquecimento)*

A impressora está a efectuar o aquecimento para estar pronta para imprimir.

### *Worn Fuser (Aviso unid. Fusão)*

Esta mensagem indica que a unidade de fusão chegou ao fim da sua vida útil. Prepare uma unidade de fusão nova.

#### *Worn Photoconductor (Aviso fotocondutora)*

Esta mensagem indica que a unidade fotocondutora chegou ao fim da sua vida útil. Depois de esta mensagem ser apresentada, não é garantida a continuação da impressão. Desligue a impressora e substitua a unidade fotocondutora por uma nova. Para obter informações, consulte ["Unidade fotocondutora" na](#page-187-0)  [página 188](#page-187-0). O erro desaparece automaticamente depois de substituir a unidade e de fechar as tampas da impressora.

#### *Worn uuuu Dev Unit (Aviso Unid. Rev. uuuu)*

A unidade de revelação da cor indicada chegou ao fim da sua vida útil. Pode continuar a imprimir depois de aparecer esta mensagem, mas recomenda-se que substitua a unidade de revelação. Contacte o seu fornecedor e adquira uma nova unidade de revelação.

#### *Write Error ROM P (Erro de escrita ROM P)*

A impressora não consegue escrever correctamente os dados no módulo ROM. Não pode retirar o módulo ROM P porque este é um módulo ROM de programa. Contacte o seu fornecedor.

### *Writing ROM P (A escrever ROM P)*

A impressora está a escrever dados no módulo ROM inserido na ranhura ROM P.

#### *Wrong Photoconductr (Fotocondutora Incorrecta)*

Está instalada uma unidade fotocondutora que não é a adequada. Instale apenas a unidade fotocondutora apresentada em ["Consumíveis" na página 22.](#page-21-0)

Consulte ["Unidade fotocondutora" na página 188](#page-187-0) para obter informações de substituição da unidade fotocondutora.

#### *Wrong Toner uuuu (Toner uuuu incorrecto)*

Está instalada uma unidade de toner que não é a adequada. Instale apenas a unidade de toner apresentada em ["Consumíveis" na](#page-21-0)  [página 22.](#page-21-0)

Consulte ["Unidade de toner" na página 184](#page-183-0) para obter informações de substituição da unidade de toner. São apresentadas as letras C, M, Y ou K no lugar da indicação uuuu, que correspondem, respectivamente, às cores Azul, Magenta, Amarelo e Preto.

#### *wwww Open (wwww aberta)*

A tampa especificada (wwww) não está bem fechada. Abra a tampa e, em seguida, volte a fechá-la.

# *Cancelar a impressão*

Pode cancelar a impressão a partir do seu computador utilizando o controlador de impressão.

Para cancelar uma tarefa de impressão antes de esta ser enviada pelo computador, consulte ["Cancelar a impressão" na página 93](#page-92-0) (Windows) ou ["Cancelar a impressão" na página 139](#page-138-0) (Macintosh).

# *Utilizar a tecla "Cancelar tarefa"*

A tecla + (Cancelar tarefa) da impressora é o método mais rápido e mais fácil de cancelar a impressão. Se pressionar esta tecla cancela a tarefa de impressão em curso. Se pressionar a tecla + (Cancelar tarefa) durante mais de dois segundos, todas as tarefas são apagadas da memória, incluindo aquelas que a impressora está a receber ou a imprimir.

### *Utilizar o Menu Reset (Reinicialização)*

Se seleccionar Reset (Reinicialização) no menu Reset (Reinicialização) do painel de controlo, a impressão pára, a tarefa que está a ser recebida da interface activa é apagada e os erros que tenham ocorrido na interface são eliminados.

Para utilizar o menu Reset (Reinicialização), execute as operações apresentadas em seguida.

- 1. Pressione a tecla  $\mathcal{P}$  (Enter) para aceder aos menus do painel de controlo.
- 2. Pressione várias vezes a tecla  $\blacktriangledown$  (para baixo), até aparecer o menu Reset (Reinicialização) e, em seguida, pressione a tecla  $\Theta$  (Enter).
- 3. Pressione a tecla ▼ (para baixo) várias vezes, até aparecer a opção Reset (Reinicialização).
- 4. Pressione a tecla  $\hat{P}$  (Enter). A impressão é cancelada. A impressora está pronta para receber uma nova tarefa de impressão.

# *Contactar o Serviço de Assistência a Clientes*

Se o produto Epson não funcionar correctamente e não for possível resolver o problema com as informações de resolução de problemas fornecidas na documentação do produto, contacte o serviço de assistência a clientes. Se o serviço de assistência a clientes da sua área não constar da lista apresentada em seguida, contacte o fornecedor onde adquiriu o produto.

O serviço de assistência a clientes pode ajudá-lo mais rapidamente se fornecer as seguintes informações:

- ❏ Número de série do produto (A etiqueta do número de série está geralmente na parte posterior do produto)
- ❏ Modelo do produto
- ❏ Versão do software do produto (Faça clique na tecla About (Acerca), Version Info (Inf. Versão) ou numa tecla semelhante no software do produto.)
- ❏ Marca e modelo do computador
- ❏ Sistema operativo e versão
- ❏ Nomes e versões das aplicações utilizadas normalmente com o produto

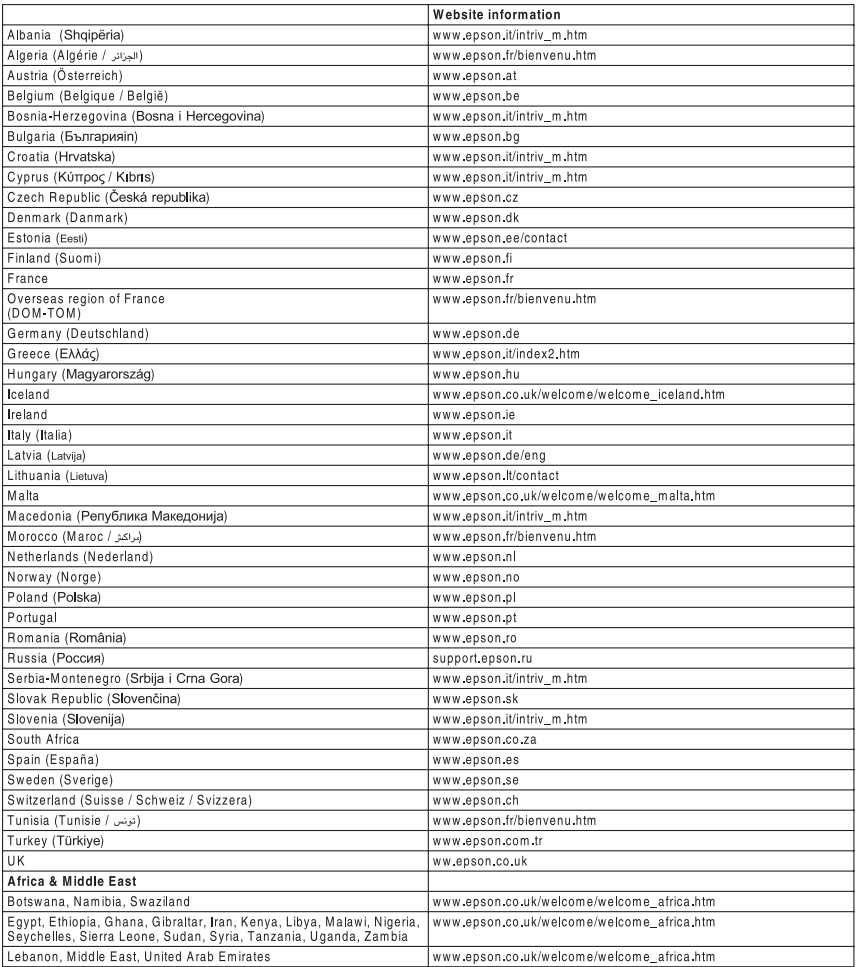

# *Apêndice A Especificações técnicas*

# *Características da impressora*

A impressora é fornecida com um conjunto completo de funções que contribui para uma utilização fácil e para uma impressão de alta qualidade. As funções principais são descritas em seguida.

### *Impressão de elevada qualidade*

Quando utiliza o controlador fornecido, a impressora efectua impressões a 600 ppp a uma velocidade até 25 páginas por minuto (modo preto e branco, A4). Irá certamente apreciar a qualidade de impressão profissional alcançada por esta impressora, bem como a sua elevada velocidade de processamento.

### *Impressão dúplex*

Se instalar a unidade dúplex opcional, pode imprimir facilmente em ambos os lados do papel. Pode produzir documentos impressos frente e verso com qualidade profissional. Utilize esta função com qualquer tarefa de impressão, para reduzir custos e poupar recursos. Pode também efectuar manualmente as impressões dúplex.

Na qualidade de parceiro ENERGY STAR®, a Epson recomenda a utilização da função de impressão dúplex. Para mais informações sobre o programa ENERGY STAR®, consulte a secção Programa ENERGY STAR®.

### *Predefinições de cor existentes no controlador de impressão*

O controlador de impressão disponibiliza muitas predefinições para impressão a cores, permitindo optimizar a qualidade de impressão para vários tipos de documentos a cores.

Em Windows, consulte ["Efectuar a definição de qualidade de](#page-48-0)  [impressão" na página 49](#page-48-0) para obter mais informações. Em Macintosh, consulte ["Efectuar as definições de qualidade de](#page-101-0)  [impressão" na página 102](#page-101-0) para obter mais informações.

### *Modo económico*

Para reduzir a quantidade de toner utilizada para imprimir documentos, pode imprimir em modo de rascunho, utilizando o modo Toner Save (Económico).

### *Resolution Improvement Technology (tecnologia de melhoramento da resolução) e tecnologia Enhanced MicroGray*

A tecnologia de melhoramento da resolução (RITech) é uma tecnologia de impressão original da Epson que suaviza os contornos irregulares das linhas diagonais e curvas de textos e gráficos. A tecnologia Enhanced MicroGray melhora a qualidade dos meios-tons dos gráficos. Com o controlador fornecido, a resolução de 600 ppp (pontos por polegada) da impressora é optimizada pelas tecnologias RITech e Enhanced MicroGray.

# *Papel*

Uma vez que a qualidade de qualquer marca ou tipo específico de papel pode ser alterada pelo fabricante a qualquer momento, a Epson não pode garantir a qualidade de nenhum tipo de papel. Teste sempre amostras de papel antes de adquirir grandes quantidades ou de imprimir tarefas grandes.

# *Tipos de papel disponíveis*

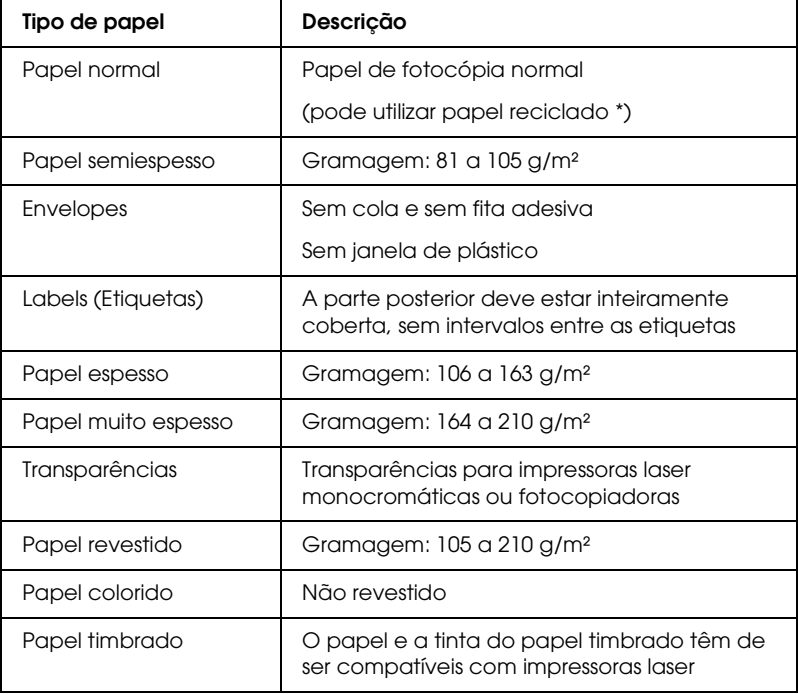

\* Utilize papel reciclado apenas em condições de temperatura e humidade normais. O papel de fraca qualidade pode reduzir a qualidade de impressão, fazer com que o papel encrave e provocar outros problemas.

### *Papel que não deve ser utilizado*

Não pode utilizar os seguintes tipos de papel nesta impressora. Podem danificar a impressora, provocar encravamentos e uma diminuição da qualidade de impressão.

- ❏ Papel concebido para outras impressoras laser a cores, impressoras laser a preto e branco, fotocopiadoras a cores, fotocopiadoras a preto e branco ou impressoras de jacto de tinta
- ❏ Papel impresso por outras impressoras laser a cores ou a preto e branco, fotocopiadoras a cores ou a preto e branco, impressoras de jacto de tinta ou impressoras de transferência térmica.
- ❏ Papel químico, papel autocopiativo, papel sensível à temperatura, papel sensível à pressão, papel ácido ou papel que utilize tinta sensível a altas temperaturas (cerca de 180°C)
- ❏ Etiquetas que se descolem facilmente ou que não cubram completamente a folha de suporte
- ❏ Papel com revestimento ou papel colorido com uma superfície especial
- ❏ Papel picotado ou perfurado
- ❏ Papel com cola, agrafos, clipes ou fita adesiva
- ❏ Papel que atraia electricidade estática
- ❏ Papel húmido ou molhado
- ❏ Papel de espessura desigual
- ❏ Papel muito espesso ou muito fino
- ❏ Papel demasiado macio ou áspero
- ❏ Papel com frente e verso diferentes
- ❏ Papel dobrado, enrolado, ondulado ou rasgado
- ❏ Papel de formato irregular ou papel cujos cantos não formem um ângulo recto

# *Área de impressão*

margem mínima de 5 mm em todos os lados

### *Impressora*

# *Geral*

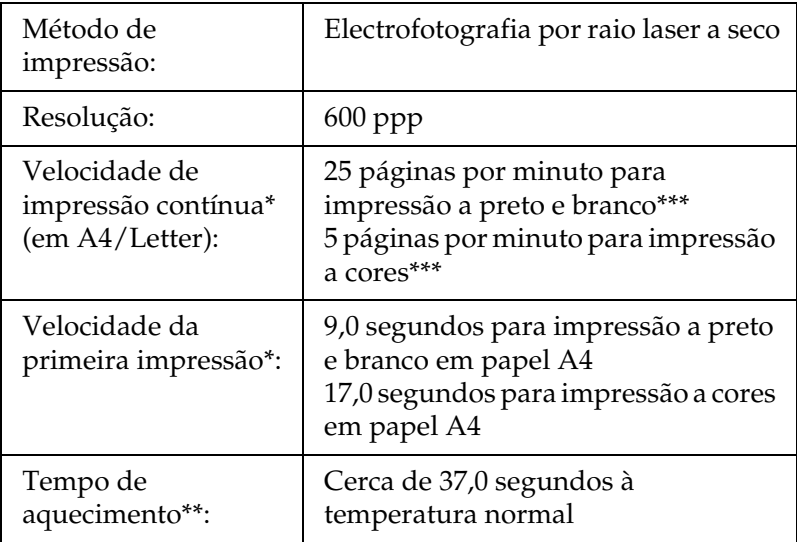

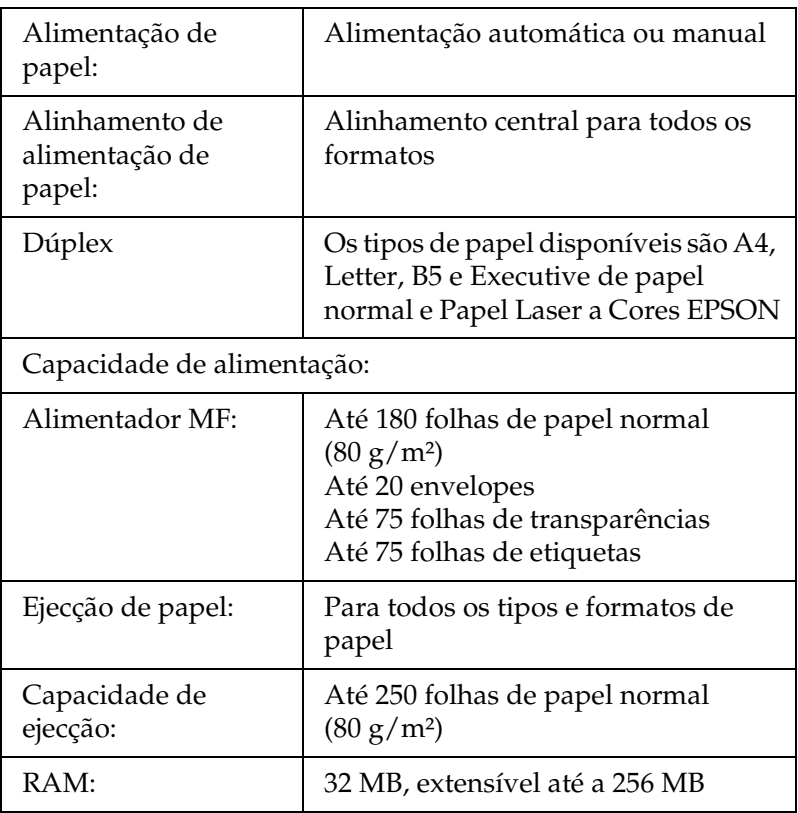

\* A velocidade de impressão varia consoante o sistema de alimentação ou outras condições.

\*\* O tempo de aquecimento varia consoante as configurações opcionais.

\*\*\*A impressora poderá efectuar a calibragem automática durante a impressão para melhorar a qualidade de impressão. Esta operação poderá reduzir a velocidade de impressão para um valor inferior ao apresentado. Consoante o formato de papel, a impressora poderá também parar durante alguns instantes para proteger a unidade de fusão.

# *Condições ambientais*

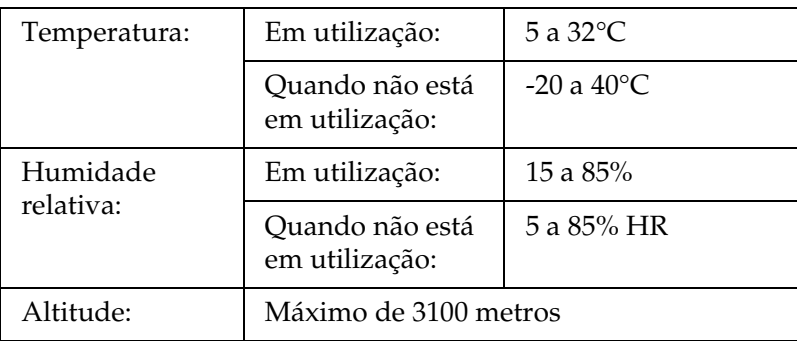

# *Especificações mecânicas*

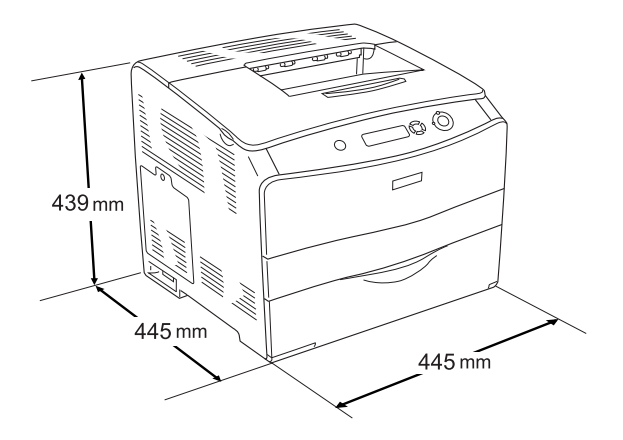

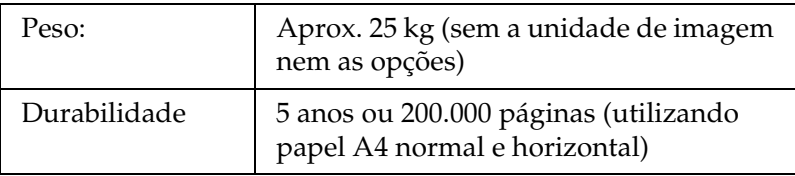

# *Especificações eléctricas*

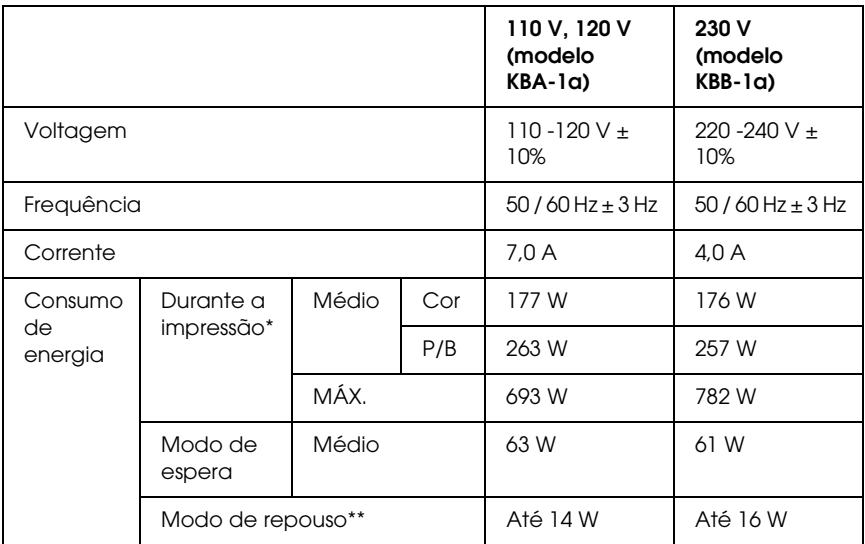

\* Inclui alimentador opcional e unidade dúplex.

\*\* Repouso total; em conformidade com o programa Energy Star.

### *Normas e certificações*

Modelo dos E.U.A.:

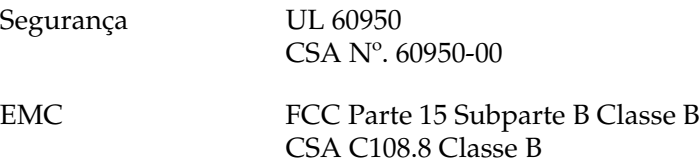

Modelo europeu:

Directiva 73/23/CEE, relativa à baixa tensão Directiva EMC 89/336/CEE EN 60950 EN 55022 Classe B EN 61000-3-2 EN 61000-3-3 EN 55024

Modelo australiano:

EMC AS/NZS CISPR22 Classe B

#### *Informações de segurança laser*

Esta impressora está certificada como produto laser de Classe 1 aprovado pelo DHHS (Ministério da Saúde e Serviços Humanos dos E.U.A) de acordo com a Lei de Saúde e Segurança (Health and Safety Act) de 1968, no que se refere ao controlo de radiação. Isto significa que a impressora não produz radiações laser perigosas.

Uma vez que a radiação emitida pelo laser fica fechada dentro de compartimentos protectores e caixas exteriores, não é possível haver quaisquer fugas de raios laser durante a utilização da impressora.

#### *Normas CDRH*

O Centro de Dispositivos e Saúde em Radiologia (Center for Devices and Radiological Health) da Administração de Alimentos e Medicamentos dos E.U.A (FDA) implementou normas de controlo de radiação para produtos laser em 2 de Agosto de 1976. A conformidade com estas normas é obrigatória para produtos comecializados nos Estados Unidos. A etiqueta apresentada em seguida atesta a conformidade com as normas CDRH e tem de ser aposta nos produtos laser comercializados nos Estados Unidos.

> This laser product conforms to the applicable requirement of 21 CFR Chapter I, subchapter J.

SFIKO FPSON CORP Hirooka Office 80 Hirooka, Shiojiri-shi, Nagano-ken, Japan

### *Interfaces*

### *Interface paralela*

Utilize um conector de interface paralela compatível com IEEE 1284-I.

Modo ECP/Nibble

### *Interface USB*

USB 2.0 Modo de alta velocidade

#### *Nota:*

- ❏ *A interface USB é suportada apenas por computadores equipados com um conector USB e com o sistema operativo Mac OS 9.x ou X ou Windows XP, Me, 98, 2000 ou Server 2003.*
- ❏ *Para utilizar a interface USB 2.0, o computador tem de a suportar.*
- ❏ *Uma vez que a interface USB 2.0 é totalmente compatível com USB 1.1, pode utilizar a interface USB 1.1.*
- ❏ *Pode utilizar USB 2.0 em sistemas operativos Windows XP, 2000 e Server 2003. Se utiliza o sistema operativo Windows Me ou 98, utilize a interface USB 1.1.*

# *Interface Ethernet*

Pode utilizar um cabo de interface de par entrelaçado blindado IEEE 802.3 100BASE-TX/10 BASE-T ligado a um RJ45.

#### *Nota:*

- ❏ *A impressão baseada em filas NetWare não é suportada.*
- ❏ *Consoante o modelo da impressora, a interface Ethernet poderá não estar disponível.*

# *Opções e consumíveis*

### *Opcional alimentador opcional para 500 Folhas*

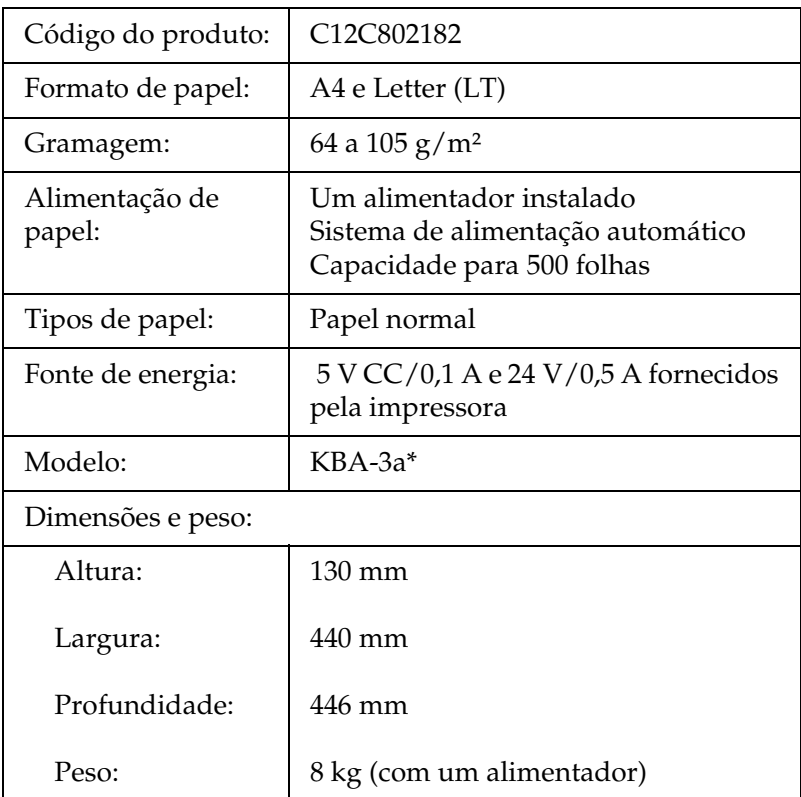

\* Este produto está em conformidade com os requisitos da marcação CE, de acordo com a Directiva 89/336/CEE.

# *Unidade dúplex*

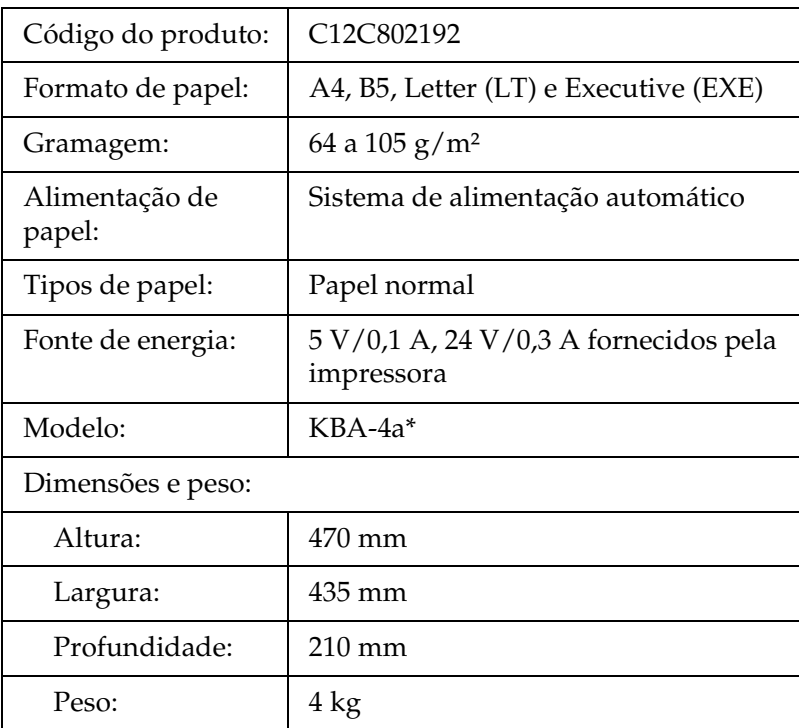

\* Este produto está em conformidade com os requisitos da marcação CE, de acordo com a Directiva 89/336/CEE.

# *Módulos de memória*

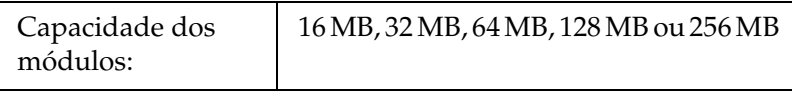

# *Unidade de toner*

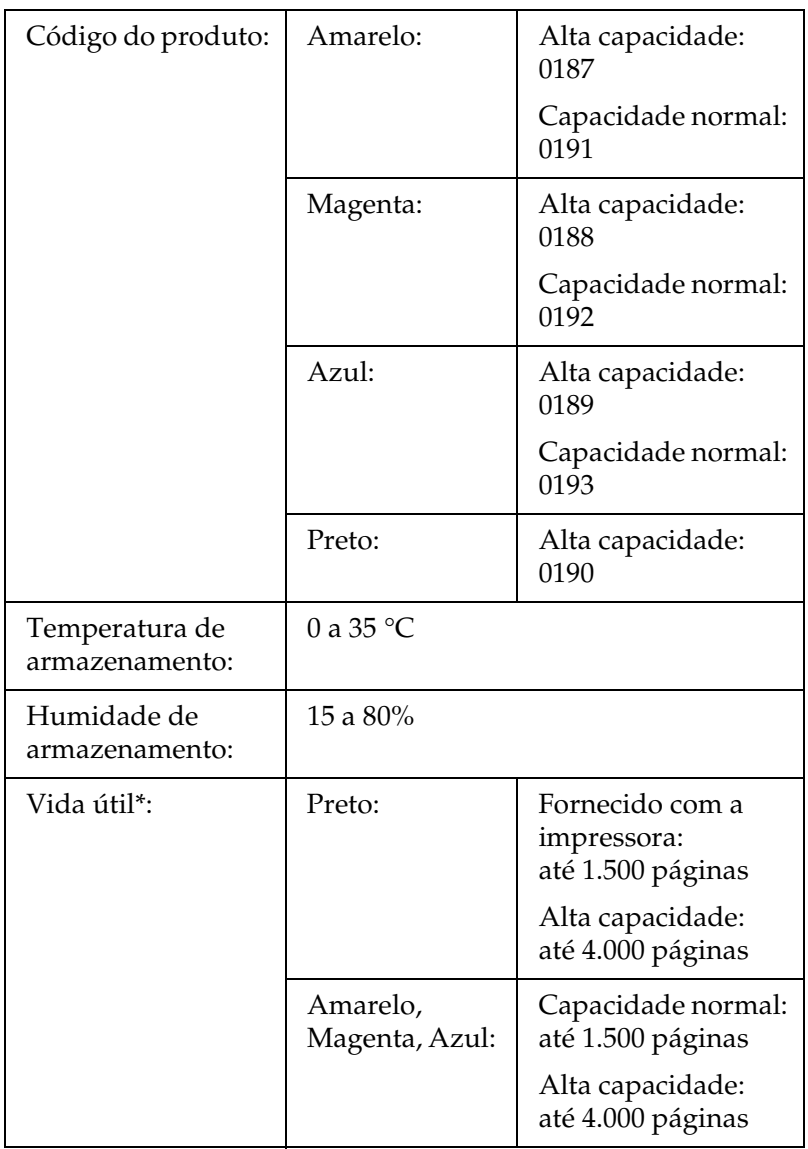

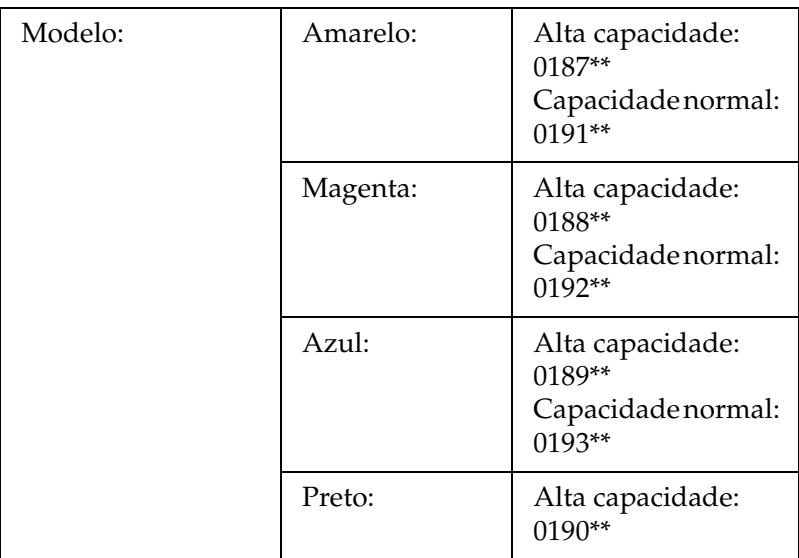

- \* Média utilizando papel A4, impressão contínua e 5% de mancha. Mesmo que imprima utilizando papel A4, impressão contínua e uma mancha inferior a 5%, a vida útil da unidade pode ser reduzida por influência de outras condições.
- \*\* Este produto está em conformidade com os requisitos da marcação CE, de acordo com a Directiva 89/336/CEE.

O número de páginas que é possível imprimir com as unidade de toner varia consoante o tipo de impressão.

### *Unidade fotocondutora*

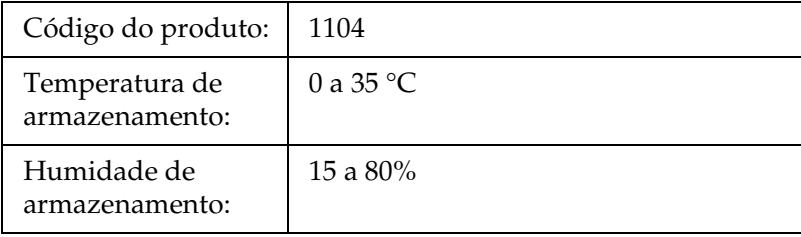

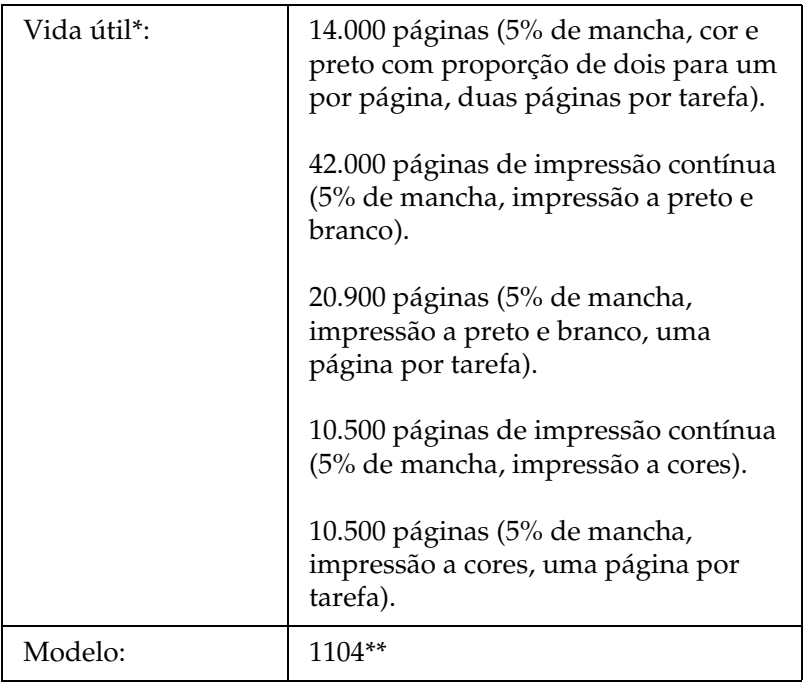

- \* Média utilizando papel A4, impressão contínua e 5% de mancha. Mesmo que imprima utilizando papel A4, impressão contínua e uma mancha inferior a 5%, a vida útil da unidade pode ser reduzida pelo aquecimento da impressora ou por esta ser constantemente ligada e desligada, por a mancha ser superior a 5% ou pela impressão frequente de envelopes, etiquetas, papel espesso ou transparências.
- \*\* Este produto está em conformidade com os requisitos da marcação CE, de acordo com a Directiva 89/336/CEE.

O número de páginas que é possível imprimir com a unidade fotocondutora varia consoante o tipo de impressão.

# *Apêndice B Funções do painel de controlo*

# *Utilizar os menus do painel de controlo*

Pode utilizar o painel de controlo para aceder a vários menus que permitem verificar o estado dos consumíveis, imprimir folhas de configuração e configurar a impressora. Esta secção descreve como utilizar os menus do painel de controlo e indica quando deve efectuar definições através do painel de controlo.

### *Efectuar definições através do painel de controlo*

De modo geral, as definições da impressora podem ser configuradas através do controlador de impressão e não é necessário fazê-lo através do painel de controlo. De facto, as definições do controlador de impressão sobrepõem-se às efectuadas através do painel de controlo, razão pela qual deve utilizar os menus do painel apenas para configurar definições que não seja possível efectuar no software ou no controlador. Estas incluem:

- ❏ Especificar um canal e configurar a interface
- ❏ Escolher o tamanho da memória local (buffer) utilizada para receber dados

# *Aceder aos menus do painel de controlo*

Para obter uma descrição completa das opções e das definições disponíveis nos menus do painel de controlo, consulte ["Menus](#page-277-0)  [do painel de controlo" na página 278.](#page-277-0)

1. Quando o indicador luminoso de funcionamento da impressora estiver acesso, pressione qualquer uma das teclas do painel de controlo apresentadas em seguida para aceder aos menus.

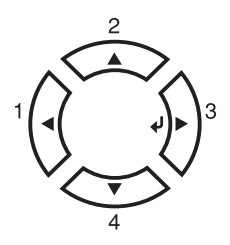

- 2. Utilize as teclas  $\triangle$  (para cima) e  $\nabla$  (para baixo) para percorrer os menus.
- 3. Pressione a tecla  $\mathcal{P}$  (Enter) para visualizar as opções de um menu. Consoante o menu, o visor LCD apresenta uma opção e a definição actual em separado ( $\frac{4}{7}$ YYY=ZZZZ) ou apenas a opção ( YYYY).
- 4. Utilize as teclas  $\triangle$  (para cima) e  $\nabla$  (para baixo) para percorrer as opções ou pressione a tecla  $\blacktriangleleft$  (retroceder) para regressar ao nível anterior.

5. Pressione a tecla  $\hat{p}$  (Enter) para executar as operações indicadas por uma opção, tais como imprimir uma folha de configuração ou reinicializar a impressora, ou para visualizar as definições disponíveis para uma opção.

Utilize as teclas  $\blacktriangle$  (para cima) e  $\nabla$  (para baixo) para percorrer as definições disponíveis e pressione a tecla  $\hat{\theta}$  (Enter) para seleccionar a definição pretendida e regressar ao nível anterior. Pressione a tecla  $\triangleleft$  (retroceder) para regressar ao nível anterior sem alterar as definições.

#### *Nota:*

*É necessário desligar e voltar a ligar a impressora para activar algumas das definições. Para mais informações, consulte ["Menus](#page-277-0)  [do painel de controlo" na página 278](#page-277-0).*

6. Pressione a tecla  $\bigcirc$  Iniciar/parar para sair dos menus do painel de controlo.

# <span id="page-277-0"></span>*Menus do painel de controlo*

Pressione as teclas  $\triangle$  (para cima) e  $\nabla$  (para baixo) para percorrer os menus. Os menus e as opções dos menus aparecem pela ordem apresentada em seguida.

#### *Nota:*

*Alguns menus e opções só aparecem quando estiver instalado o respectivo dispositivo opcional ou quando efectuar uma determinada definição.*

# *Menu Information (Informações)*

A partir deste menu, pode verificar o nível do toner e a vida útil restante dos consumíveis. Também pode imprimir folhas de configuração e amostras que indicam as definições actuais da impressora, as fontes e um resumo das funções disponíveis.

Pressione a tecla  $\blacktriangledown$  (para cima) ou  $\blacktriangle$  (para baixo) para seleccionar um item. Pressione a tecla  $\hat{p}$  (Enter) para imprimir uma folha de configuração ou uma amostra de uma fonte.

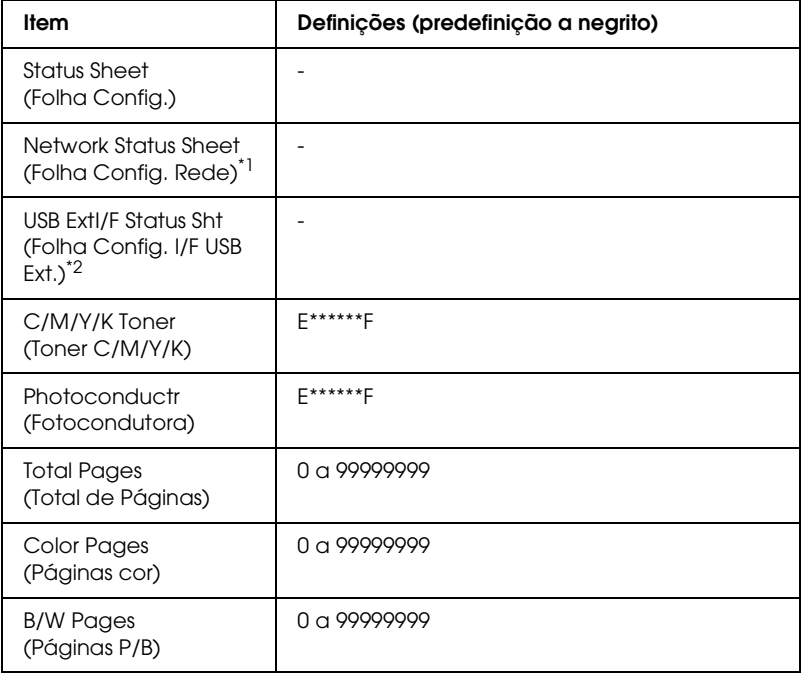

\*1 Esta opção aparece apenas quando a definição Network I/F (I/F Rede) do Menu Emulation (Emulação) está activada.

\*2 Disponível apenas quando está ligado um dispositivo USB externo e a definição USB I/F (I/F USB) do menu USB está activada.

*Status Sheet (Folha Config.)*

Imprime uma folha que indica a configuração actual da impressora e as opções instaladas. Estas folhas podem ser úteis para verificar se as opções foram instaladas correctamente.

*Network Status Sheet (Folha Config. Rede)*

Imprime uma folha que indica o estado de funcionamento da rede.

*USB ExtI/F Status Sht (Folha Config. I/F USB Ext.)*

Imprime uma folha que indica o estado de funcionamento da interface USB.

#### *C Toner (Toner C)/ M Toner (Toner M)/ Y Toner (Toner Y)/ K Toner (Toner K)/ Photoconductr (Fotocondutora)*

Indica a quantidade de toner restante nas unidade de toner e o tempo de funcionamento restante da unidade fotocondutora, da forma indicada em seguida:

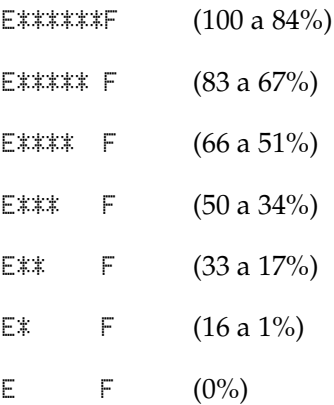

*Total Pages (Total de Páginas)*

Apresenta o número total de páginas impressas pela impressora.

*Color Pages (Páginas cor)*

Apresenta o número total de páginas a cores impressas pela impressora.

#### *B/W Pages (Páginas P/B)*

Apresenta o número total de páginas a preto e branco impressas pela impressora.

# *Menu Status (Configuração)*

Este menu aparece apenas quando ocorre um aviso. Pode visualizar os erros acedendo ao modo SelecType. Quando ocorrerem vários avisos, é apresentada a indicação  $\div$  no fim da mensagem de aviso. Aceda ao modo SelecType para visualizar as outras mensagens de aviso.

# *Menu Tray (Alim. Papel)*

Este menu permite especificar o formato e o tipo do papel colocado no alimentador MF. Este menu também permite verificar o formato do papel actualmente colocado nos alimentadores inferiores.

As definições de tipo de papel existentes neste menu também podem ser efectuadas a partir do controlador de impressão. As definições efectuadas no controlador de impressão sobrepõem-se às do painel de controlo, razão pela qual deve utilizar o controlador de impressão sempre que possível.

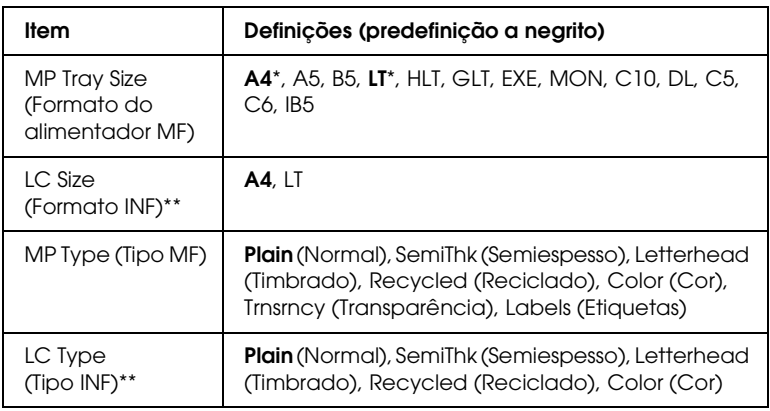

\* As predefinições variam consoante o país onde adquiriu o produto.

\*\* Disponível apenas quando está instalado um alimentador de papel opcional.

### *MP Tray Size (Formato do alimentador MF)*

Neste menu, seleccione o formato de papel.

### *LC Size (Formato INF)*

Apresenta o formato de papel colocado nos alimentadores de papel de origem e inferiores opcionais.

### *MP Type (Tipo MF)*

Permite definir o tipo de papel colocado no alimentador MF.

### *LC Type (Tipo INF)*

Permite seleccionar o tipo de papel colocado nos alimentadores de papel de origem e inferiores opcionais.

# *Menu Setup (Config.Básica)*

Este menu permite efectuar várias definições de configuração básica relacionadas com os sistemas de alimentação, os modos de alimentação e o tratamento de erros. Pode também utilizar este menu para seleccionar uma língua para o visor LCD.

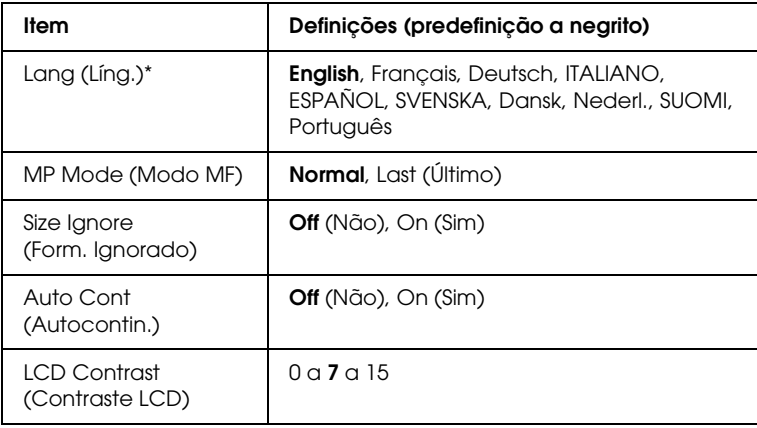

\* A predefinição poderá variar consoante as definições de configuração do controlador.

#### *Lang (Líng.)*

Permite efectuar a língua apresentada no visor LCD e impressa na folha de configuração.

#### *MP Mode (Modo MF)*

Esta definição determina se o alimentador MF tem a prioridade mais alta ou mais baixa quando o sistema de alimentação (Sistema Alim.) seleccionado no controlador de impressão é Auto. Quando está seleccionada a opção Normal, o alimentador MF é o sistema de alimentação com a prioridade mais alta. Se seleccionar Last (Último), o alimentador MF tem a prioridade mais baixa.

#### *Size Ignore (Form. Ignorado)*

Se pretender ignorar erros de formato de papel, seleccione On (Sim). Quando esta opção é activada, a impressora continua a imprimir, mesmo quando o tamanho da imagem excede a área de impressão do formato de papel especificado. Isto pode fazer com que apareçam manchas, pelo facto de o toner não ser transferido correctamente para o papel. Quando esta opção está desactivada, a impressora pára de imprimir se ocorrer um erro de formato de papel.

### *Auto Cont (Autocontin.)*

Quando activa esta definição, a impressora continua a imprimir automaticamente após um determinado período de tempo, quando ocorre um dos seguintes erros: Paper Set (Def. Papel), Print Overrun (Imp.Sobrecarregada) ou Mem Overflow (Mem. Saturada). Quando esta opção está desactivada, é necessário pressionar a tecla  $\bigcirc$  (Iniciar/parar) para continuar a imprimir.

#### *LCD Contrast (Contraste LCD)*

Ajusta o contraste do visor LCD. Utilize as teclas  $\blacktriangle$  (para cima) e  $\blacktriangledown$  (para baixo) para definir o contraste entre  $\emptyset$  (mais baixo) e 15 (mais alto).

# <span id="page-283-0"></span>*Menu Reset (Reiniciar)*

Este menu permite cancelar a impressão e reinicializar as definições da impressora.

#### *Clear Warning (Limpar Aviso)*

Elimina as mensagens de aviso que indicam os erros, excepto as mensagens relativas a consumíveis ou componentes de substituição obrigatória.

*Clear All Warnings (Limpar Avisos Todos)*

Elimina todas as mensagens de aviso apresentadas no visor LCD.

#### *Reset (Reinicialização)*

Pára de imprimir e elimina a tarefa de impressão recebida a partir da interface activa. Poderá ser útil reinicializar a impressora quando uma tarefa de impressão tem um problema e a impressora não a consegue imprimir.

#### *Reset All (Reinicial. total)*

Pára a impressão, limpa a memória da impressora e repõe as predefinições da impressora. São apagadas as tarefas de impressão recebidas a partir de todas as interfaces.

#### *Nota:*

*Quando executa uma reinicialização total, apaga as tarefas de impressão recebidas a partir de todas as interfaces. Tenha cuidado para não interromper as tarefas de outro utilizador.*

#### *SelecType Init (Inicializ. SelecType)*

Repõe as predefinições dos menus do painel de controlo.

#### *Change Toner C/M/Y/K (Mudar Toner C/M/Y/K)*

Substitua a unidade de toner indicada. Para mais informações, consulte ["Unidade de toner" na página 184.](#page-183-0)

*Reset Fuser Counter (Reiniciar Contador Unid. Fusão)*

Reinicie o contador da unidade de fusão quando substituir a unidade de fusão.

# *Menu Parallel (Paralela)*

Estas definições controlam a comunicação entre a impressora e o computador quando utiliza a interface paralela.

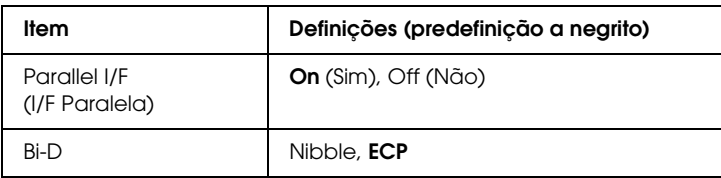

*Parallel I/F (I/F Paralela)*

Permite activar ou desactivar a interface paralela.

#### *Bi-D*

Permite especificar o modo de comunicação bidireccional.

# *Menu USB*

Estas definições controlam a comunicação entre a impressora e o computador quando utiliza a interface USB.

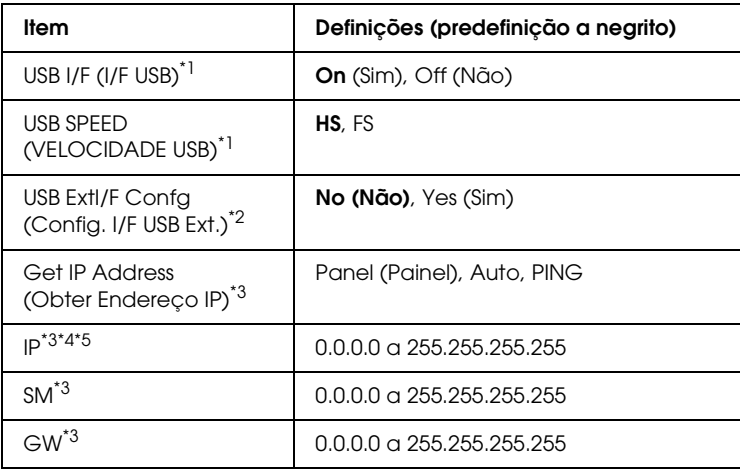

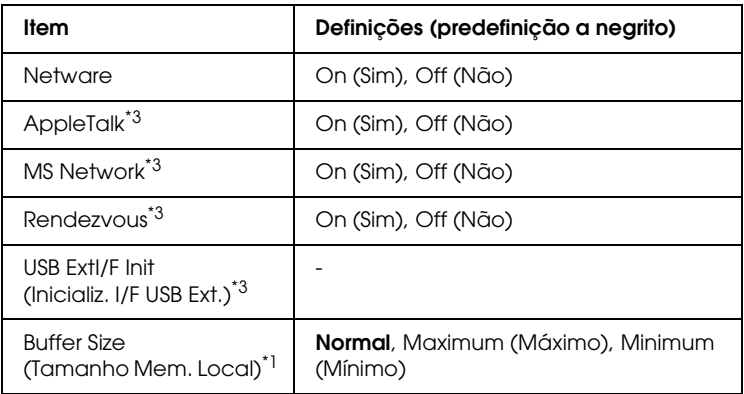

\*1 Depois de alterar este item, o valor da definição é activado depois de reiniciar o dispositivo ou quando o ligar novamente. Embora a alteração apareça na folha de configuração, só é activada depois de reiniciar o dispositivo ou quando o ligar novamente.

- \*2 Disponível apenas quando está ligado um dispositivo USB externo. A definição USB Config (Config. USB) fica automaticamente definida como No (Não) quando sai das definições do painel.
- \*3 Disponível apenas quando está ligado um dispositivo USB externo e a opção USB Config (Config. USB) está definida como Yes (Sim). O conteúdo das definições varia consoante as definições do dispositivo USB externo.
- \*4 Disponível apenas quando a opção Get IPAddress (Obter Endereço IP) está definida como Auto. Não é possível alterar esta definição.
- \*5 Quando alterar a opção Get IPAddress (Obter Endereço IP) de Panel (Painel) ou PING para Auto, são gravados os valores das definições do painel. Quando alterar a opção Auto para Panel (Painel) ou PING, são apresentados os valores das definições gravadas. Se as definições não forem efectuadas a partir do painel, 192.168.192.168.

#### *USB I/F (I/F USB)*

Permite activar ou desactivar a interface USB.

#### *USB SPEED (VELOCIDADE USB)*

Permite seleccionar o modo de funcionamento da interface USB. Recomenda-se que seleccione HS. Seleccione a opção FS se HS não funcionar no computador que está a utilizar.

#### *Buffer Size (Tamanho Mem. Local)*

Determina a quantidade de memória que vai ser utilizada para receber e imprimir dados. Se seleccionar Maximum (Máxima), é atribuída mais memória à recepção de dados. Se seleccionar Minimum (Mínima), é atribuída mais memória à impressão de dados.

#### *Nota:*

- ❏ *Para activar as definições de Buffer Size (Tamanho Mem. Local), tem de desligar a impressora durante mais de cinco segundos e voltar a ligá-la. Também pode executar uma operação de reinicialização total, da forma indicada na secção["Menu Reset \(Reiniciar\)" na](#page-283-0)  [página 284.](#page-283-0)*
- ❏ *Se reinicializar a impressora, apaga todas as tarefas de impressão. Certifique-se de que o indicador luminoso de funcionamento não está intermitente quando reiniciar a impressora.*

# *Menu Network (Rede)*

Para mais informações sobre cada definição, consulte o *Guia de Rede*.

#### *Nota:*

*Consoante o modelo da impressora, este menu poderá não estar disponível.*
# *Menu Printer Adjust (Ajustar Impressora)*

Para aceder ao modo de suporte, pressione a tecla  $\blacktriangledown$  (para baixo) enquanto liga a impressora para visualizar o menu Printer Adjust (Ajustar Impressora).

#### *Nota:*

*Este menu é uma função especial. Não é necessário alterá-lo para a utilização normal.*

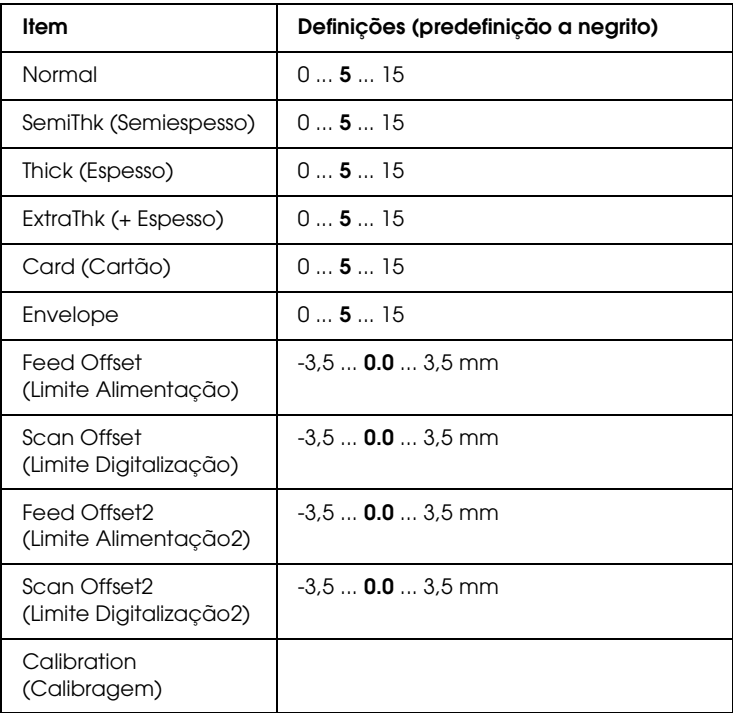

# *Normal*

Permite ajustar a densidade para o papel normal. Quanto mais elevado o valor, mais escura será a definição.

# *HighQlty (AltaQld)*

Permite ajustar a densidade para papel de alta qualidade. Quanto mais elevado o valor, mais escura será a definição.

# *Thick (Espesso)*

Permite ajustar a densidade para o papel espesso. Quanto mais elevado o valor, mais escura será a definição.

# *SemiThk (Semiespesso)*

Permite ajustar a densidade para o papel semiespesso. Quanto mais elevado o valor, mais escura será a definição.

# *Card (Cartão)*

Permite ajustar a densidade para os cartões. Quanto mais elevado o valor, mais escura será a definição.

# *Envelope*

Permite ajustar a densidade para os envelopes. Quanto mais elevado o valor, mais escura será a definição.

# *Feed Offset (Limite Alimentação)*

Permite ajustar a posição vertical de início de impressão. Quanto mais elevado o valor, mais inferior será a posição na folha. Esta definição é utilizada quando efectua impressões numa face ou quando imprime a primeira página para efectuar a impressão dúplex.

# *Scan Offset (Limite Digitalização)*

Permite ajustar a posição horizontal de início de impressão. Quanto mais elevado o valor, mais à direita será a posição na folha. Esta definição é utilizada quando efectua impressões numa face ou quando imprime a primeira página para efectuar a impressão dúplex.

# *Feed Offset2 (Limite Alimentação2)*

Permite ajustar a posição vertical de início de impressão. Quanto mais elevado o valor, mais inferior será a posição na folha. Esta definição é utilizada quando imprime no verso do papel para efectuar a impressão dúplex.

# *Scan Offset2 (Limite Digitalização2)*

Permite ajustar a posição horizontal de início de impressão. Quanto mais elevado o valor, mais à direita será a posição na folha. Esta definição é utilizada quando imprime no verso do papel para efectuar a impressão dúplex.

# *Calibration (Calibragem)*

Executa o controlo do processo depois de terminar a tarefa de impressão.

# *Apêndice C Trabalhar com fontes*

# *Fontes de códigos de barras EPSON (Windows)*

<span id="page-291-0"></span>As fontes de códigos de barras EPSON permitem criar e imprimir facilmente muitos tipos de códigos de barras.

Regra geral, a criação de códigos de barras é um processo laborioso que requer a especificação de vários comandos, tais como a barra Iniciar, a barra Parar e OCR-B, para além dos próprios caracteres do código de barras. No entanto, as fontes de códigos de barras EPSON foram concebidas para acrescentar automaticamente esses códigos, permitindo ao utilizador imprimir facilmente códigos de barras que cumprem várias normas relativas a códigos de barras.

As fontes de códigos de barras EPSON suportam os tipos de códigos de barras apresentados em seguida.

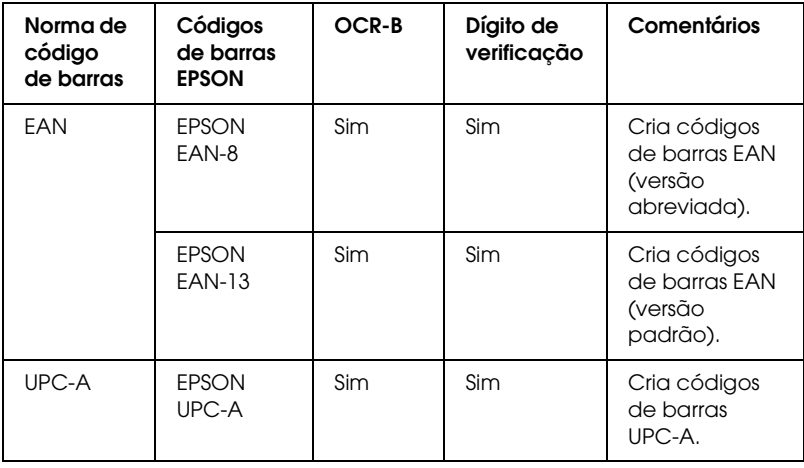

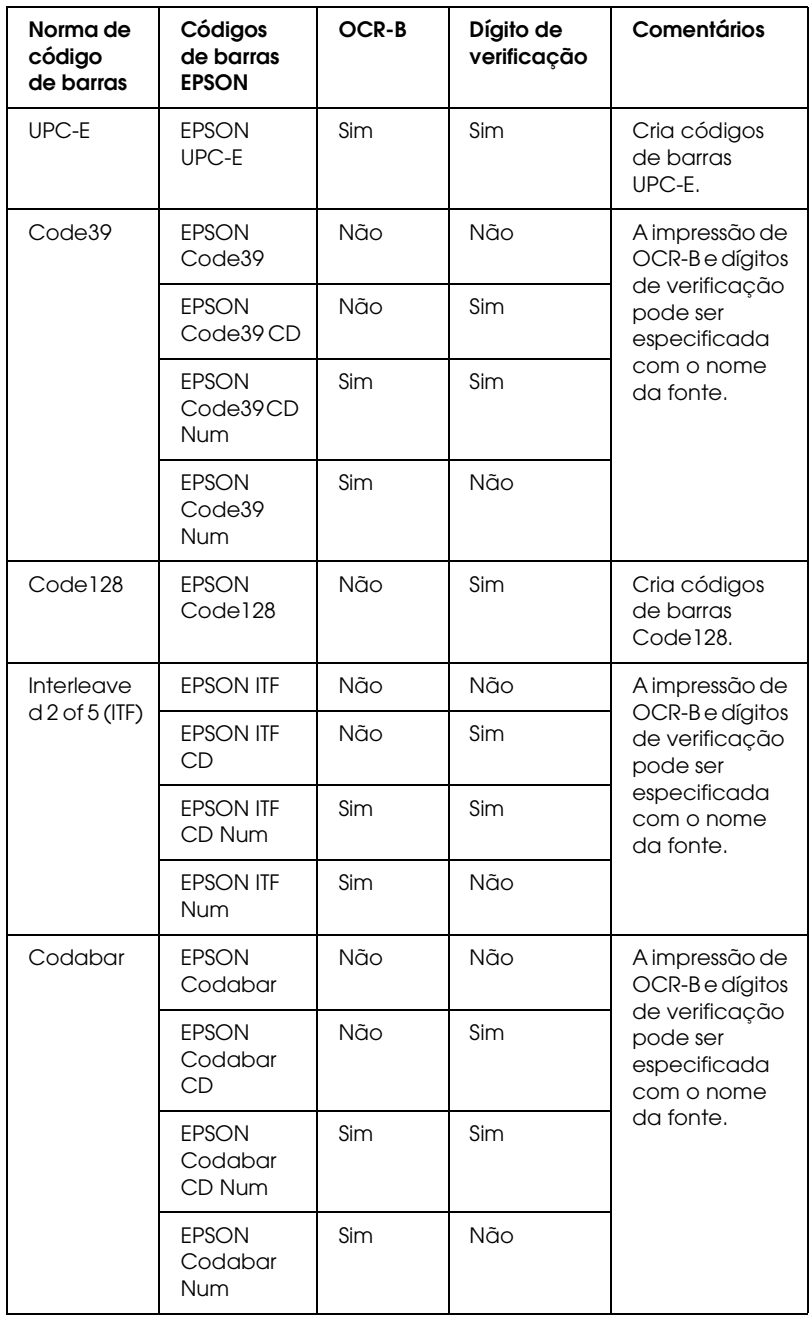

# *Requisitos de sistema*

<span id="page-293-1"></span>Para utilizar as fontes de códigos de barras EPSON, o computador tem de cumprir os seguintes requisitos:

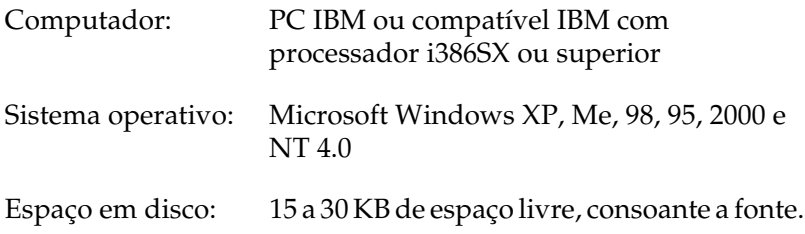

#### *Nota:*

*As fontes de códigos de barras EPSON só podem ser utilizadas com controladores de impressão EPSON.*

# *Instalar as Fontes de códigos de barras EPSON*

<span id="page-293-0"></span>Para instalar as fontes de códigos de barras EPSON, execute as operações apresentadas em seguida. O procedimento aqui descrito refere-se à instalação em Windows 98; o procedimento de instalação noutros sistemas operativos Windows é quase idêntico.

- 1. Certifique-se de que a impressora está desligada e que o Windows está em funcionamento no computador.
- 2. Introduza o CD-ROM do software da impressora no respectivo leitor.

#### *Nota:*

❏ *Se a janela de selecção da língua for apresentada, seleccione o país pretendido.*

- ❏ *Se o ecrã do programa de instalação EPSON não for apresentado automaticamente, clique duas vezes no ícone* My Computer *(O Meu Computador), clique com a tecla direita do rato no ícone do*  CD-ROM *e seleccione* OPEN *(ABRIR) no menu apresentado. Em seguida, clique duas vezes no ficheiro* Epsetup.exe*.*
- 3. Clique em Continue (Continuar). Quando for apresentado o ecrã do acordo de licença de software, leia o acordo e, em seguida, clique em Agree (Aceitar).
- 4. Na caixa de diálogo apresentada, faça clique em Local (Local).

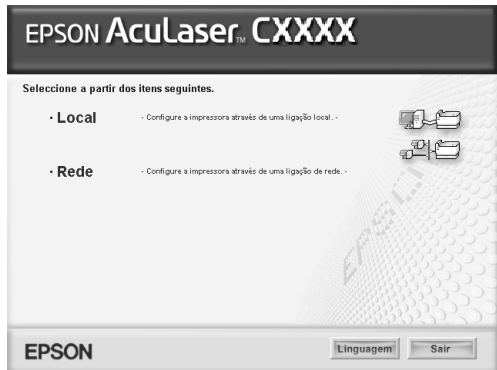

- 5. Clique em Custom (Personalizar).
- 6. Seleccione a opção relativa às Fontes de códigos de barras EPSON e clique em Install (Instalar). Em seguida, siga as instruções apresentadas no ecrã.
- 7. Uma vez concluída a instalação, clique em OK.

As fontes de códigos de barras EPSON estão instaladas no computador.

# *Imprimir com fontes de códigos de barras EPSON*

<span id="page-295-0"></span>Para criar e imprimir códigos de barras com as fontes de códigos de barras EPSON, execute as operações apresentadas em seguida. A aplicação apresentada nestas instruções é o Microsoft WordPad. O procedimento pode ser ligeiramente diferente quando a impressão é efectuada a partir de outras aplicações.

1. Abra um documento na aplicação e introduza os caracteres que pretende converter num código de barras.

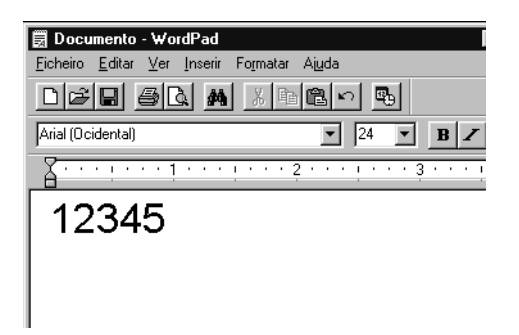

2. Seleccione os caracteres e, em seguida, a opção Font (Tipo de letra) do menu Format (Formatar).

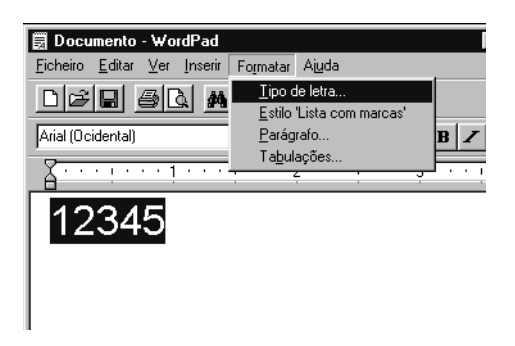

3. Seleccione a fonte de códigos de barras EPSON que pretende utilizar, defina o respectivo tamanho e clique em OK.

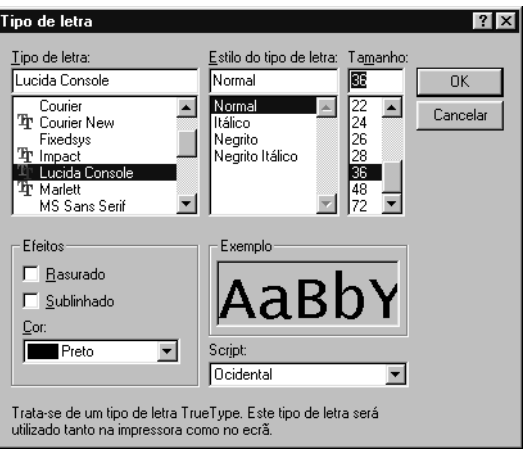

## *Nota:*

*No Windows XP, 2000 e NT 4.0, não é possível utilizar fontes com tamanho superior a 96 pontos ao imprimir códigos de barras.*

4. Os caracteres seleccionados aparecem como caracteres de códigos de barras semelhantes aos apresentados em seguida.

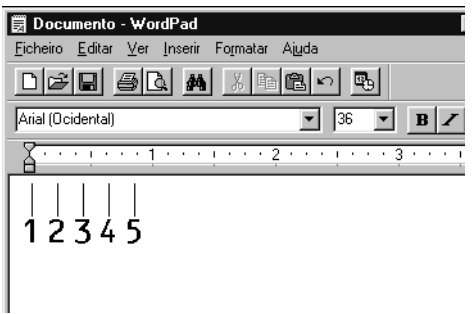

5. Seleccione Print (Imprimir) no menu File (Ficheiro), seleccione a impressora EPSON e clique em Properties (Propriedades). Efectue as definições do controlador de impressão. A sua impressora é uma impressora a cores baseada num sistema central. Consulte a secção Controlador de impressora a cores baseada num sistema central na tabela apresentada em seguida.

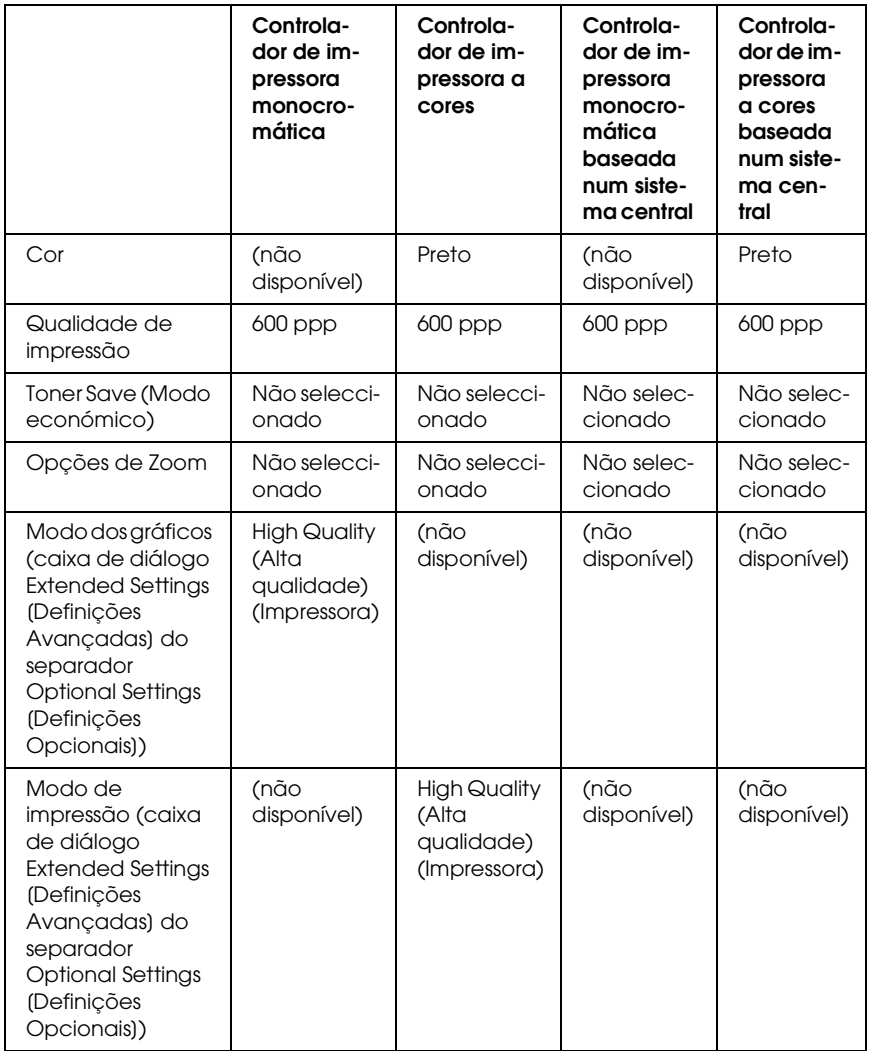

6. Clique em OK para imprimir o código de barras.

#### *Nota:*

*Se existir um erro na cadeia de caracteres do código de barras, como, por exemplo, dados inadequados, o código de barras é impresso tal como aparece no ecrã, mas não pode ser lido por um leitor de códigos de barras.*

# *Notas relativas à introdução e formatação de códigos de barras*

Tenha em atenção o seguinte quando introduzir e formatar caracteres de códigos de barras:

- ❏ Não aplique sombreado nem formatação especial a caracteres, tais como negrito, itálico ou sublinhado.
- ❏ Imprima os códigos de barras apenas a preto e branco.
- ❏ Quando rodar os caracteres, especifique apenas ângulos de rotação de 90°, 180° e 270°.
- ❏ Desactive todas as definições de espaçamento automático de caracteres e de palavras na aplicação.
- ❏ Não utilize funções da aplicação que ampliem ou reduzam o tamanho dos caracteres apenas na horizontal ou na vertical.
- ❏ Desactive as funções de correcção automática de ortografia, gramática, espaçamento, etc. da aplicação.
- ❏ Para fazer mais facilmente a distinção entre os códigos de barras e outro tipo de texto existente no documento, defina a aplicação para apresentar os símbolos de texto, tais como marcas de parágrafo, tabulações, etc.
- ❏ Uma vez que os caracteres especiais, tais como a barra Iniciar e a barra Parar, são acrescentados quando a fonte de códigos de barras EPSON é seleccionada, o código de barras impresso pode ter mais caracteres do que os introduzidos originalmente.

❏ Para obter resultados óptimos, utilize apenas os tamanhos de fonte recomendados na secção ["Especificações das Fontes](#page-299-0)  [BarCode" na página 300](#page-299-0) para a fonte de códigos de barras EPSON que estiver a utilizar. Os códigos de barras com outros tamanhos poderão não ser lidos por todos os leitores de códigos de barras.

# *Nota:*

*Consoante a densidade de impressão, ou a qualidade ou cor do papel, os códigos de barras poderão não ser lidos por todos os leitores de códigos de barras. Imprima uma amostra e certifique-se de que o código de barras pode ser lido, antes de imprimir grandes volumes.*

# <span id="page-299-0"></span>*Especificações das Fontes BarCode*

<span id="page-299-1"></span>Esta secção fornece informações pormenorizadas sobre as especificações de introdução de caracteres de cada fonte de códigos de barras EPSON.

# *EPSON EAN-8*

- ❏ EAN-8 é uma versão abreviada de oito dígitos do código de barras EAN padrão.
- ❏ Uma vez que o dígito de verificação é acrescentado automaticamente, só podem ser introduzidos 7 caracteres.

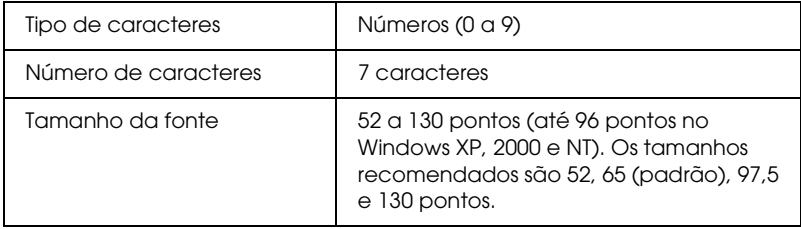

- ❏ Margem esquerda/direita
- ❏ Barra lateral esquerda/direita
- ❏ Barra central
- ❏ Dígito de verificação
- ❏ OCR-B

## **Amostra**

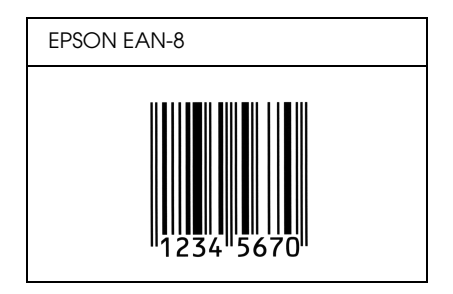

# *EPSON EAN-13*

- ❏ EAN-13 corresponde ao código de barras EAN de 13 dígitos padrão.
- ❏ Uma vez que o dígito de verificação é acrescentado automaticamente, só podem ser introduzidos 12 caracteres.

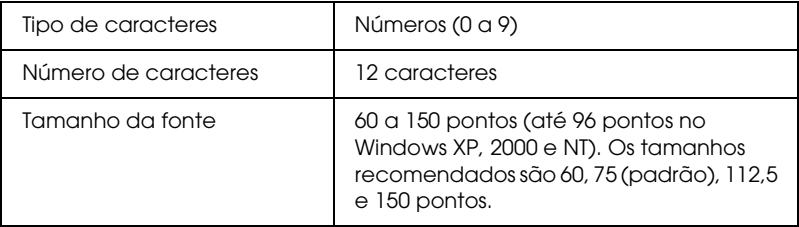

- ❏ Margem esquerda/direita
- ❏ Barra lateral esquerda/direita
- ❏ Barra central
- ❏ Dígito de verificação
- ❏ OCR-B

## **Amostra**

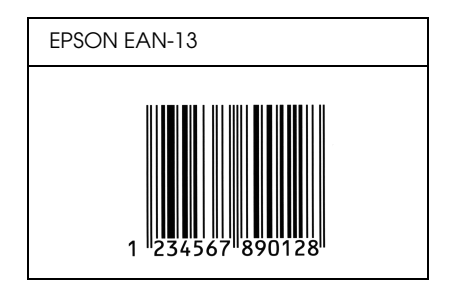

# *EPSON UPC-A*

- ❏ UPC-A é o código de barras padrão especificado pelo American Universal Product Code (Manual de especificações de símbolos UPC).
- ❏ Só são suportados códigos UPC normais. Não são suportados códigos suplementares.

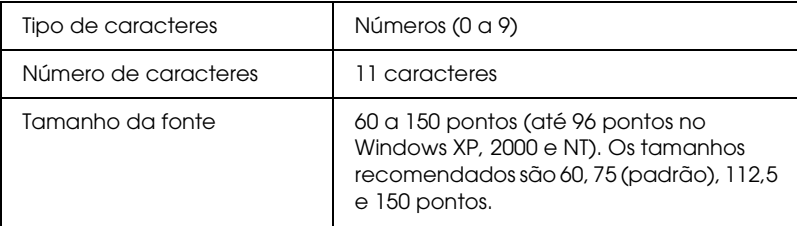

- ❏ Margem esquerda/direita
- ❏ Barra lateral esquerda/direita
- ❏ Barra central
- ❏ Dígito de verificação
- ❏ OCR-B

## **Amostra**

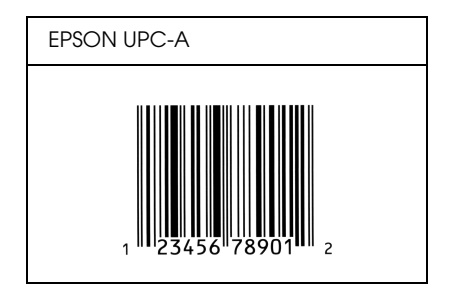

# *EPSON UPC-E*

❏ UPC-E é o código de barras UPC-A de supressão do zero (elimina os zeros desnecessários) especificado pelo American Universal Product Code (Manual de especificações de símbolos UPC).

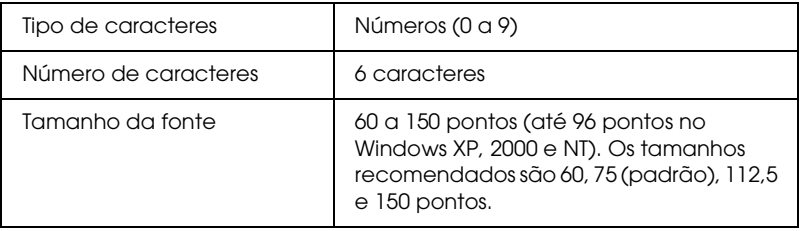

- ❏ Margem esquerda/direita
- ❏ Barra lateral esquerda/direita
- ❏ Dígito de verificação
- ❏ OCR-B
- ❏ O número "0"

## **Amostra**

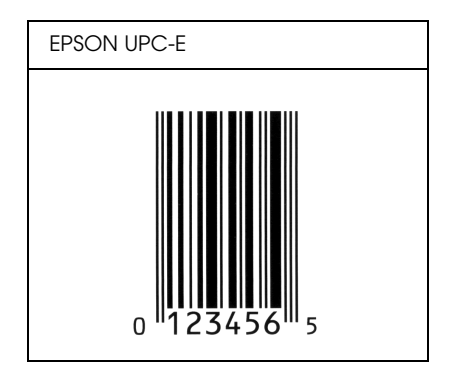

# *EPSON Code39*

- ❏ Estão disponíveis quatro fontes Code39, o que permite activar e desactivar a inserção automática de dígitos de verificação e OCR-B.
- ❏ A altura do código de barras é ajustada automaticamente para 15% ou mais do seu comprimento total, de acordo com a norma Code39. Por este motivo, é importante manter pelo menos um espaço entre o código de barras e o texto circundante, para evitar sobreposições.
- ❏ Nos códigos de barras Code39, os espaços deverão ser introduzidos como "\_".
- ❏ Quando imprimir dois ou mais códigos de barras numa linha, separe-os com uma tabulação ou seleccione uma fonte que não seja espaço. Se introduzir um espaço com uma fonte Code39 seleccionada, o código de barras não ficará correcto.

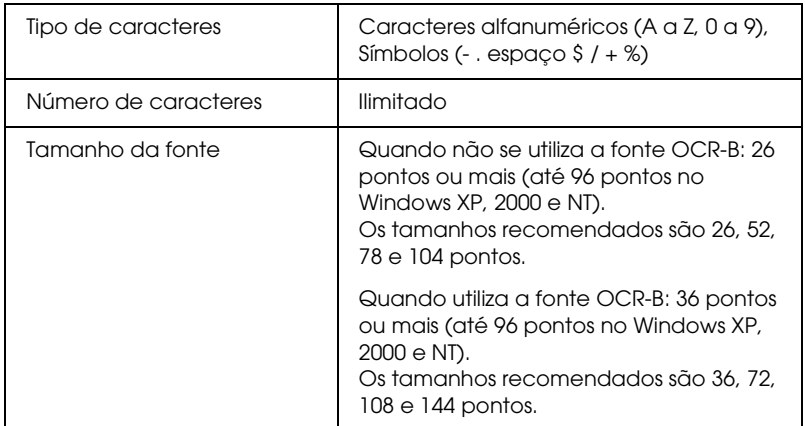

- ❏ Zona livre esquerda/direita
- ❏ Dígito de verificação
- ❏ Carácter Iniciar/Parar

# **Amostra**

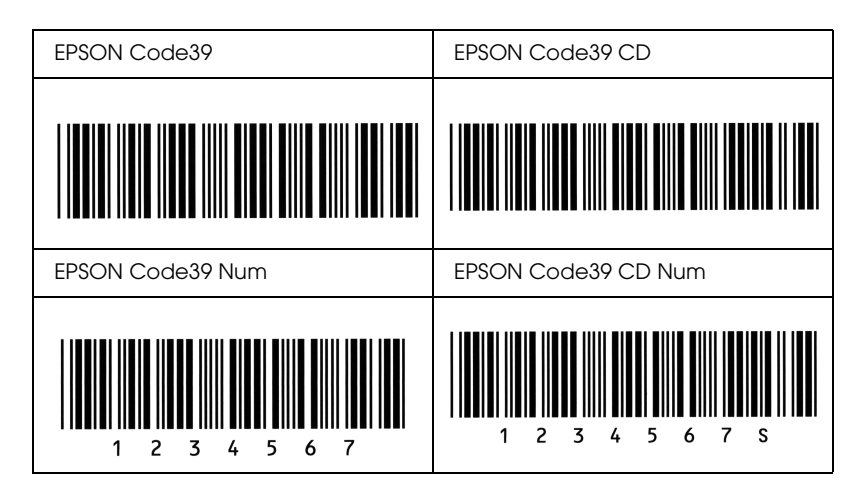

# *EPSON Code128*

- ❏ As fontes Code128 suportam os jogos de códigos A, B, e C. Quando o jogo de códigos de uma linha de caracteres é alterado a meio da linha, é automaticamente inserido um código de conversão.
- ❏ A altura do código de barras é ajustada automaticamente para 15% ou mais do seu comprimento total, de acordo com a norma Code128. Por este motivo, é importante manter pelo menos um espaço entre o código de barras e o texto circundante, para evitar sobreposições.
- ❏ Algumas aplicações apagam automaticamente os espaços existentes no fim das linhas ou convertem vários espaços seguidos em tabulações. Os códigos de barras que contêm espaços podem não ser impressos correctamente a partir de aplicações que apagam os espaços existentes no fim das linhas ou convertem vários espaços seguidos em tabulações.

❏ Quando imprimir dois ou mais códigos de barras numa linha, separe-os com uma tabulação ou seleccione uma fonte que não seja espaço. Se introduzir um espaço com uma fonte Code128 seleccionada, o código de barras não ficará correcto.

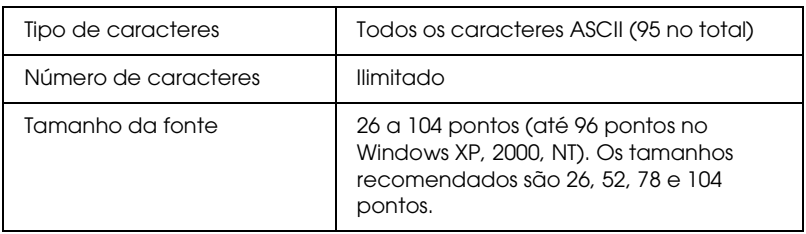

Os códigos apresentados em seguida são inseridos automaticamente e não é necessário introduzi-los manualmente:

- ❏ Zona livre esquerda/direita
- ❏ Carácter Iniciar/Parar
- ❏ Dígito de verificação
- ❏ Carácter de mudança de jogo de códigos

# **Amostra**

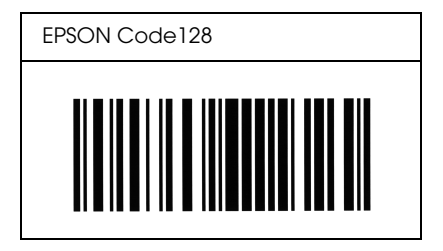

# *EPSON ITF*

- ❏ As fontes EPSON ITF estão em conformidade com a norma USS Interleaved 2-of-5 (Americana).
- ❏ Estão disponíveis quatro fontes EPSON ITF, o que permite activar e desactivar a inserção automática de dígitos de verificação e OCR-B.
- ❏ A altura do código de barras é ajustada automaticamente para 15% ou mais do seu comprimento total, de acordo com a norma Interleaved 2-of-5. Por este motivo, é importante manter pelo menos um espaço entre o código de barras e o texto circundante, para evitar sobreposições.
- ❏ A função Interleaved 2 of 5 interpreta cada grupo de dois caracteres como um jogo. Quando existe um número ímpar de caracteres, acrescenta automaticamente um zero ao início da sequência de caracteres.

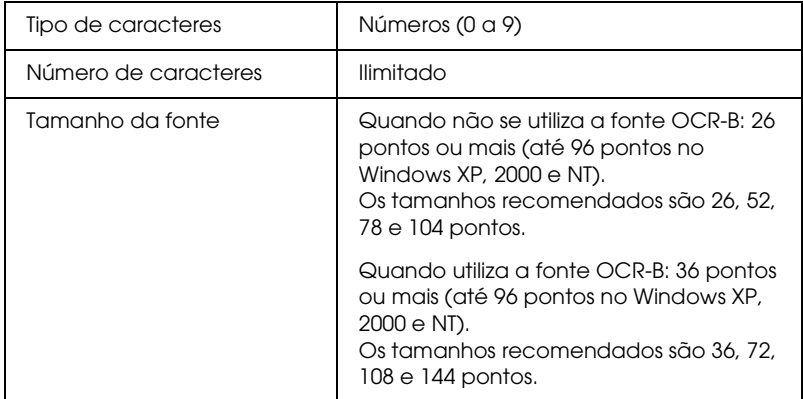

- ❏ Zona livre esquerda/direita
- ❏ Carácter Iniciar/Parar
- ❏ Dígito de verificação
- ❏ Número "0" (acrescentado ao início da sequência de caracteres, se necessário)

# EPSON ITF **EPSON ITF** EPSON ITF Num **EPSON ITF CD Num** 1234567 0 1 2 3 4 5 6 7 0

## **Amostra**

# *EPSON Codabar*

- ❏ Estão disponíveis quatro fontes Codabar o que permite activar e desactivar a inserção automática de dígitos de verificação e OCR-B.
- ❏ A altura do código de barras é ajustada automaticamente para 15% ou mais do seu comprimento total, de acordo com a norma Codabar. Por este motivo, é importante manter pelo menos um espaço entre o código de barras e o texto circundante, para evitar sobreposições.
- ❏ Quando é introduzido um carácter de iniciação ou de paragem, as fontes Codabar inserem automaticamente o carácter complementar.
- ❏ Se não for introduzido um carácter de iniciação nem um de paragem, estes caracteres são introduzidos automaticamente como a letra *"A*.*"*

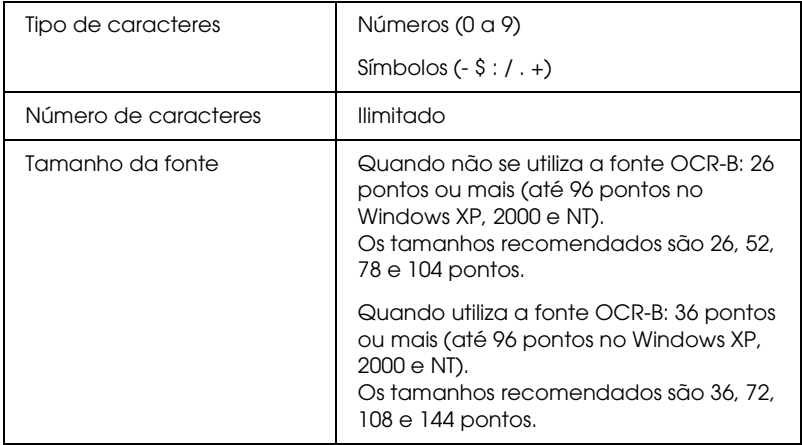

- ❏ Zona livre esquerda/direita
- ❏ Carácter Iniciar/Parar (quando não é introduzido)
- ❏ Dígito de verificação

# **Amostra**

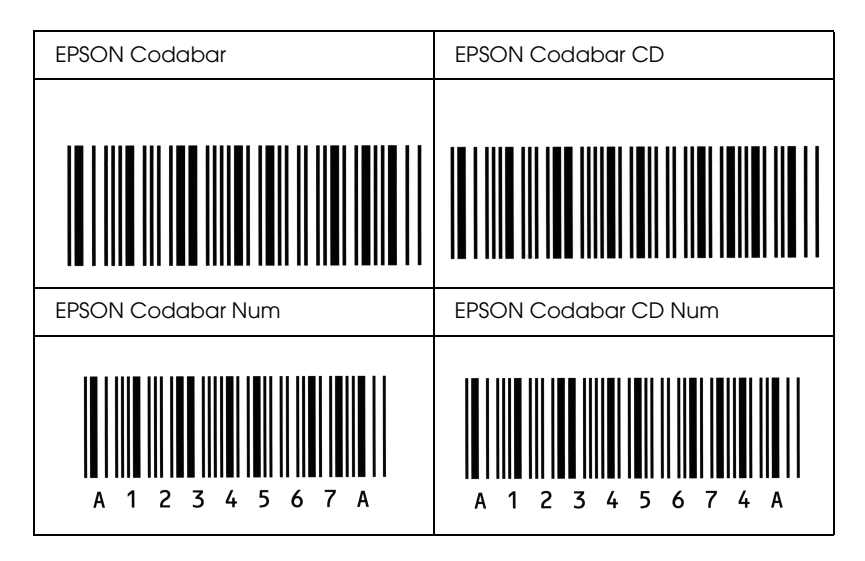

# *Aviso para Utilizadores de Windows XP*

Para utilizar este produto num computador com o Windows XP Service Pack 2, execute as operações indicadas para alterar as definições no Windows Firewall.

## *Nota:*

*Se registar programas no Windows Firewall como excepções, as portas utilizadas pelos programas ficam abertas às comunicações provenientes de uma rede externa. Sempre que permitir uma excepção para que um programa comunique através do Windows Firewall, o seu computador torna-se mais vulnerável. Se tiver muitas excepções e portas abertas, o seu computador pode ficar sujeito a vírus ou a pessoas não autorizadas. A Epson não assume qualquer responsabilidade por danos causados em virtude de ter permitido excepções no Windows Firewall.*

# *A. Configurar a Interface de Rede através do EpsonNet EasyInstall*

Se configurar a interface de rede utilizando o computador com o Windows XP Service Pack 2, execute as operações indicadas para registar o utilitário de configuração de rede (EpsonNet EasyInstall ou EpsonNet Config) no Windows Firewall como excepções; de outra forma, não poderá configurar a interface de rede porque ela não aparece no ecrã do utilitário de configuração de rede.

1. Insira o CD-ROM que contém o software na respectiva unidade.

#### *Nota:*

- ❏ *Se aparecer o ecrã de instalação, faça clique em* Sair*.*
- ❏ *Não ejecte o CD-ROM que contém o software antes de concluir o registo.*
- 2. Faça clique em Iniciar, seleccione Painel de Controloe, em seguida, seleccione Centro de Segurança. Faça clique em Windows Firewall.
- 3. Faça clique no separador Excepções e, em seguida, seleccione o botão Adicionar Programa.
- 4. Faça clique no botão Procurar.
- 5. Seleccione a unidade de CD-ROM através do menu pendente Procurar em.
- 6. Faça clique duas vezes na pasta COMMOM e, em seguida, na pasta ENEZINST.
- 7. Seleccione eninst.exe e faça clique em Abrir.
- 8. Certifique-se de que eninst.exe está registado na lista de Programas e, em seguida, faça clique em OK.
- 9. Certifique-se de que a caixa relativa ao eninst.exe está seleccionada na lista de Programas e Serviços e, em seguida, faça clique em OK.

## *Nota:*

*Se utilizar o EpsonNet Config para configurar a interface de rede, adicione-o à lista de Programas e Serviços como excepção depois de o instalar a partir do CD-ROM de software.*

# *B. Utilizadores do EpsonNet WebManager*

Se tiver o EpsonNet WebManager instalado no computador com o Windows XP Service Pack 2, efectue as definições indicadas; caso contrário, os computadores-cliente não conseguem ter acesso ao EpsonNet WebManager.

- 1. Faça clique em Iniciar, seleccione Painel de Controloe, em seguida, seleccione Centro de Segurança. Faça clique em Windows Firewall.
- 2. Faça clique no separador Excepções e, em seguida, seleccione o botão Adicionar Porta.

3. Insira o nome da porta na caixa de texto relativa ao nome e insira 8090 na caixa de texto relativa ao número da porta; em seguida, seleccione o botão de rádio TCP.

#### *Nota:*

*Se necessário, faça clique no botão* Mudar âmbito *e, em seguida, indique os endereços IP dos computadores-cliente para os quais a porta está desbloqueada.*

4. Faça clique em OK.

# *C. Utilizadores de Impressoras Laser*

Se partilha as impressoras laser no computador que tem o Windows XP Service Pack 2, os computadores-cliente indicados não conseguem controlar as impressoras através do EPSON Status Monitor 3:

- ❏ Computadores-cliente com Windows Me/98/95
- ❏ Computadores-cliente situados num outro segmento da rede

# *Solução*

- 1. Faça clique em Iniciar, seleccione Painel de Controloe, em seguida, seleccione Centro de Segurança. Faça clique em Windows Firewall.
- 2. Faça clique no separador Excepções e, em seguida, seleccione o botão Adicionar Programa.
- 3. Faça clique no botão Procurar.
- 4. Seleccione o programa situado na pasta indicada, através do menu pendente Procurar em.

C:\Program Files\Common Files\EPSON\EBAPI\ EEBAgent.exe

## *Nota:*

- ❏ *Substitua a letra da unidade correspondente ao sistema operativo.*
- ❏ *Se evoluiu do EPSON Status Monitor 2 para o EPSON Status Monitor 3, seleccione a pasta onde o EPSON Status Monitor 2 está instalado.*
- 5. Certifique-se de que EEBAgent.exe está registado na lista de Programas e, em seguida, faça clique em OK.
- 6. Certifique-se de que a caixa relativa ao EEBAgent.exe está seleccionada na lista de Programas e Serviços e, em seguida, faça clique em OK.

# *Glossário*

#### *ColorSync*

Software Macintosh concebido para ajudar o utilizador a visualizar cores WYSIWYG (o que vê no ecrã é o que é impresso). Este software imprime as cores tal como aparecem no ecrã.

#### *controlador*

Consulte *[controlador de impressão](#page-315-0)*.

#### <span id="page-315-0"></span>*controlador de impressão*

Software que envia instruções para a impressora, para lhe comunicar o que tem de fazer. Por exemplo, o controlador de impressão aceita dados provenientes de um processador de texto e envia instruções à impressora que indicam como é que esses dados devem ser impressos.

#### *densidade*

Medida do número de caracteres por polegada (cpp) das fontes de largura fixa.

#### *Descarregar*

Transferir informações do computador para a impressora.

#### *Família de fontes*

Conjunto de todos os tamanhos e estilos de uma fonte.

#### *FF (Avanço de Página)*

Código de controlo que serve para mudar de página.

#### *Folha de configuração*

Relatório que apresenta as definições da impressora e outras informações.

#### *Fonte*

Conjunto de caracteres e símbolos que partilham um desenho ou estilo tipográfico comum.

#### *fonte delineada*

Fonte cujos contornos são criados através de uma fórmula matemática, permitindo que seja reproduzida (impressa ou desenhada) de forma nítida em qualquer tamanho.

#### *Fonte fixa*

Uma fonte cujos caracteres ocupam todos o mesmo espaço horizontal, independentemente da sua largura. Assim, a letra maiúscula *M* ocupa o mesmo espaço que a letra minúscula *l*.

#### *fonte proporcional*

Fonte cujos caracteres ocupam um espaço horizontal variável em função da sua largura. Ou seja, a letra maiúscula *M* ocupa mais espaço horizontal do que a letra minúscula *l*.

#### *horizontal*

Folha impressa com uma orientação horizontal. Esta orientação proporciona uma página com uma largura superior à altura e é útil para imprimir folhas de cálculo.

#### *inicialização*

Acto que consiste em restaurar as predefinições (conjunto fixo de condições) da impressora.

#### *interface*

Ligação entre a impressora e o computador. As interfaces paralelas transmitem os dados um carácter ou um código de cada vez, enquanto as interfaces série os transmitem um bit de cada vez.

#### *Jogo de caracteres*

Jogo de letras, números e símbolos utilizados por um determinado idioma.

#### *meios-tons*

Imagem de tons de cinzento, composta por pequenos pontos. Os pontos podem estar mais próximos uns dos outros, para produzir a cor preta, ou mais espaçados, para criar áreas cinzentas ou brancas na imagem. As fotografias de jornais são exemplos típicos de imagens de meios-tons.

#### <span id="page-316-0"></span>*memória*

Parte do sistema electrónico da impressora que é utilizada para guardar informações. Algumas informações são fixas e são utilizadas para controlar a operação da impressora. Os dados enviados pelo computador para a impressora (como, por exemplo, as fontes transferidas) são temporariamente armazenados na memória. Consulte *[RAM](#page-317-0)*.

#### *Memória local (buffer)*

Consulte *[memória](#page-316-0)*.

#### *orientação*

Direcção de impressão dos caracteres numa página. A orientação ser vertical, em que o comprimento da página é maior do que a sua largura, ou horizontal, em que a largura é maior que o comprimento.

#### *ppm (páginas por minuto)*

Número de páginas que pode ser impresso num minuto.

#### *ppp (pontos por polegada)*

Unidade de medida da resolução da impressora. Quando maior for o número de pontos, maior é a resolução.

#### *Predefinição*

Valor, ou definição, activado quando a impressora é ligada, reiniciada ou inicializada.

#### <span id="page-317-0"></span>*RAM*

Random Access Memory (memória de acesso aleatório). Parte da memória da impressora que é utilizada como memória local (buffer) e para guardar caracteres definidos pelo utilizador. Todos os dados guardados na RAM são perdidos quando a impressora é desligada.

#### *reiniciar*

Actualizar a memória da impressora e apagar as tarefas de impressão actuais.

#### *resolução*

Medida da precisão e da nitidez das imagens produzidas pela impressora ou pelo monitor. A resolução das impressoras é medida em pontos por polegada. A resolução dos monitores é medida em pixels.

#### *RITech*

Resolution Improvement Technology (tecnologia de aperfeiçoamento da resolução). Função que suaviza os contornos irregulares das linhas ou formas impressas.

#### *Serifas*

Linhas pequenas decorativas que saem das linhas principais de um carácter.

#### *sRGB*

Espaço de cor padrão predefinido RGB (Red, Green, Blue – vermelho, verde, azul), independente de dispositivos.

#### *tamanho de ponto*

A altura de cada fonte é medida da parte superior do carácter mais alto até à parte inferior do mais baixo. Um ponto é uma unidade de medida tipográfica equivalente a 1/72 de polegada.

#### *Tambor*

Parte do mecanismo da impressora onde a imagem é formada e transferida para o papel.

#### *toner*

Pó colorido existente nas unidade de toner e utilizado para imprimir imagens no papel.

#### *unidade fotocondutora*

Componente da impressora que contém um tambor de impressão fotossensível.

#### *vertical*

Folha impressa com uma orientação vertical (oposto de impressão horizontal, na qual o texto é impresso paralelamente ao comprimento da folha). Esta é a orientação predefinida para imprimir cartas ou documentos.

# *Índice*

# *A*

[Alerta de estado \(Macintosh\), 134](#page-133-0) [Alerta de estado \(Windows\), 85](#page-84-0) Alimentador de papel opcional [colocar papel, 34](#page-33-0) [como instalar, 170](#page-169-0) [como retirar, 172](#page-171-0) [especificações, 271](#page-270-0) [papel disponível, 29](#page-28-0) Alimentador MF [colocar papel, 32](#page-31-0) [papel disponível, 27](#page-26-0) [Assistência técnica, 258](#page-257-0)

# *C*

[Cancelar a impressão, 256](#page-255-0) [Cancelar a impressão \(Macintosh\), 139](#page-138-0) [Cancelar a impressão \(Windows\), 93](#page-92-0) Características [Impressão de elevada qualidade, 260](#page-259-0) [Impressão dúplex, 260](#page-259-1) [Modo económico, 261](#page-260-0) [Predefinições de cor existentes no controlador de impressão, 261](#page-260-1) [Resolution Improvement Technology \(tecnologia de melhoramento da](#page-260-2)  resolução) e tecnologia Enhanced MicroGray, 261 Colocar papel [alimentador de papel opcional, 34](#page-33-0) [Alimentador MF, 32](#page-31-0) Consumíveis [encomendar, 80](#page-79-0) [especificações \(toner\), 273](#page-272-0) [especificações \(unidade fotocondutora\), 274](#page-273-0) [mensagens de substituição, 182](#page-181-0) [substituir a unidade fotocondutora, 188](#page-187-0) [substituir unidades de toner, 184](#page-183-0) [Contactar a EPSON, 258](#page-257-0) controlador de dispositivo USB [como desinstalar \(Windows\), 97](#page-96-0)

Controlador de impressão [acerca \(Macintosh\), 100](#page-99-0) [acerca \(Windows\), 47](#page-46-0) [como aceder \(Macintosh\), 100](#page-99-1) [como aceder \(Windows\), 47](#page-46-1) [como desinstalar \(Macintosh\), 140](#page-139-0) [como desinstalar \(Windows\), 94](#page-93-0) [Controlo \(Macintosh\), 131](#page-130-0) [Controlo \(Windows\), 82,](#page-81-0) [90](#page-89-0)

# *D*

[Definições avançadas \(Macintosh\), 124](#page-123-0) [Definições avançadas \(Windows\), 69](#page-68-0) [Definições de qualidade da impressora \(Macintosh\), 102](#page-101-0) [Definições de qualidade de impressão \(Windows\), 49](#page-48-0) [Definições de qualidade de impressão automáticas \(Macintosh\), 102](#page-101-0) [Definições de qualidade de impressão automáticas \(Windows\), 49](#page-48-0) Definições do controlador de impressão [criar uma marca de água nova \(Macintosh\), 116](#page-115-0) [criar uma marca de água nova \(Windows\), 63](#page-62-0) [definições avançadas \(Macintosh\), 124](#page-123-0) [definições avançadas \(Windows\), 69](#page-68-0) [definições de impressão \(Macintosh\), 104](#page-103-0) [definições de impressão \(Windows\), 51](#page-50-0) [definições opcionais \(Windows\), 72](#page-71-0) [esquema de impressão \(Macintosh\), 112](#page-111-0) [esquema de impressão \(Windows\), 59](#page-58-0) [guardar \(Macintosh\), 109](#page-108-0) [guardar \(Windows\), 55](#page-54-0) [impressão dúplex \(Macintosh\), 121](#page-120-0) [impressão dúplex \(Windows\), 65](#page-64-0) [impressão dúplex manual \(Macintosh\), 123](#page-122-0) [impressão dúplex manual \(Windows\), 68](#page-67-0) [Ligação USB \(Macintosh\), 137](#page-136-0) [Ligação USB \(Windows\), 91](#page-90-0) [personalizar \(Macintosh\), 108](#page-107-0) [personalizar \(Windows\), 54](#page-53-0) [qualidade de impressão \(Macintosh\), 102](#page-101-0) [qualidade de impressão \(Windows\), 49](#page-48-0) [redimensionar a impressão \(Macintosh\), 111](#page-110-0) [redimensionar a impressão \(Windows\), 58](#page-57-0) [redimensionar automaticamente a impressão \(Windows\), 56](#page-55-0) [utilizar uma marca de água \(Macintosh\), 114](#page-113-0) [utilizar uma marca de água \(Windows\), 61](#page-60-0)

[Definições opcionais manuais \(Windows\), 72](#page-71-0) [Desinstalar \(Macintosh\), 140](#page-139-0) [Desinstalar \(Windows\), 94,](#page-93-0) [97](#page-96-0)

# *E*

[Encomendar online, 80](#page-79-0) Envelopes [definições da impressora, 41](#page-40-0) EPSON Status Monitor 3 [acerca \(Macintosh\), 127](#page-126-0) [acerca \(Windows\), 72](#page-71-1) [como aceder \(Macintosh\), 128](#page-127-0) [como aceder \(Windows\), 76](#page-75-0) [como instalar \(Windows\), 73](#page-72-0) [controlo \(Windows\), 90](#page-89-0) [estado da impressora \(Macintosh\), 129](#page-128-0) [estado da impressora \(Windows\), 77](#page-76-0) [Gestão de tarefas \(Windows\), 85](#page-84-1) [Gestão de tarefas/como utilizar \(Windows\), 87](#page-86-0) [Gestão de tarefas/definir apresentação de notificação \(Windows\), 89](#page-88-0) [Gestão de tarefas/ligações \(Windows\), 85](#page-84-2) [Janela Status Alert \(Alerta de estado\) \(Macintosh\), 134](#page-133-0) [Janela Status Alert \(Alerta de estado\) \(Windows\), 85](#page-84-0) [Job management \(Gestão de tarefas\) \(Macintosh\), 135](#page-134-0) [parar o controlo \(Windows\), 89](#page-88-1) [preferências de controlo \(Macintosh\), 131](#page-130-0) [preferências de controlo \(Windows\), 82](#page-81-0) [Esquema de impressão \(Macintosh\), 112](#page-111-0) [Esquema de impressão \(Windows\), 59](#page-58-0) [Estado da impressora \(Macintosh\), 129](#page-128-0) [Estado da impressora \(Windows\), 77](#page-76-0) [Ethernet, 270](#page-269-0)

# *F*

folha de configuração [como imprimir, 218](#page-217-0) Fonte de códigos de barras EPSON [acerca, 292](#page-291-0) [como imprimir, 296](#page-295-0) [como instalar, 294](#page-293-0) [especificações, 300](#page-299-1) [requisitos de sistema, 294](#page-293-1)

#### Fontes

[Fontes de códigos de barras EPSON \(acerca\), 292](#page-291-0) [Fontes de códigos de barras EPSON \(como imprimir\), 296](#page-295-0) [Fontes de códigos de barras EPSON \(como instalar\), 294](#page-293-0) [Fontes de códigos de barras EPSON \(especificações\), 300](#page-299-1) [Fontes de códigos de barras EPSON \(requisitos de sistema\), 294](#page-293-1)

# *G*

[Gestão de tarefas \(Windows\), 85](#page-84-1) [como utilizar, 87](#page-86-0) [definir apresentação de notificação, 89](#page-88-0) [ligações, 85](#page-84-2) [Guardar definições personalizadas \(Macintosh\), 109](#page-108-0) [Guardar definições personalizadas \(Windows\), 55](#page-54-0)

# *I*

[Impressão dúplex \(Macintosh\), 121](#page-120-0) [Impressão dúplex \(Windows\), 65](#page-64-0) [Impressão dúplex manual \(Macintosh\), 123](#page-122-0) [Impressão dúplex manual \(Windows\), 68](#page-67-0) [Impressão frente e verso \(Macintosh\), 121](#page-120-0) [Impressão frente e verso \(Windows\), 65](#page-64-0) [Impressão frente e verso manual \(Macintosh\), 123](#page-122-0) [Impressão frente e verso manual \(Windows\), 68](#page-67-0) Impressora [Componentes \(interior\), 19](#page-18-0) [Componentes \(perspectiva frontal\), 17](#page-16-0) [Componentes \(perspectiva posterior\), 18](#page-17-0) [condições ambientais, 266](#page-265-0) [consumíveis, 22](#page-21-0) [especificações eléctricas, 267](#page-266-0) [especificações mecânicas, 266](#page-265-1) [geral, 264](#page-263-0) [limpar, 193](#page-192-0) [limpar \(cabeça de impressão\), 194](#page-193-0) [limpar \(rolete de recolha\), 193](#page-192-1) [normas e certificações, 267](#page-266-1) [produtos opcionais, 22](#page-21-1) [transportar, 198](#page-197-0) [transportar \(distâncias curtas\), 197](#page-196-0) [transportar \(distâncias longas\), 196](#page-195-0) [Informações de segurança, 11](#page-10-0)

Instalar opções [alimentador de papel, 169](#page-168-0) [instalar a unidade dúplex, 172](#page-171-1) [instalar o alimentador de papel, 170](#page-169-0) [instalar um módulo de memória, 178](#page-177-0) [módulo de memória, 178](#page-177-1) [retirar a unidade dúplex, 177](#page-176-0) [retirar o alimentador de papel opcional, 172](#page-171-0) [retirar um módulo de memória, 181](#page-180-0) [Unidade dúplex, 172](#page-171-2) Interfaces [ethernet, 270](#page-269-0) [paralela, 269](#page-268-0) [USB, 270](#page-269-1)

# *J*

[Jam LC \(Encrav INF\) \(alimentador de papel\), 248](#page-247-0) [Job management \(Gestão de tarefas\) \(Macintosh\), 135](#page-134-0)

#### *L*

Labels (Etiquetas) [definições da impressora, 42](#page-41-0)

## *M*

Manuais [Ajuda Interactiva, 2](#page-1-0) [Guia de Consulta, 2](#page-1-1) [Guia de Instalação, 2](#page-1-2) [Guia de Rede, 2](#page-1-3) [Guia para Resolução de Encravamentos de Papel, 2](#page-1-4) Manutenção [consumíveis, 182,](#page-181-0) [184,](#page-183-0) [188](#page-187-0) [impressora, 193](#page-192-0) [impressora \(cabeça de impressão\), 194](#page-193-0) [impressora \(rolete de recolha\), 193](#page-192-1) Marca de água (Macintosh) [como efectuar, 116](#page-115-0) [como utilizar, 114](#page-113-0) Marca de água (Windows) [como efectuar, 63](#page-62-0) [como utilizar, 61](#page-60-0) [Mensagens de estado e de erro, 243](#page-242-0)
[Menu Information \(Informações\), 279](#page-278-0) [Menu Network \(Rede\), 288](#page-287-0) [Menu Parallel \(Paralela\), 286](#page-285-0) [Menu Reset \(Reiniciar\), 284](#page-283-0) Menus do painel de controlo [acerca, 276](#page-275-0) [como aceder, 277](#page-276-0) [definições do painel, 276](#page-275-1) [information \(Informações\), 279](#page-278-0) [network \(rede\), 288](#page-287-0) [paralela, 286](#page-285-0) [reiniciar, 284](#page-283-0) [setup \(config. básica\), 283](#page-282-0) [status \(configuração\), 281](#page-280-0) [tray \(alim. papel\), 281](#page-280-1) [USB, 286](#page-285-1) [Menu Setup \(Config.Básica\), 283](#page-282-0) [Menu Status \(Configuração\), 281](#page-280-0) [Menu Tray \(Alim. Papel\), 281](#page-280-1) [Menu USB, 286](#page-285-1) Módulo de memória [como instalar, 178](#page-177-0) [como retirar, 181](#page-180-0) [especificações, 272](#page-271-0) [Mudar a impressora de lugar, 198](#page-197-0)

## *O*

Opções [especificações \(alimentador de papel opcional\), 271](#page-270-0) [especificações \(módulo de memória\), 272](#page-271-0) [especificações \(unidade dúplex\), 272](#page-271-1)

### *P*

Painel de controlo [descrição geral, 20](#page-19-0) Papel [área de impressão, 264](#page-263-0) [envelopes, 41](#page-40-0) [etiquetas, 42](#page-41-0) [papel de formato personalizado, 45](#page-44-0) [papel disponível, 262](#page-261-0) [Papel Epson para laser a cores, 37](#page-36-0) [papel espesso e papel muito espesso, 44](#page-43-0)

[papel indisponível, 263](#page-262-0) [transparências, 38,](#page-37-0) [45](#page-44-1) Papel com formato personalizado [definições da impressora, 45](#page-44-0) [Papel disponível, 262](#page-261-0) Papel encravado [como resolver, 200](#page-199-0) Papel Epson para laser a cores [definições da impressora, 37](#page-36-0) Papel espesso e papel muito espesso [definições da impressora, 44](#page-43-0) [Papel indisponível, 263](#page-262-0) [Paralela, 269](#page-268-0) [Parar o controlo \(Windows\), 89](#page-88-0) Partilhar a impressora [aceder à impressora \(Macintosh\), 167](#page-166-0) [acerca \(Macintosh\), 165](#page-164-0) [acerca \(Windows\), 142](#page-141-0) [configurar a impressora \(Macintosh\), 166](#page-165-0) [configurar a impressora \(Windows\), 144](#page-143-0) [controlador adicional \(Windows\), 146](#page-145-0) [definições dos clientes \(Windows\), 154](#page-153-0) [definições dos clientes \(Windows Me, 98 ou 95\), 155](#page-154-0) [definições dos clientes \(Windows NT 4.0\), 161](#page-160-0) [definições dos clientes \(Windows XP ou 2000\), 157](#page-156-0) [instalar o controlador de impressão \(Windows\), 163](#page-162-0) [Personalizar as definições de impressão \(Macintosh\), 108](#page-107-0) [Personalizar definições de impressão \(Windows\), 54](#page-53-0) [Predefinições de impressão \(Macintosh\), 104](#page-103-0) [Predefinições de impressão \(Windows\), 51](#page-50-0)

# *R*

[Receptor de papel, 36](#page-35-0) [Redimensionar automaticamente a página \(Windows\), 56](#page-55-0) [Redimensionar páginas \(Macintosh\), 111](#page-110-0) [Redimensionar páginas \(Windows\), 58](#page-57-0) [Resolução de problemas, 200,](#page-199-0) [218,](#page-217-0) [243,](#page-242-0) [256](#page-255-0) [opções, 233](#page-232-0) [problemas de funcionamento, 219](#page-218-0) [problemas de impressão, 222](#page-221-0) [problemas de impressão a cores, 222](#page-221-1) [problemas de manuseamento do papel, 232](#page-231-0) [problemas de memória, 230](#page-229-0) [problemas de partilha, 221](#page-220-0)

[problemas de qualidade de impressão, 225](#page-224-0) [Problemas de USB, 235](#page-234-0)

## *S*

[Serviço de assistência a clientes, 258](#page-257-0) Sistemas de alimentação [Alimentador de papel opcional, 29](#page-28-0) [Alimentador MF, 27](#page-26-0) [seleccionar um sistema de alimentação \(automaticamente\), 30](#page-29-0) [seleccionar um sistema de alimentação \(manualmente\), 29](#page-28-1)

#### *T*

Toner [como substituir, 185](#page-184-0) [especificações, 273](#page-272-0) Transparências [definições da impressora, 38,](#page-37-0) [45](#page-44-1) Transparências Epson para laser a cores [definições da impressora, 38](#page-37-0) [Transportar a impressora \(distâncias curtas\), 197](#page-196-0) [Transportar a impressora \(distâncias longas\), 196](#page-195-0)

#### *U*

Unidade dúplex [como instalar, 172](#page-171-0) [como retirar, 177](#page-176-0) [especificações, 272](#page-271-1) Unidade fotocondutora [como substituir, 189](#page-188-0) [especificações, 274](#page-273-0) [USB, 270](#page-269-0) [USB \(Macintosh\), 137](#page-136-0) [USB \(Windows\), 91,](#page-90-0) [97](#page-96-0)